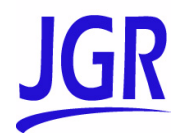

## Platform MS05P/MS10P/MS10E

User Guide

Copyright © 2011 JGR Optics Inc. All rights reserved. No part of this publication may be reproduced, stored in a retrieval system or transmitted in any form, be it electronically, mechanically, or by any other means such as photocopying, recording or otherwise, without the prior written permission of JGR Optics Inc. (JGR).

Information provided by JGR is believed to be accurate and reliable. However, no responsibility is assumed by JGR for its use nor for any infringements of patents or other rights of third parties that may result from its use. No license is granted by implication or otherwise under any patent rights of JGR.

JGR's Commerce And Government Entities (CAGE) code under the North Atlantic Treaty Organization (NATO) is 0L8C3.

The information contained in this publication is subject to change without notice.

#### *Trademarks*

JGR's trademarks have been identified as such. However, the presence or absence of such identification does not affect the legal status of any trademark.

#### *Units of Measurement*

Units of measurement in this publication conform to SI standards and practices.

Version number: 1.0.0

#### End-User License Agreement

You have acquired a device ("DEVICE") that includes software licensed by JGR Optics Inc. (JGR) from an affiliate of Microsoft Corporation ("MS"). Those installed software products of MS origin, as well as associated media, printed materials, and "online" or electronic documentation ("SOFTWARE") are protected by international intellectual property laws and treaties. Manufacturer, MS and its suppliers (including Microsoft Corporation) own the title, copyright, and other intellectual property rights in the SOFTWARE. The SOFTWARE is licensed, not sold. All rights reserved.

This EULA is valid and grants the end-user rights ONLY if the SOFTWARE is genuine and a genuine Certificate of Authenticity for the SOFTWARE is included. For more information on identifying whether your software is genuine, please see http://www.microsoft.com/piracy/howtotell.

IF YOU DO NOT AGREE TO THIS END USER LICENSE AGREEMENT ("EULA"), DO NOT USE THE DEVICE OR COPY THE SOFTWARE. INSTEAD, PROMPTLY CONTACT JGR FOR INSTRUCTIONS ON RETURN OF THE UNUSED DEVICE(S) FOR A REFUND. **ANY USE OF THE SOFTWARE, INCLUDING BUT NOT LIMITED TO USE ON THE DEVICE, WILL CONSTITUTE YOUR AGREEMENT TO THIS EULA (OR RATIFICATION OF ANY PREVIOUS CONSENT)**.

**GRANT OF SOFTWARE LICENSE.** This EULA grants you the following license:

- > You may use the SOFTWARE only on the DEVICE.
- ▶ Restricted Functionality. You are licensed to use the SOFTWARE to provide only the limited functionality (specific tasks or processes) for which the DEVICE has been designed and marketed by JGR. This license specifically prohibits any other use of the software programs or functions, or inclusion of additional software programs or functions that do not directly support the limited functionality on the DEVICE. Notwithstanding the foregoing, you may install or enable on a DEVICE, systems utilities, resource management or similar software solely for the purpose of administration, performance enhancement and/or preventive maintenance of the DEVICE.
- If you use the DEVICE to access or utilize the services or functionality of Microsoft Windows Server products (such as Microsoft Windows Server 2003), or use the DEVICE to permit workstation or computing devices to access or utilize the services or functionality of Microsoft Windows Server products, you may be required to obtain a Client Access License for the DEVICE and/or each such workstation or computing device. Please refer to the end user license agreement for your Microsoft Windows Server product for additional information.
- ³ **NOT FAULT TOLERANT.** THE SOFTWARE IS NOT FAULT TOLERANT. JGR HAS INDEPENDENTLY DETERMINED HOW TO USE THE SOFTWARE IN THE DEVICE, AND MS HAS RELIED UPON JGR TO CONDUCT SUFFICIENT TESTING TO DETERMINE THAT THE SOFTWARE IS SUITABLE FOR SUCH USE.
- ³ **NO WARRANTIES FOR THE SOFTWARE.** THE SOFTWARE is provided "AS IS" and with all faults. THE ENTIRE RISK AS TO SATISFACTORY QUALITY, PERFORMANCE, ACCURACY, AND EFFORT (INCLUDING LACK OF NEGLIGENCE) IS WITH YOU. ALSO, THERE IS NO WARRANTY AGAINST INTERFERENCE WITH YOUR ENJOYMENT OF THE SOFTWARE OR AGAINST INFRINGEMENT. **IF YOU HAVE RECEIVED ANY WARRANTIES REGARDING THE DEVICE OR THE SOFTWARE, THOSE WARRANTIES DO NOT ORIGINATE FROM, AND ARE NOT BINDING ON, MS.**
- > No Liability for Certain Damages. **EXCEPT AS PROHIBITED BY LAW, MS SHALL HAVE NO LIABILITY FOR ANY INDIRECT, SPECIAL, CONSEQUENTIAL OR INCIDENTAL DAMAGES ARISING FROM OR IN CONNECTION WITH THE USE OR PERFORMANCE OF THE SOFTWARE. THIS LIMITATION SHALL APPLY EVEN IF ANY REMEDY FAILS OF ITS ESSENTIAL PURPOSE. IN NO EVENT SHALL MS BE LIABLE FOR ANY AMOUNT IN EXCESS OF U.S. TWO HUNDRED FIFTY DOLLARS (U.S.\$250.00).**
- ³ **Restricted Uses.** The SOFTWARE is not designed or intended for use or resale in hazardous environments requiring fail-safe performance, such as in the operation of nuclear facilities, aircraft navigation or communication systems, air traffic control, or other devices or systems in which a malfunction of the SOFTWARE would result in foreseeable risk of injury or death to the operator of the device or system, or to others.
- ³ **Limitations on Reverse Engineering, Decompilation, and Disassembly.** You may not reverse engineer, decompile, or disassemble the SOFTWARE, except and only to the extent that such activity is expressly permitted by applicable law notwithstanding this limitation.
- ³ **SOFTWARE as a Component of the DEVICE Transfer.** This license may not be shared, transferred to or used concurrently on different computers. The SOFTWARE is licensed with the DEVICE as a single integrated product and may only be used with the DEVICE. If the SOFTWARE is not accompanied by a DEVICE, you may not use the SOFTWARE. You may permanently transfer all of your rights under this EULA only as part of a permanent sale or transfer of the DEVICE, provided you retain no copies of the SOFTWARE. If the SOFTWARE is an upgrade, any transfer must also include all prior versions of the SOFTWARE. This transfer must also include the Certificate of Authenticity label. The transfer may not be an indirect transfer, such as a consignment. Prior to the transfer, the end user receiving the SOFTWARE must agree to all the EULA terms.
- ³ **Consent to Use of Data.** You agree that MS, Microsoft Corporation and their affiliates may collect and use technical information gathered in any manner as part of product support services related to the SOFTWARE. MS, Microsoft Corporation and their affiliates may use this information solely to improve their products or to provide customized services or technologies to you. MS, Microsoft Corporation and their affiliates may disclose this information to others, but not in a form that personally identifies you.
- ³ **Internet Gaming/Update Features.** If the SOFTWARE provides, and you choose to utilize, the Internet gaming or update features within the SOFTWARE, it is necessary to use certain computer system, hardware, and software information to implement the features. By using these features, you explicitly authorize MS, Microsoft Corporation and/or their designated agent to use this information solely to improve their products or to provide customized services or technologies to you. MS or Microsoft Corporation may disclose this information to others, but not in a form that personally identifies you.
- ³ **Internet-Based Services Components.** The SOFTWARE may contain components that enable and facilitate the use of certain Internet-based services. You acknowledge and agree that MS, Microsoft Corporation or their affiliates may automatically check the version of the SOFTWARE and/or its components that you are utilizing and may provide upgrades or supplements to the SOFTWARE that may be automatically downloaded to your DEVICE. Microsoft Corporation or their affiliates do not use these features to collect any information that will be used to identify you or contact you. For more information about these features, please see the privacy statement at [http://go.microsoft.com/fwlink/?LinkId=25243.](http://go.microsoft.com/fwlink/?LinkId=25243)
- ³ **Links to Third Party Sites.** You may link to third party sites through the use of the SOFTWARE. The third party sites are not under the control of MS or Microsoft Corporation, and MS or Microsoft are not responsible for the contents of any third party sites, any links contained in third party sites, or any changes or updates to third party sites. MS or Microsoft Corporation is not responsible for webcasting or any other form of transmission received from any third party sites. MS or Microsoft Corporation are providing these links to third party sites to you only as a convenience, and the inclusion of any link does not imply an endorsement by MS or Microsoft Corporation of the third party site.
- ³ **Notice Regarding Security.** To help protect against breaches of security and malicious software, periodically back up your data and system information, use security features such as firewalls, and install and use security updates.
- ³ **No Rental/Commercial Hosting.** You may not rent, lease, lend or provide commercial hosting services with the SOFTWARE to others.
- ³ **Separation of Components.** The SOFTWARE is licensed as a single product. Its component parts may not be separated for use on more than one computer.
- ³ **Additional Software/Services.** This EULA applies to updates, supplements, add-on components, product support services, or Internet-based services components ("Supplemental Components"), of the SOFTWARE that you may obtain from JGR, MS, Microsoft Corporation or their subsidiaries after the date you obtain your initial copy of the SOFTWARE, unless you accept updated terms or another agreement governs. If other terms are not provided along with such Supplemental Components and the Supplemental Components are provided to you by MS, Microsoft Corporation or their subsidiaries then you will be licensed by such entity under the same terms and conditions of this EULA, except that (i) MS, Microsoft Corporation or their subsidiaries providing the Supplemental Components will be the licensor with respect to such Supplemental Components in lieu of the "COMPANY" for the purposes of the EULA, and (ii) TO THE MAXIMUM EXTENT PERMITTED BY APPLICABLE LAW, THE SUPPLEMENTAL COMPONENTS AND ANY (IF ANY) SUPPORT SERVICES RELATED TO THE SUPPLEMENTAL COMPONENTS ARE PROVIDED AS IS AND WITH ALL FAULTS. ALL OTHER DISCLAIMERS, LIMITATION OF DAMAGES, AND SPECIAL PROVISIONS PROVIDED BELOW AND/OR OTHERWISE WITH THE SOFTWARE SHALL APPLY TO SUCH SUPPLEMENTAL COMPONENTS. MS, Microsoft Corporation or their subsidiaries reserve the right to discontinue any Internet-based services provided to you or made available to you through the use of the SOFTWARE.
- **Executive Media.** If SOFTWARE is provided by JGR on separate media and labeled "Recovery Media" you may use the Recovery Media solely to restore or reinstall the SOFTWARE originally installed on the DEVICE.
- **Backup Copy.** You may make one (1) backup copy of the SOFTWARE. You may use this backup copy solely for your archival purposes and to reinstall the SOFTWARE on the DEVICE. Except as expressly provided in this EULA or by local law, you may not otherwise make copies of the SOFTWARE, including the printed materials accompanying the SOFTWARE. You may not loan, rent, lend or otherwise transfer the backup copy to another user.
- ³ **End User Proof of License.** If you acquired the SOFTWARE on a DEVICE, or on a compact disc or other media, a genuine Microsoft "Proof of License"/Certificate of Authenticity label with a genuine copy of the SOFTWARE identifies a licensed copy of the SOFTWARE. To be valid, the label must be affixed to the DEVICE, or appear on [COMPANY's] software packaging. If you receive the label separately other than from JGR, it is invalid. You should keep the label on the DEVICE or packaging to prove that you are licensed to use the SOFTWARE.
- ³ **Product Support.** Product support for the SOFTWARE is not provided by MS, Microsoft Corporation, or their affiliates or subsidiaries. For product support, please refer to JGR support number provided in the documentation for the DEVICE. Should you have any questions concerning this EULA, or if you desire to contact JGR for any other reason, please refer to the address provided in the documentation for the DEVICE.
- **Example 1** Termination. Without prejudice to any other rights, JGR may terminate this EULA if you fail to comply with the terms and conditions of this EULA. In such event, you must destroy all copies of the SOFTWARE and all of its component parts.
- ³ **EXPORT RESTRICTIONS.** You acknowledge that SOFTWARE is subject to U.S. and European Union export jurisdiction. You agree to comply with all applicable international and national laws that apply to the SOFTWARE, including the U.S. Export Administration Regulations, as well as end-user, end-use and destination restrictions issued by U.S. and other governments. For additional information see <http://www.microsoft.com/exporting/>.

### **Contents**

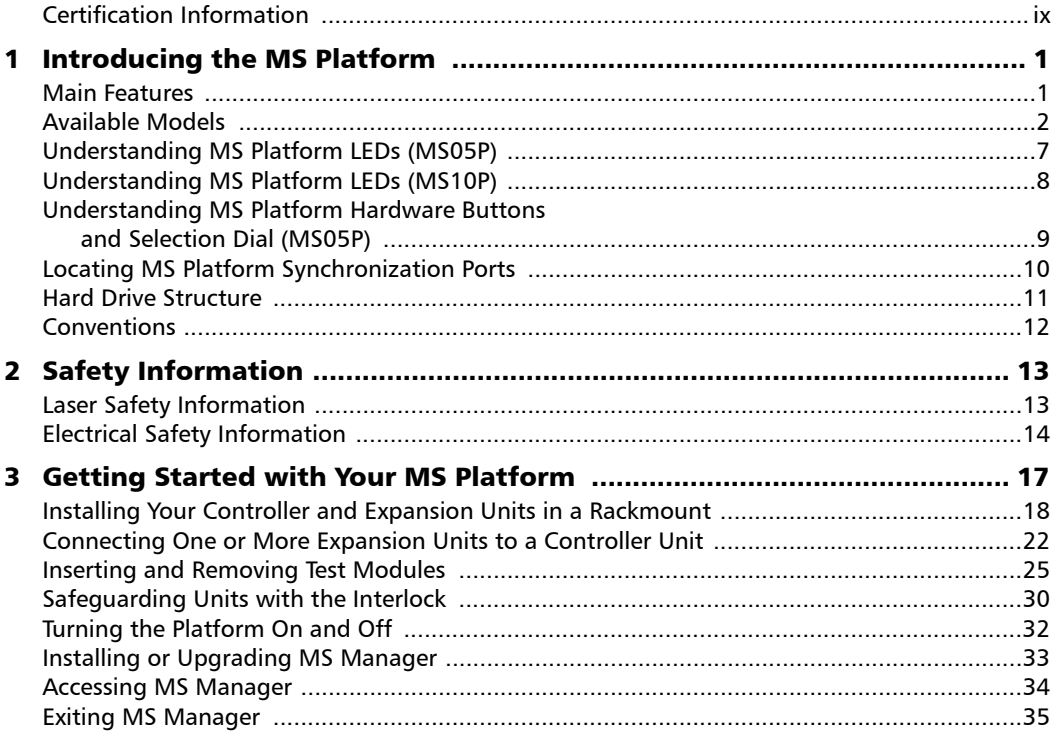

**Contract Contract Contract** 

#### **Contents**

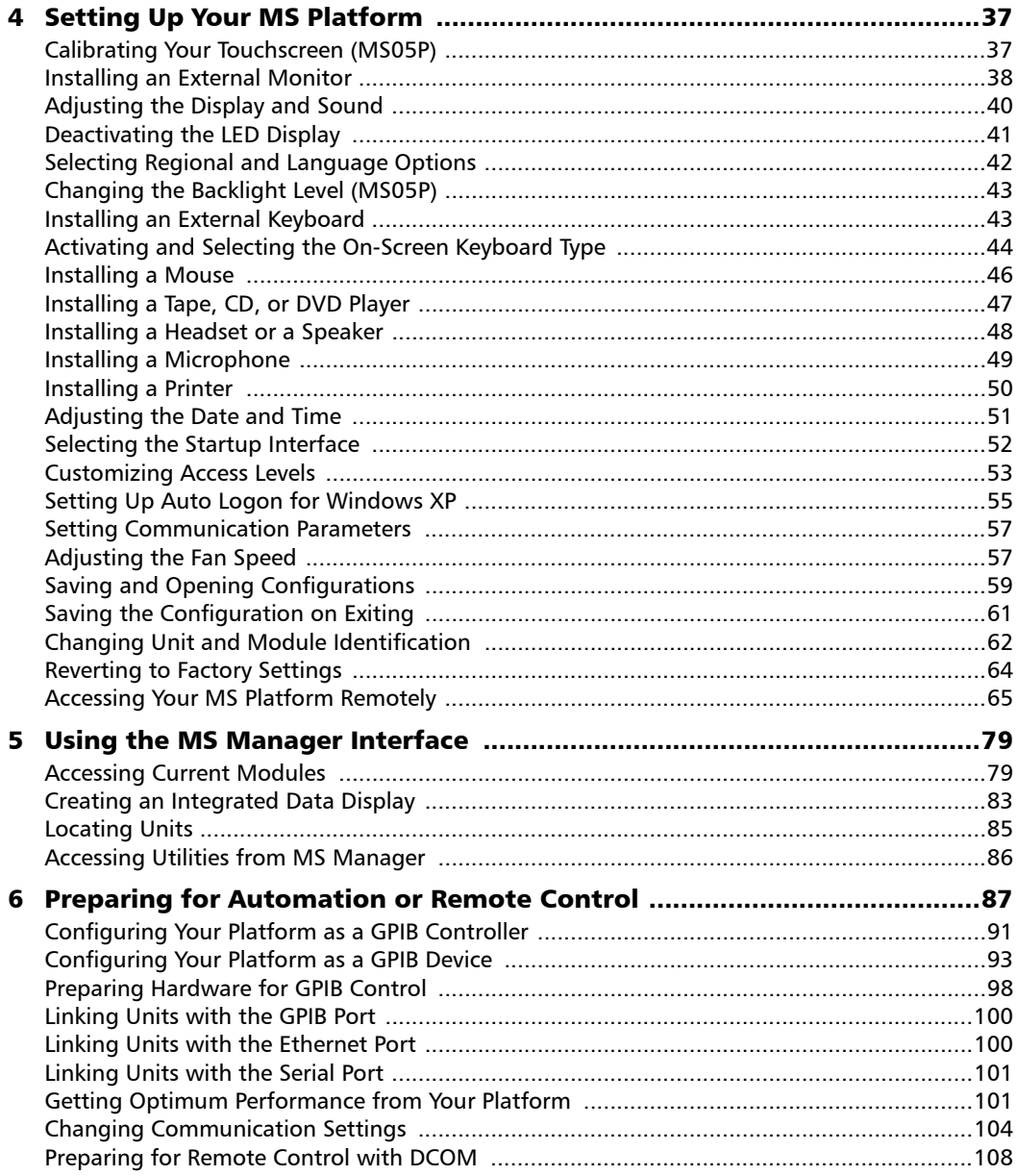

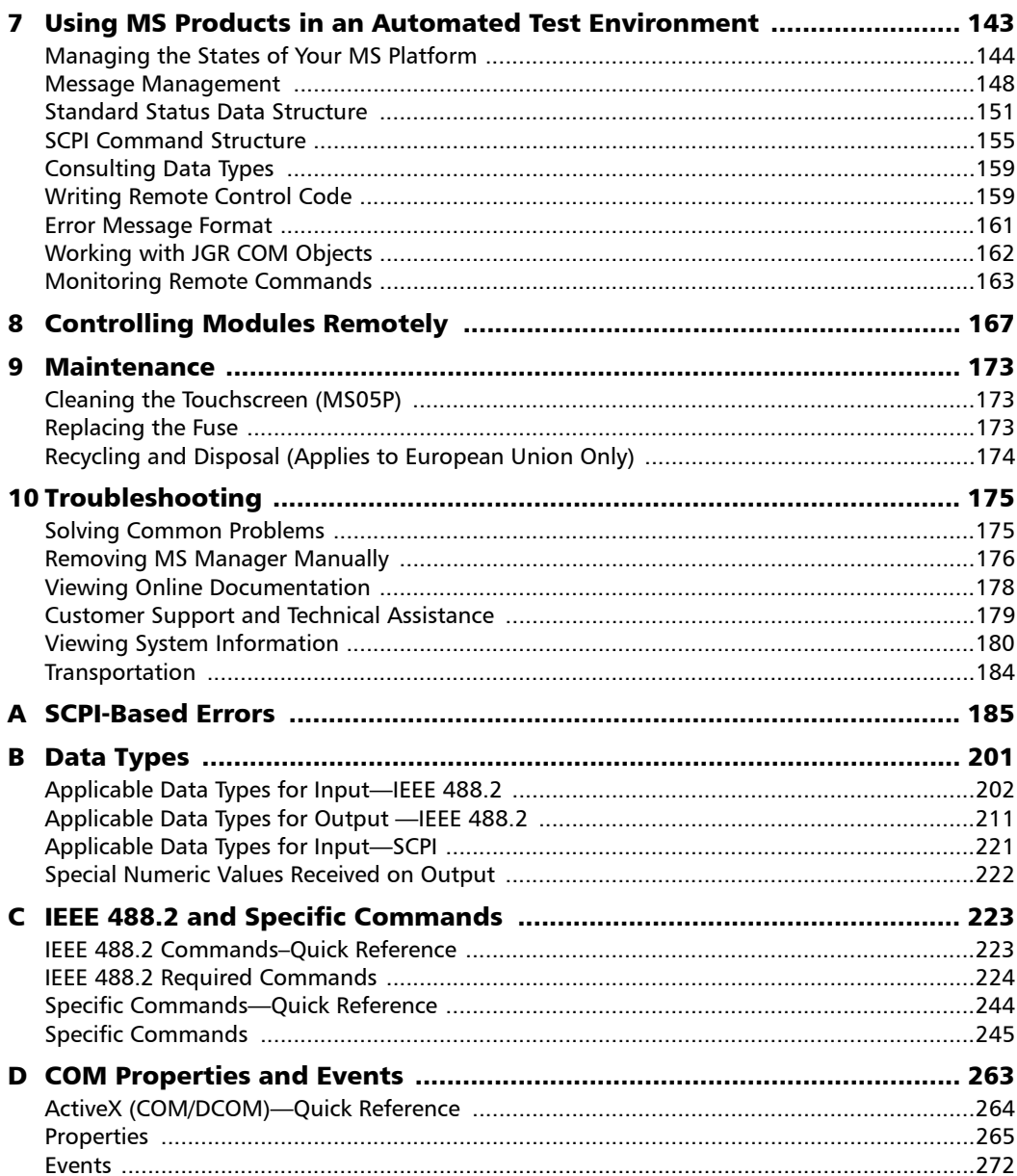

**Contract Contract** 

#### **Contents**

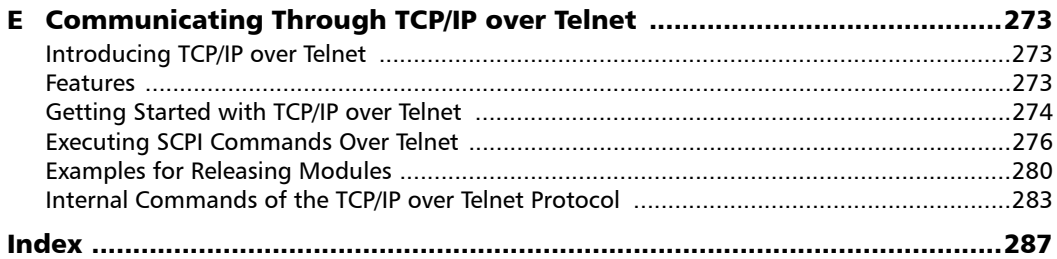

÷.

### <span id="page-8-0"></span>Certification Information

#### FCC Information

Electronic test equipment is exempt from Part 15 compliance (FCC) in the United States. However, compliance verification tests are systematically performed on most JGR equipment.

## CE Information

Electronic test equipment is subject to the EMC Directive in the European Union. The EN61326 standard prescribes both emission and immunity requirements for laboratory, measurement, and control equipment. This unit has undergone extensive testing according to the European Union Directive and Standards.

#### CSA Information

This unit is certified by the CSA (certificate number 162451) and was evaluated according to applicable CSA and UL standards (as confirmed by "C-US" mark) as well as applicable IEC standards for use in Canada, the United States, and other countries.

### IMPORTANT

**Use of shielded remote I/O cables, with properly grounded shields and metal connectors, is recommended in order to reduce radio frequency interference that may emanate from these cables.**

# <span id="page-10-1"></span><span id="page-10-0"></span>*1 Introducing the MS Platform*

#### Main Features

The MS Platform is a platform designed for scientific and industrial applications. It is composed of one MS05P or MS10P controller unit and up to nine optional MS10E expansion units.

Both controller and expansion units are designed to work with MS modules.

The MS Platform runs under Microsoft Windows XP with the MS Manager software. Your controller unit features several possibilities, such as trigger and remote control ports, interlock terminals, as well as standard computer ports.

The MS Platform supports local control (via the MS Manager software) and remote control (through GPIB, RS-232 or Ethernet TCP/IP—using SCPI commands).

#### <span id="page-11-0"></span>Available Models

Below are diagrams to locate the components on your controller and expansion units.

#### MS05P Controller Unit

The front of the MS05P controller unit is where you perform basic operations such as turning your unit on or off, consulting LED indicators, and using data-related peripherals (for example: the USB ports).

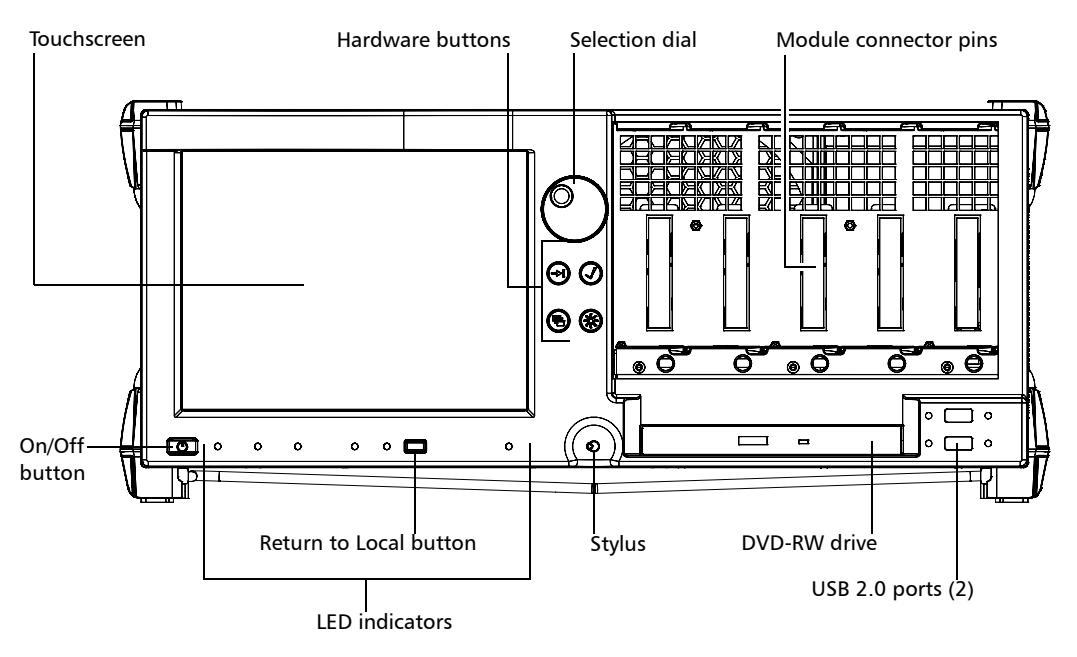

For details on:

- ³ System hardware buttons and selection dial, see *[Understanding MS](#page-18-0)  [Platform Hardware Buttons and Selection Dial \(MS05P\)](#page-18-0)* on page 9.
- ³ LED indicators, see *[Understanding MS Platform LEDs \(MS05P\)](#page-16-0)* on [page 7.](#page-16-0)

The back of the MS05P controller unit is where you find the peripheral connectors, as well as the power outlets and connectors to link expansion units to your controller unit.

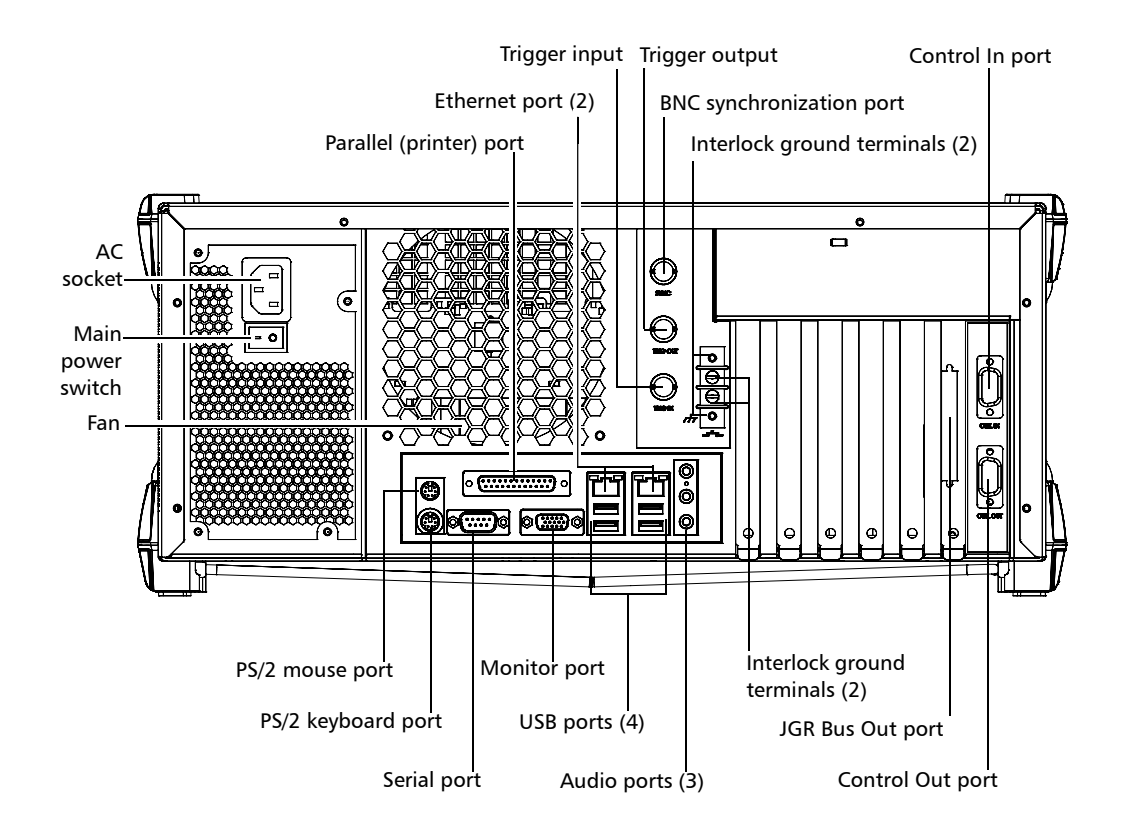

#### MS10P Controller Unit

The front of the MS10P controller unit is where you perform basic operations such as turning your unit on or off, consulting LED indicators and using data-related peripherals (for example: the USB ports and the DVD-RW drive).

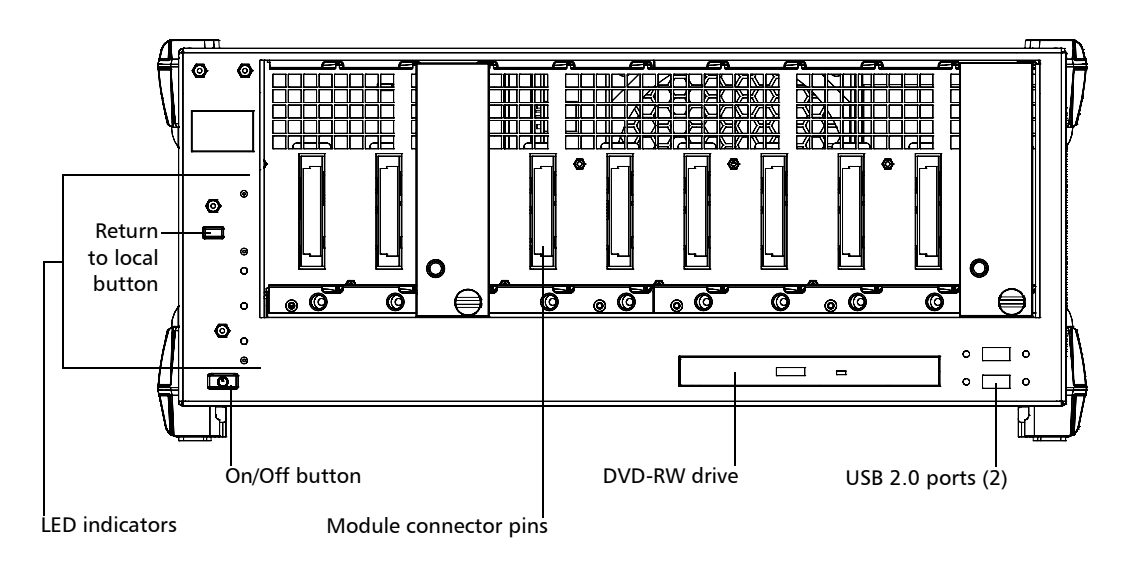

For details on LED indicators, see *[Understanding MS Platform LEDs](#page-17-0)  (MS10P)* [on page 8](#page-17-0)

The back of the MS10P controller unit is where you find the peripheral connectors, as well as the power outlets and connectors to link expansion units to your controller unit.

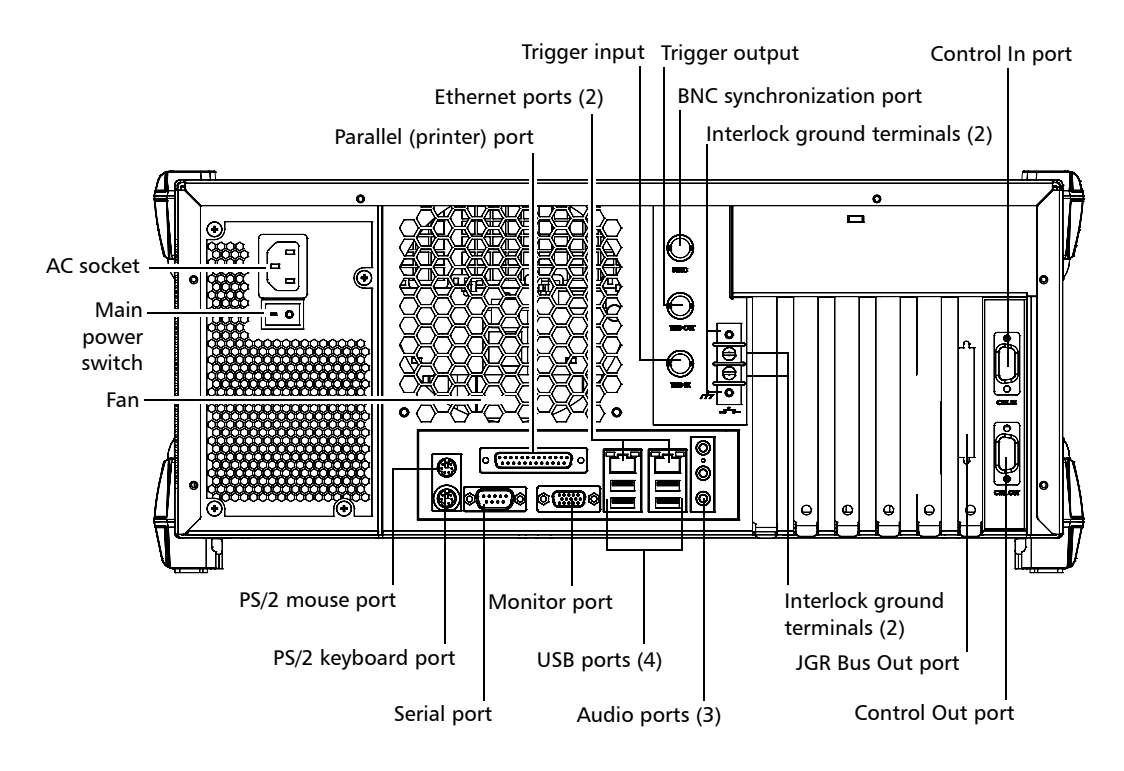

#### MS10E Expansion Unit

The front of the MS10E expansion unit is where you perform basic operations such as turning your unit on or off and consulting LED indicators.

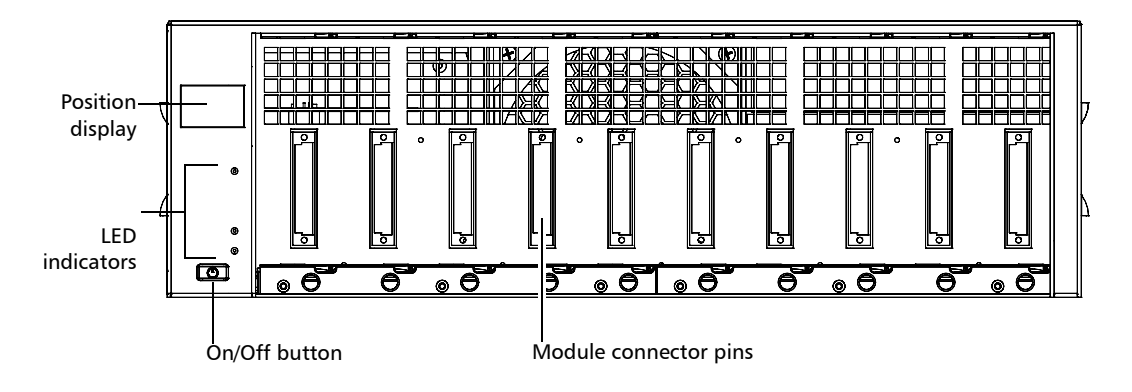

The back of the MS10E expansion unit is where you find the power outlets and connectors to link your expansion units to your controller unit.

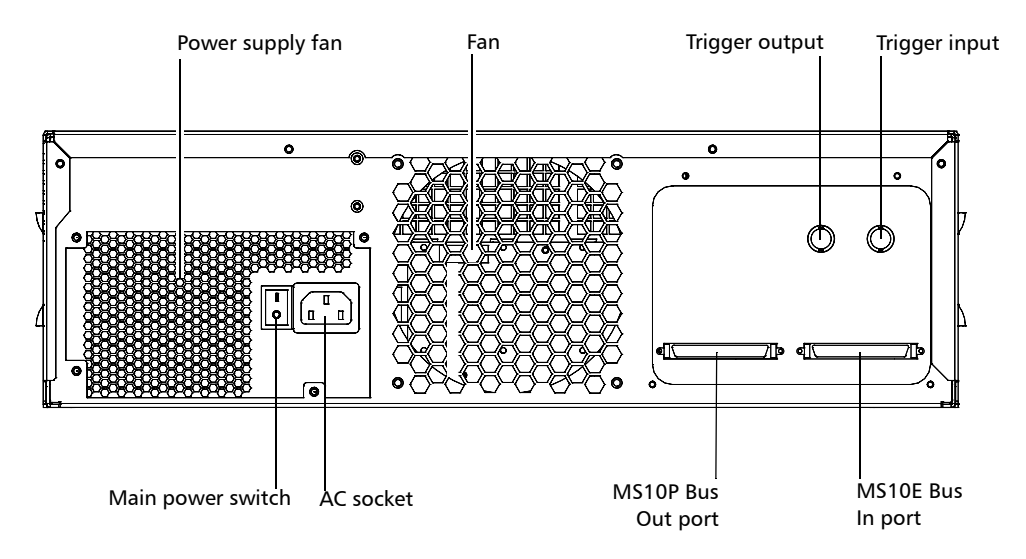

### <span id="page-16-0"></span>Understanding MS Platform LEDs (MS05P)

The LEDs on your MS Platform help you determine the current status of your unit.

#### Alarm indicator LED

#### Lock LED

When lit on the controller unit, it indicates a problem.

When lit on an expansion unit, the latter is not linked to the controller directly or through a chain.

When lit, the unit is in Lockout mode; you can only disable this mode by sending the corresponding remote command.

#### Interlock LED

When lit, it indicates that the Interlock is open (no current is passing through) and that the lasers in your unit are deactivated.

#### On/Off LED

When lit, it indicates that the unit is currently on.

When blinking, it indicates current hard drive activity.

When lit, the unit is in Remote mode and the local peripherals such as the keyboard, selection dial and mouse are disabled.

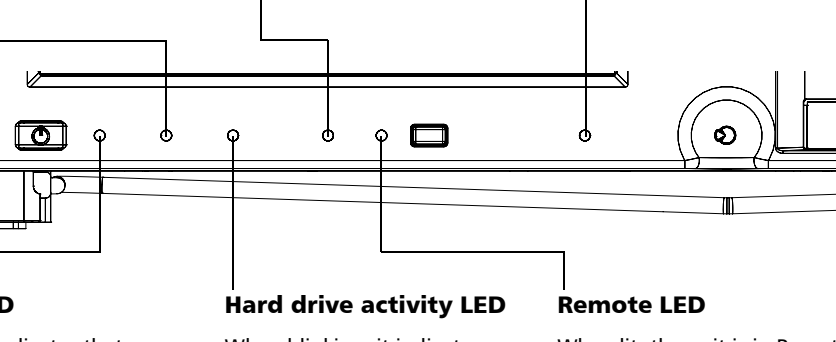

<span id="page-17-0"></span>*Understanding MS Platform LEDs (MS10P)*

directly or through a chain.

### Understanding MS Platform LEDs (MS10P)

The LEDs on your MS Platform help you determine the current status of your unit.

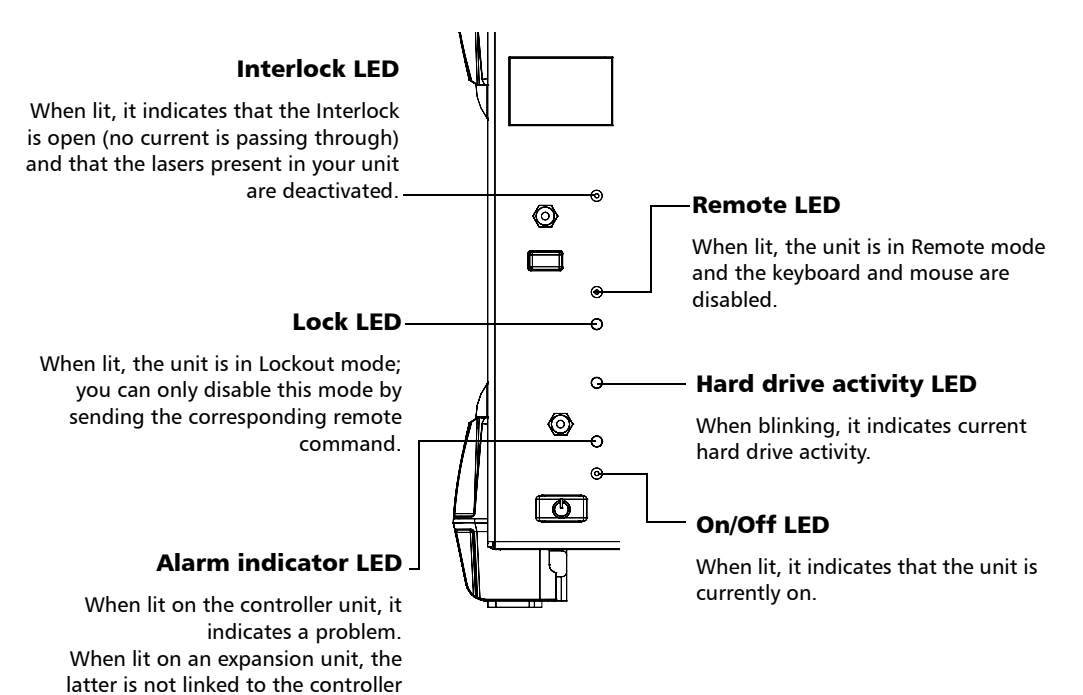

**8** MS05P/MS10P/MS10E

#### <span id="page-18-0"></span>Understanding MS Platform Hardware Buttons and Selection Dial (MS05P)

The hardware buttons and selection dial on your MS Platform allow you to perform various tasks.

#### Selection Dial

Turn it to scroll up or down in lists, or to move slider. Push it to select the item you have highlighted in the list.

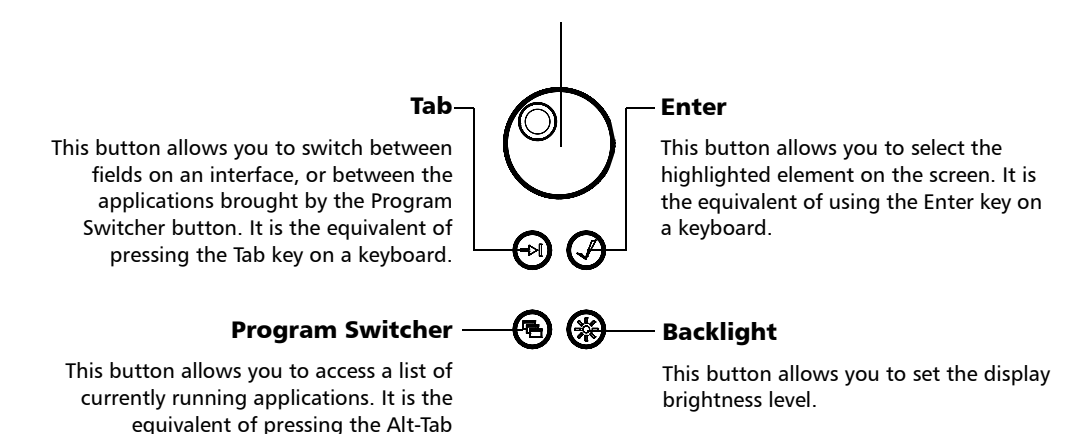

combination on a keyboard.

### <span id="page-19-0"></span>Locating MS Platform Synchronization Ports

The synchronization and trigger ports are not currently supported by the MS Platform. The ports located at the back of the unit are reserved for future use only.

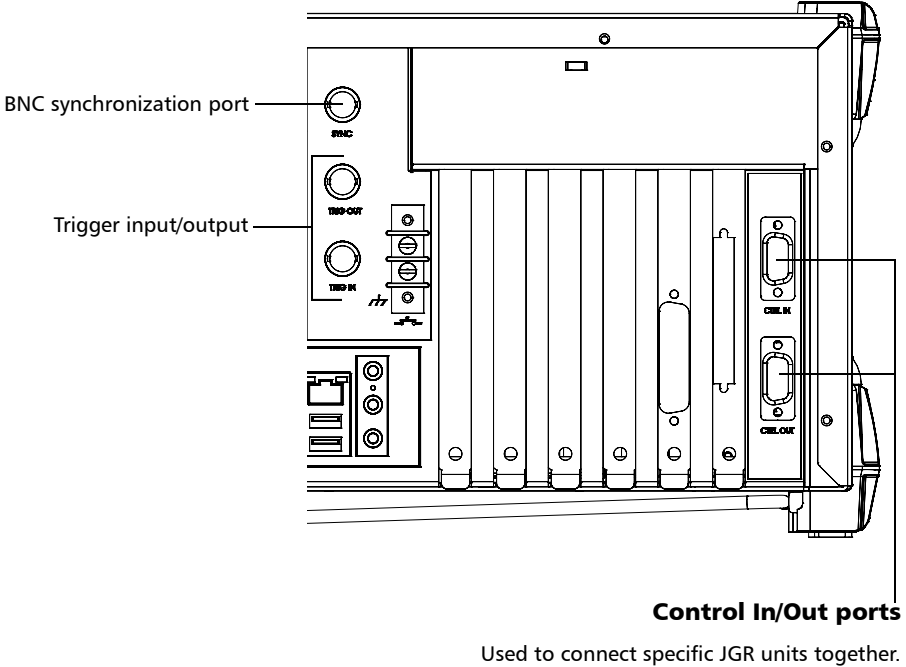

Reserved for JGR.

### <span id="page-20-0"></span>Hard Drive Structure

Your MS Platform uses several hard drive partitions for specific purposes.

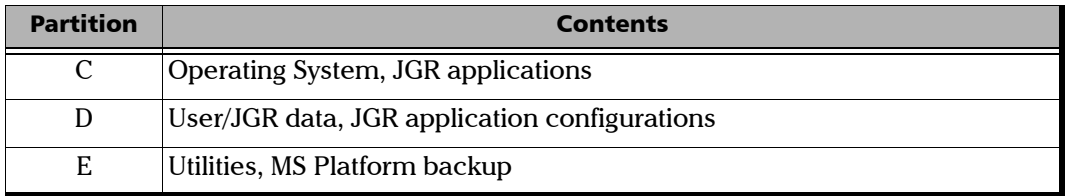

*Note: The drive F corresponds to the DVD-RW drive.*

*Note: Contact JGR's Technical Support for further help if you need to use the MS Platform ghost.*

#### <span id="page-21-0"></span>Conventions

Before using the product described in this manual, you should understand the following conventions:

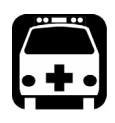

### WARNING

**Indicates a potentially hazardous situation which, if not avoided, could result in** *death or serious injury***. Do not proceed unless you understand and meet the required conditions.**

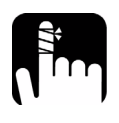

### **CAUTION**

**Indicates a potentially hazardous situation which, if not avoided, may result in** *minor or moderate injury***. Do not proceed unless you understand and meet the required conditions.**

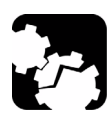

## **CAUTION**

**Indicates a potentially hazardous situation which, if not avoided, may result in** *component damage***. Do not proceed unless you understand and meet the required conditions.**

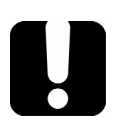

### IMPORTANT

**Refers to information about this product you should not overlook.**

# <span id="page-22-1"></span><span id="page-22-0"></span>*2 Safety Information*

### Laser Safety Information

Your MS Platform does not include laser components in itself. However, your modules may do so. Refer to your modules' user guides for further laser safety details and instructions.

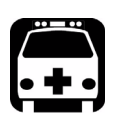

### WARNING

**Do not install or terminate fibers while a light source is active. Never look directly into a live fiber and ensure that your eyes are protected at all times.**

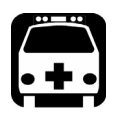

## WARNING

**Use of controls, adjustments and procedures for operation and maintenance other than those specified herein may result in hazardous radiation exposure or impair the protection provided by this unit.**

### <span id="page-23-0"></span>Electrical Safety Information

This unit uses an international safety standard three-wire power cable. This cable serves as a ground when connected to an appropriate AC power outlet.

*Note: If you need to ensure that the unit is completely turned off, disconnect the power cable.*

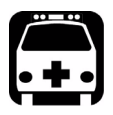

### WARNING

- ³ **Insert the power cable plug into a power outlet with a protective ground contact. Do not use an extension cord without a protective conductor.**
- ▶ Before turning on the unit, connect all grounding terminals, **extension cords and devices to a protective ground via a ground socket. Any interruption of the protective grounding is a potential shock hazard and may cause personal injury. Whenever the ground protection is impaired, do not use the unit and secure it against any accidental operation.**
- ³ **Do not tamper with the protective ground terminal.**

The color coding used in the electric cable depends on the cable. New plugs should meet the local safety requirements and include:

- $\blacktriangleright$  adequate load-carrying capacity
- $\blacktriangleright$  ground connection
- $\blacktriangleright$  cable clamp

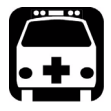

### WARNING

- ³ **Use this unit indoors only.**
- ³ **Position the unit so that the air can circulate freely around it.**
- ³ **Do not remove unit covers during operation.**
- ³ **Operation of any electrical instrument around flammable gases or fumes constitutes a major safety hazard.**
- ³ **To avoid electrical shock, do not operate the unit if any part of the outer surface (covers, panels, etc.) is damaged.**
- ³ **Only authorized personnel should carry out adjustments, maintenance or repair of opened units under voltage. A person qualified in first aid must also be present. Do not replace any components while power cable is connected.**
- ³ **Capacitors inside the unit may be charged even if the unit has been disconnected from its electrical supply.**

#### Safety Information

*Electrical Safety Information*

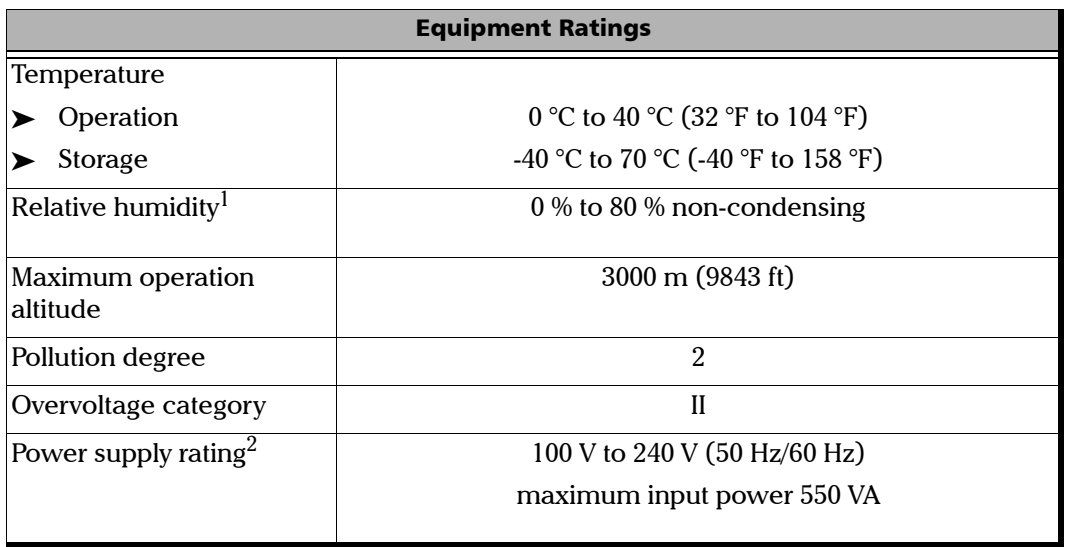

1. Measured in 0 °C to 31 °C (32 °F to 87.8 °F) range, decreasing linearly to 50 % at 40 °C (104 °F).

2. Not exceeding  $\pm$  10 % of the nominal voltage.

The following label is located on the back panel of the unit:

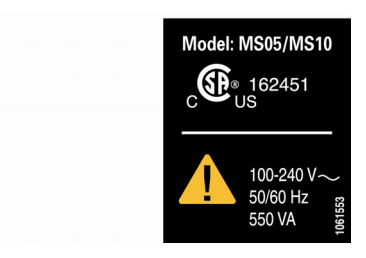

## <span id="page-26-0"></span>*3 Getting Started with Your MS Platform*

You can either use your MS Platform as a benchtop unit, or you can install your units in a rackmount.

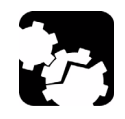

## **CAUTION**

**If you are using your MS Platform as a benchtop unit, do not turn it on its side. The platforms and modules were not designed to function in this position and, therefore, would either be damaged or provide inaccurate measurements.**

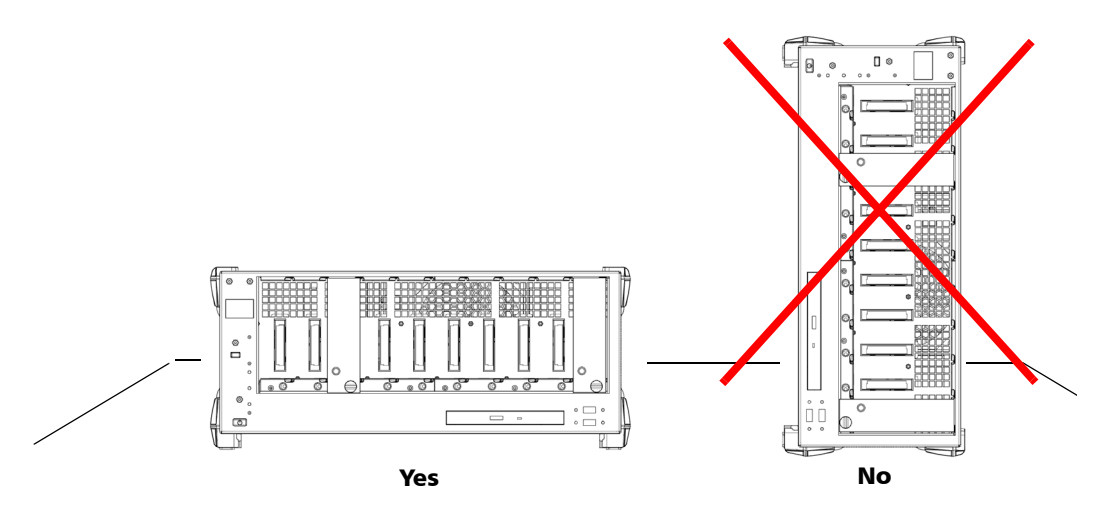

You can adjust the angle of your MS05P controller unit in order to have a better view of the screen. Use the stand located under the front part of the unit and pull it down and forward.

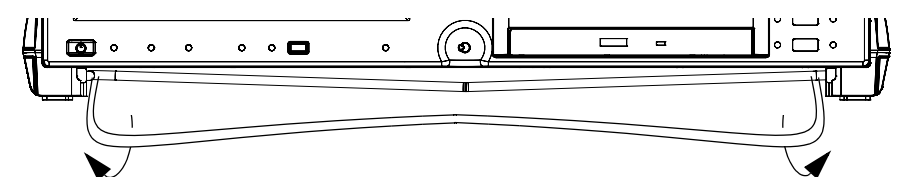

### <span id="page-27-0"></span>Installing Your Controller and Expansion Units in a Rackmount

Your controller and expansion units were designed to be installed in 19-inch rackmounts only. They will not fit into 23-inch racks.

Each unit has a side fan and a rear cooling fan. Mount or position your units so that air can circulate freely around them. When operating the units, choose a location that provides at least

- $\blacktriangleright$  75 mm (3 in.) of rear clearance
- $\geq 25$  mm (1 in.) of side clearance (left and right)

## **CAUTION**

**Failure to provide adequate cooling clearance may result in an excessive internal temperature, thus reducing the reliability of your units.**

*Note: There is no need to leave an empty slot between units when you stack them one on top of the other inside a rackmount.*

> Install your controller and expansion units into a rackmount kit before inserting them into a rack.

#### Getting Started with Your MS Platform

*Installing Your Controller and Expansion Units in a Rackmount*

#### *To prepare your unit for rackmount use:*

- *1.* Ensure that your unit is turned off.
- *2.* Remove the bumpers of your controller unit by unscrewing the top and bottom screws.

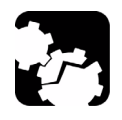

### **CAUTION**

**You should remove all your modules before installing your unit into a rackmount. Otherwise, they could be damaged or their calibration could be affected.**

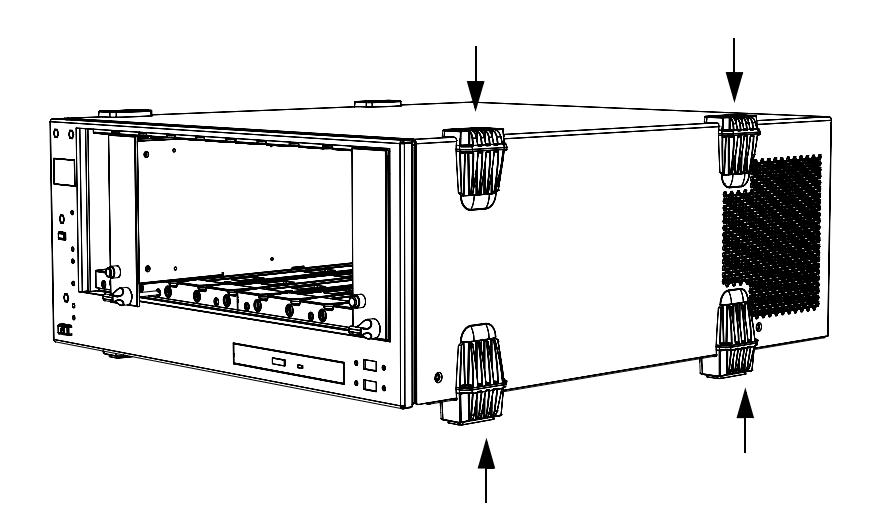

#### Getting Started with Your MS Platform

*Installing Your Controller and Expansion Units in a Rackmount*

*3.* Assemble the rackmount kit panels using the supplied screws.

The screws used for the bumpers will not work to secure the rackmount kit panels. You must use the screws supplied with the kit.

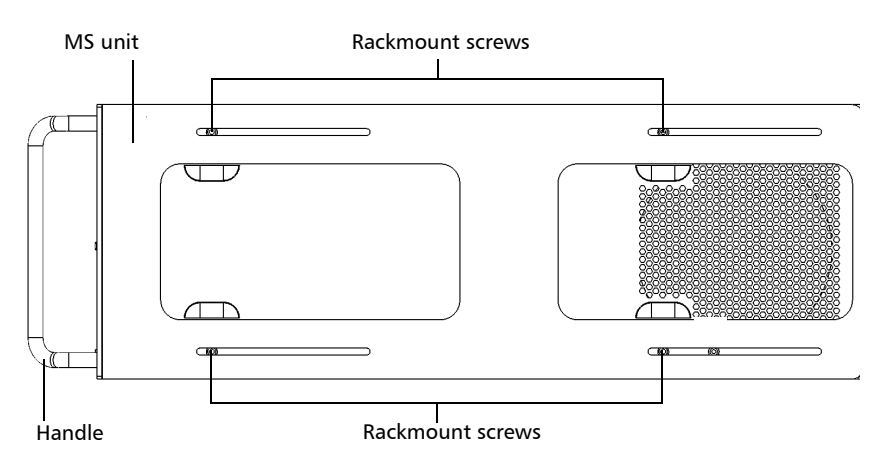

*Installing Your Controller and Expansion Units in a Rackmount*

*4.* Insert the rackmounted unit into the cabinet as shown below and secure it in place using the hardware supplied with the rack.

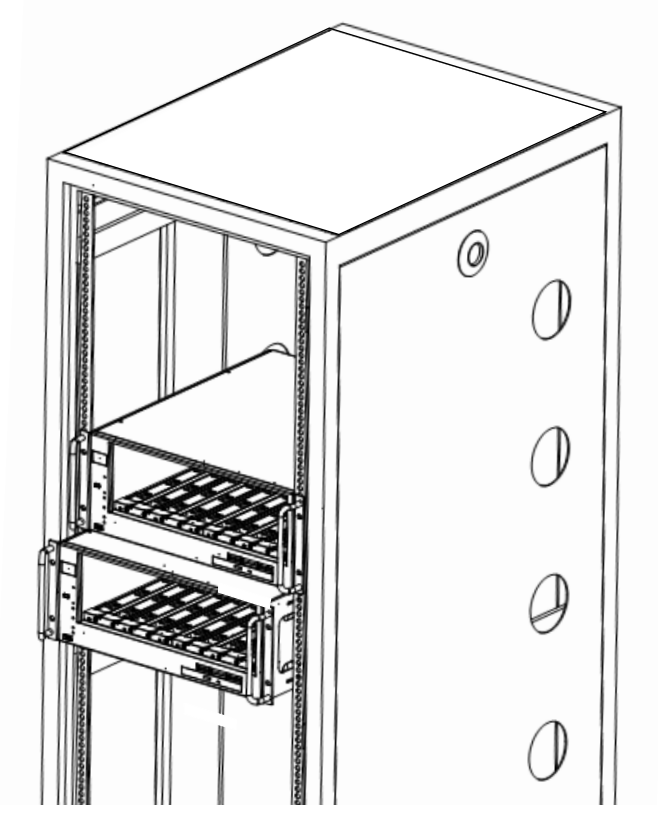

*5.* Repeat steps 1 through 3 for each unit being installed in the rackmount.

If you want to move a unit forward or backward in the rackmount, untighten the screws on each side of the rackmount kit slightly and slide the unit forward or backward. Retighten the screws afterwards.

### <span id="page-31-0"></span>Connecting One or More Expansion Units to a Controller Unit

It is possible to connect expansion units to your controller unit. You can either stack your units on a desk or install them in a rackmount (see *[Installing Your Controller and Expansion Units in a Rackmount](#page-27-0)* on [page 18](#page-27-0) for instructions).

*Note: As your expansion units are daisy chained, the position is indicated by a number displayed on the unit's position display.*

#### *To connect an Expansion Unit to a Controller Unit:*

*1.* Connect the provided cable to the JGR Bus Out port located at the back of your controller unit.

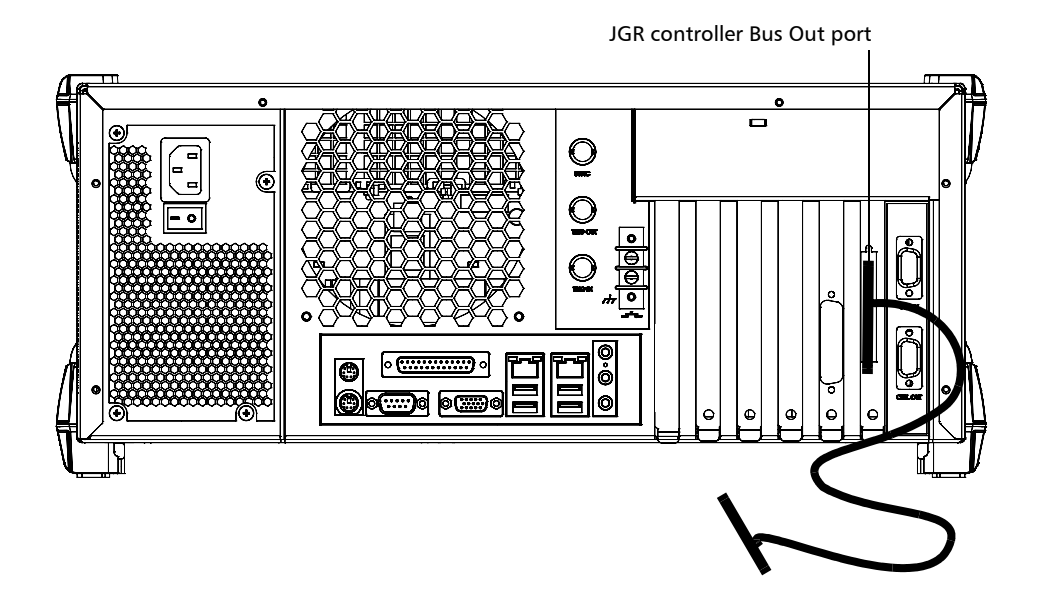

#### Getting Started with Your MS Platform

*Connecting One or More Expansion Units to a Controller Unit*

### IMPORTANT

**To ensure that your cable is properly connected, firmly push the MS interface cable into the port until it clicks twice. An improper connection might cause operation problems.**

*2.* Connect the other end of the cable to the JGR Bus In port located at the back of your expansion unit.

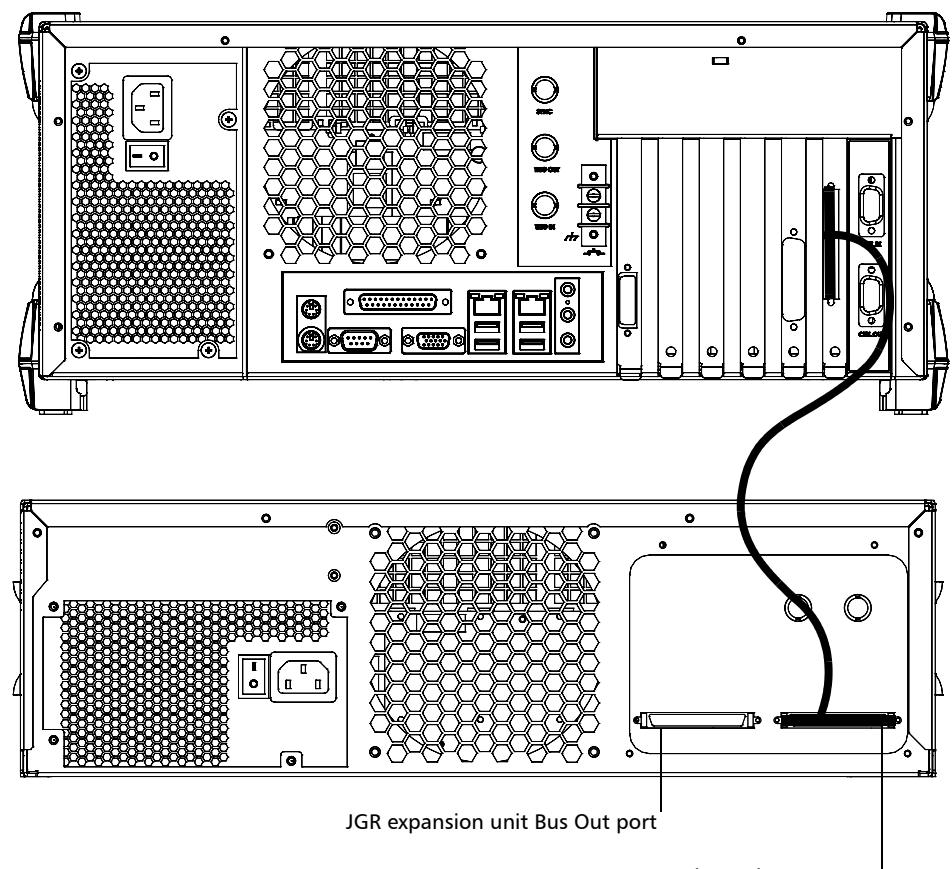

JGR expansion unit Bus In port

#### Getting Started with Your MS Platform

*Connecting One or More Expansion Units to a Controller Unit*

*3.* To connect additional MS10E expansion units to your system, use another cable to connect the JGR Bus Out port of the first unit to the JGR Bus In port of the second unit.

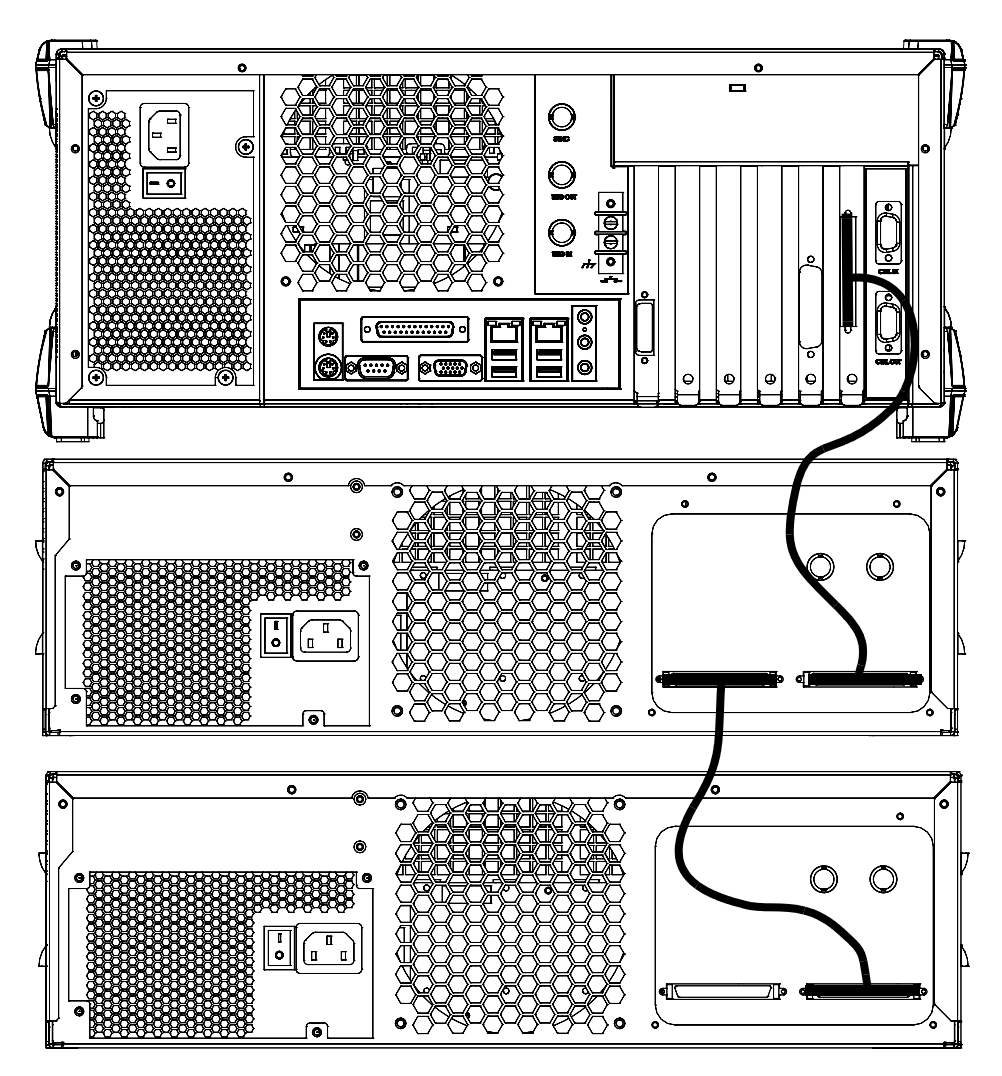

*4.* Repeat the previous steps for each additional unit you want to connect.

### Inserting and Removing Test Modules

<span id="page-34-0"></span>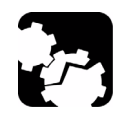

### **CAUTION**

**Never insert or remove a module while the controller unit and its expansion units are turned on. This will result in immediate and irreparable damage to both the module and unit.**

#### *To insert a module into the controller or expansion unit:*

- *1.* Exit MS Manager and turn off all your units.
- *2.* Remove the protective cover from the desired unused module slot.
	- *2a.* Pull the retaining screw knob firmly towards you and release the bottom of the cover.
	- *2b.* Gently pull the top of the protective cover downwards, to remove it from the unit grooves.

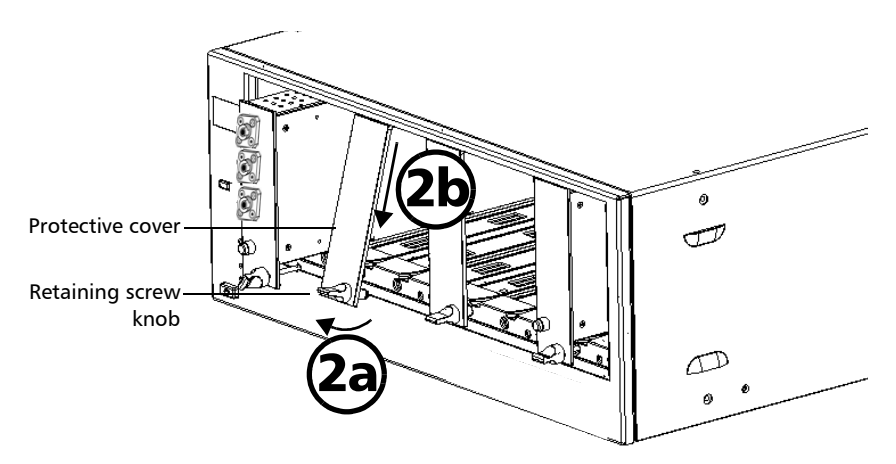

*3.* Position the module so that its front panel is facing you and the top and bottom protruding edges are to your right.

#### Getting Started with Your MS Platform

*Inserting and Removing Test Modules*

*4.* Insert the protruding edges of the module into the grooves of the unit's module slot.

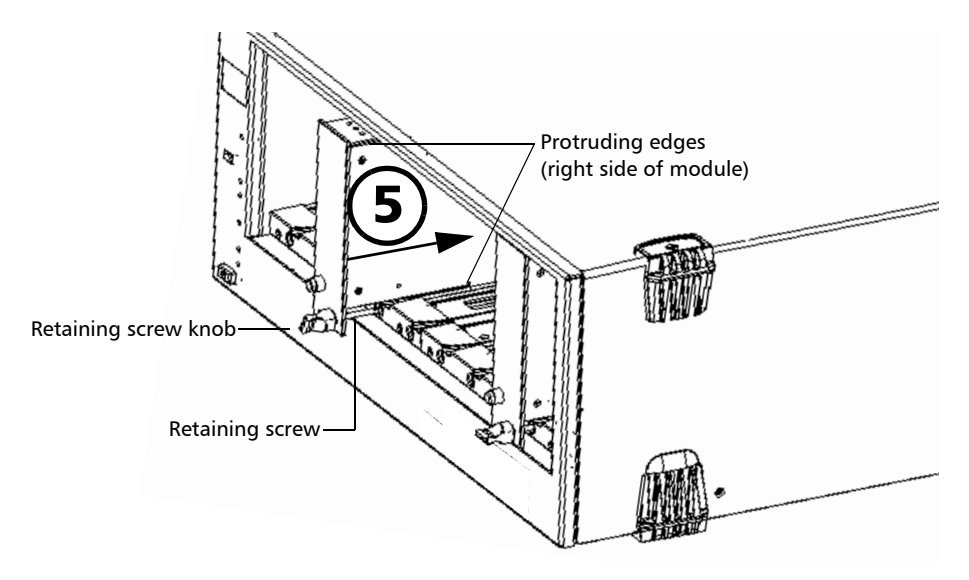

- **5.** Push the module all the way to the back of the slot, until the retaining screw makes contact with the unit casing.
- *6.* While applying slight pressure to the module, turn the retaining screw knob (located at the bottom of the panel) clockwise until the knob is horizontal.

This will secure the module into its "seated" position.

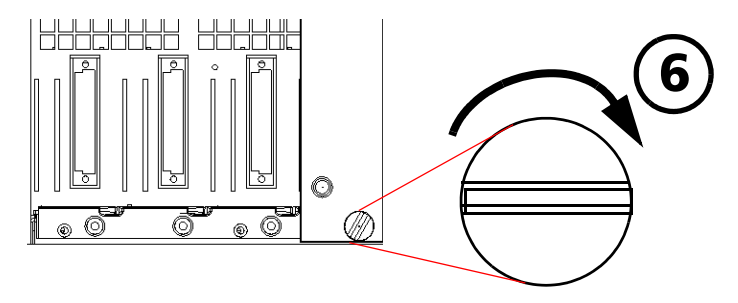
The module is correctly inserted when its front panel is flush with the front panel of the controller or expansion unit.

When you turn on the controller unit, the startup sequence will automatically detect your module.

### *To remove a module from your controller or expansion unit:*

*1.* While pulling gently on the knob, turn it counterclockwise until it stops.

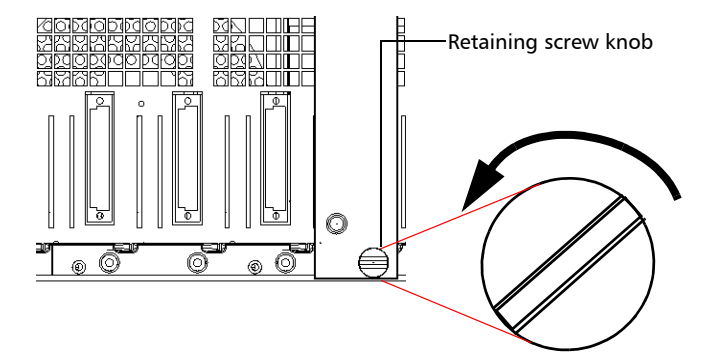

The module will slowly be released from the slot.

### Getting Started with Your MS Platform

*Inserting and Removing Test Modules*

*2.* Place your fingers underneath the module or hold it by the retaining screw knob *(NOT by the connector)* and pull it out.

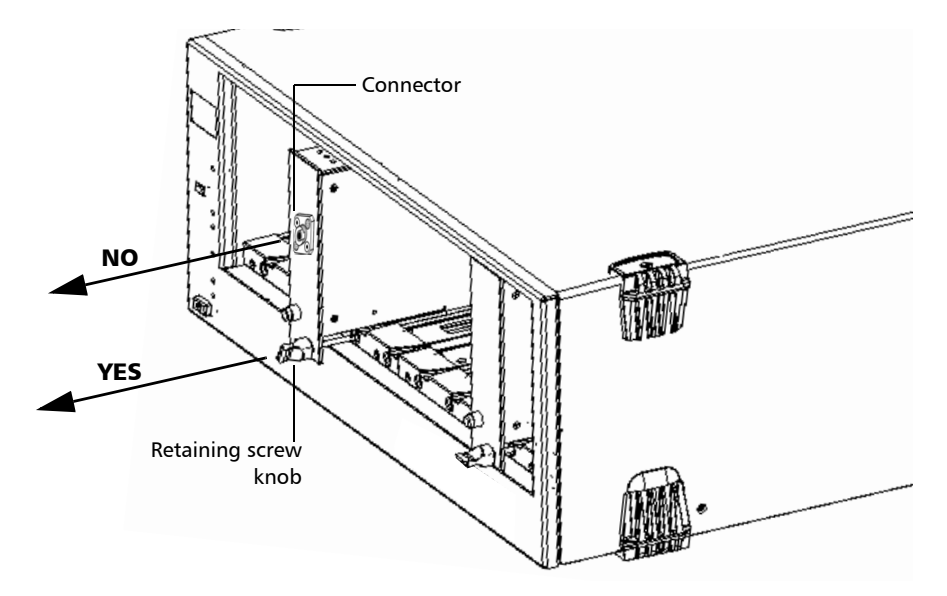

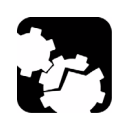

### **CAUTION**

**Pulling out a module by a connector could seriously damage both the module and connector. Always pull out a module by the retaining screw knob.**

- **3.** Cover empty slots with the supplied protective covers.
	- *3a.* Slide the top of the protective cover into the upper grooves of the unit.
	- **3b.** Snap the cover into place by pushing the retaining screw knob.

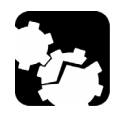

# **CAUTION**

**Failure to reinstall protective covers over empty slots will result in ventilation problems.**

Use the same precautions regarding module protective covers as you would for your MS modules.

# Safeguarding Units with the Interlock

JGR's more powerful and potentially harmful modules, such as laser sources, are equipped with an interlock system that prevents accidental power ups.

If your module is equipped with an interlock system, you might have to link the terminals, located at the back of your MS10P controller unit, with the provided connectors.

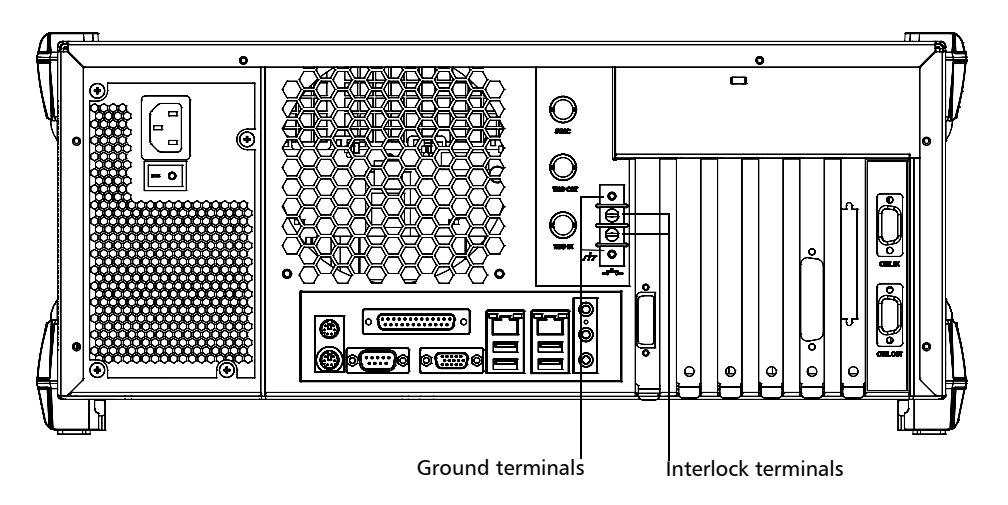

You can connect your interlock terminals to an external safety device using either your own connectors or the connectors provided by JGR.

*Note: If you are using shielded cables to connect your interlock terminals, use either ground terminal to secure your connection.*

*Safeguarding Units with the Interlock*

If you use modules featuring an interlock, these terminals must communicate, whether it is directly or via the external security device. Otherwise, your modules will not function properly.

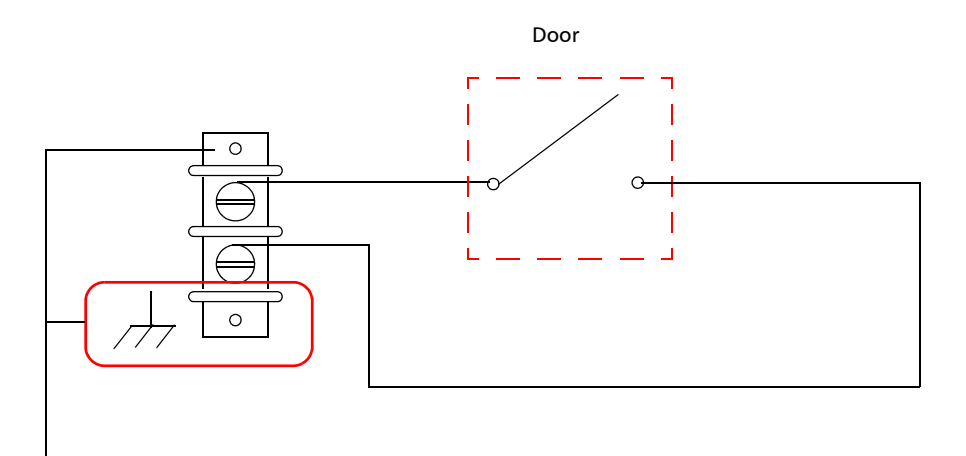

Ground terminal

The output voltage is 5 V. Do not apply any voltage to the interlock terminals, as only a mechanical contact is needed.

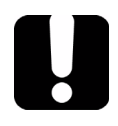

### IMPORTANT

**Some modules have an interlock located on the front panel. Use the front interlock instead of the one located at the back of your controller unit, as the latter will not offer you any protection.**

For more information about the type of interlock system to use with the module you are working with, refer to the corresponding user guide.

*Turning the Platform On and Off*

# Turning the Platform On and Off

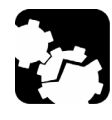

# **CAUTION**

**If the controller unit is stored at a temperature outside of the specified operating temperature range, let the controller unit reach operating temperature before turning it on.**

To turn your controller or expansion unit on, use the button located on the lower left-hand part at the front of the unit. To ensure that your MS controller unit detects the expansion units, use a proper starting sequence. First turn on the expansion units, and then turn on your MS controller unit. Failure to use proper starting sequence may lead to malfunction.

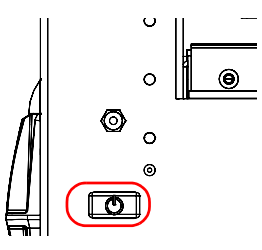

If you have more than one expansion units linked together, the order in which you turn them on does not matter.

Ensure to turn on the main power switch located at the back of each unit.

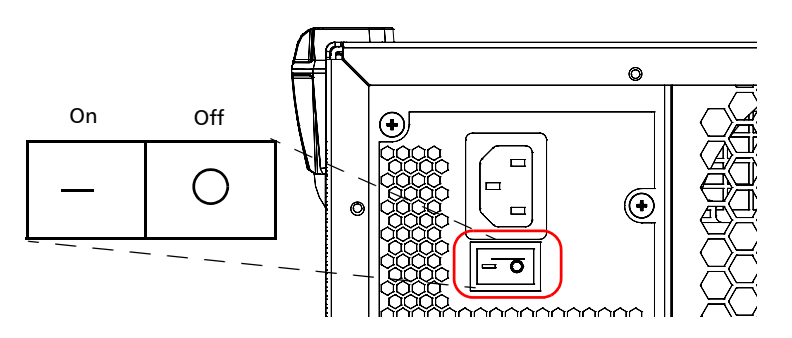

### Installing or Upgrading MS Manager

If you purchased an MS Platform, the MS Manager software will have been preinstalled and configured at the factory.

If you ever need to reinstall or upgrade your software, use the CD-ROM that came with your product or upgrade kit and follow the instructions below.

### *To install or upgrade MS Manager:*

- *1.* Insert the MS Manager installation CD in the CD-ROM drive.
- *2.* The installation process should start automatically. If not, start it manually as follows:
	- *2a.* On the Windows taskbar, click **Start** and select **Run**.

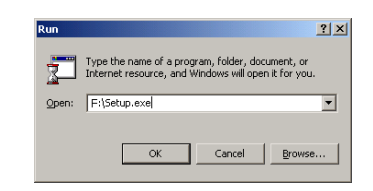

- **2b.** In the **Open** box, type *F*: setup.exe (the drive letter may vary according to the location of your CD-ROM drive).
- *2c.* Click **OK** to start the InstallShield Wizard and follow the on-screen instructions.

The installation program automatically reinstalls or updates all module applications so you do not have to do it for each individually.

### Accessing MS Manager

When your MS Platform comes out of the factory, it is set to start automatically with Windows XP.

However, if you want to start it automatically with MS Manager, see *[Selecting the Startup Interface](#page-61-0)* on page 52.

### *To access MS Manager when in the Windows environment:*

³ Click the **MS Manager** icon on your desktop.

OR

³ On the **Start** menu, select **All Programs** > **JGR** > **MS Manager**.

*Exiting MS Manager*

# Exiting MS Manager

### *To exit MS Manager:*

*1.* Click the **Exit** button, located on the lower right-hand side of the main window.

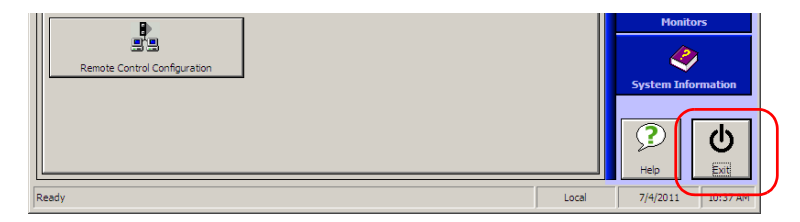

- *2.* Select the appropriate option among these three choices:
	- ³ **Exit MS Manager**: to close MS Manager and return to Windows.
	- **Example 3 Log off Windows:** to close MS Manager and log off your Windows session so another user may log on.
	- ³ **Turn off System**: to completely shut down the MS controller unit.
- *3.* Click **OK** to confirm your choice, or **Cancel** to return to MS Manager.

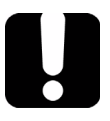

# IMPORTANT

**To ensure proper operation of your MS Platform, follow this shut down procedure:**

- ³ **First, turn off your MS controller, and then**
- ³ **Turn off all expansion units.**
- *Note: Expansion units are shut down manually by pressing on the On/Off button located on the front lower left-hand part of each unit.*

# *4 Setting Up Your MS Platform*

# Calibrating Your Touchscreen (MS05P)

The touchscreen simplifies and accelerates testing procedures by providing immediate access to commands. It detects the position of the finger or any other blunt pointing device used to activate a command, a function, or a button.

The MS05P controller unit comes equipped with a stylus to use with your touchscreen. The stylus is located in the lower right corner of the screen. Pull it out of its storage location to use it.

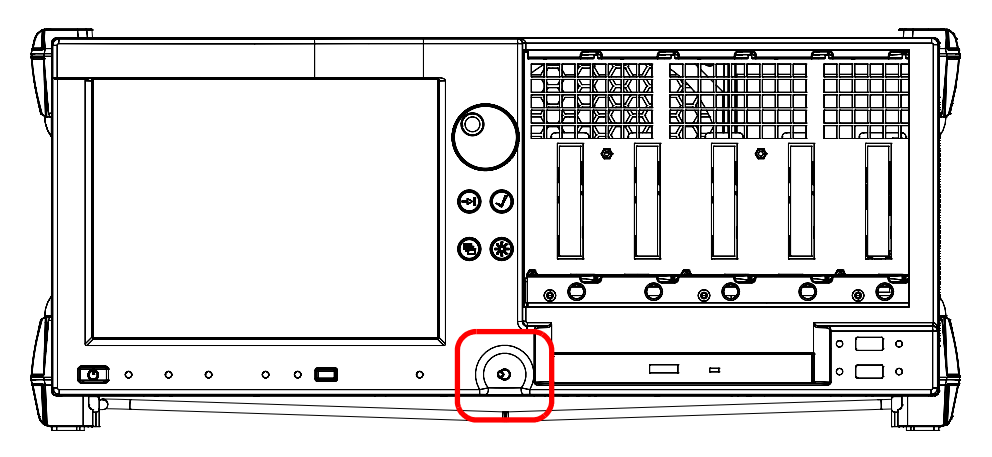

You can customize the touchscreen behavior to improve response to touches. To better see what is on the screen, you can also change the brightness of the screen backlight, as explained in *[Changing the Backlight](#page-52-0)  [Level \(MS05P\)](#page-52-0)* on page 43.

When you receive your MS05P controller unit, calibrate the touchscreen to ensure that it behaves in the way that suits you best.

To calibrate your touchscreen, start **Windows**. On the taskbar, click **Start** and then select **All Programs** > **UPDD > Calibrate**. Follow the calibration procedure described on the corresponding tab.

# Installing an External Monitor

A controller unit can be connected to an external monitor. Connect your monitor to the standard computer connector located at the back of the unit.

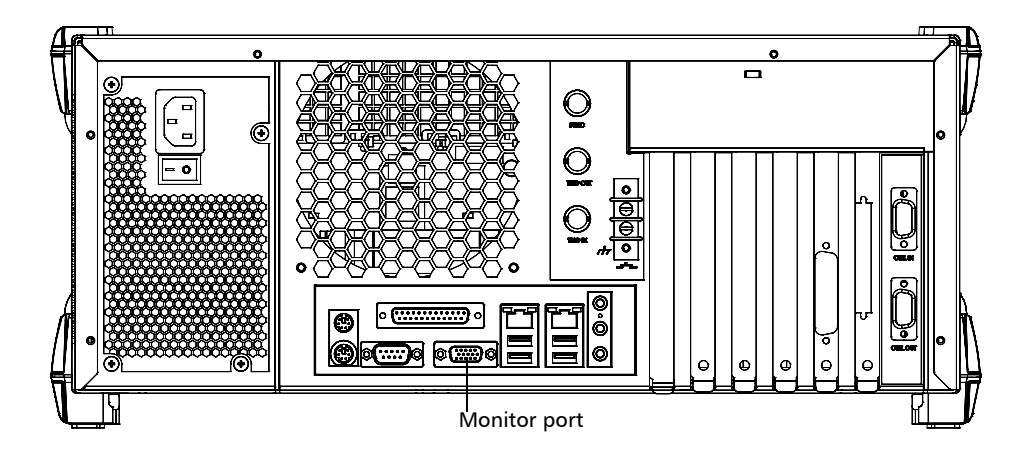

*Note: Use the Windows Control Panel to configure the display settings of your external monitor.*

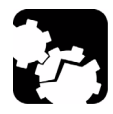

# **CAUTION**

**Do not put the monitor directly on the front part of your units. This would press on the front opening, thus preventing you from inserting or removing modules correctly.**

**Ensure that the monitor:**

- $\triangleright$  is at least 8 inches away from the front of the unit;
- ³ **does not rest on the 12-inch wide area across the front opening.**

### Setting Up Your MS Platform

*Installing an External Monitor*

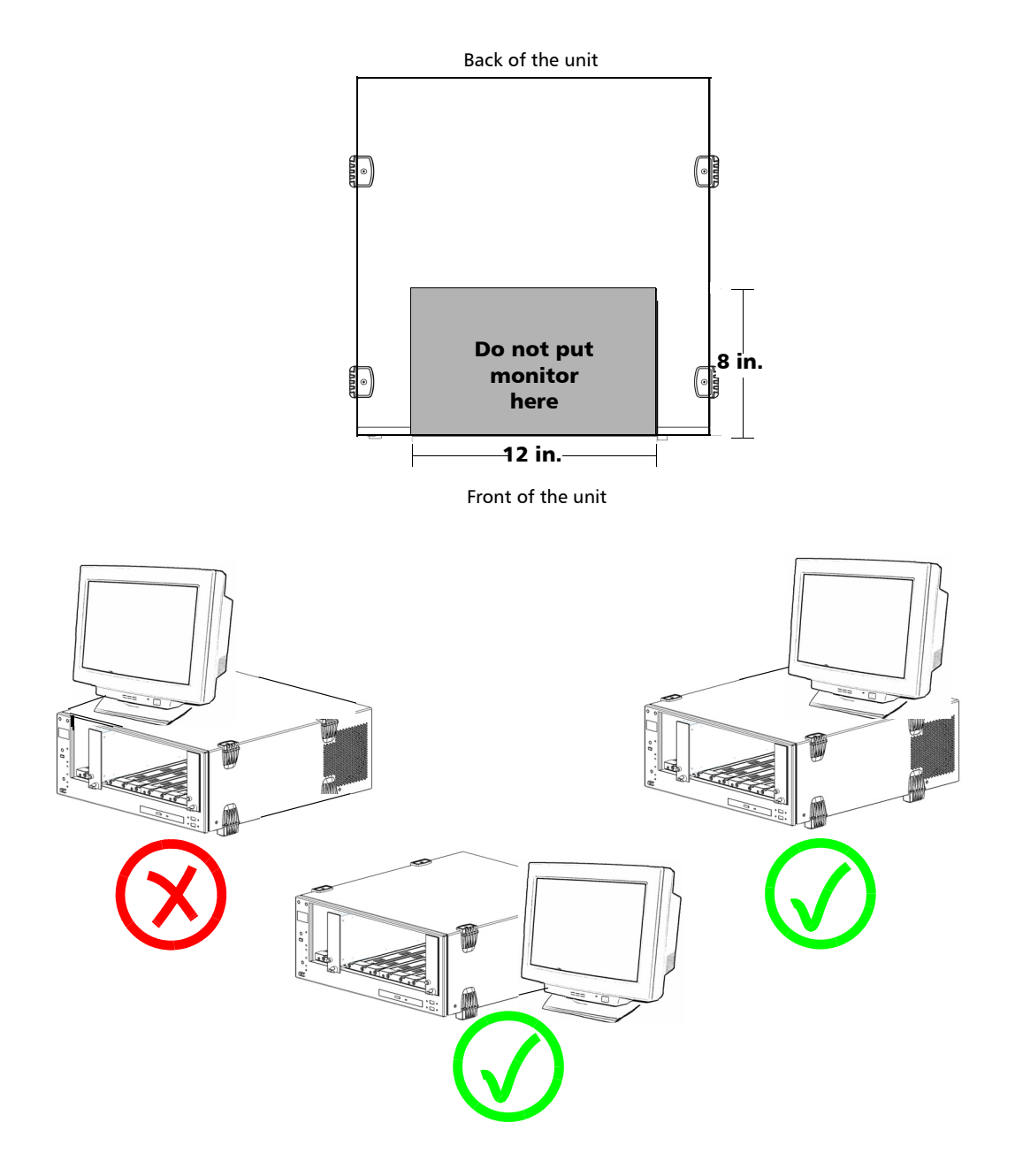

# Adjusting the Display and Sound

Different working environments call for different display and sound settings.

### *To adjust the display and sound:*

- *1.* From the main window, select the **Utilities** function tab.
- *2.* Click **Settings**.
- *3.* Select the **Monitor and Sound** tab.

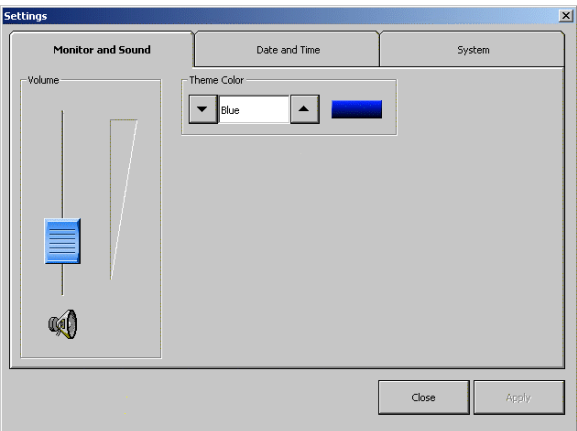

- *4.* To adjust the volume of the unit, use the **Volume** slider.
- *5.* To change the theme color for your unit, use the up and down arrow buttons under **Theme Color**.
- *6.* Click **Apply** to use the new settings.

OR

Click **Close** to exit without using the new settings.

### Deactivating the LED Display

*Note: This feature is not available in offline mode.*

Your testing environment may require total darkness and you do not want any LED or light activity that could compromise your test results.

*Note: The backlight does not automatically turn off. For information on backlight adjustment, see* [Changing the Backlight Level \(MS05P\)](#page-52-0) *on page 43.*

### *To deactivate the LED display:*

- *1.* Select the **Utilities** function tab.
- *2.* Click **Settings**.
- *3.* On the **System** tab, under MS **Settings**, select **Turn off All Lights**.

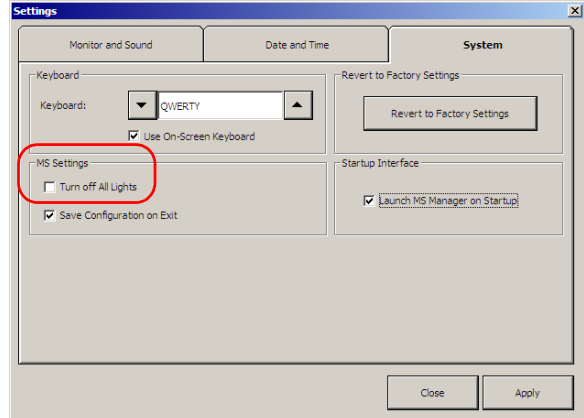

*4.* Click **Apply** to use the new settings.

OR

Click **Close** to exit without using the new settings.

# Selecting Regional and Language Options

The number formatting of data processed by MS Manager may be affected by Windows regional settings. To ensure proper functioning of your MS Manager software, select the US English regional settings.

#### *To set regional language settings:*

- *1.* On the Windows **Start** menu, point to **Settings** and then click **Control Panel**.
- *2.* Double-click the **Regional and Language Options** icon.
- *3.* On the **Regional Options** tab, click the arrow to view the country list, and select **English (United States)**.
- *4.* Click **OK** to confirm your selection.

# <span id="page-52-0"></span>Changing the Backlight Level (MS05P)

The backlight has four brightness levels: Off, Low, Medium, and High. Pressing  $\circledast$  on the front of your unit enables you to toggle between these levels.

### Installing an External Keyboard

Your MS Platform can be used with either a USB or a PS/2 keyboard.

#### *To connect a keyboard to the unit:*

Use any of the USB ports located both at the front and back of the unit.

OR

Use the PS/2 keyboard port located at the back of the unit.

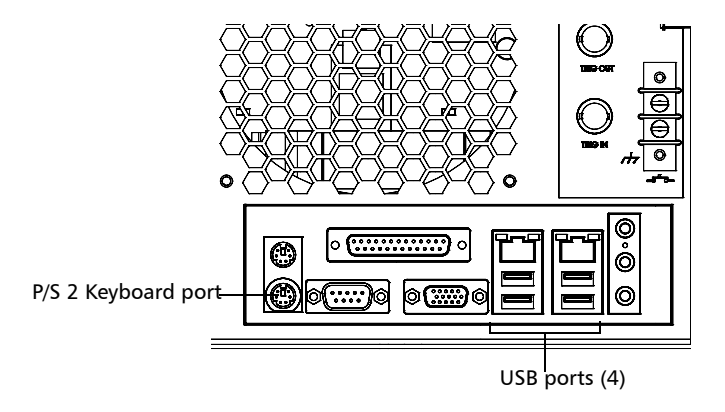

Refer to your keyboard's documentation for instructions on how to install the corresponding drivers, if needed.

*Activating and Selecting the On-Screen Keyboard Type*

### Activating and Selecting the On-Screen Keyboard Type

You might prefer to use the on-screen keyboard rather than an external one.

*Note: The on-screen keyboard is only available with MS Manager and its related applications. It does not function in Windows XP itself.*

#### *To activate the on-screen keyboard:*

- *1.* In the main window, select the **Utilities** function tab.
- *2.* Click **Settings**.
- *3.* Select the **System** tab.

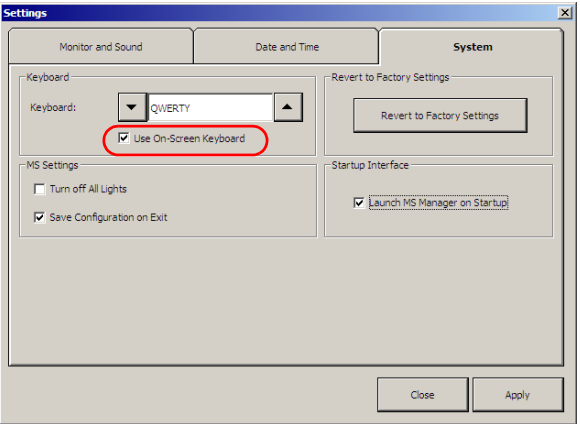

*4.* Under keyboard, select the **Use On-Screen Keyboard** option box.

The next time you need to enter data, a keyboard appears and you can type using your mouse.

MS Manager was designed to adapt to various on-screen keyboard types according to your preferences.

*Note: These settings do not affect your external keyboard.*

#### *To select the keyboard type:*

- *1.* In the main window, select the **Utilities** function tab.
- *2.* Click **Settings**.
- *3.* Select the **System** tab.

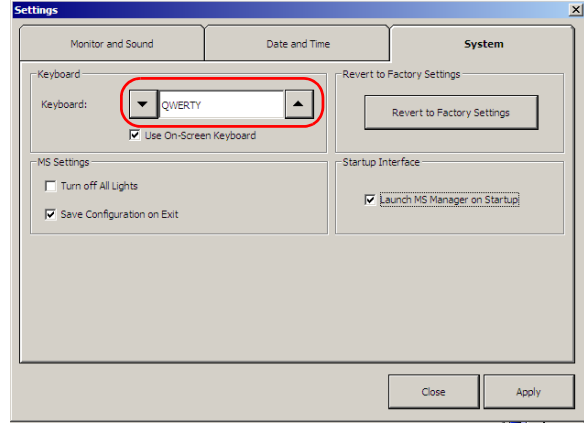

- *4.* Under **Keyboard**, use the up and down arrow buttons to select your keyboard type in the **Keyboard** box.
- *5.* Click **Apply** to use the new settings.

OR

Click **Close** to exit without using the new settings.

### Installing a Mouse

Your MS Platform can be used with either a USB or PS/2 mouse.

### *To connect a mouse to the unit:*

Use any of the USB ports located both at the front and back of the unit.

OR

Use the PS/2 mouse port located at the back of the unit.

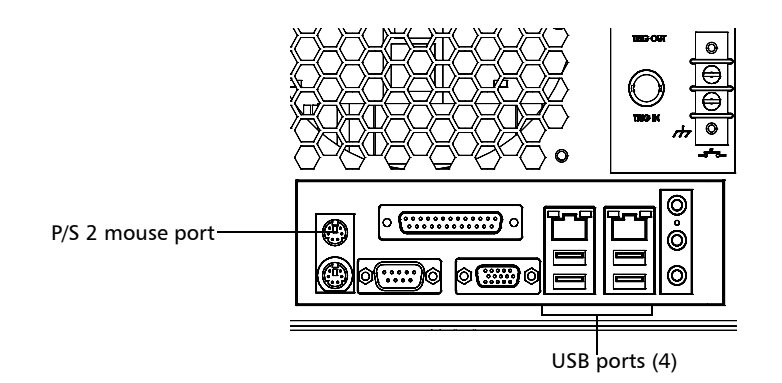

Refer to your mouse's documentation for instructions on how to install the corresponding drivers, if needed.

### Installing a Tape, CD, or DVD Player

Your MS Platform can be used with a tape, CD, or DVD player.

### *To connect a tape, CD, or DVD player to the unit:*

Use the Line In port located at the back of the unit.

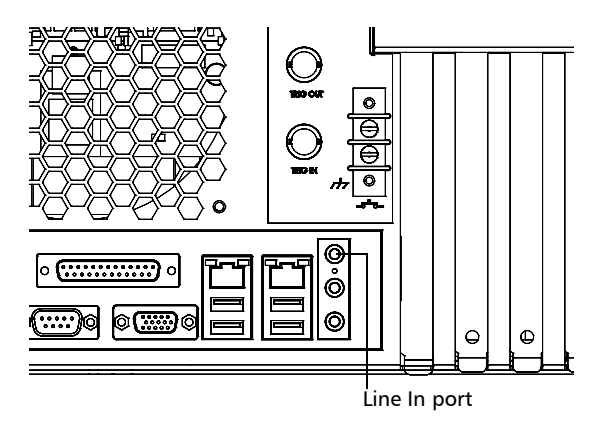

# Installing a Headset or a Speaker

Your MS Platform can be used with either a headset or speaker.

### *To connect a headset or speaker to the unit:*

Use the Line Out port located at the back of the unit.

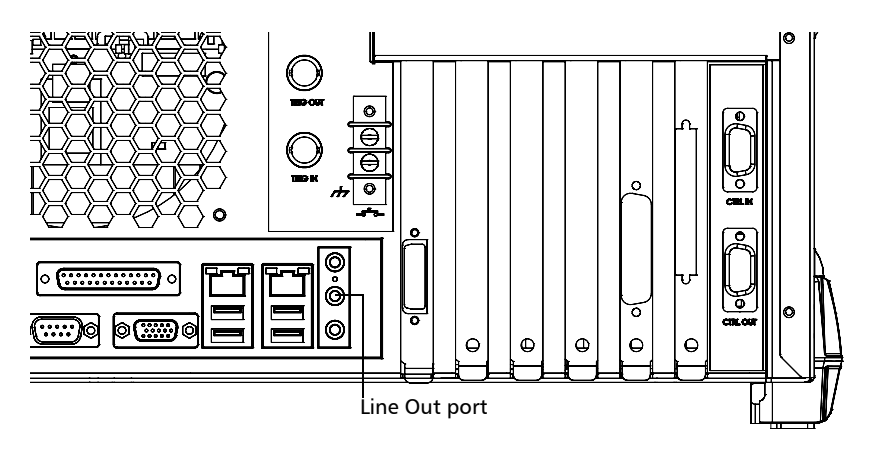

# Installing a Microphone

Your MS Platform can be used with a microphone.

### *To connect a microphone to the unit:*

Use the microphone port located at the back of the unit.

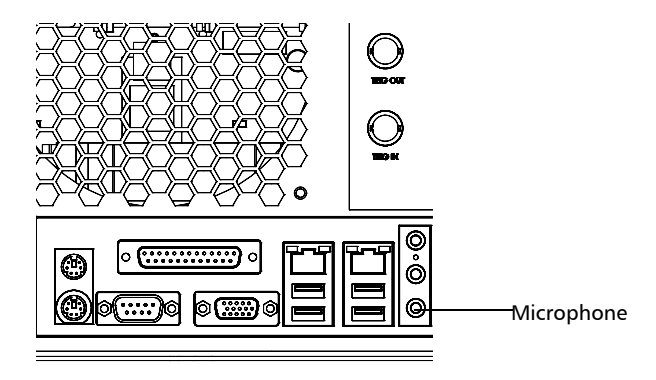

# Installing a Printer

Your MS Platform can be used with a printer.

### *To connect a printer to the unit:*

Use any of the USB ports located both at the front and back of the unit.

OR

Use the parallel port located at the back of the unit.

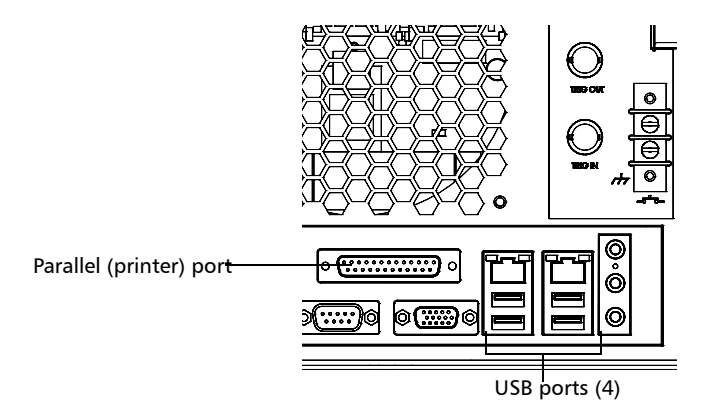

Refer to your printer's documentation for instructions on how to install the corresponding drivers.

### Adjusting the Date and Time

You might need to set the time according to your location or time zone.

*Note: This function is linked to Windows, so changing a date or time in MS Manager changes the date or time in your whole system. JGR recommends using Windows Control Panel to verify the current time zone and change it if necessary.*

#### *To adjust the date and time:*

- *1.* In the main window, select the **Utilities** function tab.
- *2.* Click **Settings**.
- *3.* Select the **Date and Time** tab.

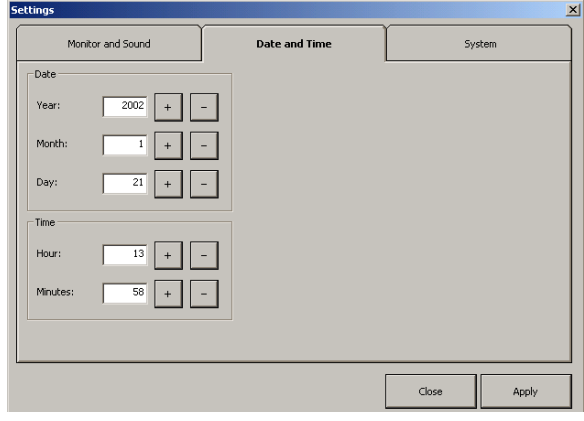

- *4.* Under **Date** and **Time**, use the **+** and **-** buttons next to the item you want to change.
- *5.* Click **Apply** to use the new settings.

OR

Click **Close** to close the window without using the new settings.

*Note: You must have the appropriate administrative rights to set this option.*

### <span id="page-61-0"></span>Selecting the Startup Interface

You can choose whether or not MS Manager automatically starts at startup.

#### *To select the startup interface:*

- *1.* Select the **Utilities** function tab.
- *2.* Click **Settings**.
- *3.* On the **System** tab, select the **Launch MS Manager on Startup** check box.

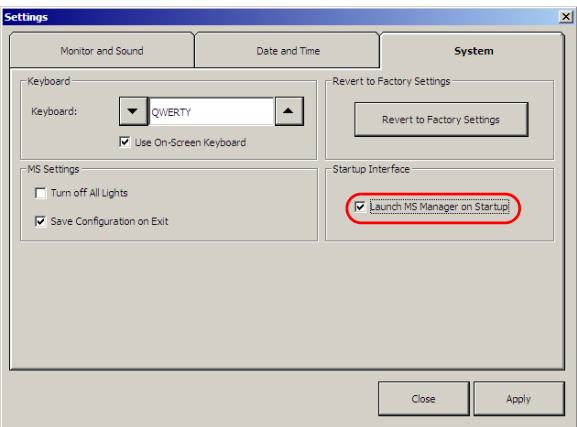

*4.* Click **Apply** to confirm your choice, then **Close** to return to the **Utilities** function tab.

Your choice of interface will be used on your next startup. If the option is not selected, the system will start with Windows XP.

### Customizing Access Levels

You cannot set passwords in MS Manager itself. It uses the same security levels and accesses as Windows XP. This means that if you are logged in Windows XP as an Administrator, you have access to everything on MS Manager.

Your MS Platform is set at the factory to automatically start MS Manager in Administrator level mode. If you want to set passwords for other user types, refer to the Windows XP online help, under "Passwords".

Power-User and Standard-User levels have limited access to MS Manager functions, while Administrator level users can give specific access rights to power users and standard users.

#### *To customize access levels:*

- *1.* In the main window, select the **Utilities** function tab.
- *2.* Click **Passwords**.
- *3.* Ensure that **Apply Security Access Control** is selected.

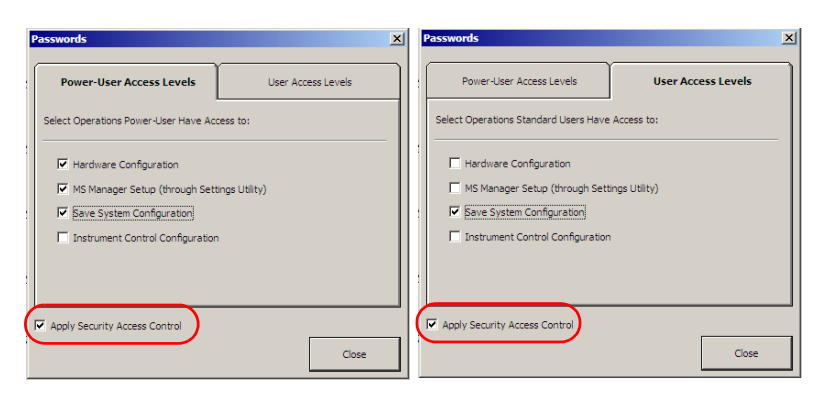

*4.* Click the tab representing the user level for which you want to set accesses.

### Setting Up Your MS Platform

*Customizing Access Levels*

- *5.* Select the items you want the users to access by checking the corresponding boxes.
	- ³ **Hardware Configuration**: to rename hardware
	- ³ **MS Manager Setup**: to change items in the **Settings** section of the **Utilities** function tab
	- ³ **Save System Configuration**: to save configurations on your MS Platform
	- ³ **SCPI Manager**: to use or modify remote control commands
- *6.* Click **Close** to accept your changes.

The changes will take effect upon the next logon.

*Note: In order for the access levels to take effect, you must select the Apply Security Access Control check box in the Passwords dialog box. If the box is cleared, MS Manager operates in Administrator level.*

### Setting Up Auto Logon for Windows XP

You can set Windows XP to automatically log on when you start your unit.

*Note: Keep in mind that you should not enable auto logon if you need privacy for any files on your computer. If you need to maintain privacy, create separate user accounts for every user, and have each user protect their account with a password. For more information, refer to the Windows XP online help, under "User Account".*

#### *To automatically log on to Windows XP upon startup:*

- *1.* Start Windows.
- *2.* On the taskbar, select **Start**, then **Run**.
- <span id="page-64-0"></span>*Note: Remember your user name at the top of the start menu, because you will need it later.*
	- *3.* In the **Open** box, type *control userpasswords2*, then select **OK**.

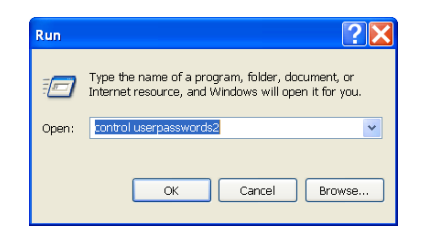

### Setting Up Your MS Platform

*Setting Up Auto Logon for Windows XP*

*4.* Clear the **Users must enter a user name and password to use this computer** option box. Select **OK**.

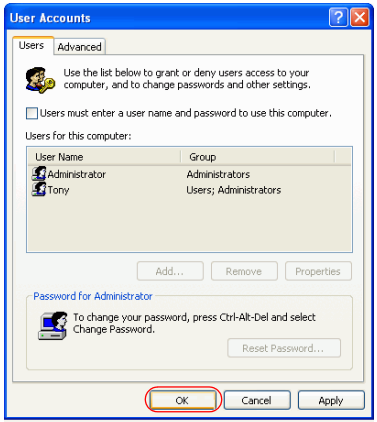

- *5.* Select the **User name** box, type the user name that was displayed on the **start** menu in step [1.](#page-64-0) If you normally type a password to log on, type your password in both the **Password** and **Confirm Password** boxes. Otherwise, leave these boxes blank.
- *6.* Select **OK**.

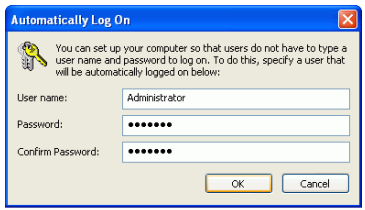

Auto logon now allows anyone to start and use your computer without typing a password.

### Setting Communication Parameters

For information on communication settings for remote control, see *[Preparing for Automation or Remote Control](#page-96-0)* on page 87.

# Adjusting the Fan Speed

By default, the fan speed of the MS controller unit and expansion units is set to maximum. If you prefer, the application can also adjust the fan speed to a safe minimum. In this case, it determines the most appropriate fan speed according to the type and number of modules.

- *Note: Fan speed is the same for the MS controller unit and its expansion units.*
- *Note: Depending on your test configuration, it is possible that the minimum safe value corresponds to full speed.*
- *Note: The specifications of the MS modules are based on maximum fan speed. Using a lower fan speed can increase the measurement uncertainty. To ensure optimal performance from your unit, use maximum fan speed.*

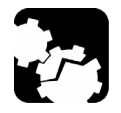

# CAUTION

**Before inserting or removing modules, always ensure that ALL controller and expansion units are turned off, not only the unit in which (or from which) you want to insert (or remove) modules.**

**Otherwise, the application is not able to determine the appropriate fan speed and your modules will be irreparably damaged.**

#### *To adjust the fan speed:*

- *1.* In the main window, select the **Utilities** function tab.
- *2.* Select the **Tools** tab, then **Fan Speed Setup**.

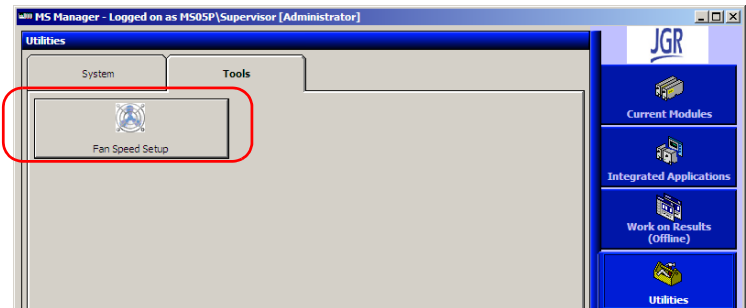

*3.* Select the desired option.

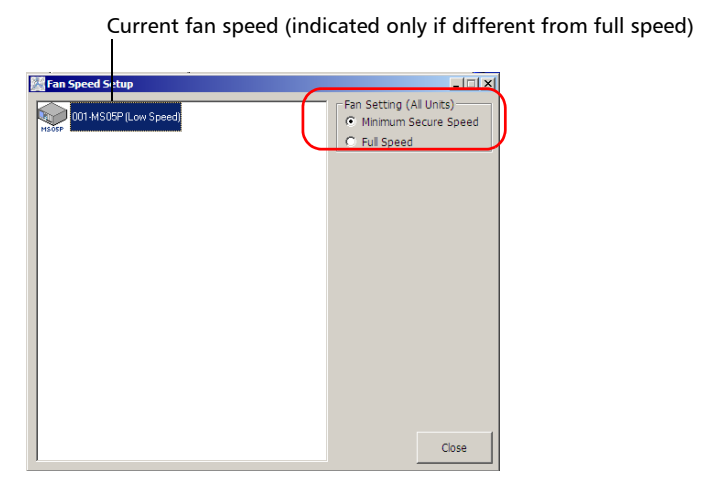

*4.* Click **Close** to save and apply your fan speed selection.

### Saving and Opening Configurations

It is possible to save as many configurations as you want. This is particularly useful if users need to work with different configurations.

The configuration file includes

- $\blacktriangleright$  active modules
- ³ settings under the **Settings** button

Once a configuration is saved, you can use it on any other MS10P controller unit providing you are using the same type of modules in both.

#### *To save a configuration:*

- *1.* Select the **Utilities** function tab, and then select the **System** tab.
- *2.* Click **Save Configuration**.

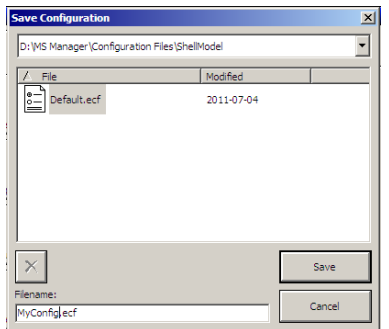

- *3.* In the list at the top of the **Save Configuration** dialog box, select a folder in which to save your configurations.
- *4.* In the **Filename** box, type the configuration name and click **Save**.

*Saving and Opening Configurations*

### *To load a configuration:*

- *1.* Select the **Utilities** function tab, and then select the **System** tab
- *2.* Click **Load Configuration**.

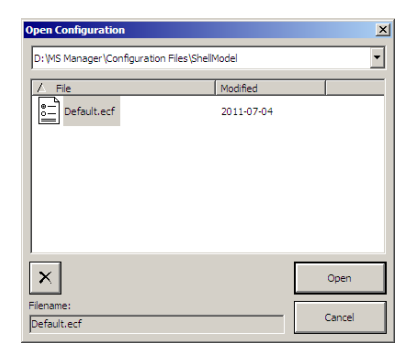

*3.* In the list at the top of the **Open Configuration** dialog box, select the configuration to use and click **Open**.

### Saving the Configuration on Exiting

MS Manager offers you the possibility of saving your configuration as you exit. This allows you to continue where you left off when starting a new session.

#### *To save your configuration when you exit MS Manager:*

- *1.* Select the **Utilities** function tab.
- *2.* Click **Settings**.
- *3.* On the **System** tab, select the **Save Configuration on Exit** check box.

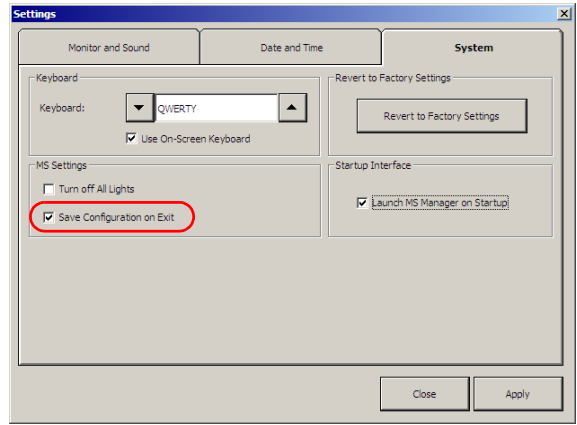

*4.* Click **Apply** to confirm your choice, then **Close** to return to the **Utilities** function tab.

Each time you exit MS Manager using the **Exit** button, the current configuration is saved and recalled upon a new logon.

*Note: This function does not work if you log off Windows using the Start button while MS Manager is still running. You must first close MS Manager to save the configuration.*

# Changing Unit and Module Identification

#### *Note: This feature is not available in Offline mode.*

You can change the identification of your units and modules for easier hardware management.

#### *To change the identification for your unit or module:*

- *1.* Select the **Utilities** function tab.
- *2.* Click **Hardware Configuration**.

MS Manager prompts you to close all applications before changing the hardware configuration. Click **Yes** to proceed.

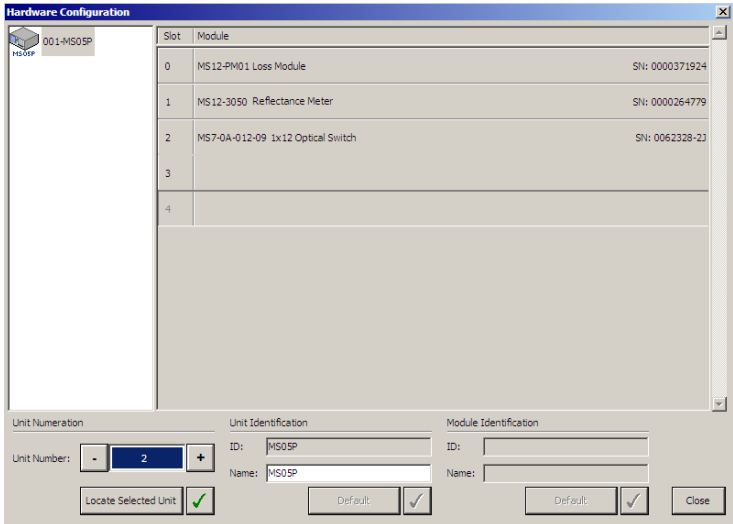

**3.** Click the unit or module you want to configure.

It turns white to indicate that it is selected.
- *4.* Change the unit or module name and number as desired, using the corresponding fields. Click  $\sqrt{\ }$  next to the field to enter your new settings.
- *5.* To revert to the default identification of the unit or module, click the corresponding **Default** button.
- *6.* Click **Close** to return to MS Manager.

# Reverting to Factory Settings

You might need to revert to the factory settings, such as keyboard configuration, theme color or startup interface.

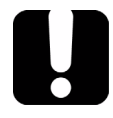

### IMPORTANT

**This action cannot be undone.**

*Note: You can only use the* Revert to Factory *function if you are logged on as an Administrator level user. The button is unavailable for the other user levels.*

#### *To revert to the factory settings:*

- *1.* Select the **Utilities** function tab.
- *2.* Click **Settings**.

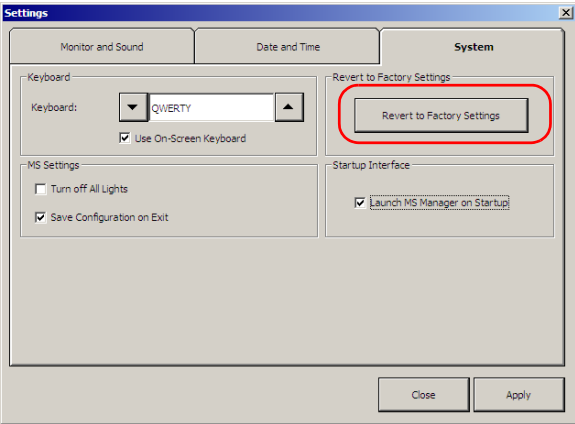

- *3.* On the **System** tab, click the **Revert to Factory Settings** button.
- *Note: These changes only affect parameters in the Settings dialog box (Monitor and Sound, Date and Time, and System tabs).*

# Accessing Your MS Platform Remotely

You can access your unit remotely from a computer using either the Remote Desktop Connection or TightVNC Client applications.

This could be particularly useful if you do not intend to perform automation tasks on your platform. If you prefer to perform automation tasks on your platform and modules, see *[Using MS Products in an Automated Test](#page-152-0)  [Environment](#page-152-0)* on page 143.

The table below presents the differences between Remote Desktop Connection and TightVNC Client applications.

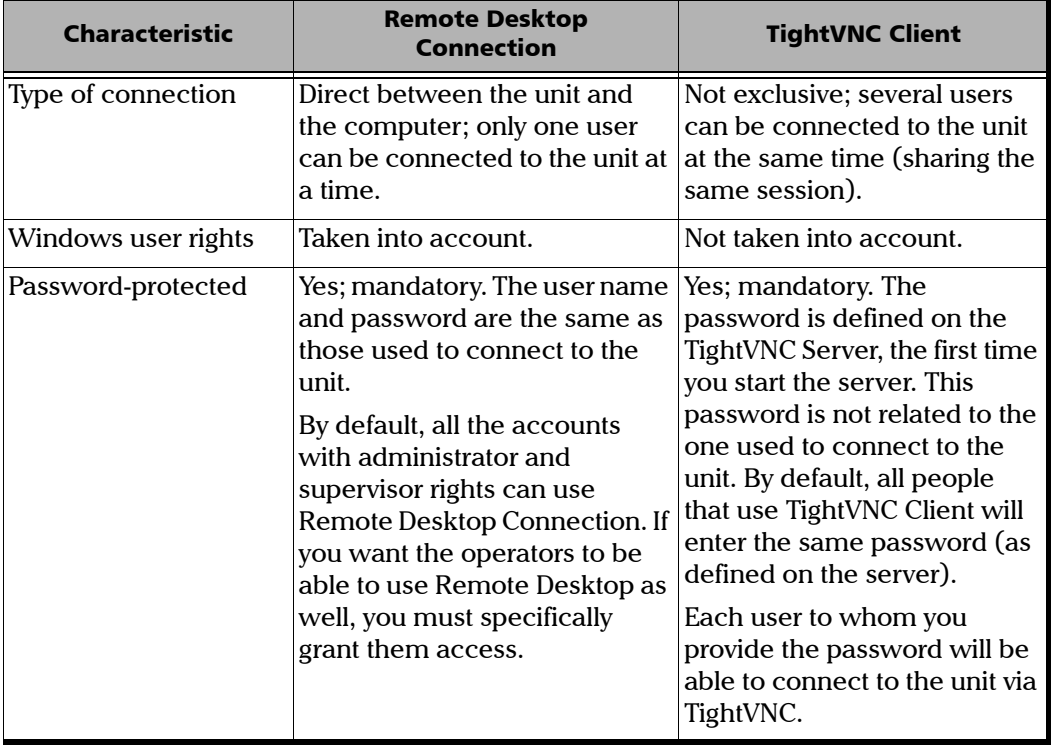

*Accessing Your MS Platform Remotely*

#### *To access your MS Platform remotely:*

- *1.* Start Windows.
- *2.* On the taskbar, press **Start**, then select **All Programs**.
- *3.* Select **Accessories**, then **Remote Desktop Connection**.

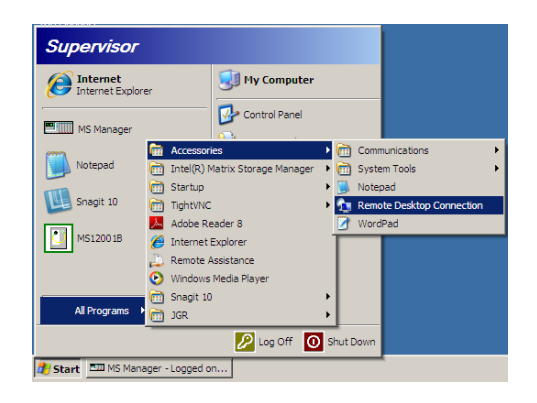

*4.* In the **Connecting to Remote Desktop** window, in the **Computer** list, type the TCP/IP address of the computer you want to access.

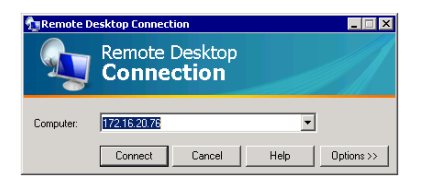

*5.* Click **Connect**.

*6.* In **Connecting to Remote Desktop**, in the **User Name** menu, type your user name.

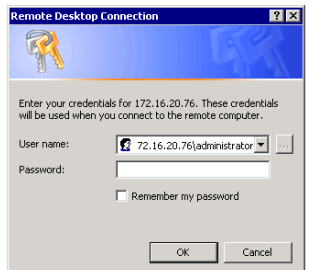

- *7.* In the **User Name** menu, type your user name.
- *8.* In the **Password** box, type your password, and then click **OK**.

*Accessing Your MS Platform Remotely*

#### *To allow an operator to access the Remote Desktop Connection:*

- *1.* On the taskbar, click **Start**, and then select **My Computer**.
- *2.* Right-click **Other** or the appropriate disk drive, and then select **Properties**.

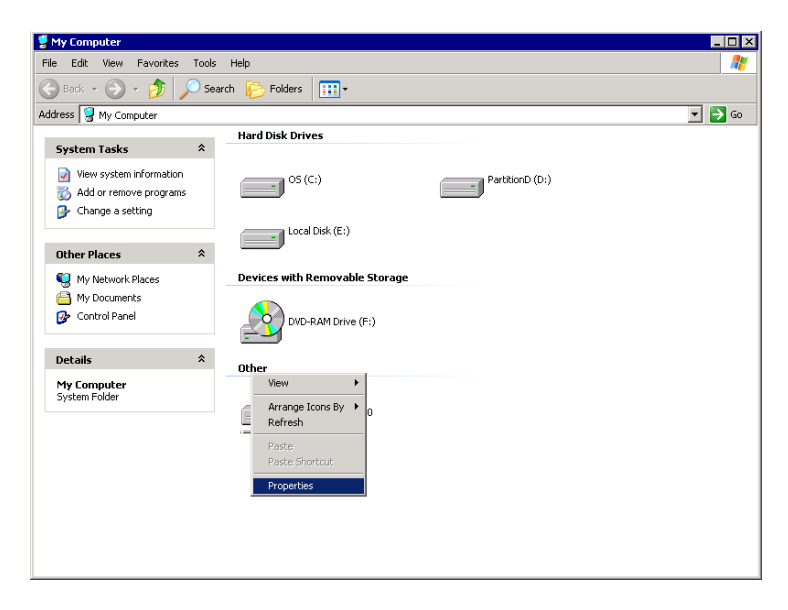

*3.* In the **System Properties** dialog box, click the **Remote** tab.

*4.* Under **Remote Desktop**, select **Allow users to connect remotely to this computer**.

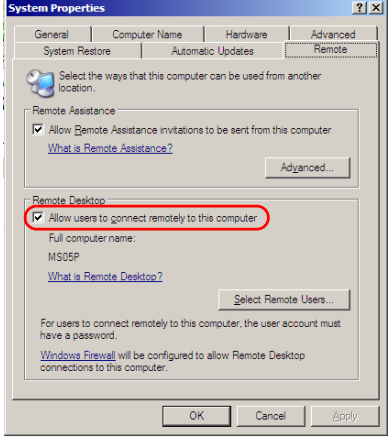

#### *5.* Click **Select Remote Users**.

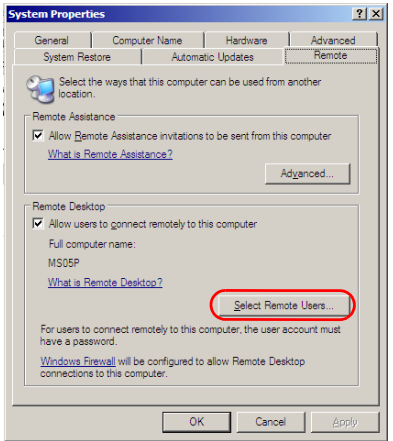

*Accessing Your MS Platform Remotely*

*6.* In the **Remote Desktop Users** dialog box, click **Add**.

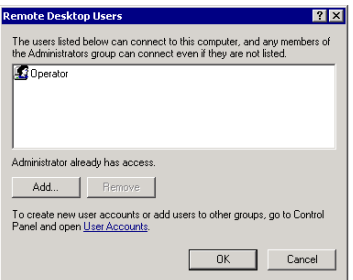

*7.* In the **Select Users** dialog box, click **Advanced**.

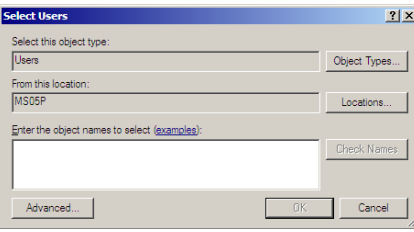

*8.* Click **Find Now** to let the system find and display the list of users.

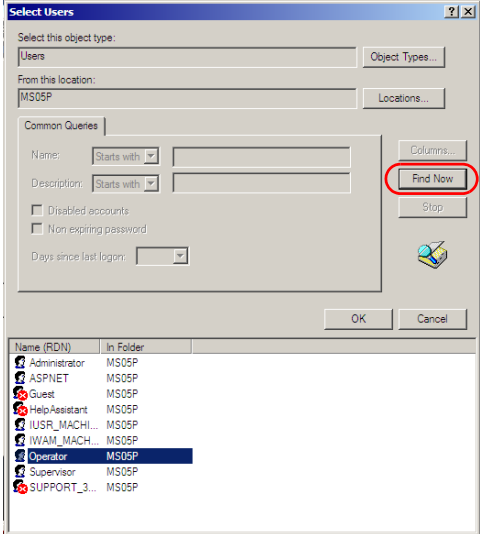

- *9.* Select the user named *Operator*, and then click **OK**.
- **10.** In the list of users, select the user you have just added, and then click **OK**.

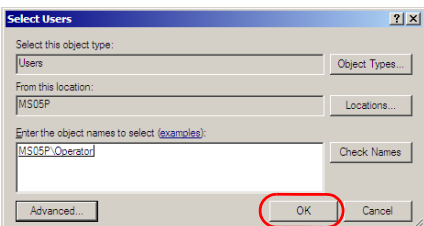

*11.* In the **Remote Desktop Users** dialog box, click **OK**.

### Configuring the TightVNC Server

The TightVNC Server corresponds to the server that will be accessed and is the only component already installed on the system.

#### *To configure the TightVNC Server:*

- *1.* Start Windows.
- *2.* On the taskbar, click **Start**, and then select **All Programs**.
- *3.* Select **TightVNC**, and then **Launch TightVNC Server**.

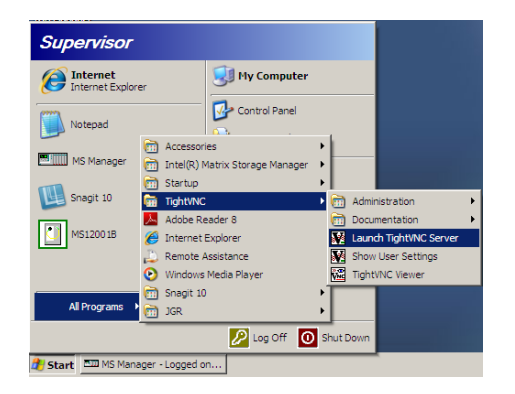

*4.* In the **Windows Security Alert** dialog box, click **Unblock**.

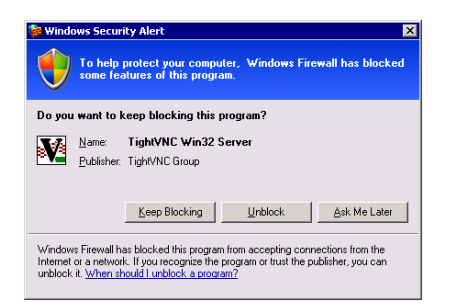

- *5.* Under the **Incoming Connections**, select the **Server** tab.
- *6.* In the **Primary password** box, type the appropriate primary password.

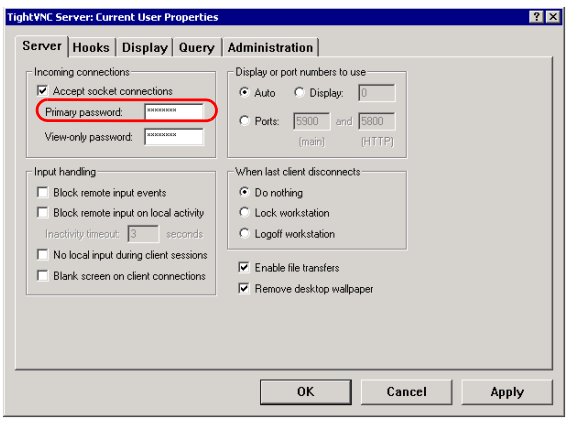

- *7.* In the **View-only password** box, type your password.
- *Note: The two passwords are independent of each other. They do not have to be identical.*
	- *8.* Click **Apply**, and then **OK**.

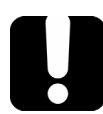

### IMPORTANT

**Once the VNC server is installed and configured, you should use the same network adaptor and not change it if you reconnect it. The VNC server must use the same network adaptor on the platform to be able to operate properly.**

### Installing the TightVNC Viewer on a Client Computer

The TightVNC Viewer is used to control another computer or the MS Platform. Since the TightVNC Viewer is not already installed on your unit you can download it by using the software provided on the Internet.

*Note: JGR recommends to make a shortcut on your desktop once your TightVNC Viewer is downloaded.*

#### *To start the TightVNC Viewer on a client computer:*

- *1.* Click the TightVNC Viewer shortcut on your desktop.
- *2.* In the **VNC Server** list, type the IP address of the MS Platform to which you want to connect.

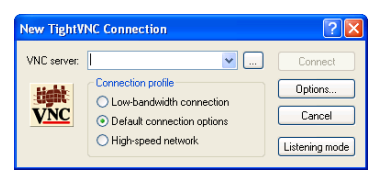

*3.* Click **Connect**.

### Connecting to the Unit with TightVNC Viewer

Once the TightVNC Viewer is downloaded on your computer or MS Platform, you can access the other unit remotely.

#### *To connect to the unit from the MS Platform:*

- *1.* Start Windows.
- *2.* On the taskbar, click **Start**, and then select **All Programs**.
- *3.* In the **TightVNC** submenu, select **TightVNC Viewer**.

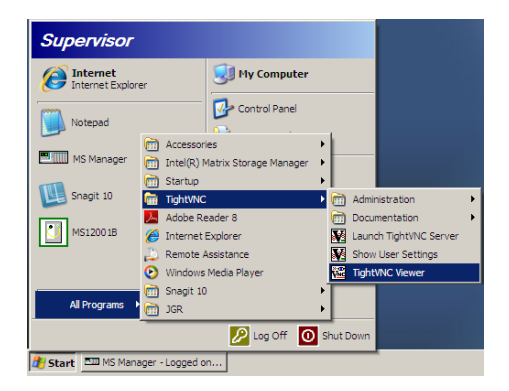

*4.* In the **VNC Server** list, type the IP address of the MS or of the working station to which you want to connect.

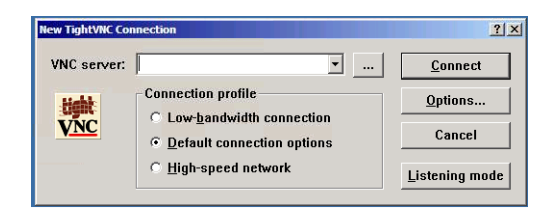

*5.* Click **Connect**.

### Using a Web Server as a Viewer

You can access to the TightVNC Server via a Web browser such as Microsoft Internet Explorer.

The TightVNC server contains a small Web server. When you connect to it by using your Internet search engine, the Java applet for the viewer is downloaded automatically. It allows you to access to the remote desktop.

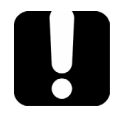

### IMPORTANT

**Your Web browser must support Java applets. In addition, you should not use a proxy in order to let the java applets access directly the remote server.**

#### *To connect remotely by using a Web browser:*

*1.* From the computer Web browser, enter an appropriate IP address, following the example below:

$$
http://172.16.76.20.5800\nhttp://172.16.76.20.5800\n
$$
r_{\text{C}} \sim \frac{1}{10}
$$
\n
$$
r_{\text{C}} \sim \frac{1}{10}
$$
\n
$$
r_{\text{C}} \sim \frac{1}{10}
$$
\n
$$
r_{\text{C}} \sim \frac{1}{10}
$$
\n
$$
r_{\text{C}} \sim \frac{1}{10}
$$
\n
$$
r_{\text{C}} \sim \frac{1}{10}
$$
\n
$$
r_{\text{C}} \sim \frac{1}{10}
$$
\n
$$
r_{\text{C}} \sim \frac{1}{10}
$$
\n
$$
r_{\text{C}} \sim \frac{1}{10}
$$
\n
$$
r_{\text{C}} \sim \frac{1}{10}
$$
\n
$$
r_{\text{C}} \sim \frac{1}{10}
$$
$$

*2.* In the **VNC Authentification** dialog box, in the **Password** box, type your password.

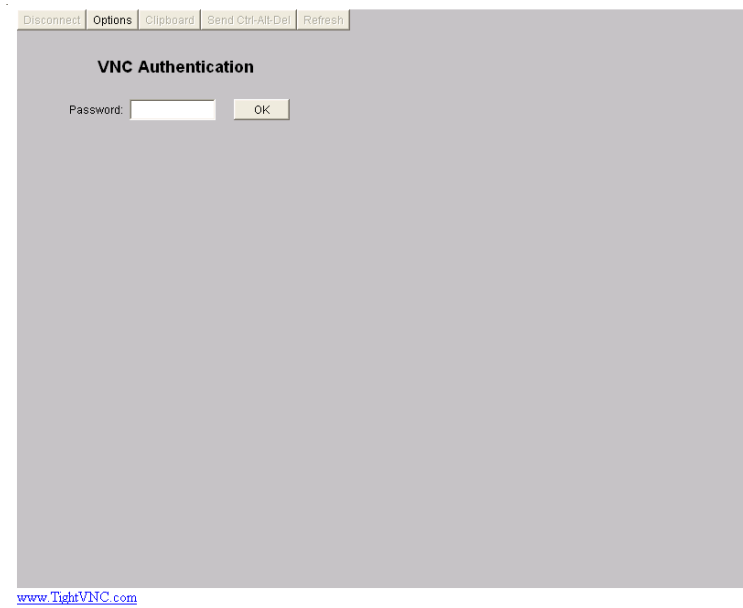

*3.* Click **OK** to access the MS Platform.

# *5 Using the MS Manager Interface*

This section helps you to work with the MS Manager interface.

### Accessing Current Modules

*Note: This feature is not available in Offline mode.*

If you did not select the **Save Configuration on Exit** option on the **Systems** tab of the **Settings** dialog box, the **Current Modules** function tab appears each time you start a new MS Manager session.

The **Current Modules** function tab is divided into four sections.

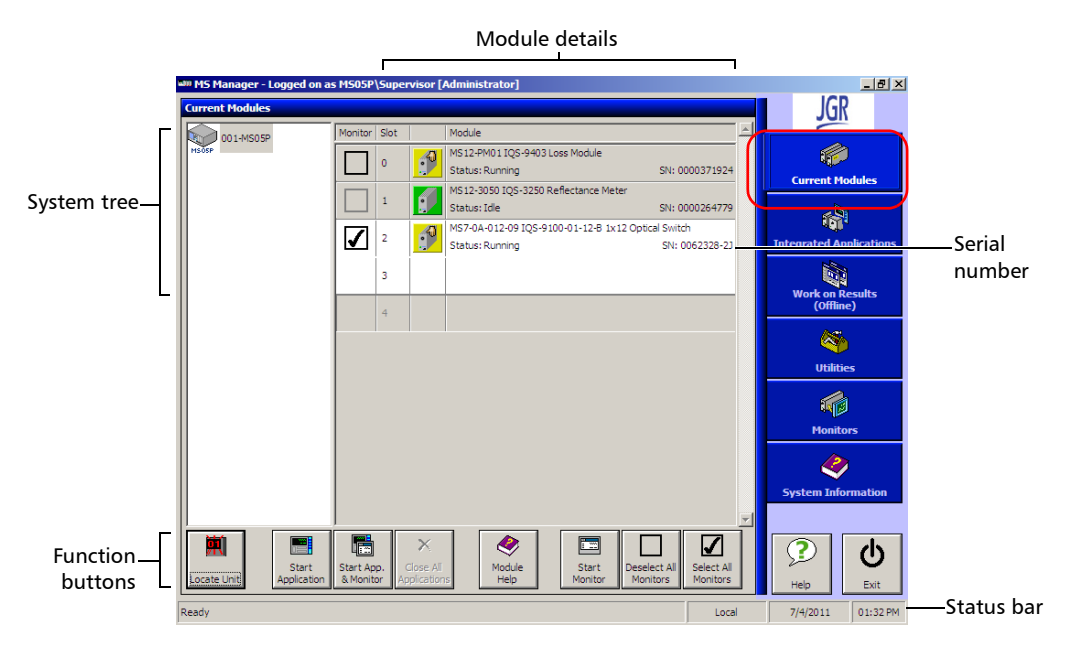

The system tree section allows you to see your units, as they are connected. The MS10P controller unit appears on top, with any connected MS10E expansion unit underneath.

The name, current status and serial number of each module installed on the unit you have selected in the system tree appear besides the module's icon.

- $\blacktriangleright$  A green icon means that the module is ready for you to use.
- $\blacktriangleright$  A yellow icon means that your module is in use.
- $\blacktriangleright$  If the icon bears a question mark, your controller or expansion unit does not recognize the module you have installed.

The function buttons section allows you to perform tasks on the modules currently in your system, tasks such as starting a single-module application.

### Status Bar

The status bar, located at the bottom of the main window, identifies the operational status of the MS Platform.

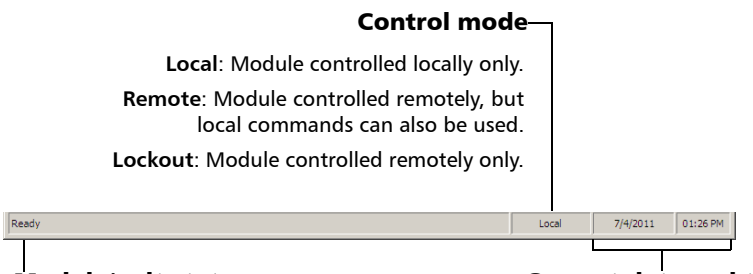

Module/unit status Current date and time

For more information about automating or remotely controlling the MS Platform, see the corresponding sections in this user guide.

*Accessing Current Modules*

If you are currently in **Remote** mode and wish to revert to **Local** mode, press on the LOCAL button on the front of your controller unit.

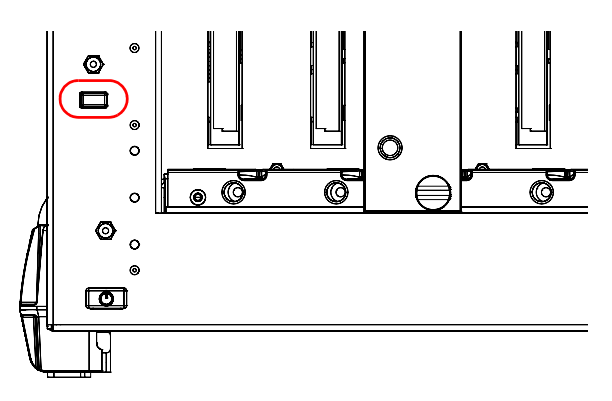

This button is ineffective if you are in **Lockout** mode.

For detailed instructions on how to start the single-module application related to your specific MS module, refer to the corresponding user guide.

## Creating an Integrated Data Display

*Note: This feature is not available in Offline mode.*

When using one or more MS modules in a test setup, you can view module data and status using monitor windows in MS Manager. To do so, select the **Monitors** function tab.

Monitor windows display basic data about modules. Using a combination of resizable monitor windows allows you to create an integrated data display.

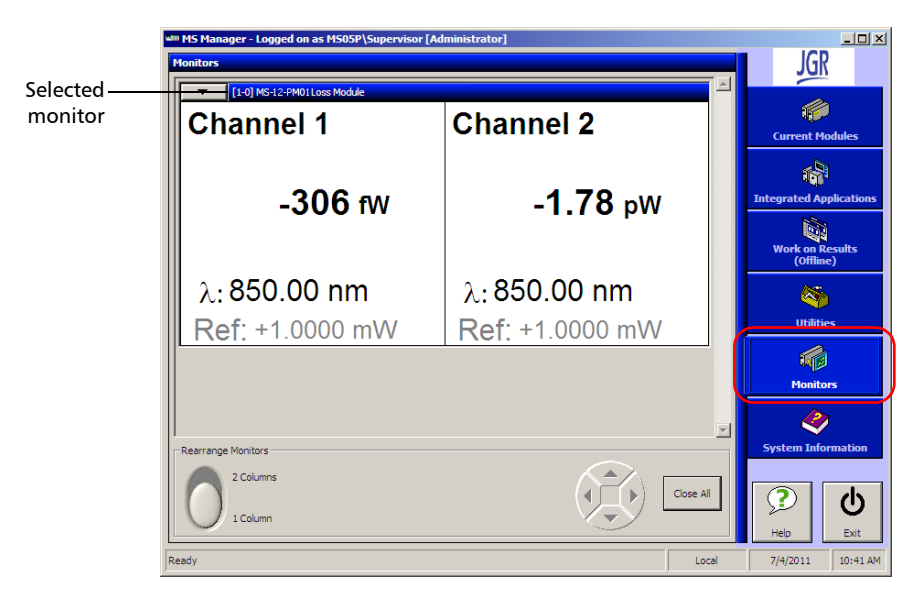

The **Monitors** function tab displays up to four complete monitor windows at a time, even if you are monitoring more than four applications.

You can customize the display so that the windows you need to see the most often are within easy view.

#### *To move monitor windows:*

- *1.* On the monitor window you want to move, click the title bar once to select it. The window title bar changes color to indicate that it is selected.
- *2.* Move the monitor window using the arrow buttons. The window either moves to the empty space in the chosen direction, or swaps with the window currently there.

You can also display only one column of monitor windows instead of two by using the button located on the lower left-hand corner of the window.

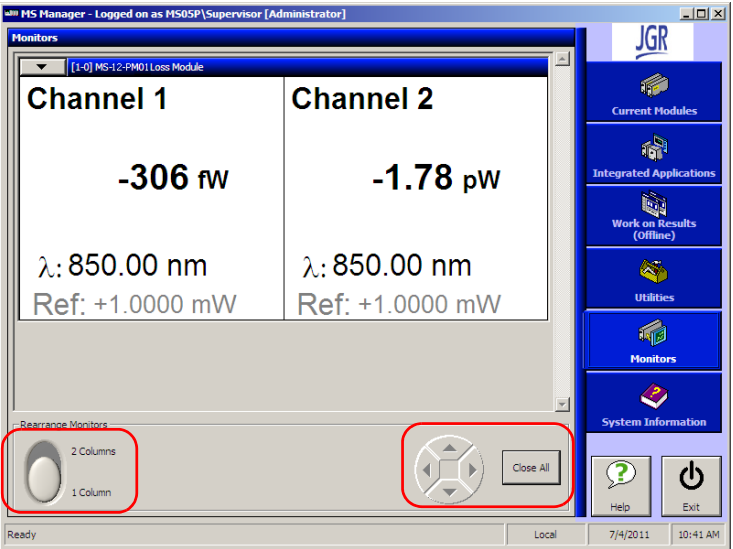

If you want to close all monitor windows, use the **Close All** button located on the lower right-hand part of the **Monitors** function tab.

*Note: Closing all monitor windows using the Close All button* does not *close the corresponding module applications.*

> For instructions on how to use the monitor window features of your MS module, refer to the module's user guide.

## Locating Units

#### *Note: This feature is not available in Offline mode.*

Since you can connect many MS10E expansion units to your MS10P controller unit, it may become difficult to find a particular module.

To help you locate units, click **Locate Unit** in the **Current Modules** function tab. The corresponding module position display blinks for ten seconds, allowing you to locate your module.

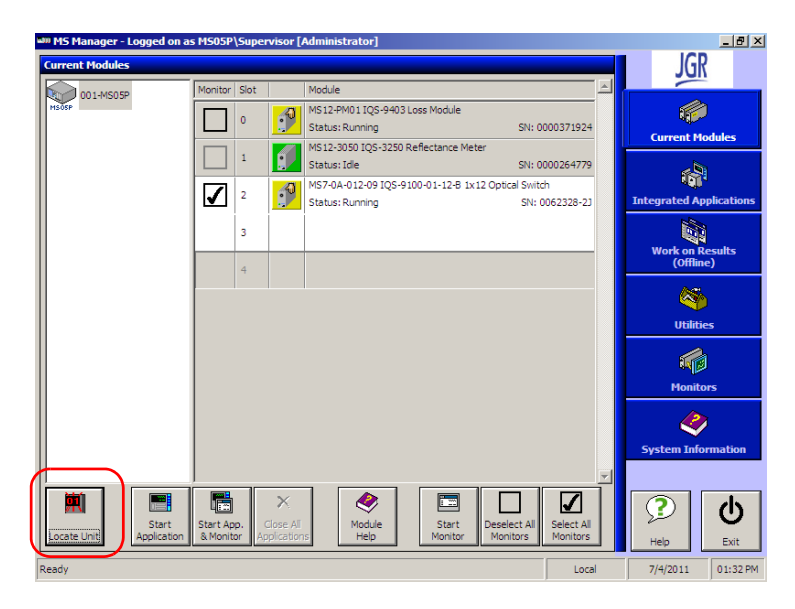

The first two digits indicate its position in the chain, while the third digit indicates the unit's number. You can personalize the unit numbers as explained in *[Changing Unit and Module Identification](#page-71-0)* on page 62.

# Accessing Utilities from MS Manager

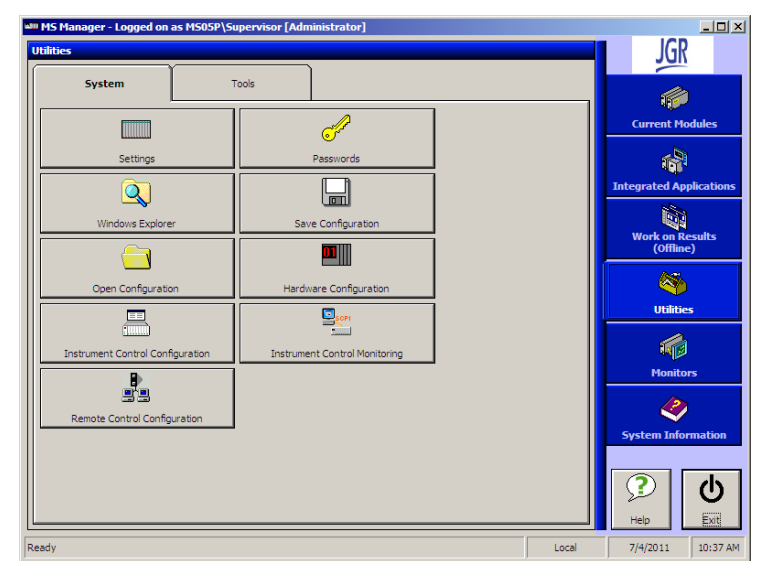

Various utilities are located on the **Utilities** function tab.

To access Windows utilities other than Windows Explorer, do so directly from Windows.

# *6 Preparing for Automation or Remote Control*

The MS Platform was designed to meet the requirements of automation and to facilitate its integration with your test environment.

An MS Platform always requires a controller unit (MS05P or MS10P) to drive the instruments.

Since MS controller units are built around an Intel processor and are based on Windows architecture, such a controller can:

- $\blacktriangleright$  act as the system controller of an automated test setup (possibly including third-party instruments)
- $\triangleright$  control another MS controller over an Ethernet network
- ightharportured as a PXI controller (by integrating special third-party PCI cards)

JGR supplies commands that follow the guidelines determined by the SCPI consortium. JGR also supplies COM properties and events allowing you to build your own application.The instruments can be controlled either locally or remotely via the following technologies:

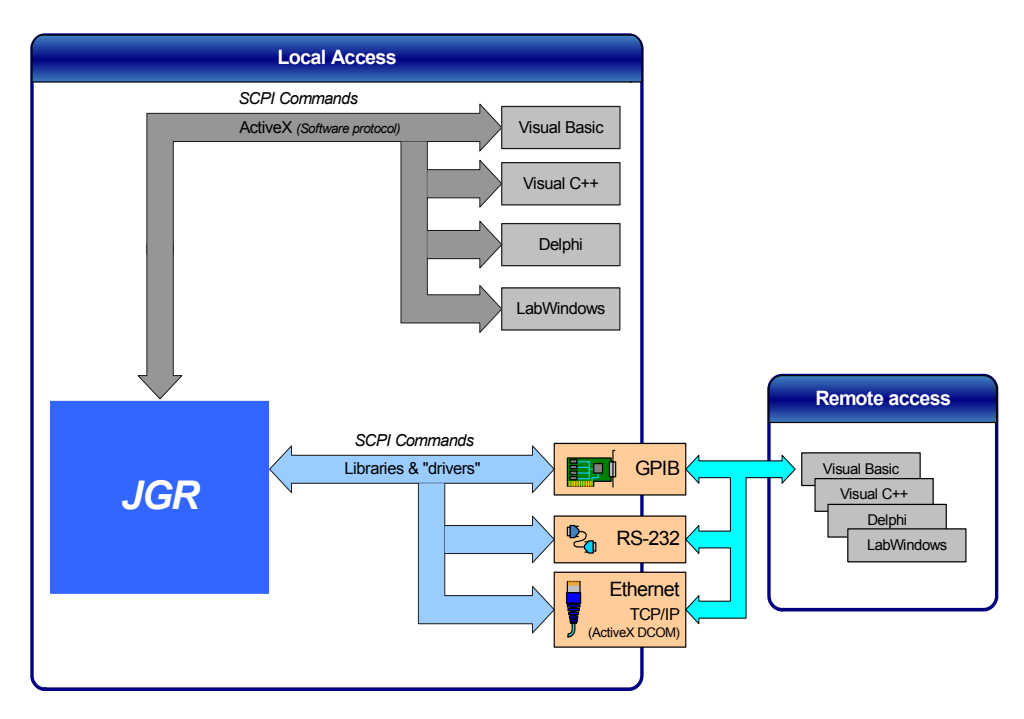

The choice of a technology will depend on your particular needs.

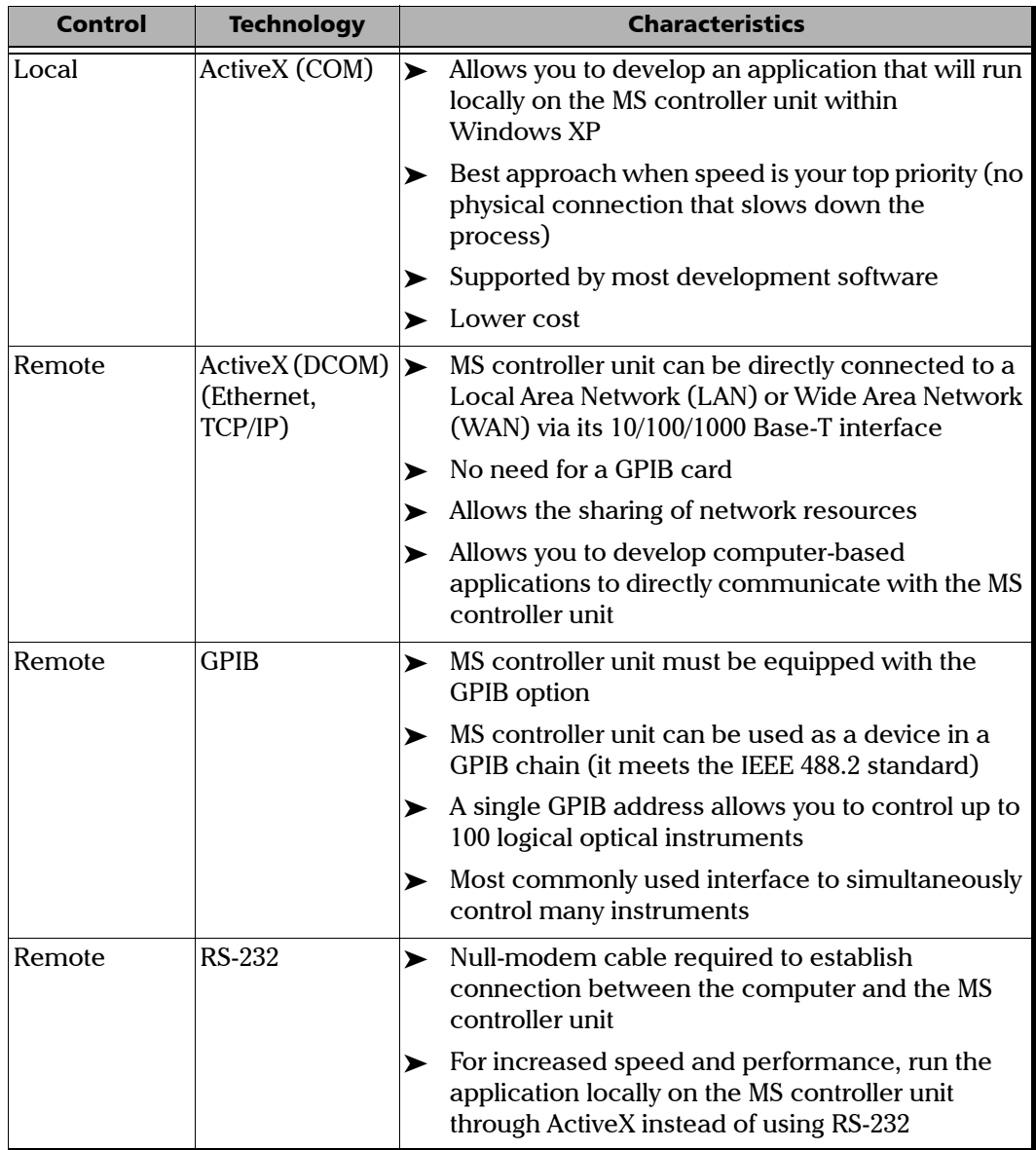

#### Preparing for Automation or Remote Control

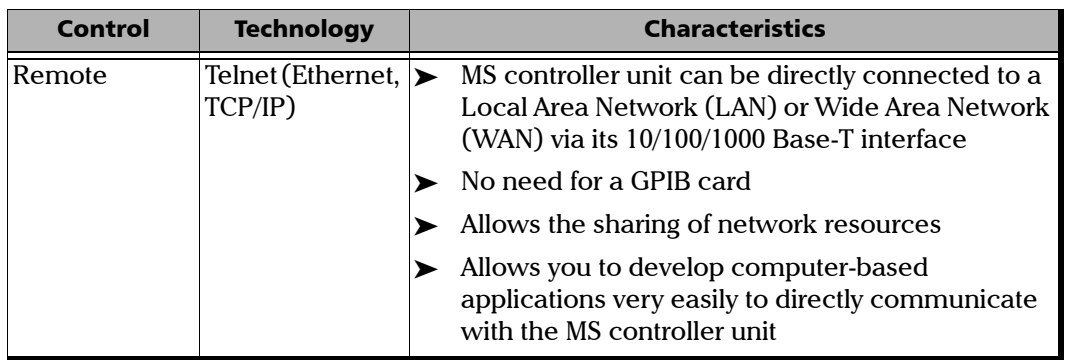

For more information on programming aspects, see the section on using your product in an automated test environment.

## Configuring Your Platform as a GPIB Controller

At time of purchase, your MS controller unit is configured to be used as a GPIB device. However, it is possible to configure it as a GPIB controller.

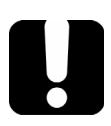

# IMPORTANT

**Do not remove the GPIB card from the MS controller unit.**

#### *To configure your MS controller unit as a GPIB controller:*

- *1.* Remove the **NI-Device 1.3 Standard** software as follows:
	- *1a.* From the **Control Panel**, double-click the **Add or Remove Programs** icon.

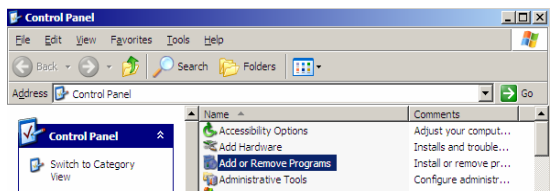

*1b.* Click the **Change or Remove Programs** function tab.

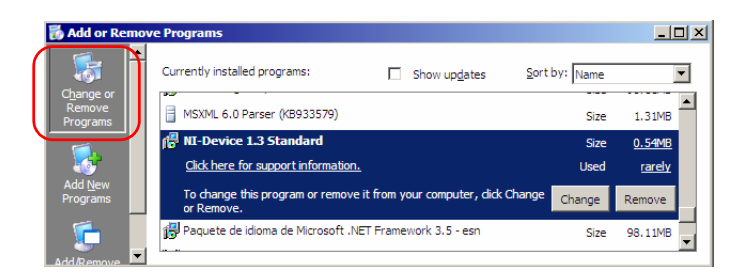

- *1c.* From the list of currently installed programs, select **NI-Device 1.3 Standard** and click **Remove**.
- *1d.* When Windows prompts you, click **Yes** to confirm the removal of the **NI-Device 1.3 Standard**.

#### Preparing for Automation or Remote Control

*Configuring Your Platform as a GPIB Controller*

- *2.* Install the **NI-488.2** software as follows:
	- *2a.* Insert the **National Instruments** installation CD in the CD-ROM drive.
	- *2b.* Click **Install NI-488.2** to start the installation.

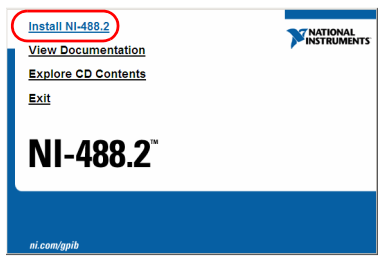

- *2c.* Click **Next** until you reach the end, and then click **Finish**.
- *3.* Click **Restart** to complete the installation of the **NI-488.2** software on your MS controller unit.

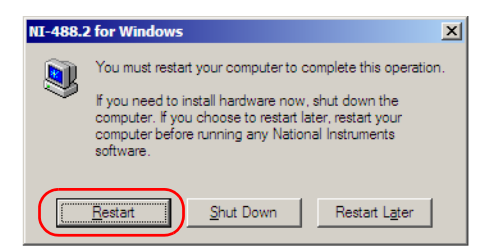

If the operating system does not automatically find the driver, you can locate it by typing this path in your browser: *C:\Program\_Files\National\_Intruments\NI-488.2\Driver 32*.

The MS controller unit can now be used as a GPIB controller.

# Configuring Your Platform as a GPIB Device

You can configure your MS controller unit as a simple GPIB device if it has been previously configured as a GPIB controller. However, you must use a GPIB card made by National Instruments in your controller unit.

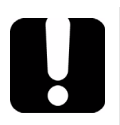

# IMPORTANT

**If you have not previously selected the GPIB option and now wish to purchase a GPIB card, contact JGR. Purchasing your new GPIB card from JGR will ensure compatibility with your controller unit.**

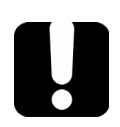

# IMPORTANT

**Do not remove the GPIB card from the MS controller unit.**

#### *To configure your MS controller unit to a GPIB device:*

- *1.* Uninstall the GPIB card as follows:
	- *1a.* On the Windows taskbar, click **Start** and select **Settings** > **Control Panel** > **System**.

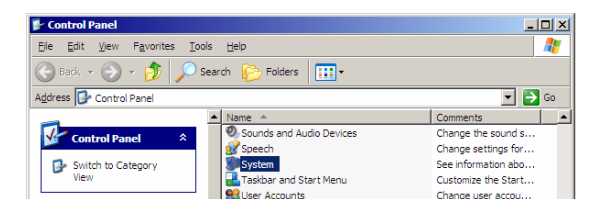

*Configuring Your Platform as a GPIB Device*

*1b.* From the **System Properties** dialog box, click the **Hardware** tab, and then click **Device Manager**.

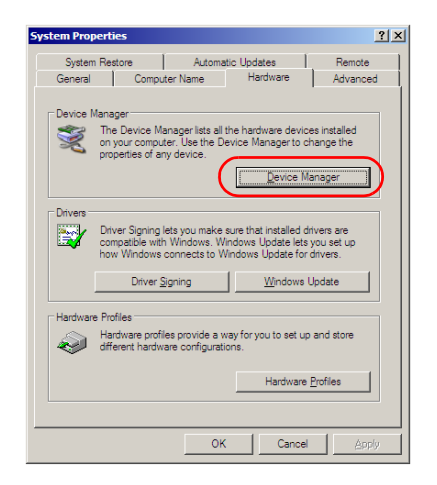

*1c.* From **Device Manager**, scroll down to **National Instruments GPIB Interfaces**, and then select **PCI-GPIB**.

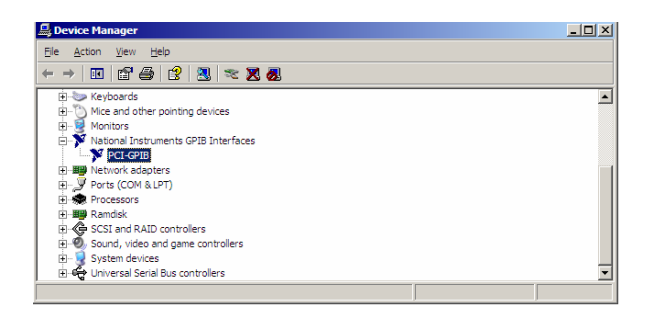

*Configuring Your Platform as a GPIB Device*

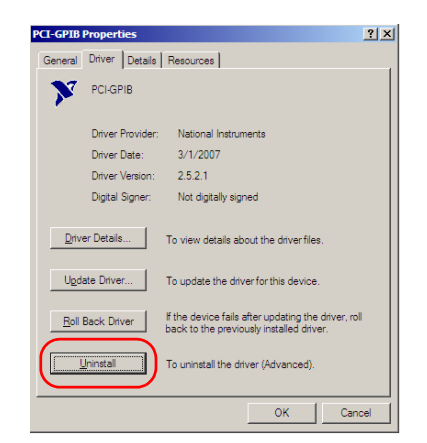

*1d.* From **PCI-GPIB Properties**, select **Uninstall**.

*1e.* Click **OK** to confirm that you want to uninstall the device.

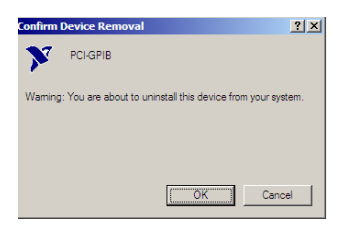

All corresponding hardware is removed automatically.

**1f.** Click **OK** to close the dialog box.

#### Preparing for Automation or Remote Control

*Configuring Your Platform as a GPIB Device*

- *2.* Remove the **NI-488.2** software as follows:
	- *2a.* From the **Control Panel**, double-click the **Add or Remove Programs** icon.

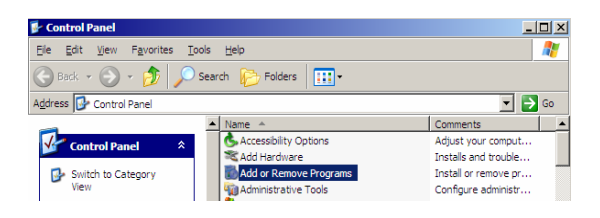

*2b.* Click the **Change or Remove Programs** function tab.

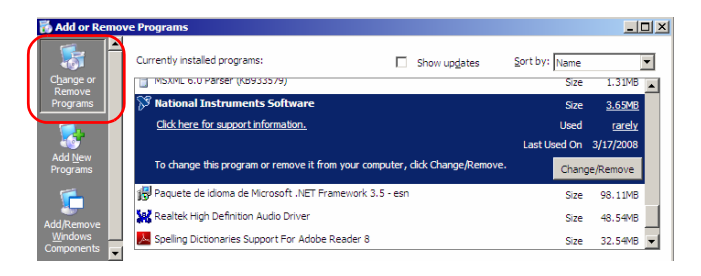

- *2c.* From the list of currently installed programs, select **National Instruments Software** and click **Change/Remove**.
- *2d.* From the **National Instruments Software** dialog box, select **NI-488.2**, and then click **Remove**.

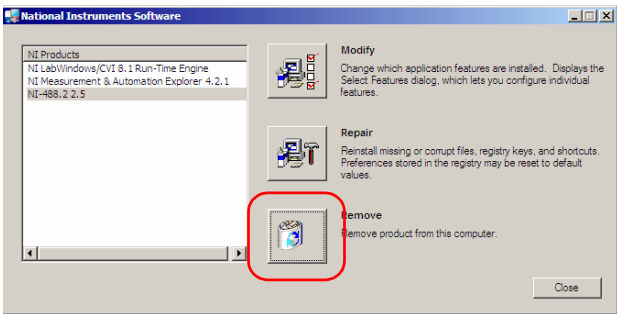

- *2e.* When the application prompts you, click **Yes** to confirm that you want to remove the software.
- *2f.* When you are prompted, click **Yes** to restart your computer. This will complete the software removal operation.
- *3.* Install the NI-Device software as follows:
	- *3a.* Insert the JGR installation CD (*not the National Instruments CD*) in the CD-ROM drive.
	- *3b.* On the Windows taskbar, click **Start,** and then select **Run**.

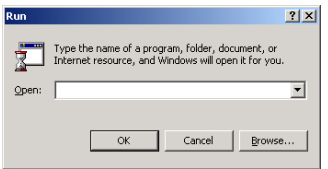

- *3c.* Click the **Browse** button to find the *GPIB Device* folder on the CD-ROM, and then select *setup.exe*.
- *3d.* Click **OK** to start the installation.
- *3e.* Click **Next** until you reach the end, and then click **Finish**.
- *4.* Restart the MS controller unit.

The MS controller unit can now be used as a GPIB device.

# Preparing Hardware for GPIB Control

If you intend to use GPIB to remotely control your instruments, your controller must have been equipped with the optional GPIB card.

To ensure the optimum efficiency of your system, JGR recommends that you follow these restrictions:

For the IEEE 488.1 protocol:

- $\blacktriangleright$  Maximum of 15 devices physically connected to each GPIB bus.
- $\blacktriangleright$  Maximum separation of 4 m between two devices and an average separation of 2 m over the entire range (bus).
- $\blacktriangleright$  Maximum total cable length used in the system is 20 m.
- $\blacktriangleright$  At least two-thirds of the connected devices must be turned on.

For the HS488 protocol:

- $\blacktriangleright$  Maximum of 15 devices physically connected to each GPIB bus.
- $\triangleright$  Maximum total cable length used in the system is 15 m (that is, 1 m per device physically connected to the GPIB bus).
- In All connected devices must be turned on.
- $\triangleright$  For each meter of cable used in the system, there must be a device connected to it or an equivalent device load.
The MS Platform configuration complies with the IEEE 488.1 (also known as IEC60625.1) and the IEEE 488.2 (also known as IEC60625.2) standards to the extent shown in the following table.

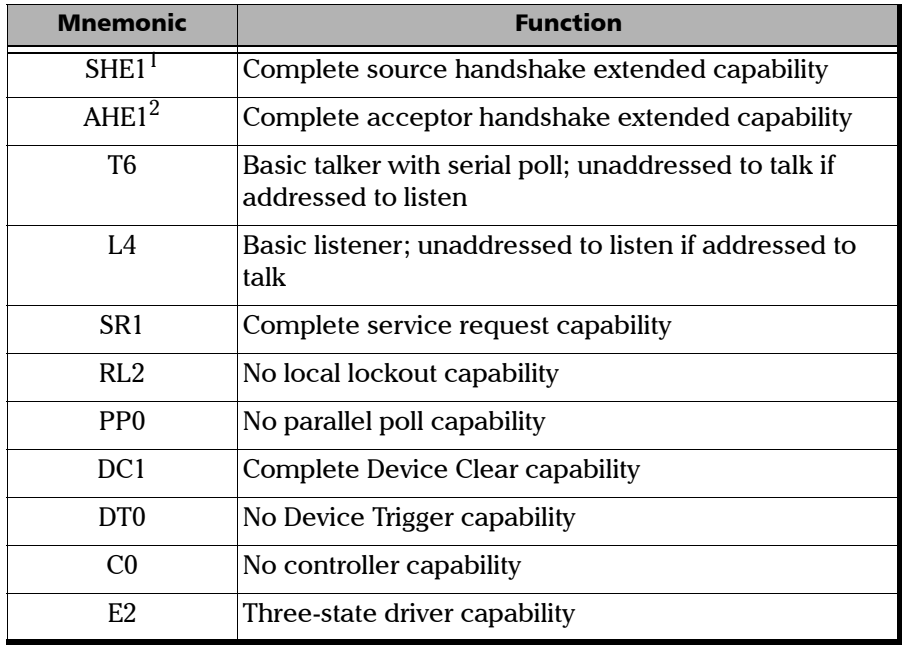

- 1. SHE1 corresponds to the extended capability of SH1, defined in the IEEE 488.1 standard. This extended capability is made possible by the device capability to use the HS488 high-speed protocol.
- 2. AHE1 corresponds to the extended capability of AH1, defined in the IEEE 488.1 standard. This extended capability is made possible by the device capability to use the HS488 high-speed protocol.

# Linking Units with the GPIB Port

If your MS Platform is equipped with a GPIB card, use the provided cable to link it to the other unit with which you want to perform remote control. For more information about your GPIB card, refer to the documentation provided with it.

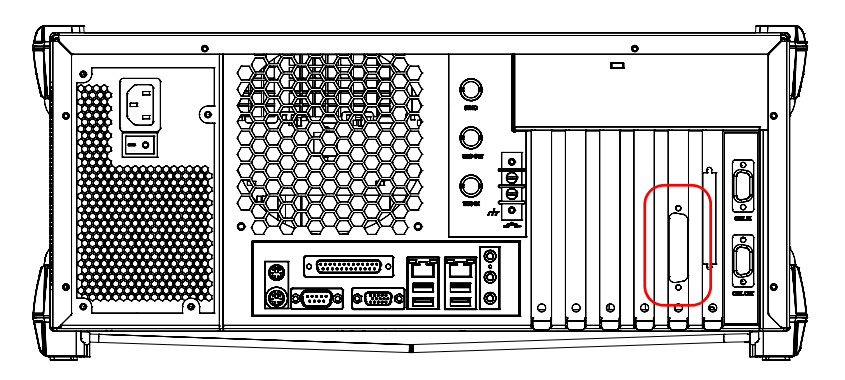

# Linking Units with the Ethernet Port

Your MS Platform is equipped with an Ethernet portto send and receive data. Refer to the Windows documentation for information about Ethernet port settings and possibilities.

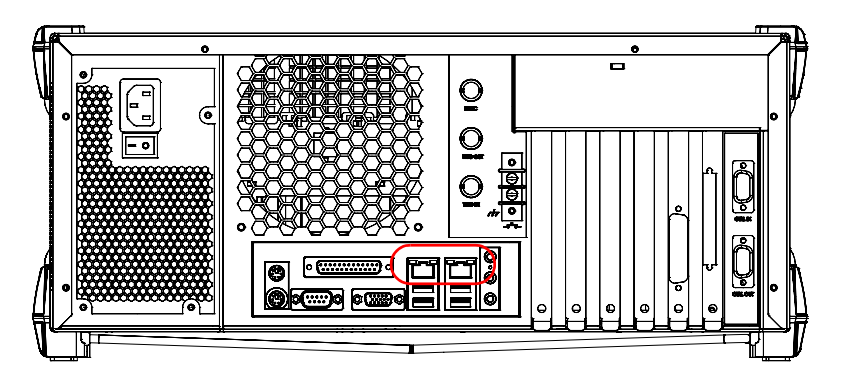

# Linking Units with the Serial Port

Your MS Platform is equipped with a serial (RS-232) port to send and receive data. Refer to the Microsoft Windows documentation for information about serial port settings and possibilities.

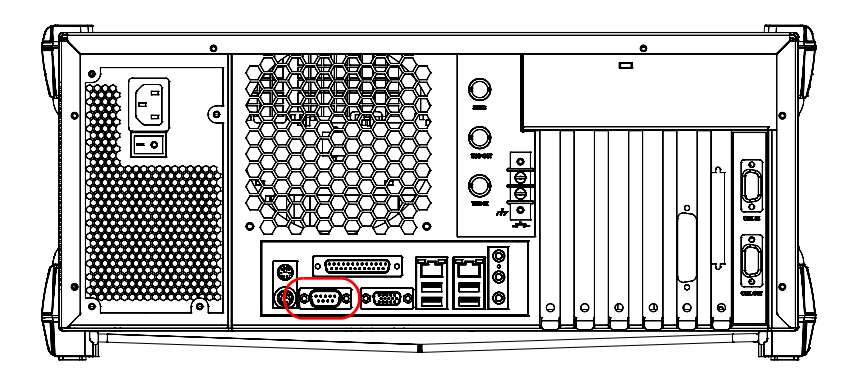

# Getting Optimum Performance from Your Platform

Several factors influence the data transfer rate of an MS controller unit. The information presented hereafter will help you get the best transfer rate possible.

³ *Protocol (GPIB control only)*: You can use the IEEE 488.1 (standard) or the HS488 (high-speed) protocol. Both protocols can co-exist in the same system; communication between devices can then be achieved using the IEEE 488.1 protocol.

HS488 is a non-interlocked handshake protocol that allows data transmission between devices at higher rates (six to seven times faster for small systems) than those possible with the IEEE 488.1 protocol. Higher transfer rates are particularly interesting in systems containing devices that return long data blocks. However, the transfer rate is affected by the physical limitations of the cables used in the system.

### Preparing for Automation or Remote Control

*Getting Optimum Performance from Your Platform*

For information on cabling, see *Preparing Hardware for GPIB Control* on page 98.

³ *Bus timing (GPIB control only)*: Required if you intend to work with IEEE 488.1, for it affects the handshake rate of this protocol. It indicates the minimum amount of time a GPIB controller waits, once data is placed on the bus, before setting the data valid bus line (DAV) to true.

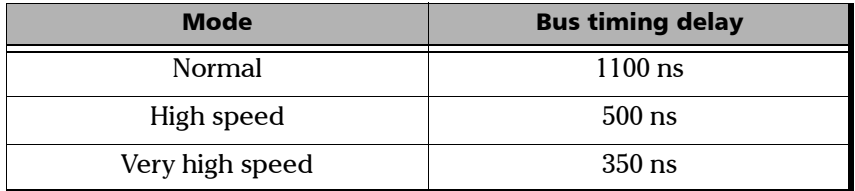

The possible bus timings are:

If your setup supports it, select the very-high-speed timing to get the best performance.

- ³ *Output unit (GPIB, RS-232, ActiveX and TCP/IP):* The MS controller unit can return results in
	- $\blacktriangleright$  linear units (for example, watts)
	- $\triangleright$  log units (for example, dBm)

Since internal units are linear, you will get optimal performance by using linear units for output (no need for an internal conversion to log).

- *Note: You must make the choice of output unit for each instrument offering such a feature. Refer to the user guide of each optical instrument for a list of available commands and queries.*
	- ³ *Output format (GPIB, RS-232, ActiveX and TCP/IP)*: The MS controller unit provides the following output formats for measurement results:
		- $\blacktriangleright$  ASCii
		- > PACKed

*Getting Optimum Performance from Your Platform*

Generally, the PACKed format allows to pass three to four times more information than the ASCii format for the same transfer rate. Often, the PACKed format is also more efficient since it reduces the MS controller unit CPU work load (no need for an internal conversion to ASCII format).

- *Note: The PACKed format will only be applied to <DEFINITE LENGTH ARBITRARY BLOCK RESPONSE DATA> and <INDEFINITE LENGTH ARBITRARY BLOCK RESPONSE DATA>.*
- *Note: The choice of data format cannot be made directly via the* MS *Manager software.*

For more information on how to set the output format and data types, see *:FORMat[:DATA]*(IEEE 488.2 and specific commands appendix), *Read* and *ReadBinary* (COM properties and events appendix), and the data types appendix.

# Changing Communication Settings

Communication settings cannot be modified without turning on your MS Platform and starting MS Manager.

#### *To change communication settings:*

*1.* From the **Utilities** function tab, select **Instrument Control Configuration**.

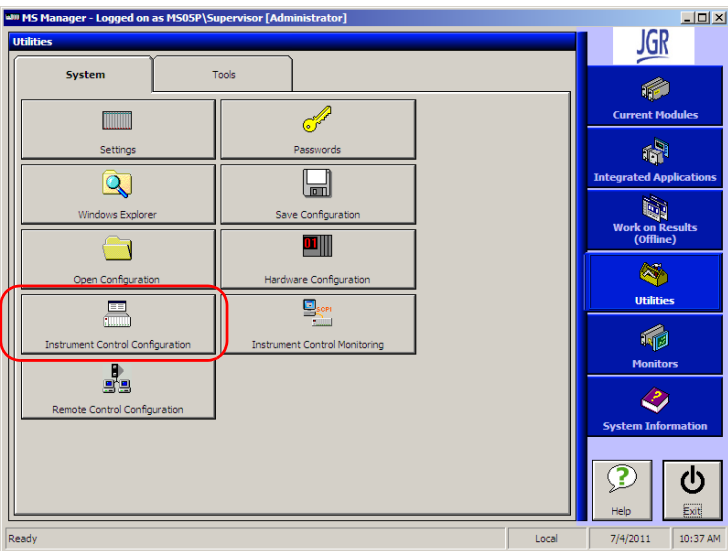

- *2.* Under **Platform Startup**, determine whether your module applications will be started locally or remotely by clicking the corresponding option.
	- ³ If **Local** mode is selected, you will not be able to send remote commands to your MS controller or expansion units.
	- ³ If **Remote** mode is selected, all modules in your MS controller and expansion units will be initialized upon startup so you are ready to send remote commands.

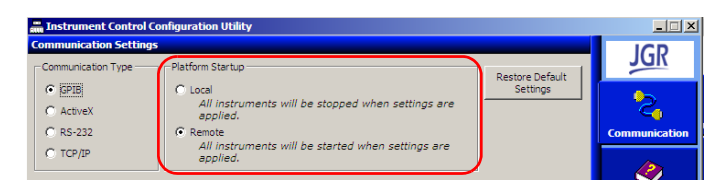

If you selected **Local** mode, you can go directly to step 5.

*3.* Under **Communication Type**, select **GPIB**, **ActiveX**, **RS-232**, or **TCP/IP**.

For more information on the choice of a particular type, see the table on page 88.

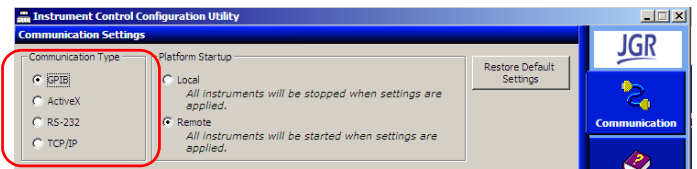

*Note: If the selected communication type does not match the protocol that will actually be used, an error message will be displayed when attempting to control the instruments.*

### Preparing for Automation or Remote Control

*Changing Communication Settings*

- *4.* According to the communication type selected at step 3, customize the corresponding parameters as shown below.
	- $\blacktriangleright$  For GPIB

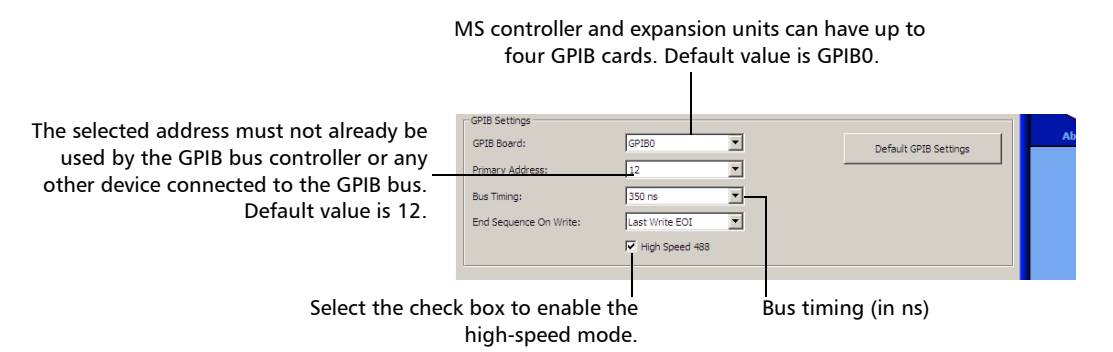

For information on bus timing or on high-speed mode, see the section pertaining to obtaining an optimum performance from your unit.

```
\blacktriangleright For RS-232
```
End-of-string (EOS) character—used to indicate the end of a data string (when sending or receiving data).

Serial port—used to connect the RS-232 cable.

RS-232 Settings Determines the speed at which data Comm. Port: COM<sub>3</sub>  $\overline{\phantom{a}}$ Flow Control: is sent between the MS Platform 115200  $\overline{\phantom{a}}$ EOS Character CR-LF (13and a computer, in bits per second  $\overline{\mathbb{R}}$  $\overline{\phantom{a}}$ Data Bits: (b/s). Stop Bits:  $\overline{1}$  $\overline{\phantom{a}}$ Default RS-232 Settings Parity: None  $\overline{\mathcal{A}}$ 

 $\blacktriangleright$  For TCP/IP

TCP/IP port 5024—used to connect over Telnet. $\mathbf{I}$ 

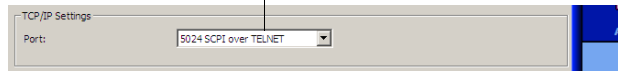

*Changing Communication Settings*

For information on communicating with TCP/IP over Telnet, see the section pertaining to communication through TCP/IP over Telnet.

- *5.* Click **Apply** to confirm your changes.
- *6.* To close the **Communication Settings** function tab, click **Exit**.

### *To revert to default general settings:*

*1.* Click the **Restore Default Settings** button.

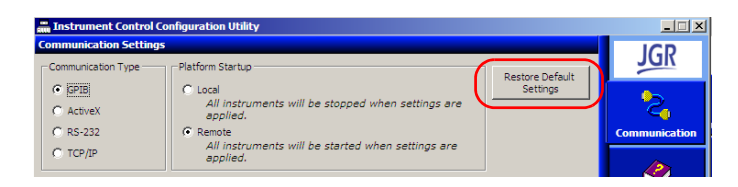

*2.* Click **Apply** to confirm your changes.

### *To revert to default GPIB settings:*

*1.* Click the **Default GPIB Settings** button.

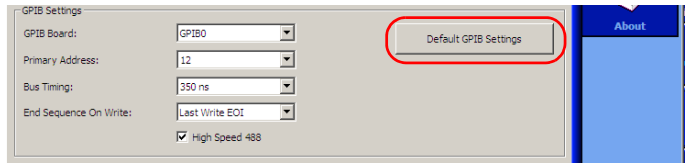

*2.* Click **Apply** to confirm your changes.

### *To revert to default RS-232 settings:*

*1.* Click the **Default RS-232 Settings** button.

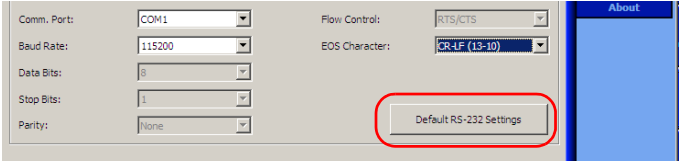

*2.* Click **Apply** to confirm your changes.

DCOM technology allows to control devices and optical instruments via Ethernet. The JGR IcSCPIAccess Class component provided with your MS Platform acts as a communication link between a client application and JGR's Instrument Control.

DCOM ensures communication between the client application and Instrument Control via your local network. Since each network has its own configuration, you need to be familiar with network security, users, groups, domain management, etc. Basic programming skills are also required to work with DCOM. For more information, you can refer to the Microsoft MSDN Help feature, which provides exhaustive technical documentation on all DCOM issues.

The example presented in the following pages illustrates how to make the JGR IcSCPIAccess Class component available to all users of a local network under Windows XP. The example provided below is for guidance only; it may not work properly with all networks and interfaces may slightly differ depending on the operating system used.

To enable DCOM access to your MS Platform, you must:

- $\blacktriangleright$  set the general security parameters
- $\blacktriangleright$  customize the specific security parameters
- $\blacktriangleright$  register callback events.

## Setting the General Security Parameters

*Note: To run DCOMCNFG.EXE, you need administrator access rights.*

#### *To set the general security parameters:*

- *1.* Start Windows.
- *2.* On the taskbar, click **Start** and select **Run**.
- *3.* In the **Open** box, type *DCOMCNFG.EXE* and click **OK**.
- *4.* In the **Component Services** dialog box, go to **Console Root** > **Component Services** > **Computers**.

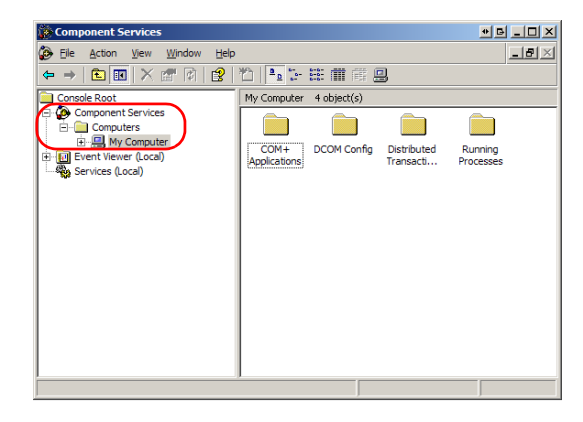

*5.* In the **Computers** dialog box, right-click **My Computer**, and then select **Properties**.

*6.* In the **My Computer Properties** dialog box, click the **COM Security** tab.

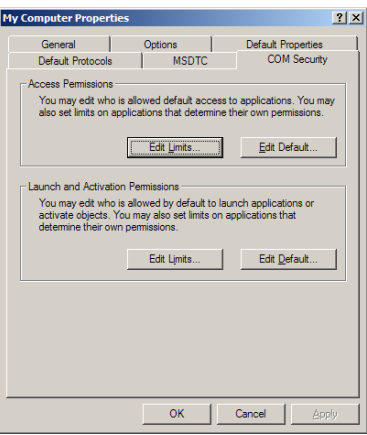

*7.* Under **Access Permissions**, click **Edit Limits**.

*8.* In the **Access Permission** dialog box, ensure that the **Distributed COM Users** group appears in the **Group or user names** list.

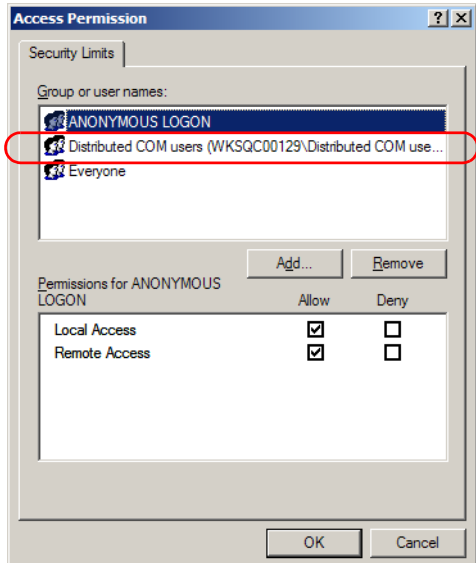

You can now allow users to access general DCOM services on your MS Platform. You can either:

³ Add a user to the **Distributed COM Users** group (refer to Microsoft help).

OR

- ³ Add a user explicitly under both, **Access Permission** and **Launch Permission** tabs (see procedure below).
- *Note: If you add a user explicitly, ensure to give Remote Access rights to the new user.*

#### *To add a user explicitly:*

- *1.* In the **My Computer Properties** dialog box, click the **COM Security** tab.
- *2.* Under **Access Permissions**, click **Edit Limits**.
- *3.* In the **Access Permission** dialog box, click **Add**.

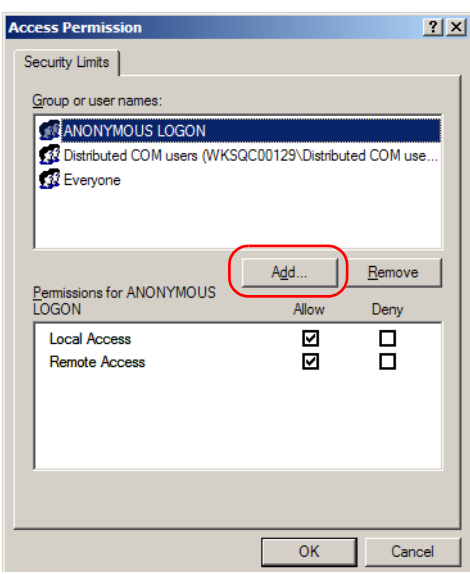

*4.* In the **Select Users or Groups** dialog box, under **Enter the object names to select**, type the name of the user to whom you want to give access rights.

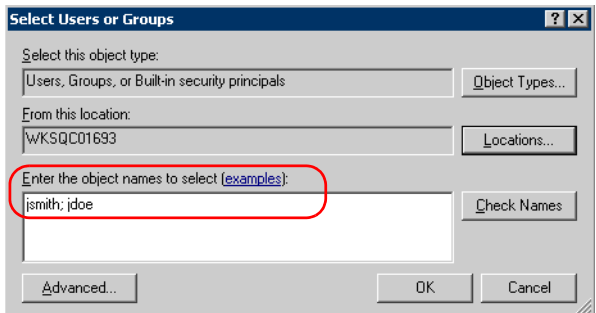

*5.* Click **OK**.

### Preparing for Automation or Remote Control

*Preparing for Remote Control with DCOM*

- *6.* Confirm the newly added user has **Remote Access** permission as follows:
	- *6a.* In the **Access Permission** dialog box, select the name of the new user.

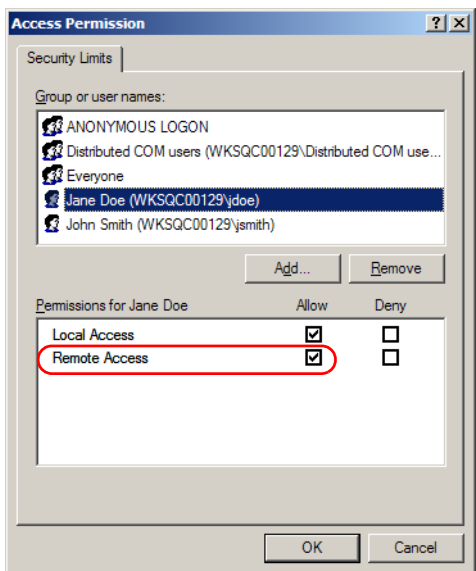

- *6b.* Under **Permissions for** (new user), ensure **Allow** is selected for **Remote Access**.
- *6c.* Click **OK**.
- *7.* In the **My Computer Properties** dialog box, click the **COM Security** tab.

*8.* Under **Access Permission**, click **Edit Default.**

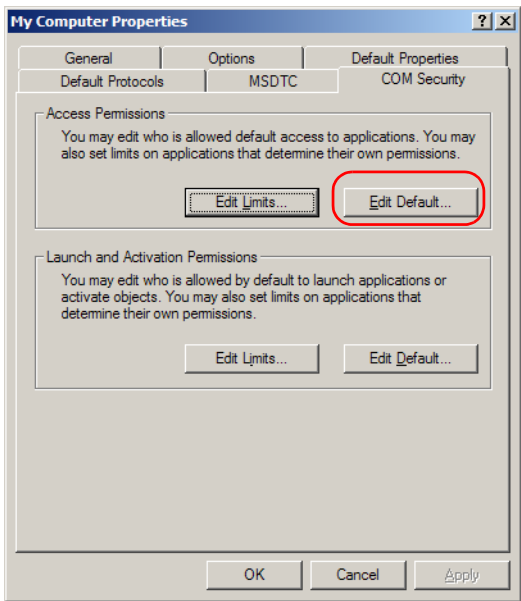

- *9.* In the **Access Permission** dialog box, ensure the Everyone user appears in the **Group or user names** list.
- *10.* Confirm the Everyone user has remote access permission as follows:

*10a.*In the **Access Permission** dialog box, select the Everyone user.

*10b.*Under **Permissions for Everyone**, ensure **Allow** is selected for both **Local Access** and **Remote Access**.

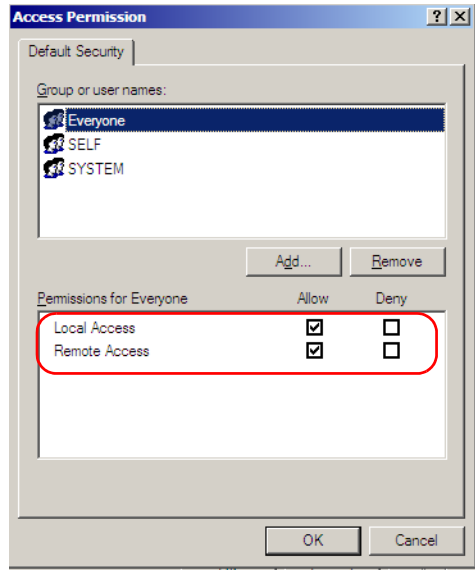

#### *10c.* Click **OK**.

- *11.* In the **My Computer Properties** dialog box, click the **COM Security** tab.
- *12.* Under **Access Permissions**, click **Edit Limits**.

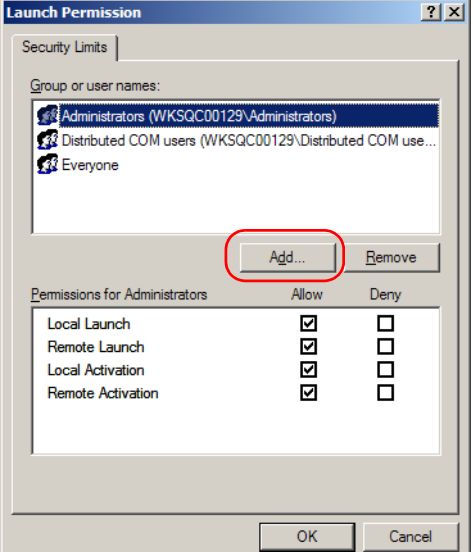

*13.* In the **Launch Permission** dialog box, click **Add**.

*14.* In the **Select Users or Groups** dialog box, under **Enter the object names to select**, type the name of the user to whom you want to give start and activation access rights.

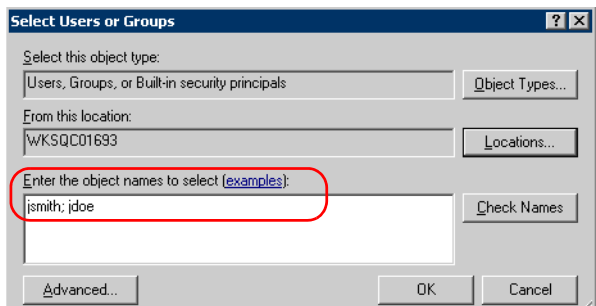

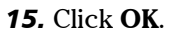

- *16.* Confirm the newly added user has **Remote Launch and Activation** permission as follows:
	- *16a.*In the **Launch Permission** dialog box, select the name of the new user.

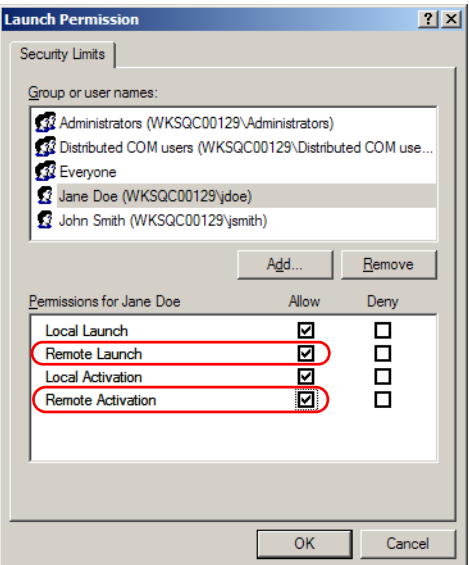

*16b.*Under **Permissions for** (new user), ensure **Allow** is selected for both **Remote Launch** and **Remote Activation**.

*16c.* Click **OK**.

- *17.* In the **My Computer Properties** dialog box, click the **COM Security** tab.
- *18.* Under **Launch and Activation Permissions**, click **Edit Default**.
- *19.* Confirm that the ANONYMOUS LOGON and Everyone users have the permission for **Local Launch**, **Remote Launch**, **Local Activation** and **Remote Activation**:

*19a.*In the **Launch Permission** dialog box, select Everyone.

*19b.*Under **Permission for Everyone**, ensure **Allow** is selected for **Local Launch**, **Remote Launch**, **Local Activation** and **Remote Activation**.

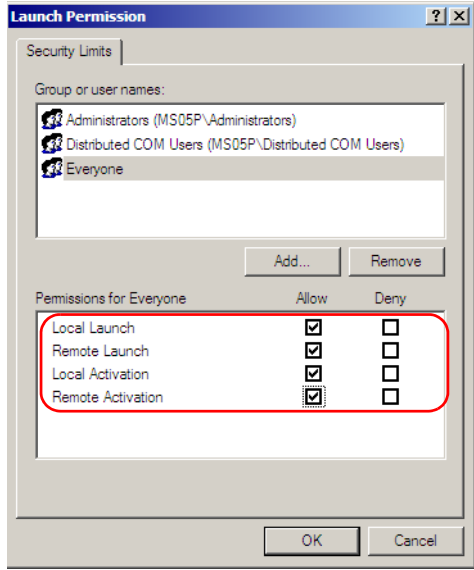

### *19c.* Click **OK**.

*19d.*In the **Launch Permission** dialog box, select the ANONYMOUS LOGON user, and then repeat steps 19b and 19c.

## Customizing the Specific Security Parameters

Once you have defined the general security parameters, you can define the specific security parameters.

### *To customize the specific security parameters:*

*1.* From the **Component Services** dialog box, select: **Console Root**> **Component Services**> **Computers**> **My Computer**> **DCOM Config** to show the contents of the **DCOM Config** folder.

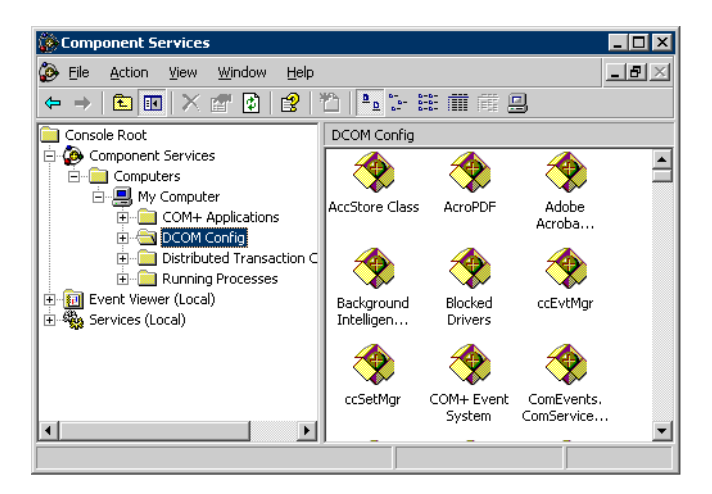

- *2.* From **DCOM Config**, right-click **JGR KernosHost**, and select **Properties**.
- *3.* Click the **General** tab.
- JGR KernosHost Properties  $|?|X|$ General | Location | Security | Endpoints | Identity | General properties of this DCOM application: Application Name: JGR KernosHost {F203553C-C13F-4005-8C2B-B95C9A573F1D} Application ID: Application Type: Local Service Authentication Level Default  $\overline{\mathbf{E}}$ Service Name: **JGR KernosHost** 0K Cancel Apply
- *4.* In the **Authentication Level** list, select **Default**.

- *5.* In the **JGR KernosHost Properties** dialog box, click the **Security** tab.
- *6.* Under **Launch and Activation Permissions**, select **Customize**, and then click **Edit** to edit the list of allowed users.

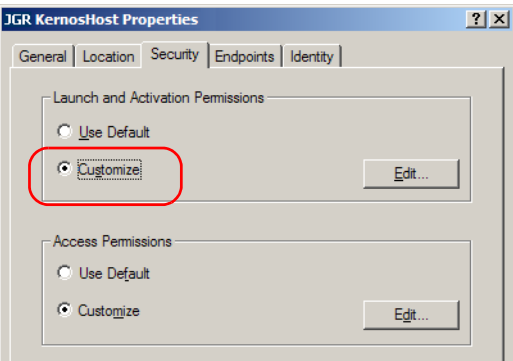

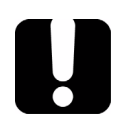

## IMPORTANT

**Customizing access rights sets both remote AND local permissions. As a result, you will have to specify every user who must have local access to the system (see** *Setting the General Security Parameters* **on page 109).**

**If you do not specify local access rights, no user will be able to access JGR KernosHost and, therefore, no user will be able to start MS Manager.**

*7.* In the **Launch Permission** dialog box, select the Everyone user.

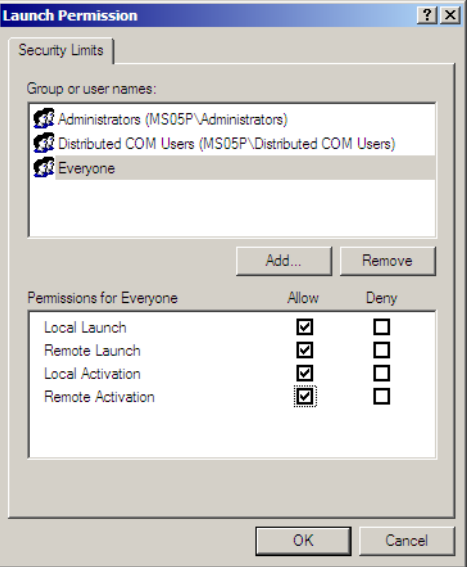

*8.* Under the **Permissions for Everyone**, ensure **Allow** is selected for **Local Launch**, **Remote Launch**, **Local Activation** and **Remote Activation**, and then click **OK**.

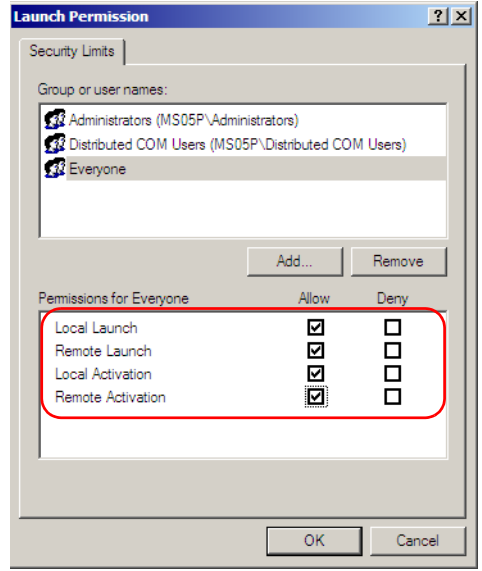

*9.* In the **Launch Permission** dialog box, click **Add**.

*10.* In the **Select Users or Groups** dialog box, under **Enter the object names to select**, type the name of the user to whom you want to give start and activation permissions for remote access.

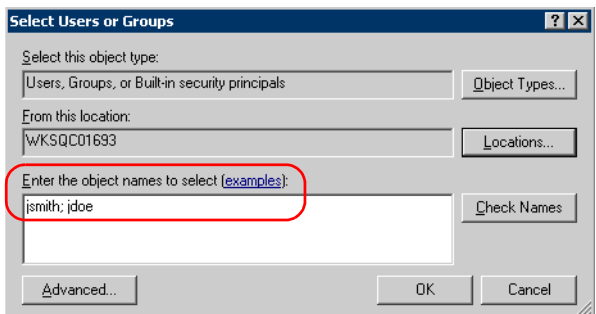

*11.* Click **OK**.

- *12.* In the **Launch Permission** dialog box, select a user.
- *13.* To allow this user to start and activate the MS Platform remotely, select **Allow** for all four permission choices.
- *14.* Repeat steps 12 and 13 for each newly added user.

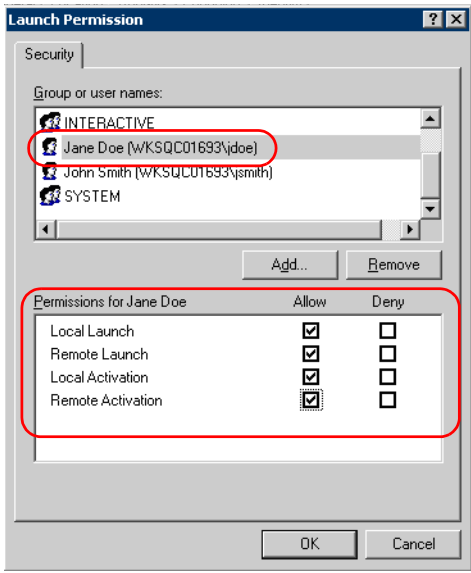

*15.* Click **OK**.

- *16.* In the **JGR KernosHost Properties** dialog box, click the **Security** tab.
- *17.* Under **Access Permissions**, select **Customize**, and click **Edit** to edit the list of allowed users.

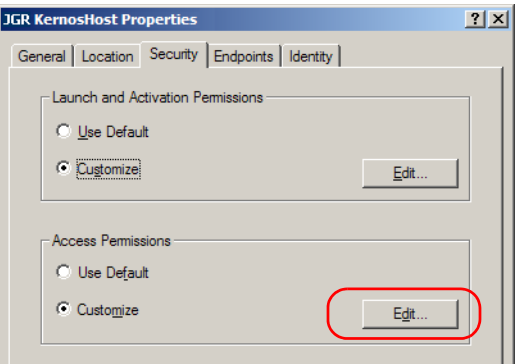

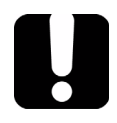

## IMPORTANT

**Customizing access rights sets both remote AND local permissions. As a result, you will have to specify every user who must have local access to the system (see** *Setting the General Security Parameters* **on page 109).**

**If you do not specify local access rights, no user will be able to access JGR KernosHost and, therefore, no user will be able to start MS Manager.**

- *18.* In the **Access Permission** dialog box, select **Everyone**.
- *19.* Under the **Permissions for** (Everyone), ensure **Allow** is selected for **Local Access** and **Remote Access**, and then click **OK**
- *20.* In the **Access Permission** dialog box, click **Add**.

*21.* In the **Select Users or Groups** dialog box, under **Enter the object names to select**, type the name of the user to whom you want to give access permissions for remote access.

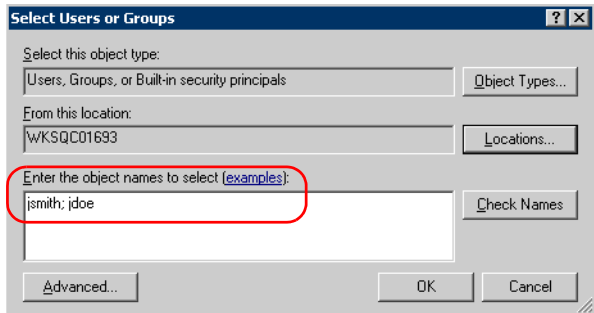

- *22.* Click **OK**.
- *23.* In the **Access Permission** dialog box, select a user.
- *24.* To allow this user to access the MS Platform remotely, select **Allow** for both permission choices.

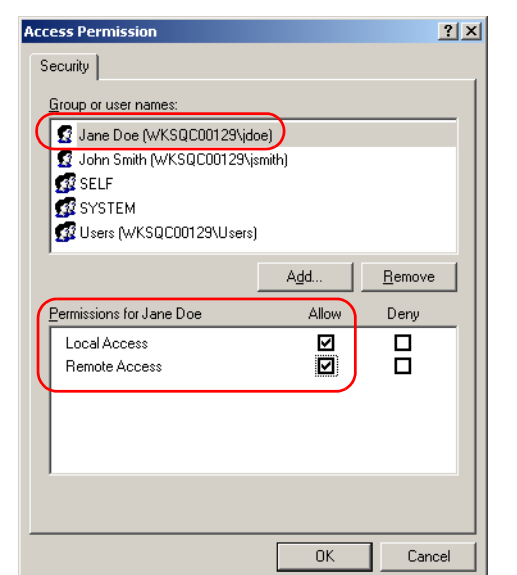

*25.* Repeat steps 23 and 24 for each newly added user.

*Note: You can also deny connection permission for specific users.*

- *26.* Click **OK** to close the **Access Permission** dialog box.
- *27.* Click **OK** to close the **JGR KernosHost Properties** dialog box.
- *28.* Restart your MS Platform.

The JGR IcSCPIAccess Class component, located on your MS Platform, can now be accessed with DCOM.

*Note: To run DCOMCNFG.EXE, you need Administrator access rights.*

## Preparing Client Computer for DCOM Operation

Prior to enabling DCOM operation on the client computer, you need to ensure the IcSCPIActiveX.dll file and the relevant communications port are installed. Otherwise, you will not be able to enable DCOM on the client computer.

### *To register the IcSCPIActiveX.dll file on the client computer:*

- *1.* In C:\Program Files, select: Common Files>JGR>Instrument Control, and then select the IcSCPIActiveX.dll file.
- **2.** For Windows XP, copy the file to C:\Windows\System32 folder on the client computer.

OR

For Windows 2000, copy the file to C:\WINNT\System32 folder on the client computer.

- *3.* On the client computer, click **Start**, and then select **Run**.
- *4.* In the **Open** box, type "regsvr32 IcSCPIActiveX.dll" to register the IcSCPIActiveX.dll file.

#### *To add a communications port number on the client computer:*

*1.* For Windows XP and Windows Vista, on the Control Panel, select **Windows Firewall**, and then select **Off (not recommended)** to disable the firewall.

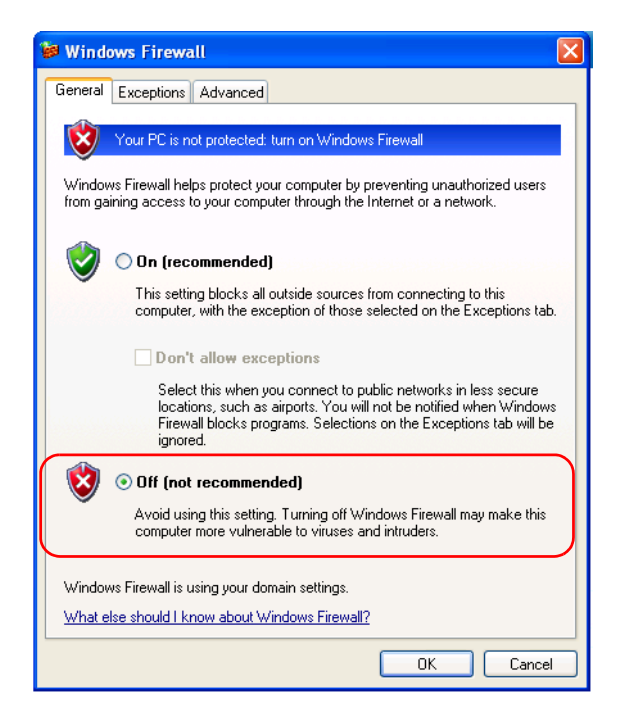

*2.* Select the **Exceptions** tab.

### *3.* Click **Add Port**.

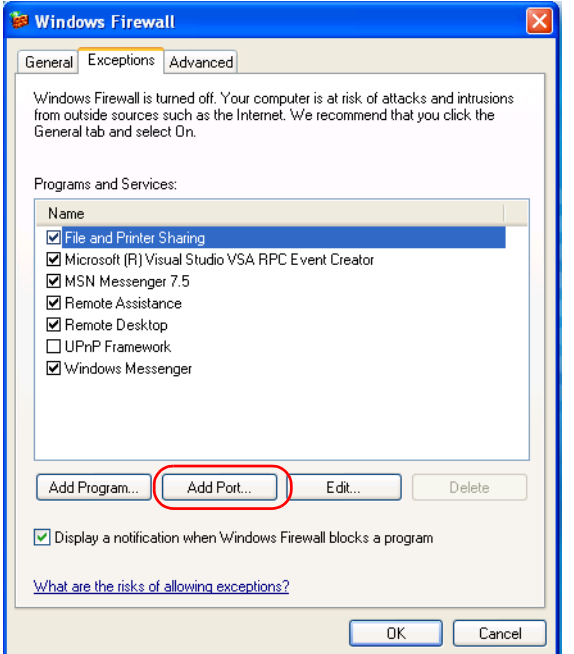

- *4.* In the **Name** box, type "DCOM".
- *5.* In the **Port number** box, type "135", and then click **OK**.

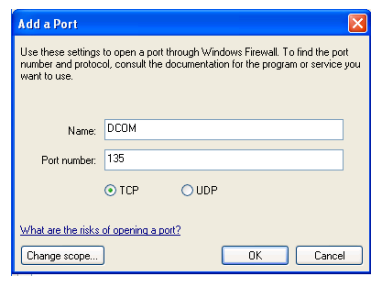

## Enabling DCOM on Client Computer

If you want to subscribe to JGR IcSCPIAccess Class component events, you need to set security parameters on the client computer.

#### *To enable DCOM on the client computer:*

- *1.* Start **Windows**, on the taskbar, click **Start** and select **Run**.
- *2.* In the **Open** box, type "DCOMCNFG.EXE" and click **OK**.
- *3.* Click **OK** to open the **Component Services** dialog box.

*4.* In the **Component Services** dialog box, select: **Console Root**> **Component Services**> **Computers** to show available computers.

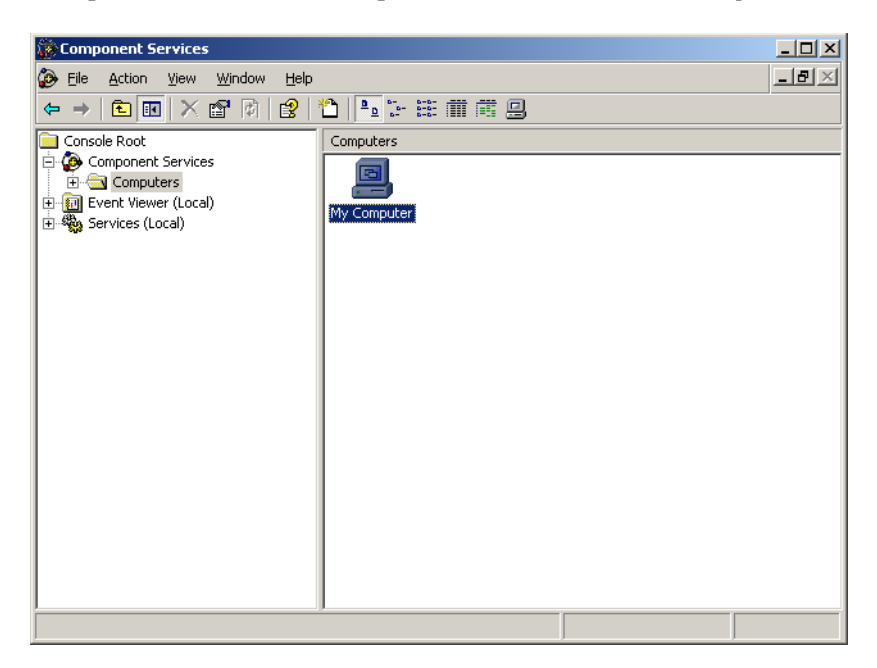
- *5.* Right-click **My Computer**, and then select **Properties**.
- *6.* In the **My Computer Properties** dialog box, click the **Default Properties** tab.
- *7.* Select **Enable Distributed COM on this computer**.

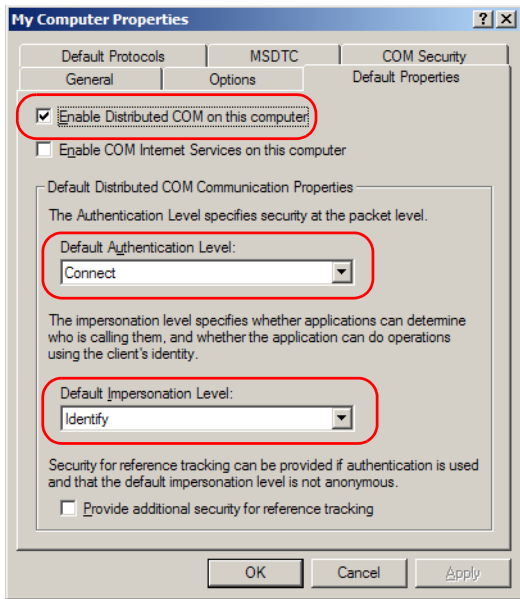

- *8.* Under **Default Distributed COM Communication Properties**, in the **Default Authentication Level** list, select **Connect**.
- *9.* In the **Default Impersonation Level** list, select **Identify**.
- *10.* Click **OK**.

*Preparing for Remote Control with DCOM*

*11.* Click the **COM Security** tab and, under **Access Permissions**, click **Edit Limits**.

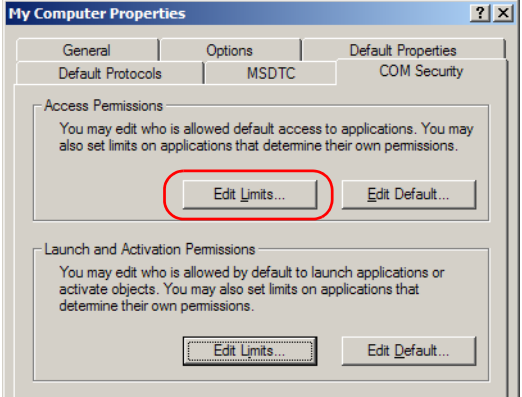

*12.* In the Access Permission dialog box, ensure that, for **ANONYMOUS LOGON**, local and remote accesses are allowed.

If **ANONYMOUS LOGON is not listed under Group or user names**, click **Add** to add it.

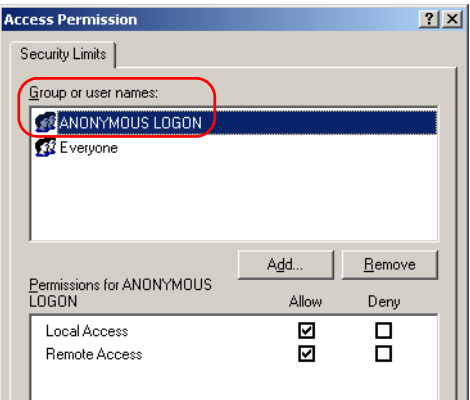

*13.* In the **My Computer Properties** dialog box, click the **COM Security** tab.

- *14.* Under **Access Permissions**, click **Edit Default**.
- *15.* Confirm the ANONYMOUS LOGON and Everyone users have **Remote Launch and Activation** permission as follows:

*15a.*In the **Access Permission** dialog box, select Everyone.

*15b.*Under **Permission for Everyone**, ensure **Allow** is selected for **Local Access** and **Remote Access**.

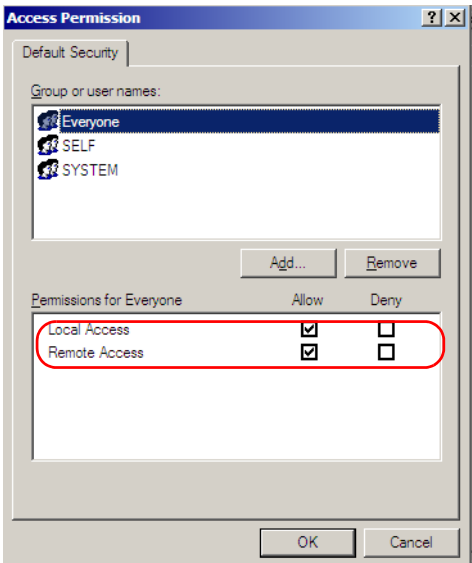

*15c.* Click **OK**.

*15d.*Repeat steps 15a to 15c for the ANONYMOUS LOGON user.

*16.* Click the **COM Security** tab and, under **Launch and Activation Permissions**, click **Edit Limits**.

*Preparing for Remote Control with DCOM*

*17.* To allow ANONYMOUS LOGON and Everyone to start and activate the platform, select **Allow** for all four permission choices.

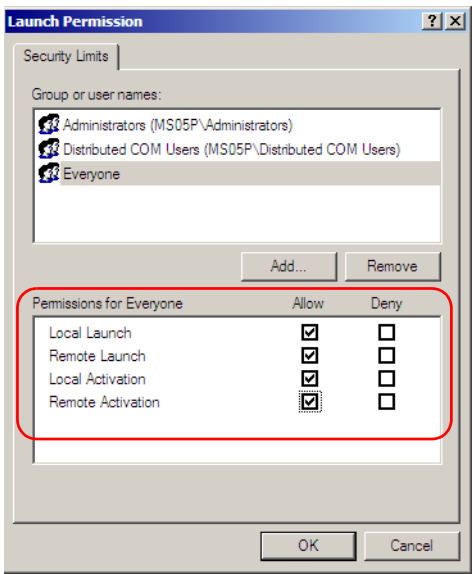

*18.* In the **My Computer Properties** dialog box, click the **COM Security** tab and, under **Launch and Activation Permissions**, click **Edit Default**.

*Preparing for Remote Control with DCOM*

*19.* For ANONYMOUS LOGON and Everyone, ensure **Allow** is selected for **Local Launch**, **Remote Launch**, **Local Activation** and **Remote Activation**, and then click **OK**.

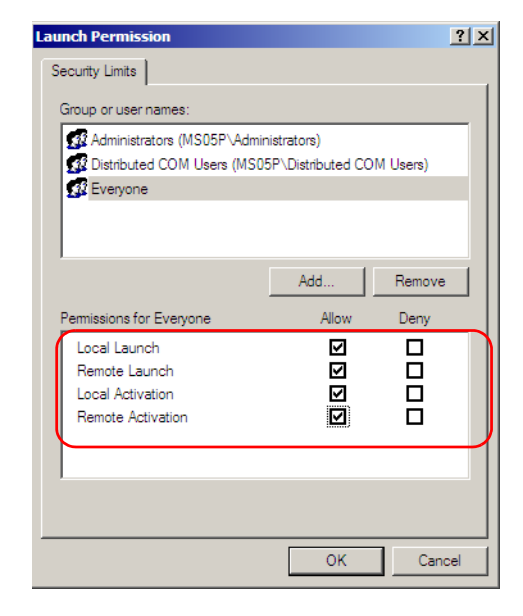

For more information on enabling events with DCOM, refer to *AppId Key* in MSDN Documentation.

## Disabling DCOM Access to Your MS Platform

If you no longer want client computers to access your MS Platform using DCOM, you can disable this access.

#### *To disable DCOM access to your MS Platform:*

- *1.* Start **Windows**, on the taskbar, click **Start** and select **Run**.
- *2.* In the **Open** box, type "DCOMCNFG.EXE" and click **OK**.
- *3.* In the **Component Services** dialog box, select: **Console Root**> C**omponent Services**> **Computers**> **My Computer**> **DCOM Config** to show the contents of the **DCOM Config** dialog box.

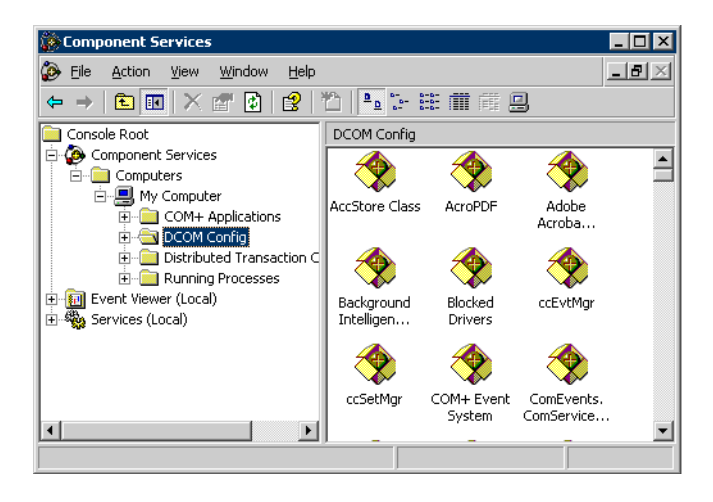

*4.* In the **DCOM Config** dialog box, right-click **JGR KernosHost**, and select **Properties**.

- *5.* In the **JGR KernosHost Properties** dialog box, click the **Security** tab.
- *6.* Under **Launch and Activation Permissions** and **Access Permissions**, select **Use Default**.

This ensures the JGR IcSCPIAccess Class component uses the default lists instead of the customized lists.

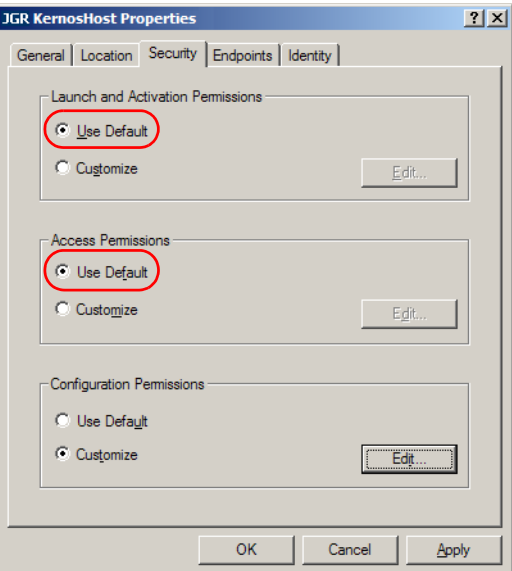

- *7.* Click **OK**.
- *8.* Restart your MS controller unit.

The JGR IcSCPIAccess Class component, located on your MS Platform, *cannot* be accessed with DCOM.

JGR supplies commands that follow the guidelines determined by the SCPI consortium. JGR also supplies COM properties and events allowing you to build your own application.

Your application can be developed using Visual  $C_{++}$ , .NET, Visual Basic or any other language that runs under Windows XP.

The present chapter gives you information to help you use the provided commands, drivers, and COM properties and events to remotely control your instruments.

If you need information on how to prepare your MS Platform for remote control, see the corresponding section in this documentation.

*Managing the States of Your MS Platform*

# Managing the States of Your MS Platform

Your MS Platform can be in one of the following states:

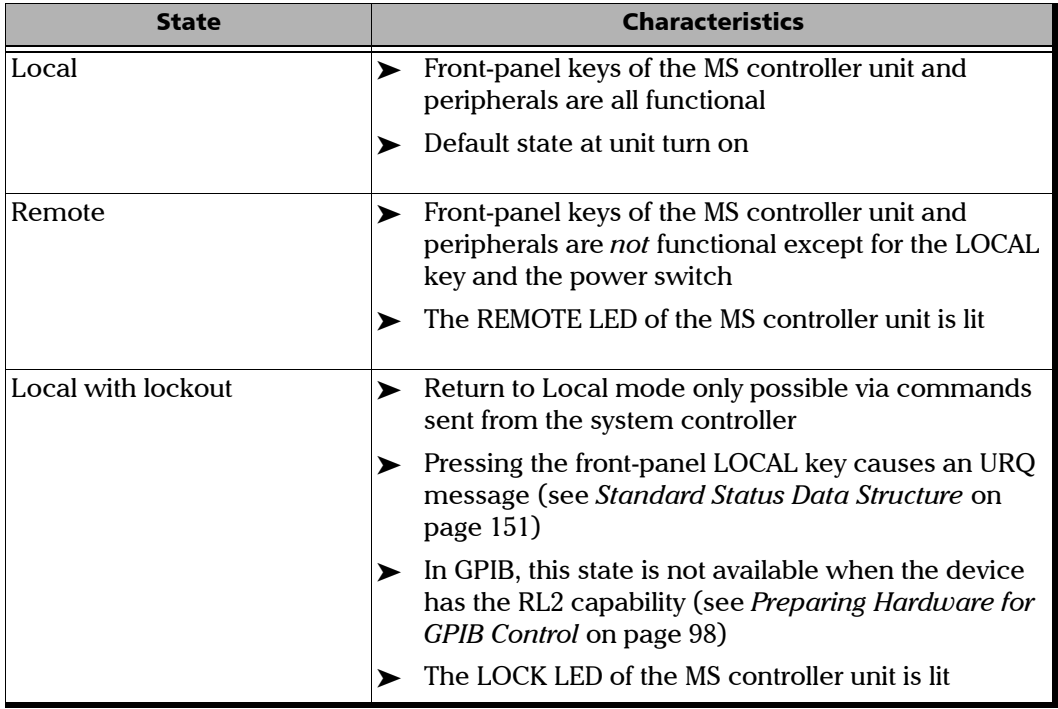

*Managing the States of Your MS Platform*

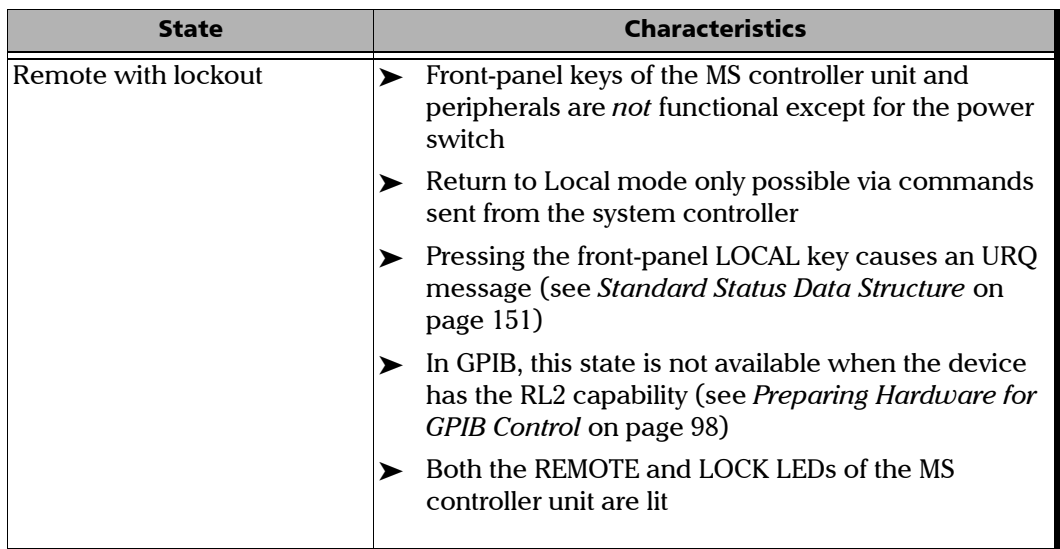

*Note: The current state is displayed in the MS Manager status bar.*

*Managing the States of Your MS Platform*

The following diagram shows the possible transitions between the different states.

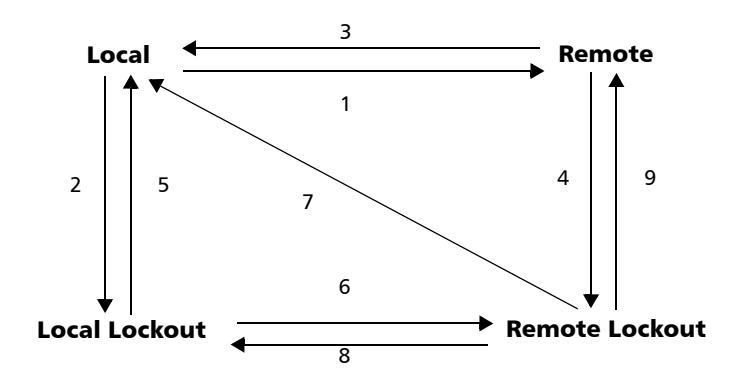

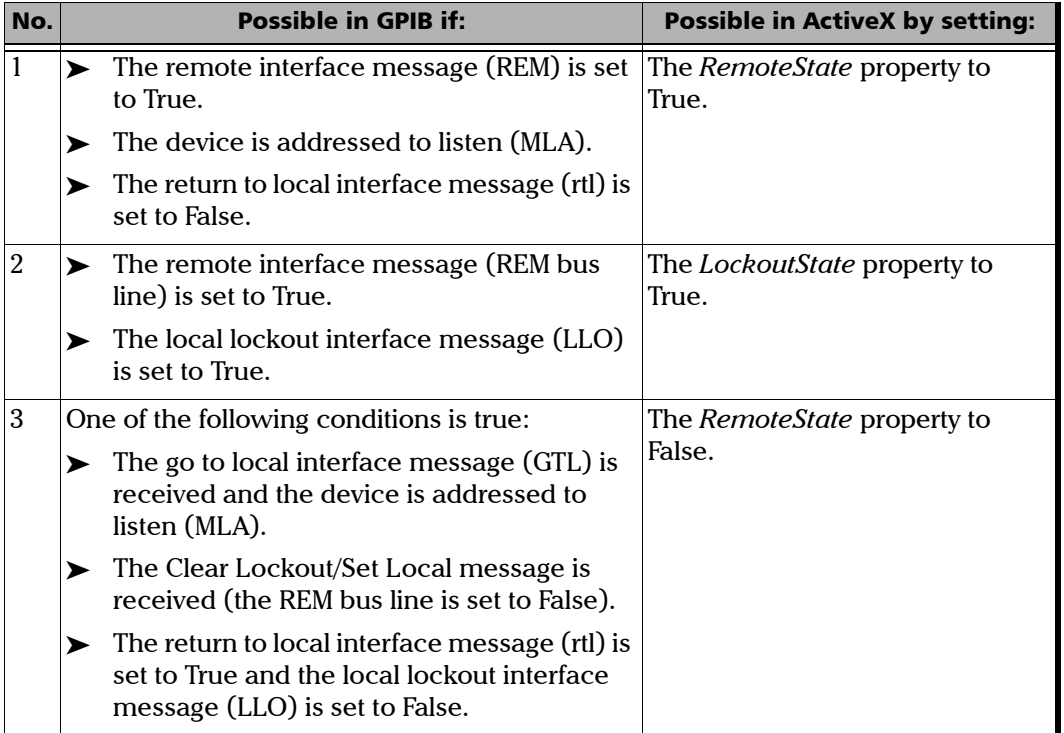

*Managing the States of Your MS Platform*

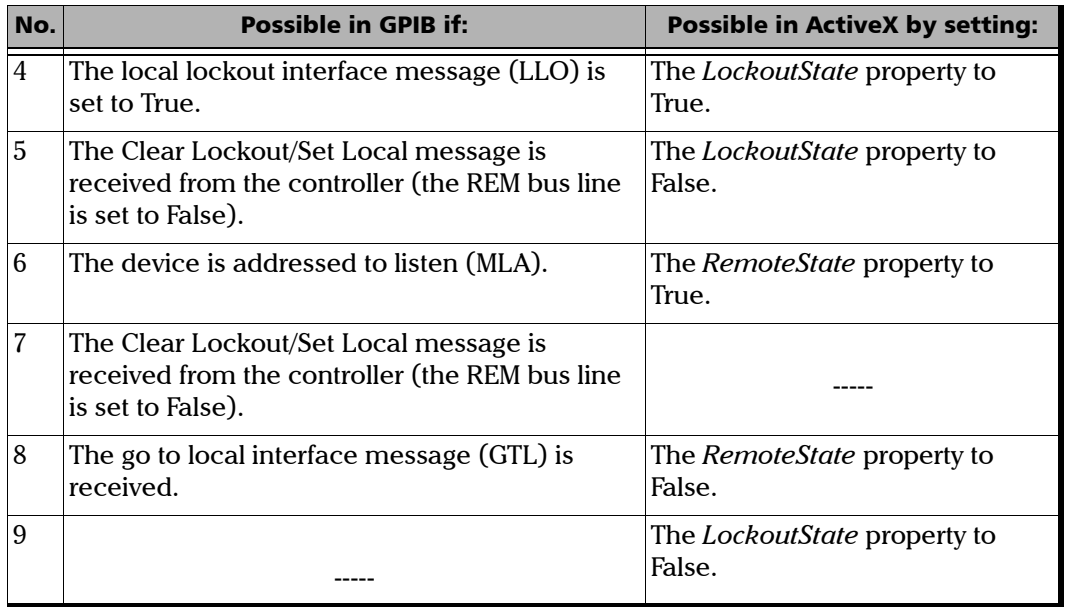

*Note: See the appendix on COM properties and events for more information.*

*Note: You can also return to local state by turning the device off and on again. However, this operation will cause the controller to lose control of the system (no more local lockout state). All settings made on the device by the controller will be lost (reset of device configuration when turning on).*

## Message Management

Each device that is physically connected to the GPIB link has its own input buffer, output queue and error/event queue. These data structures allow storage of incoming messages (single or compound commands that are sent to an instrument), responses from queries, errors and events that may occur.

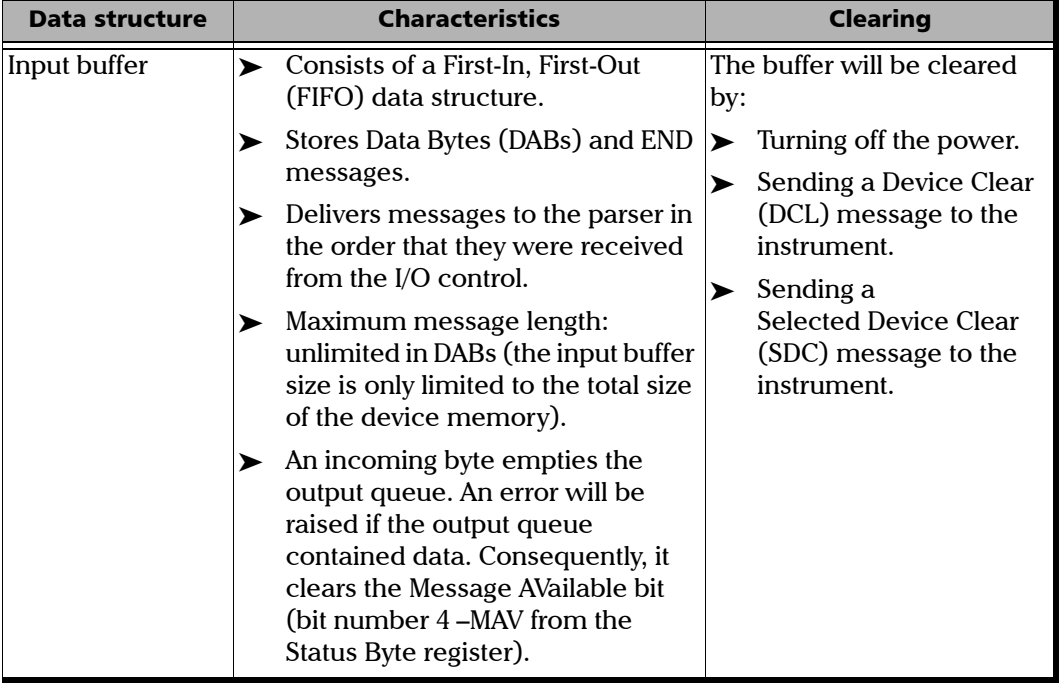

*Message Management*

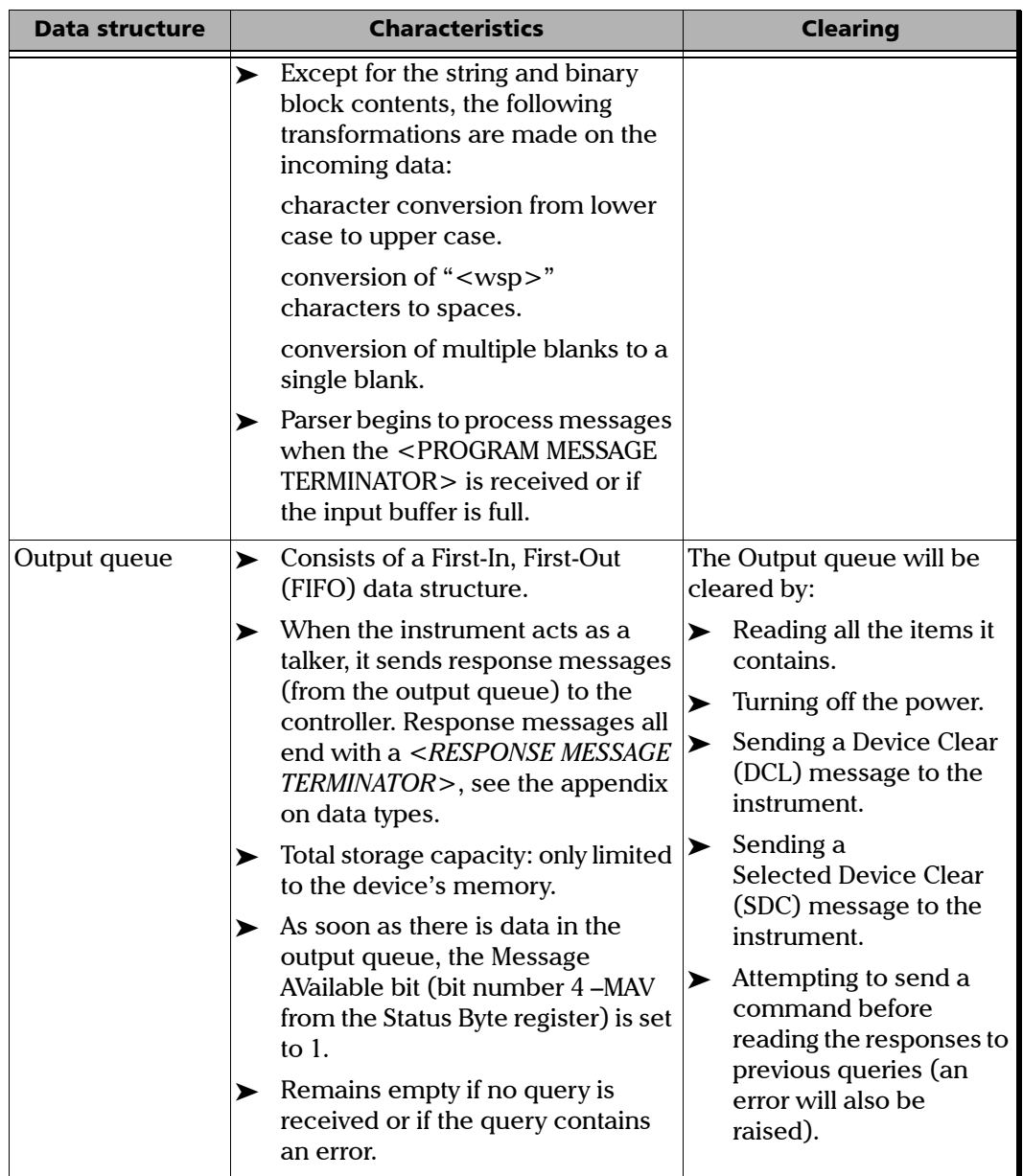

*Message Management*

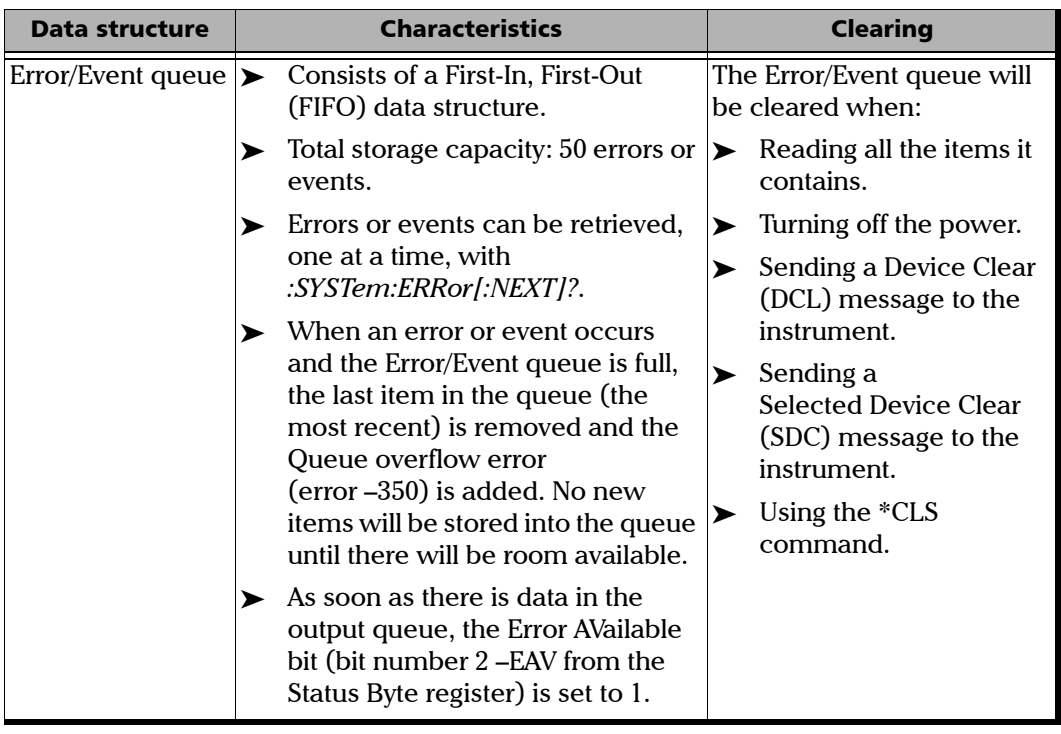

## Standard Status Data Structure

Each device that is physically connected to the GPIB bus has four status registers with a structure complying with the IEEE 488.2 standard. These registers allow the controller to monitor events and get useful information on the status of the devices it controls.

- ▶ Standard Event Status Register (ESR)
- ▶ Standard Event Status Enable Register (ESE)
- > Status Byte Register (STB)
- ▶ Service Request Enable Register (SRE)

## ESR and ESE

The standard event status register and status enable register information is presented in the following table.

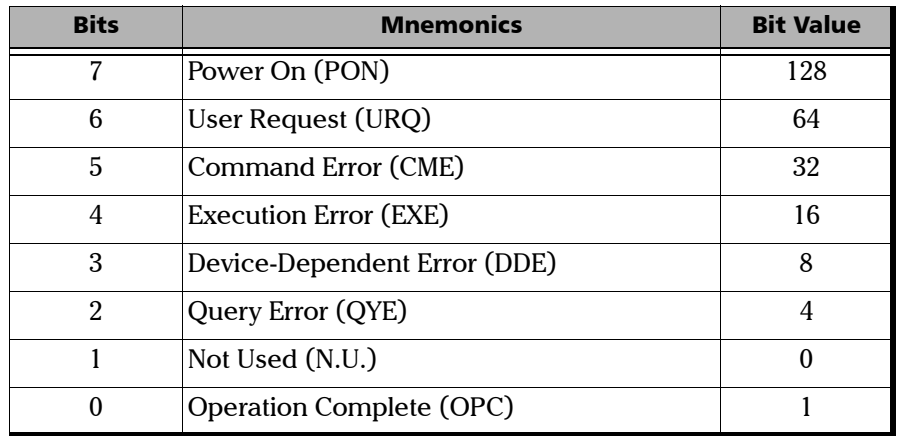

*Standard Status Data Structure*

The following table presents a summary of the possible operations on ESR and ESE registers.

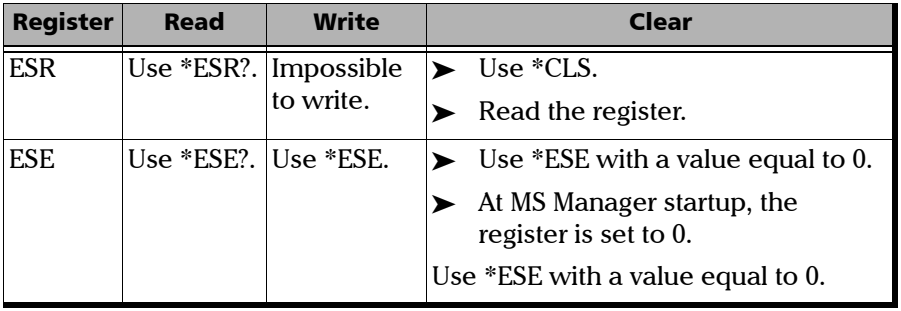

## STB and SRE

The status byte register and service request enable register information is presented in the following table.

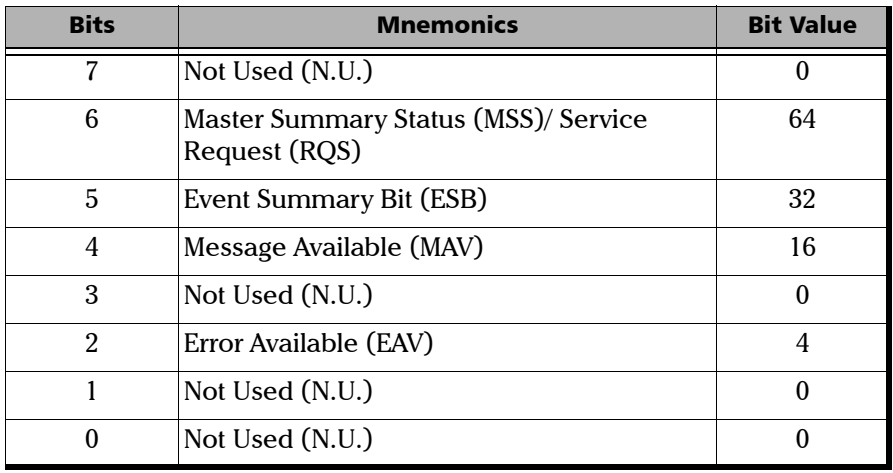

*Standard Status Data Structure*

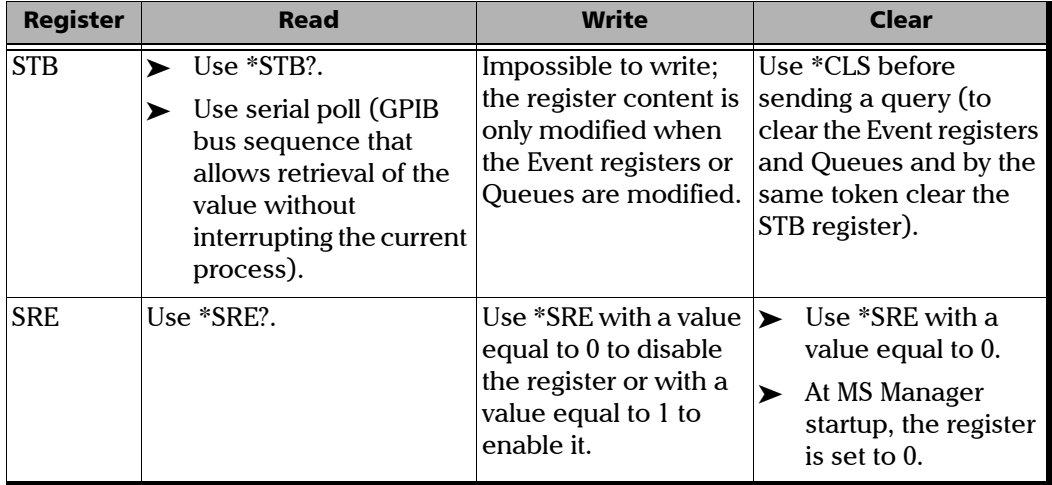

The following table presents a summary of the possible operations on STB and SRE registers.

The diagram displayed on the next page is a useful aid in understanding the general commands and how a service request (SRQ) is generated.

Using a service request, a device notifies the controller that an event requiring special attention occurred. The controller will then find which device generated a SRQ (its RQS bit is set) and the causes of it.

*Standard Status Data Structure*

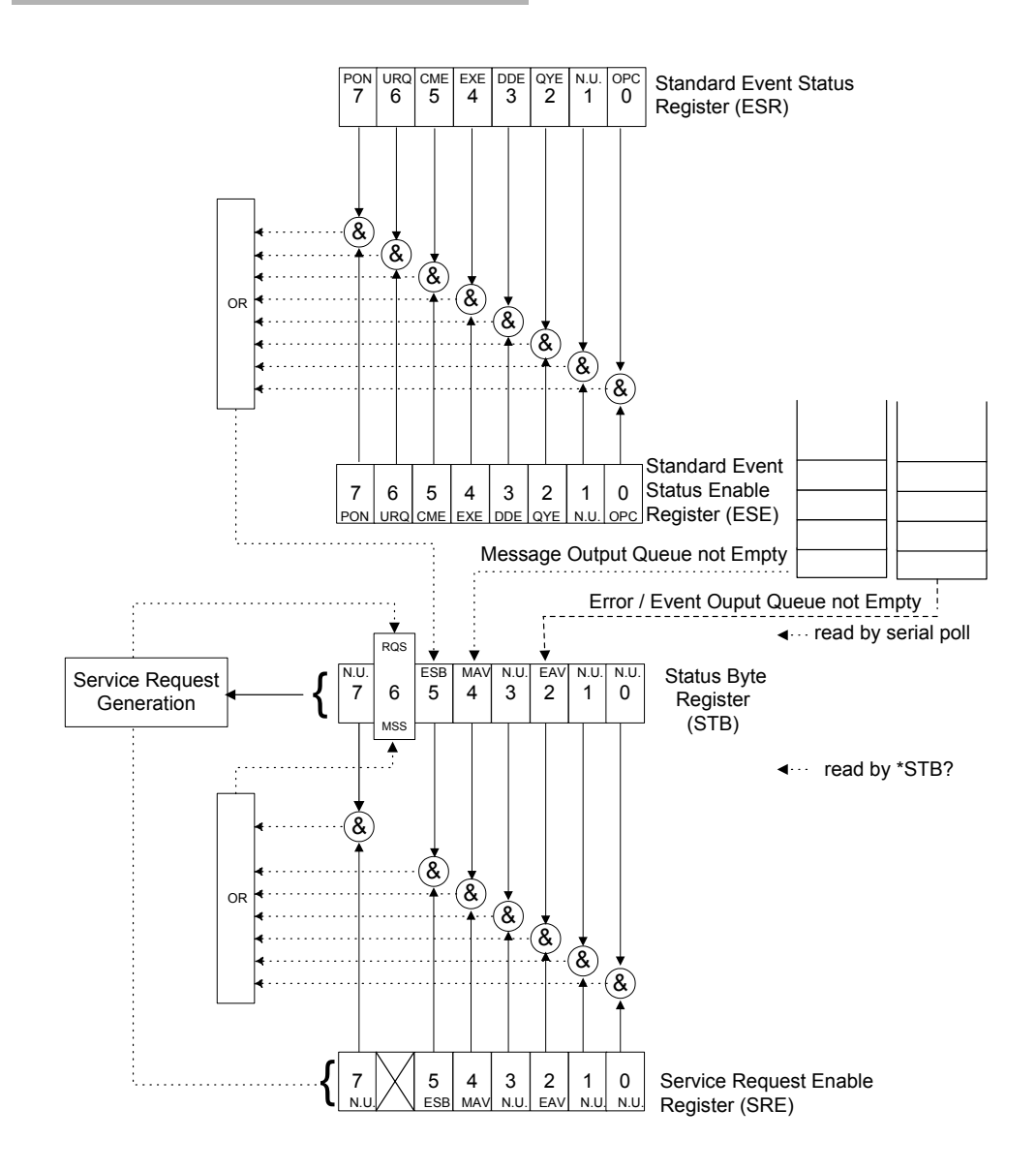

## SCPI Command Structure

The information presented in this section provides an overview of GPIB programming. If you need detailed information, refer to:

- ³ The International Institute of Electrical and Electronics Engineers. *IEEE Standard 488.1-1987, IEEE Standard Digital Interface for Programmable Instrumentation*. New York, 1987.
- ³ The International Institute of Electrical and Electronics Engineers. *IEEE Standard 488.2-1992, IEEE Standard Codes, Formats, Protocols and Common Commands For Use with ANSI/IEEE Std. 488.1-1987*. New York, 1992.
- ³ *Standard Commands for Programmable Instruments (SCPI). Volume 1: Syntax and Style*. Vers. 1999.0 May, U.S.A, 1999.

The provided commands follow the guidelines determined by the Standard Commands for Programmable Instruments (SCPI) consortium. A *program message* consists of one or more commands (and/or queries) with their appropriate parameters.

For example, a program message could contain a command used to activate or deactivate a source. The corresponding command syntax would be:

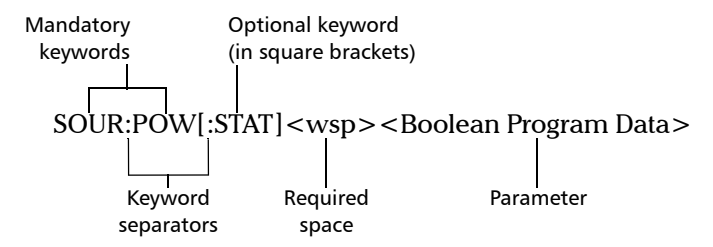

When sending a message containing the previous command, you would actually type: SOUR:POW ON.

*SCPI Command Structure*

The following table shows elements that are commonly used in the commands or queries syntax.

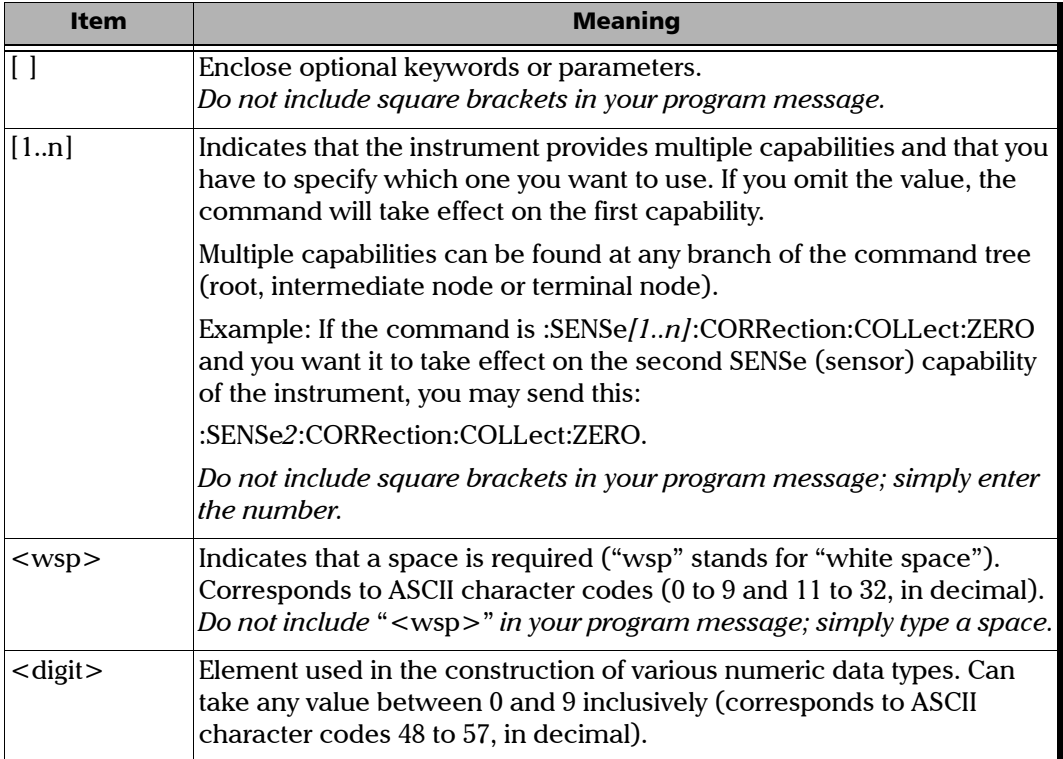

*SCPI Command Structure*

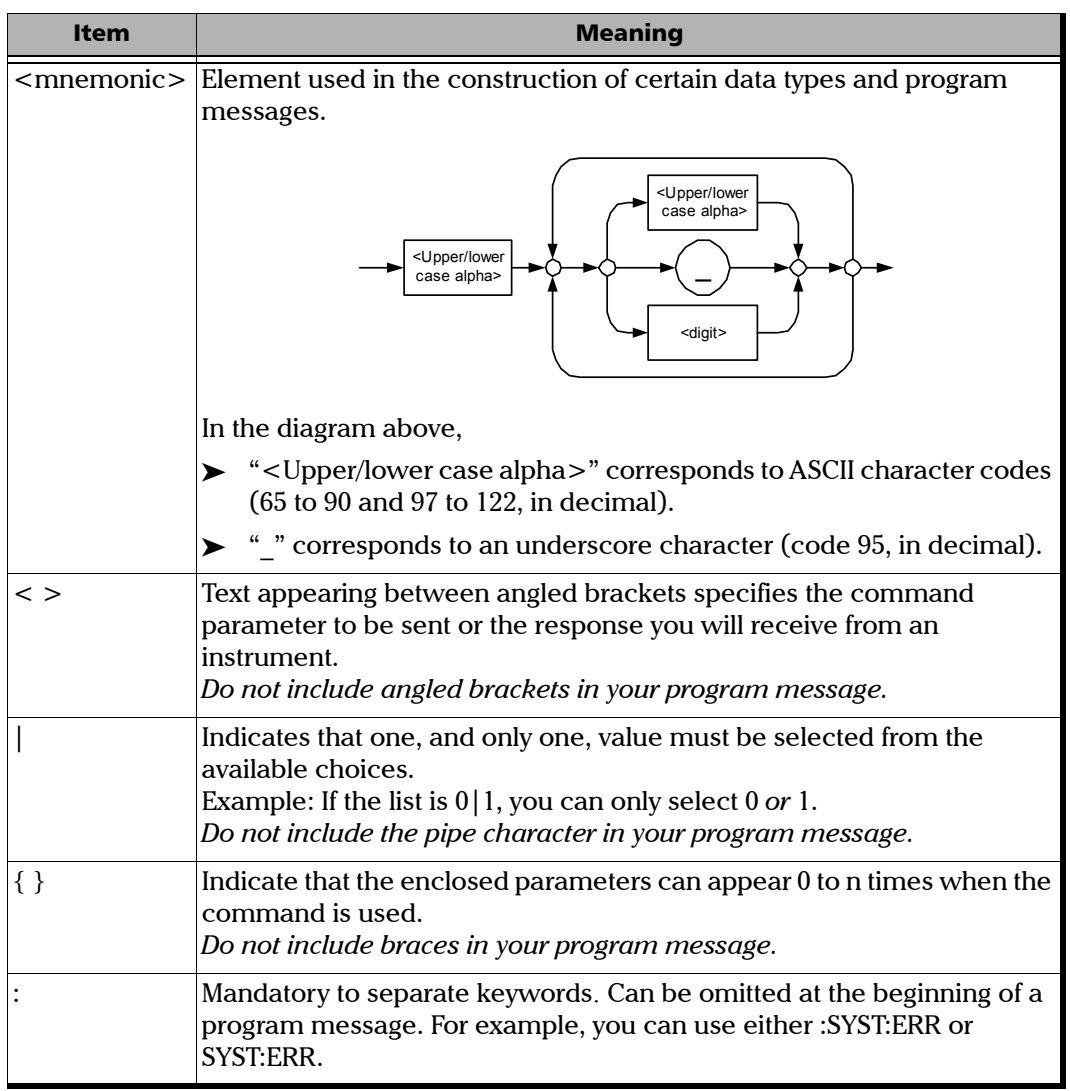

**COL** 

*SCPI Command Structure*

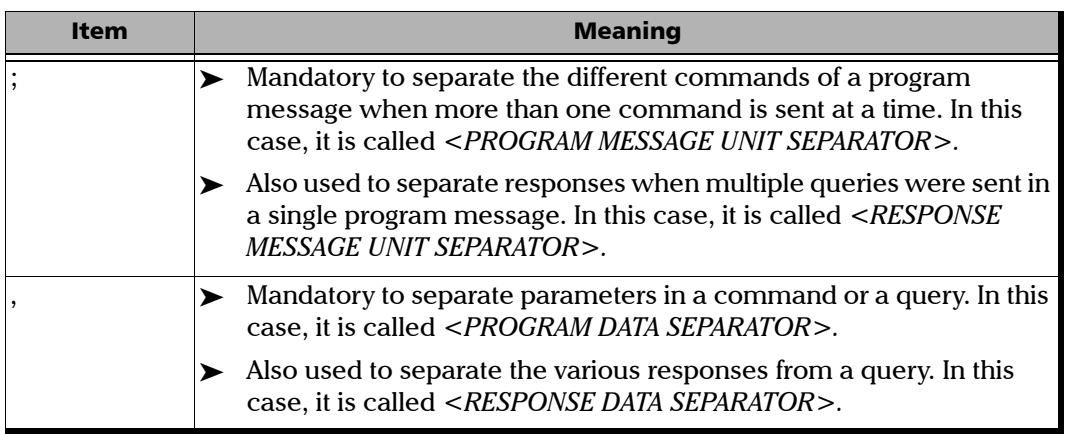

There are also several conventions regarding command syntax:

- $\triangleright$  Spelling errors will cancel the command or query.
- $\triangleright$  Commands and queries are not case-sensitive. You can type your program messages using either lower-case or upper-case letters.
- $\blacktriangleright$  The command or query can be written using only the three- or four-letter shortcuts, only full words, or a combination of both.

The example below shows the long and the short forms of a same query.

> :SYSTem:ERRor? Long form Short form (small words :SYST:ERR? represented by the capital letters :syst:err?  $\Box$ of the long form)

- $\triangleright$  For readability reasons, you can use extra spaces in your program messages but they will not be taken into account. For more information, see *Message Management* on page 148.
- *Note: Omitting the leading <*mnemonic*> path is only possible when you have more than one command or query in the program message that you send.*

# Consulting Data Types

If you need information about data types used in JGR's documentation, see the appendix on data types.

# Writing Remote Control Code

Complex measurement programs may be written using any programming environment that supports GPIB communication. GPIB development kits are available for most of the popular commercial programming languages.

The MS Platform offers many commands permitting complete remote control of all the MS components. These commands adhere to the SCPI standard.

You can find all the commands and queries supported by the MS controller unit in the *IEEE 488.2 and Specific Commands* appendix. For information on commands specific to particular instruments, refer to the instrument's user guide.

When you write code, you must follow these rules on message reception and transmission:

- $\blacktriangleright$  The controller must have sent a complete message to the instrument (including the message terminator) before retrieving a response.
- $\blacktriangleright$  The controller must retrieve all the responses from previous queries (including the response terminator) before sending a new message to an instrument.
- $\triangleright$  The controller must not try to retrieve a response from an instrument if the corresponding query has not been previously sent to the instrument.
- $\triangleright$  You must pay special attention to queries that return an indefinite ASCII response. To avoid any confusion, the IEEE 488.2 standard requires that this data type be immediately followed by a response termination character. For this reason, when working with compound queries, you must ensure that a query sending an indefinite ASCII response is the last query of the series.
- $\triangleright$  Be careful when sending program messages containing multiple queries that return large amounts of data. Since the controller can only retrieve data when the instrument has finished processing the queries, it could result in problems ranging from a saturation of the output queue to the complete blocking of the whole system.

*Error Message Format*

## Error Message Format

System and device-specific errors are managed by the MS Platform. The generic format for error messages is illustrated in the following figure.

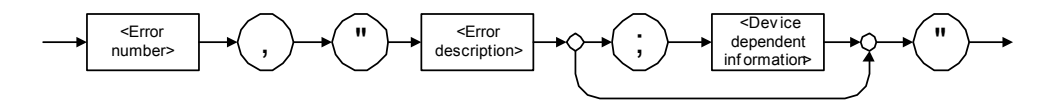

As shown in the above figure, the message contains three parts:

- $\blacktriangleright$  error number
- $\blacktriangleright$  error description
- $\blacktriangleright$  device-dependent information

Error messages ending in a negative number are SCPI-based errors.

For more information on errors, see *Message Management* on page 148. For a complete list of possible errors, see the appendix on SCPI-based errors.

# Working with JGR COM Objects

The *MS Manager* CD offers you a demo application to show how to communicate with your MS Platform using COM technology via the provided IcSCPIAccess interface.

The source files can be found on the CD under: *F:\examples\ScpiActiveX*

where *F* corresponds to the CD-ROM drive (the CD-ROM drive letter may differ from one computer to another).

This application has been designed with Visual Basic and, therefore, must be compiled using Visual Basic 6.0, Service Pack 5.

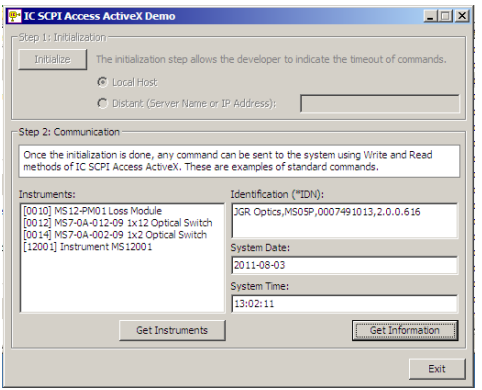

With this demo application, you can control your MS Platform either in local (COM technology) or remote (DCOM technology) mode.

If you want to work in remote mode, see *Preparing for Remote Control with DCOM* on page 108.

# Monitoring Remote Commands

MS Manager allows you to monitor remote commands sent to your units, if desired.

### *To monitor remote commands:*

*1.* Click the **Utilities** function tab.

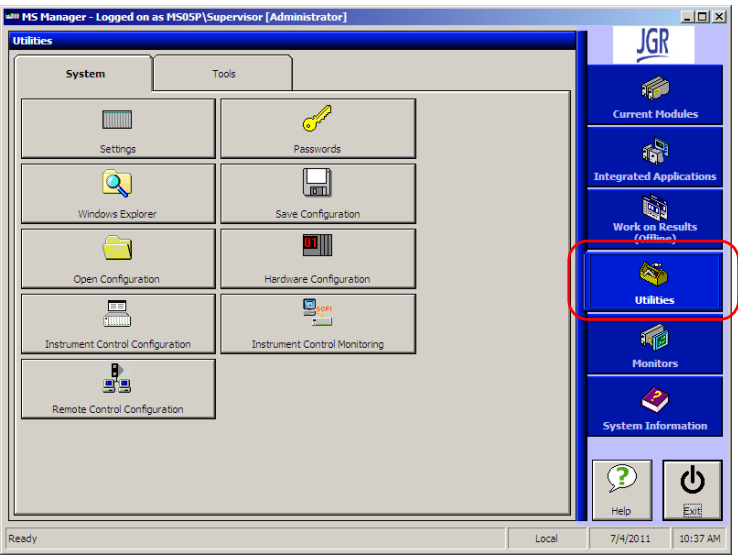

*2.* Click **Instrument Control Monitoring** to access the corresponding utility.

*Monitoring Remote Commands*

- *3.* Do one of the following:
	- ³ If monitoring using GPIB, ActiveX or RS-232, click **Connect to IC**.

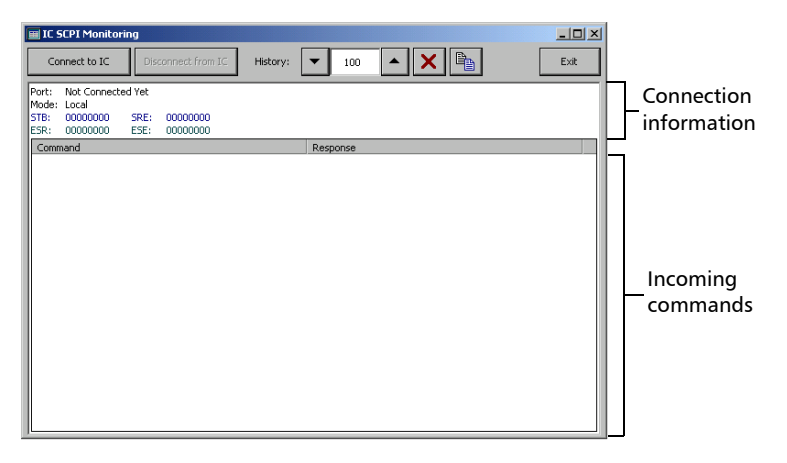

You are automatically connected to the monitoring system. The **Disconnect from IC** button becomes available for you when you are ready to disconnect.

Once connected, your current connection information will appear in the upper part of the window, and the commands will appear as a list in the lower part of the window.

With the **History** parameter, you determine how many commands you want to keep in the list. You can change the number by using the arrow buttons on each side of the list.

To clear the history, click  $\mathbf{x}$ .

To view the list in any word processor, click  $\left|\mathbf{r}\right|$  copy it to the clipboard, and then paste it in your document. You can use any program, as the list is copied in text format.

To exit the monitoring utility, click **Exit**.

For more information, see the section on using your unit in an automated test environment.

³ If monitoring using TCP/IP, which provides sending SCPI commands over TCP/IP through Telnet from the JGR Instrument Control, you are automatically connected to the monitoring system.

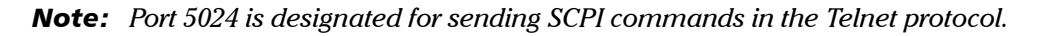

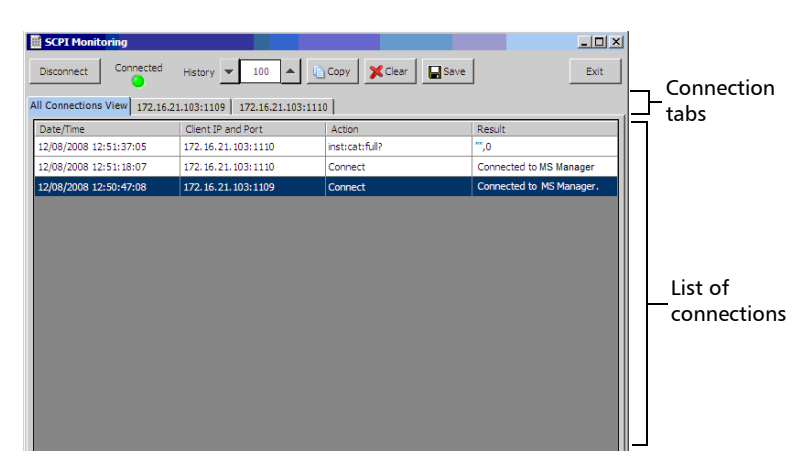

Once connected, your current connection information will appear in the **All Connections View** tab, and the commands will appear as a list in the lower part of the window.

The **Disconnect** button becomes available for you to click when you are ready to disconnect.

*Monitoring Remote Commands*

Connection information is also displayed in a separate tab, identified by its IP address, from where you can monitor the commands and other actions sent through TCP/IP over Telnet, as well as the results.

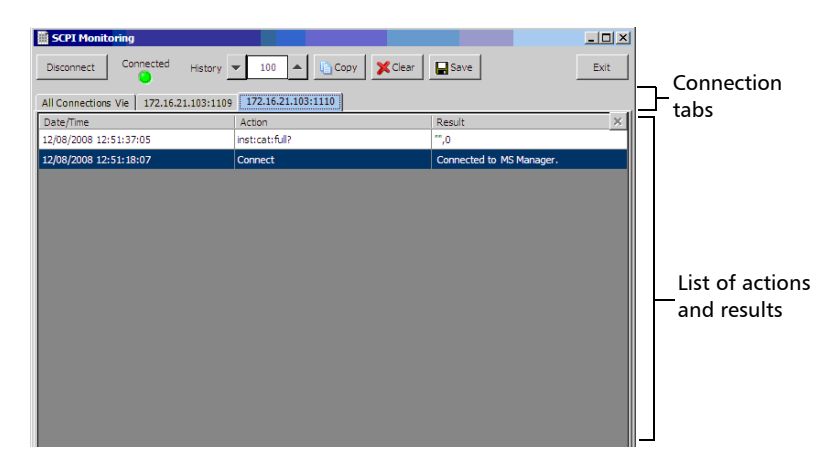

With the **History** parameter, you determine how many commands you want to keep in the list. You can increase or decrease the number by using the arrow buttons on each side of the list.

To clear the history, click **Clear**.

To view the list in any word processor, click **Copy** to copy it to the clipboard, and then paste it in your document. You can use any program, as the list is copied in text format.

To save the list as a file, click **Save**.

To exit the monitoring utility, click **Exit**.

For more information, see the section pertaining to communication through TCP/IP over Telnet.

# *8 Controlling Modules Remotely*

Some modules come with a dedicated application designed to control them remotely from a computer. The main characteristic of this application is that it lets another user control the module exactly as if he had it close at hand.

To control the module remotely, you must configure it on the unit containing the module, including a description that can help you identify it. The user controlling the module from a computer must install the dedicated application (for more information on the installation, refer to the application documentation).

- $\blacktriangleright$  The module can be controlled both remotely and locally at the same time.
- $\triangleright$  You will have to configure your remote control again in the following cases:
	- $\triangleright$  you inserted the module in another slot
	- $\triangleright$  you applied changes on applications while the module is not inserted in its slot.

*Note: Some modules do not support the remote control.*

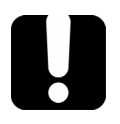

# IMPORTANT

**If there is a network failure or a problem with your remotely-controlled module, you can shut down the latter without closing all the other applications. The local and remote module session will then be closed.**

#### *To activate or deactivate remote control:*

*1.* From the **Utilities function tab, select the System** tab.

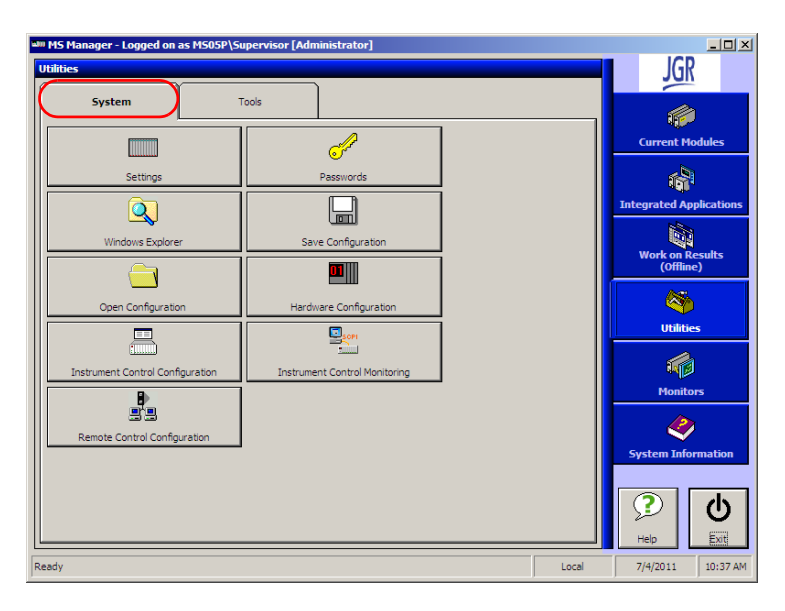

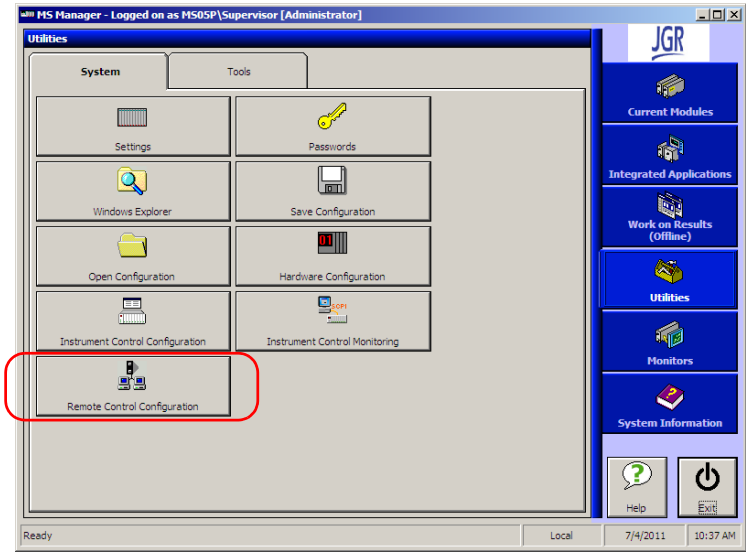

*2.* Select **Remote Control Configuration.**

- *3.* From the **Remote Control Configuration** window you will see all the inserted modules. Select the module you want to have a remote access on.
- *Note: Modules for which remote control is not supported are identified as unrecognized.*

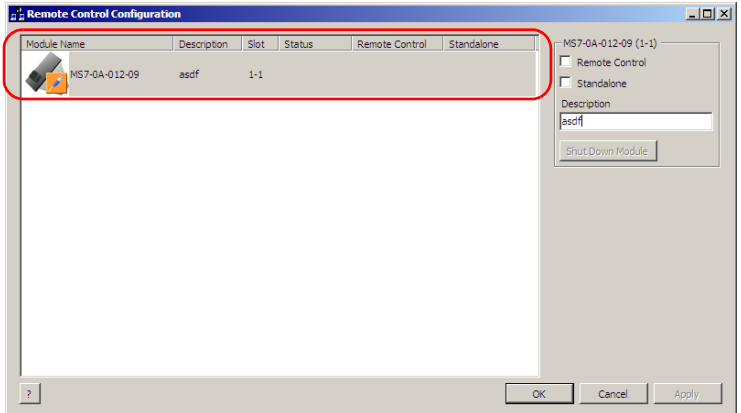

- *4.* Set the parameters:
	- $\blacktriangleright$  Select **Remote Control** to let another user control the module from a computer.
	- $\blacktriangleright$  Select **Standalone** to leave the module active even if all users close their dedicated applications.
- *5.* Under **Description**, type a relevant description (test interface ID, for example).
- *Note: You can enter up to 10 characters. The description corresponds to the test interface ID or any other relevant description.*
- *6.* Press **Apply** to enter your changes or **OK** to apply your changes and close the window.
- *Note: This information will be updated the next time you start the module application and appear in the title bar if the module application allows it. Refer to the corresponding module documentation for more details.*

#### *To shut down the remotely-controlled module:*

Press **Shut Down Module**.

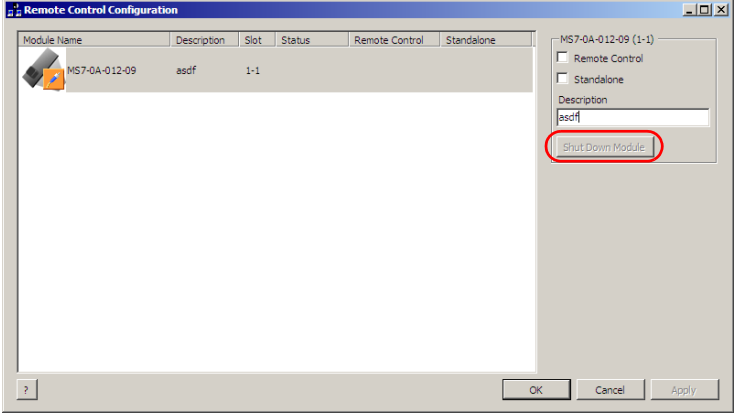

# *9 Maintenance*

To help ensure long, trouble-free operation:

- $\blacktriangleright$  Always inspect fiber-optic connectors before using them and clean them if necessary.
- $\blacktriangleright$  Keep the unit free of dust.
- $\blacktriangleright$  Clean the unit casing and front panel with a cloth slightly dampened with water.
- $\triangleright$  Store unit at room temperature in a clean and dry area. Keep the unit out of direct sunlight.
- $\triangleright$  Avoid high humidity or significant temperature fluctuations.
- $\triangleright$  Avoid unnecessary shocks and vibrations.
- $\blacktriangleright$  If any liquids are spilled on or into the unit, turn off the power immediately, disconnect from any external power source, remove the batteries and let the unit dry completely.

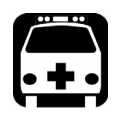

# WARNING

**Use of controls, adjustments, and procedures for operation and maintenance other than those specified herein may result in hazardous radiation exposure.**

# Cleaning the Touchscreen (MS05P)

Clean the touchscreen with a soft, non-abrasive cloth dampened with glass cleaner.

# Replacing the Fuse

The MS Platform contains a 10 A, L250 V, fast blow, low breaking capacity fuse. However, this fuse is not user-serviceable. If you ever encounter problems with the fuse, contact JGR for assistance.

# Recycling and Disposal (Applies to European Union Only)

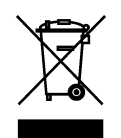

Recycle or dispose of your product (including electric and electronic accessories) properly, in accordance with local regulations. Do not dispose of it in ordinary garbage receptacles.

This equipment was sold after August 13, 2005 (as identified by the black rectangle).

- $\triangleright$  Unless otherwise noted in a separate agreement between JGR and a customer, distributor, or commercial partner, JGR will cover costs related to the collection, treatment, recovery, and disposal of end-of-lifecycle waste generated by electronic equipment introduced after August 13, 2005 to an European Union member state with legislation regarding Directive 2002/96/EC.
- $\blacktriangleright$  Except for reasons of safety or environmental benefit, equipment manufactured by JGR, under its brand name, is generally designed to facilitate dismantling and reclamation.

# *10 Troubleshooting*

# Solving Common Problems

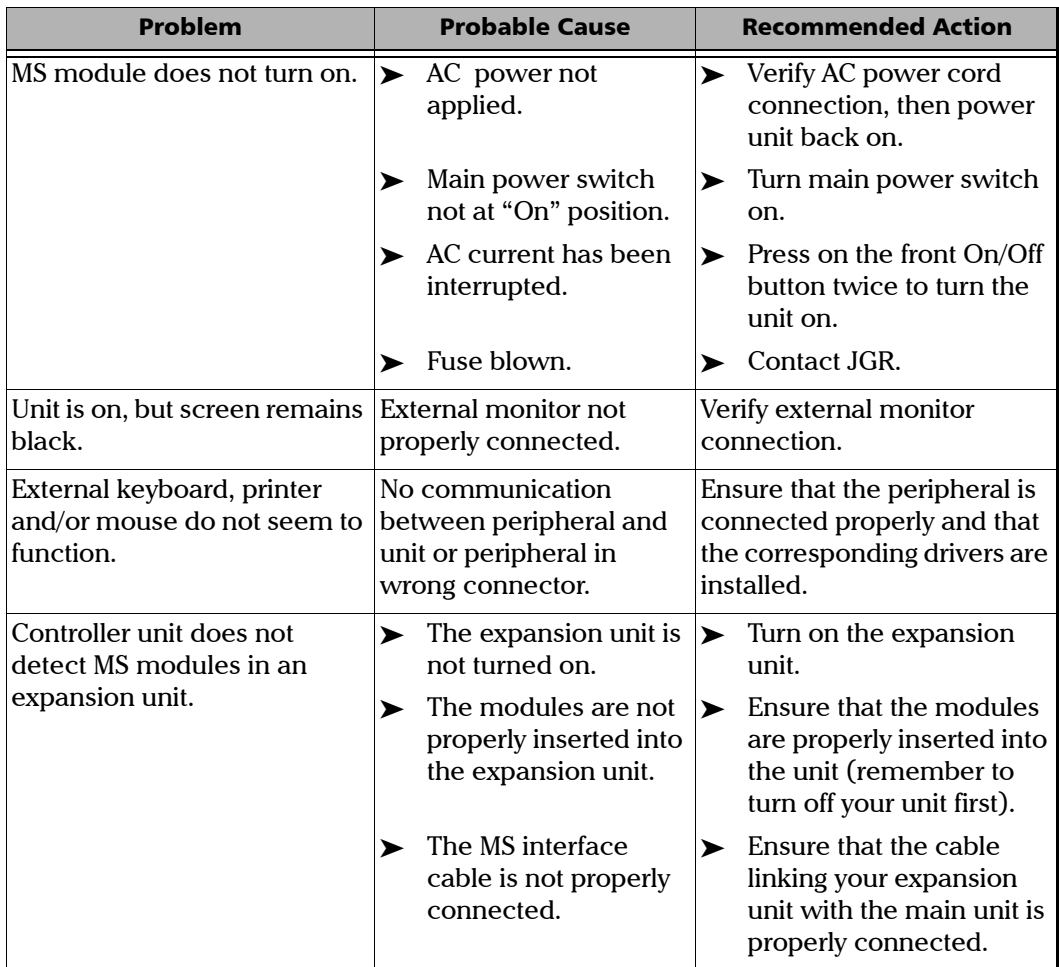

## Troubleshooting

*Removing MS Manager Manually*

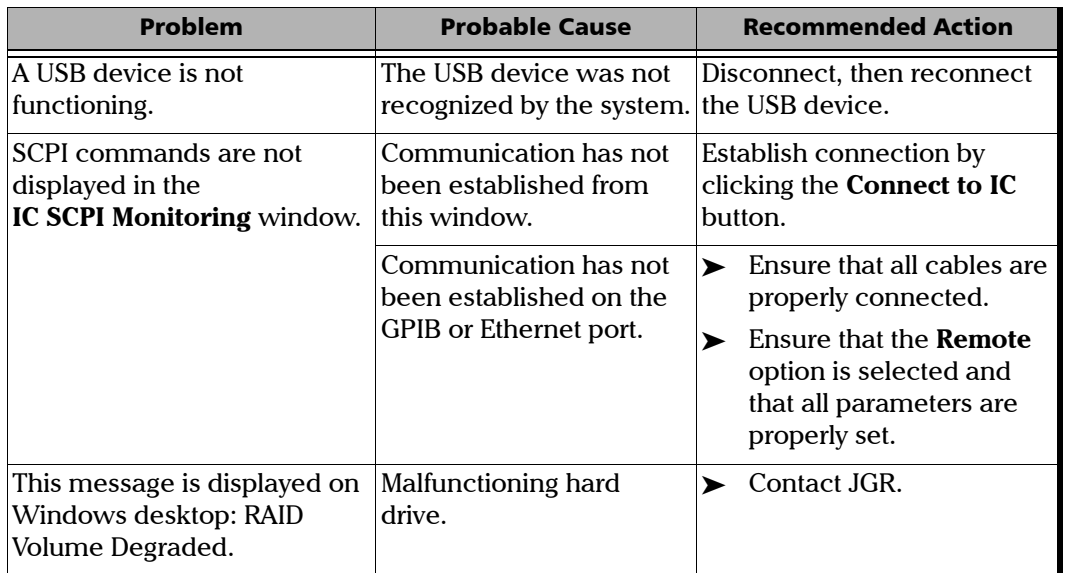

## Removing MS Manager Manually

It is possible that a software remains on the list of installed programs after attempting to remove it with the Add/Remove Programs utility (from the Windows Control Panel).

Before installing a new version of that software, you will have to remove it from the list with a special tool and to delete files from the hard disk.

## IMPORTANT

**Before performing this procedure, you should always try to remove MS Manager with the Windows Add/Remove Programs utility.**

*Note: You must log onto your MS Platform as a local administrator.*

### *To manually remove MS Manager:*

- *1.* Insert the installation CD into the CD-ROM drive.
- *2.* On the Windows taskbar, click **Start** and select **Run**.

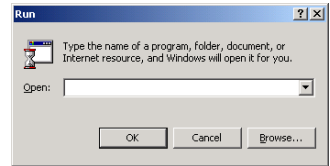

- *3.* Use the **Browse** button to find the *Utilities\Windows Installer Clean-Up* folder on the CD-ROM.
- *4.* Select *msicuu.exe and* click **OK**.
- *5.* Select the software to be removed from the list and click **Remove**.
- *Note: The msicuu.exe tool is only intended for removing a software name from the list. Therefore, it does not remove the software itself (no deletion of the associated files and registry keys).*
	- *6.* Once the operation is complete, close the msicuu.exe application.
	- *7.* Manually delete the installed files from the hard disk as folows:
		- *7a.* Go to *C:\Program Files\JGR\.*
		- *7b.* Find the *MS Manager* folder and delete it (as well as all its content).

# Viewing Online Documentation

An online version of the MS Platform user guide is available at all times from the application.

### *To access the online user guide:*

Click **Help** in the function bar.

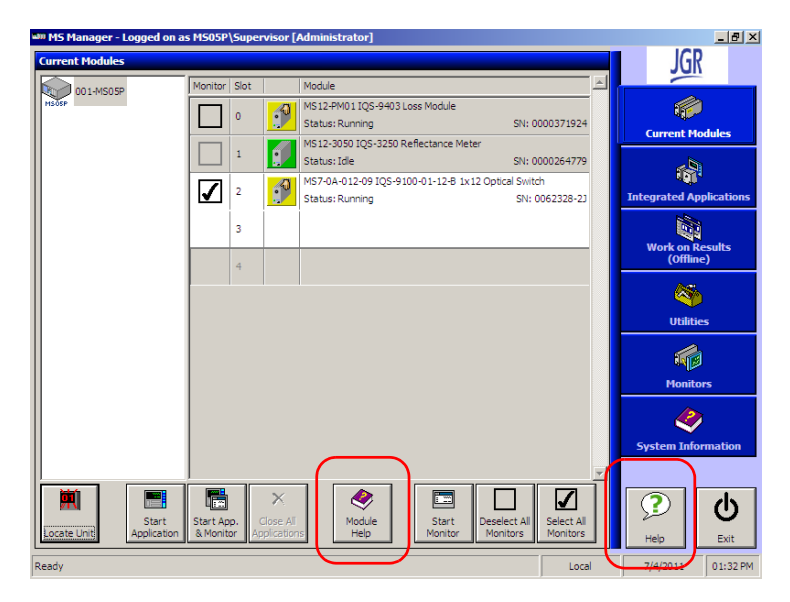

You can also open the online help of the current module by selecting the module and clicking **Module Help**.

## Customer Support and Technical Assistance

All inquiries regarding service, calibration and technical assistance should be directed to the Customer Service department:

#### **JGR Optics**

160 Michael Cowpland Drive Ottawa (Ontario) K2M 1P6 Tel: 613-599-1000 Fax: 613-599-1099

Tel.: 1 613 599-1000 Fax: 1 613 599-1099 info@jgroptics.com

Please be prepared to provide the part number, serial number, purchase order number, nature of problem, and ship-to address.

# Viewing System Information

The **System Information** function tab contains important information about your system such as installed kits, components, and part number. To access the **System Information** function tab, click the corresponding tab on the right side of the screen.

## Consulting the About Tab

The **About** tab contains information on how to contact JGR should you need to do so.

## *To access the About tab:*

*1.* From the main window, select the **System Information** function tab.

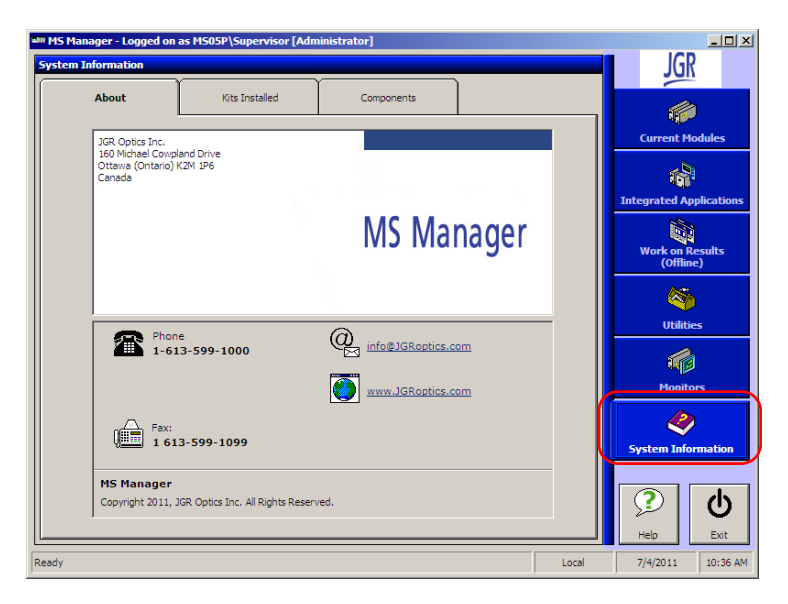

*2.* Select the **About** tab to view contact details.

## Consulting the Kits Installed Tab

The **Kits Installed** tab allows you to view which kits are installed on your unit. Examples of kits are MS Manager itself or any integrated application installed on the unit.

## *To access the Kits Installed tab:*

*1.* From the main window, select the **System Information** function tab.

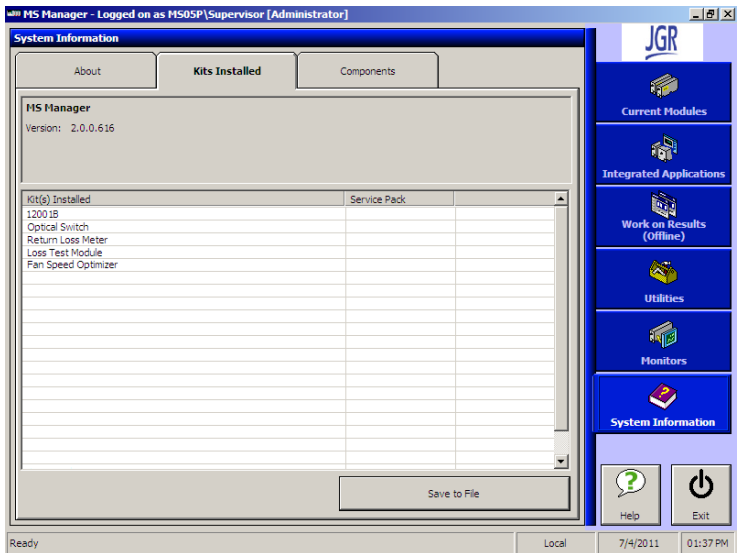

*2.* Select **Kits Installed** to view which kits are installed on your unit.

The first column represents a description of every installed item, the second gives you the item version, and the third column gives you the serial number.

The last two columns are particularly important if you are contacting the Technical Support department, as the version and serial numbers helps to pinpoint and solve your problem more rapidly.

To save a text format (.TXT) of the installed kit list, click **Save to File**. The list is automatically saved as *JGR Install Kit List.TXT* in *D:\MS Manager*. Click **OK** to acknowledge and close the pop-up window.

*Note: You cannot change the filename for this list. If you save the list a second time, the first list will be overwritten. To avoid this, you must go to*  D:\MS Manager *and rename the first list.*

## Consulting the Components Tab

The **Components** tab provides a list of all the applications installed on your unit.

## *To access the Components tab:*

In the **System Information** window, select the **Components** function tab to see a list of the applications on your system.

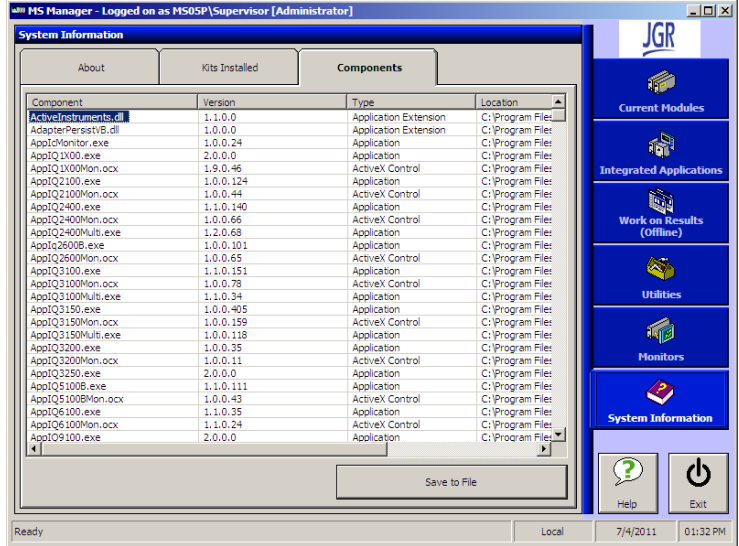

You can also see which version of the applications you have, their type, and their location on your drive.

## Troubleshooting *Transportation*

To save a text format (.TXT) of the component list, click **Save to File**. The list is automatically saved as *JGR Component List.TXT* on *D:\MS Manager*. Click **OK** to acknowledge the message and close the pop-up window.

*Note: You cannot change the filename for this list. If you save the list a second time, the first list will be overwritten. To avoid this, you must go to*  D:\MS Manager *and rename the first list.*

## Transportation

Maintain a temperature range within specifications when transporting the unit. Transportation damage can occur from improper handling. The following steps are recommended to minimize the possibility of damage:

- $\blacktriangleright$  Pack the unit in its original packing material when shipping.
- $\triangleright$  Avoid high humidity or large temperature fluctuations.
- $\blacktriangleright$  Keep the unit out of direct sunlight.
- $\triangleright$  Avoid unnecessary shocks and vibrations.

# *A SCPI-Based Errors*

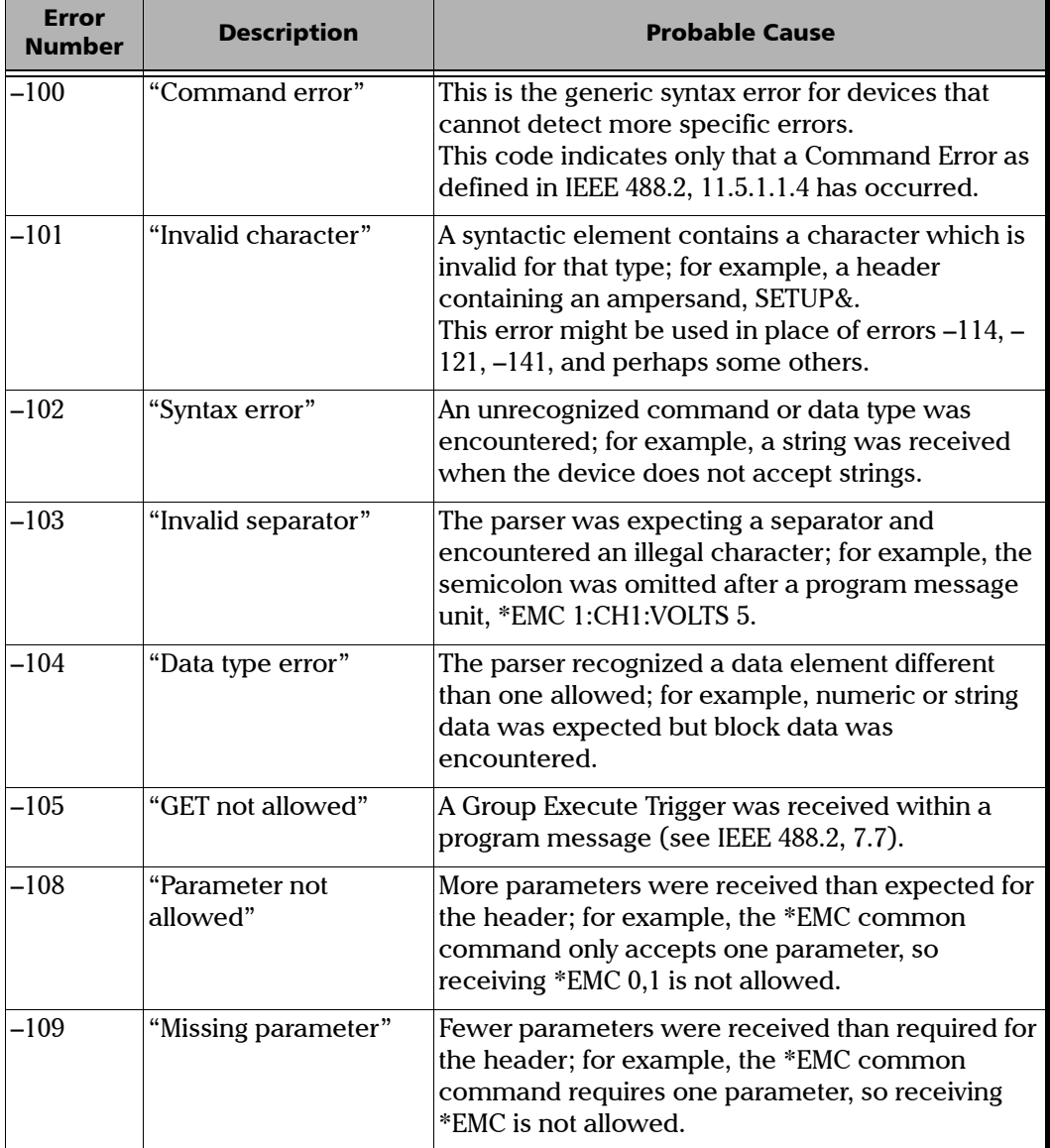

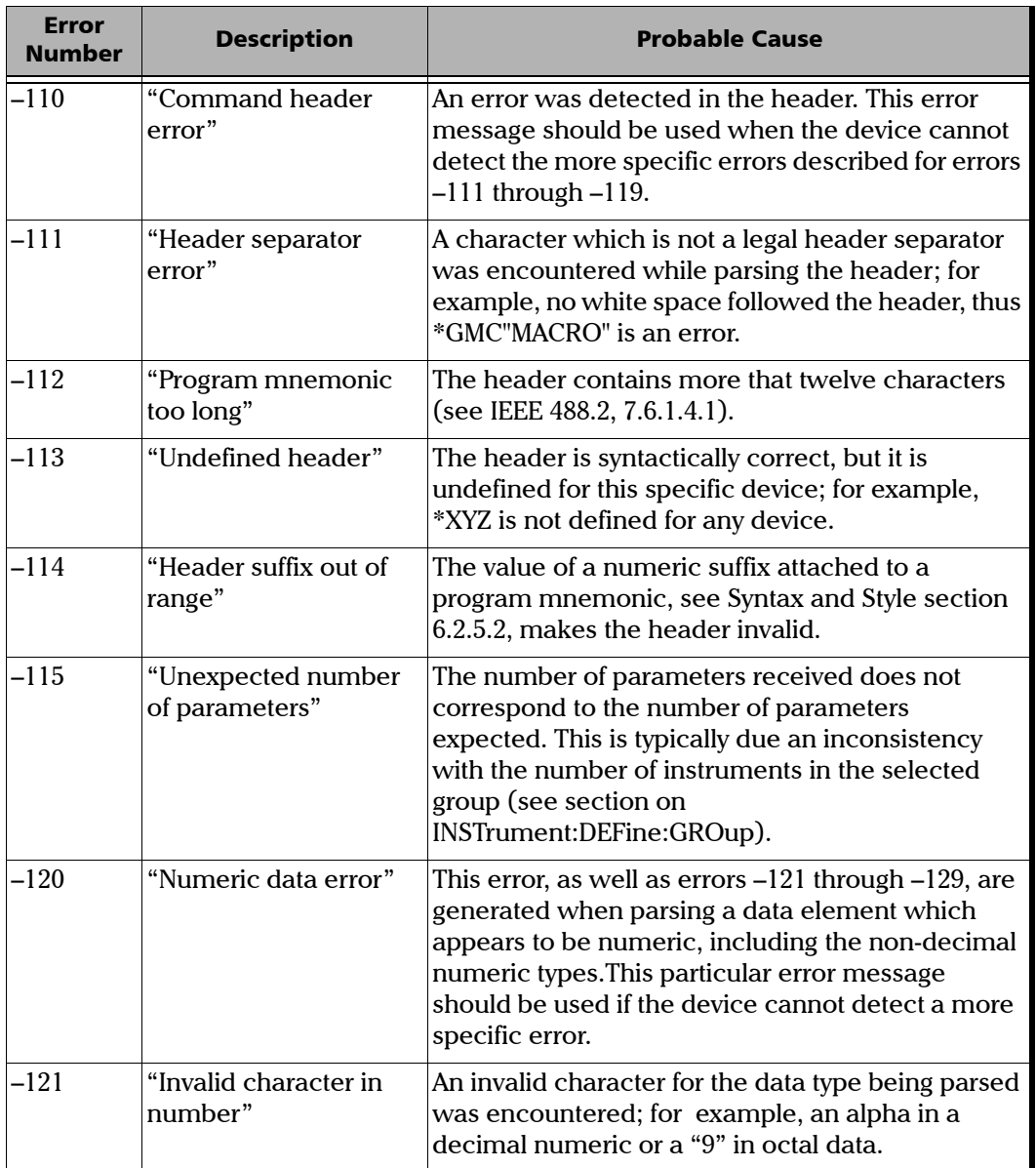

÷.

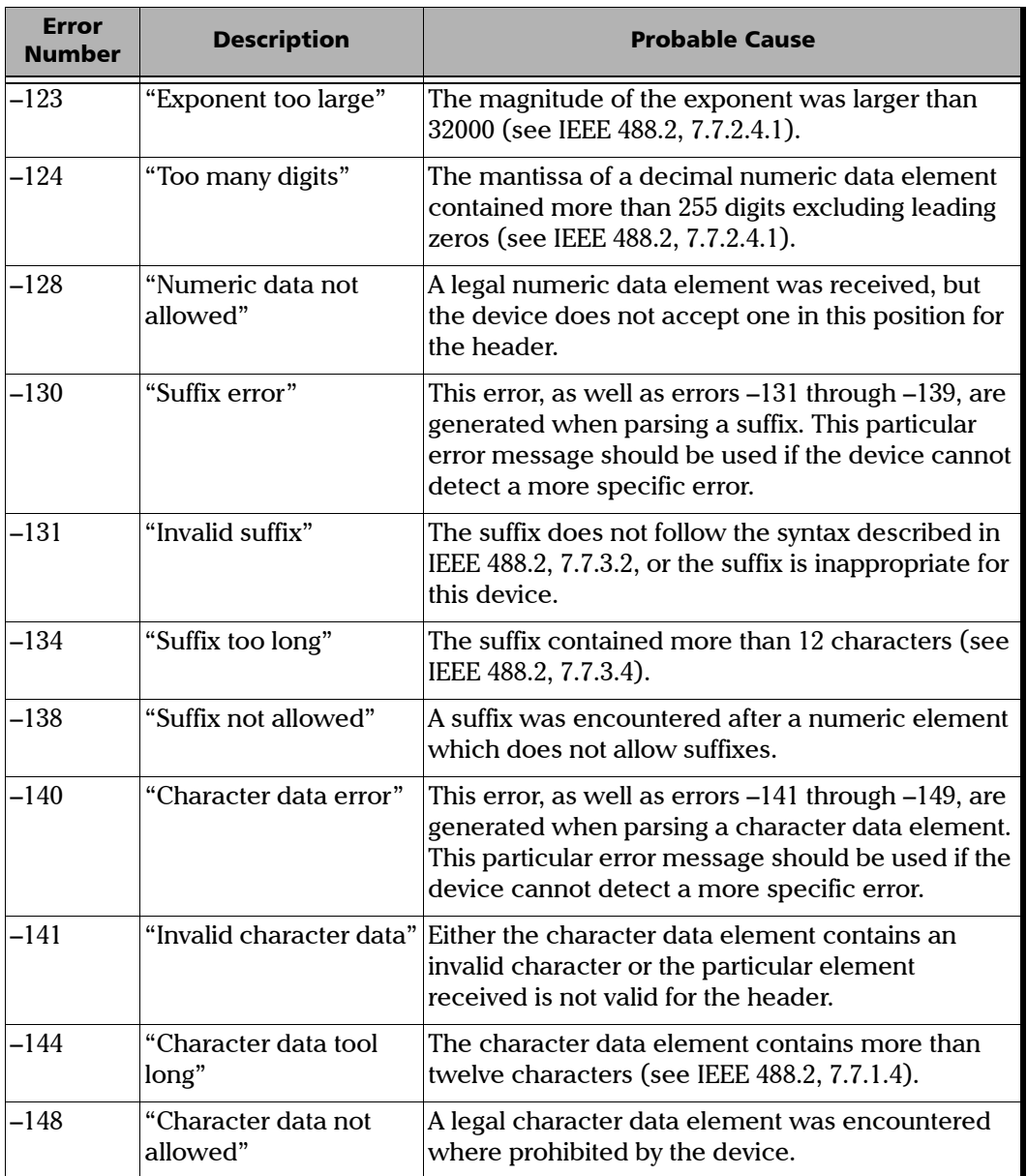

 $\sim$ 

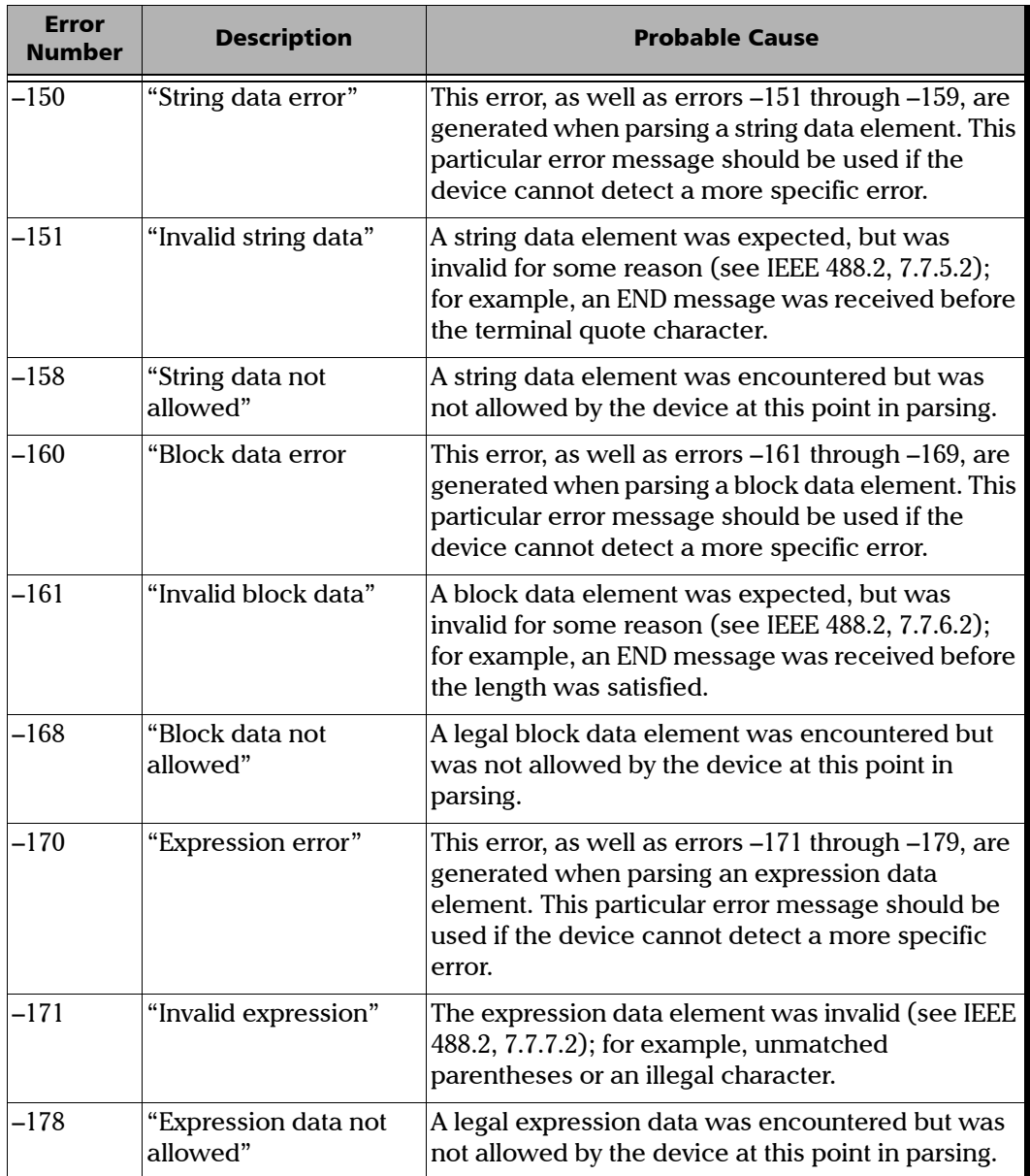

×.

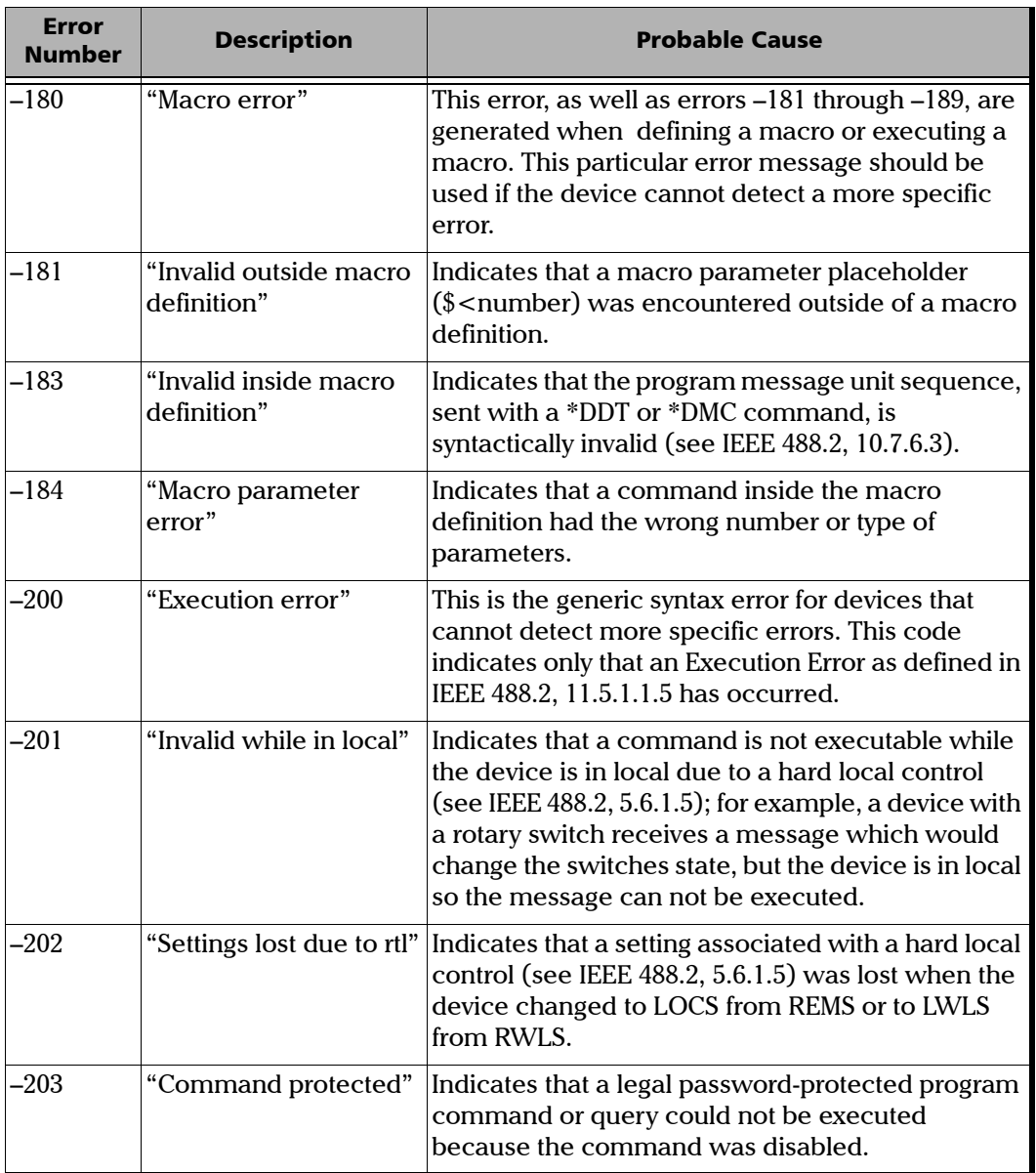

 $\sim$ 

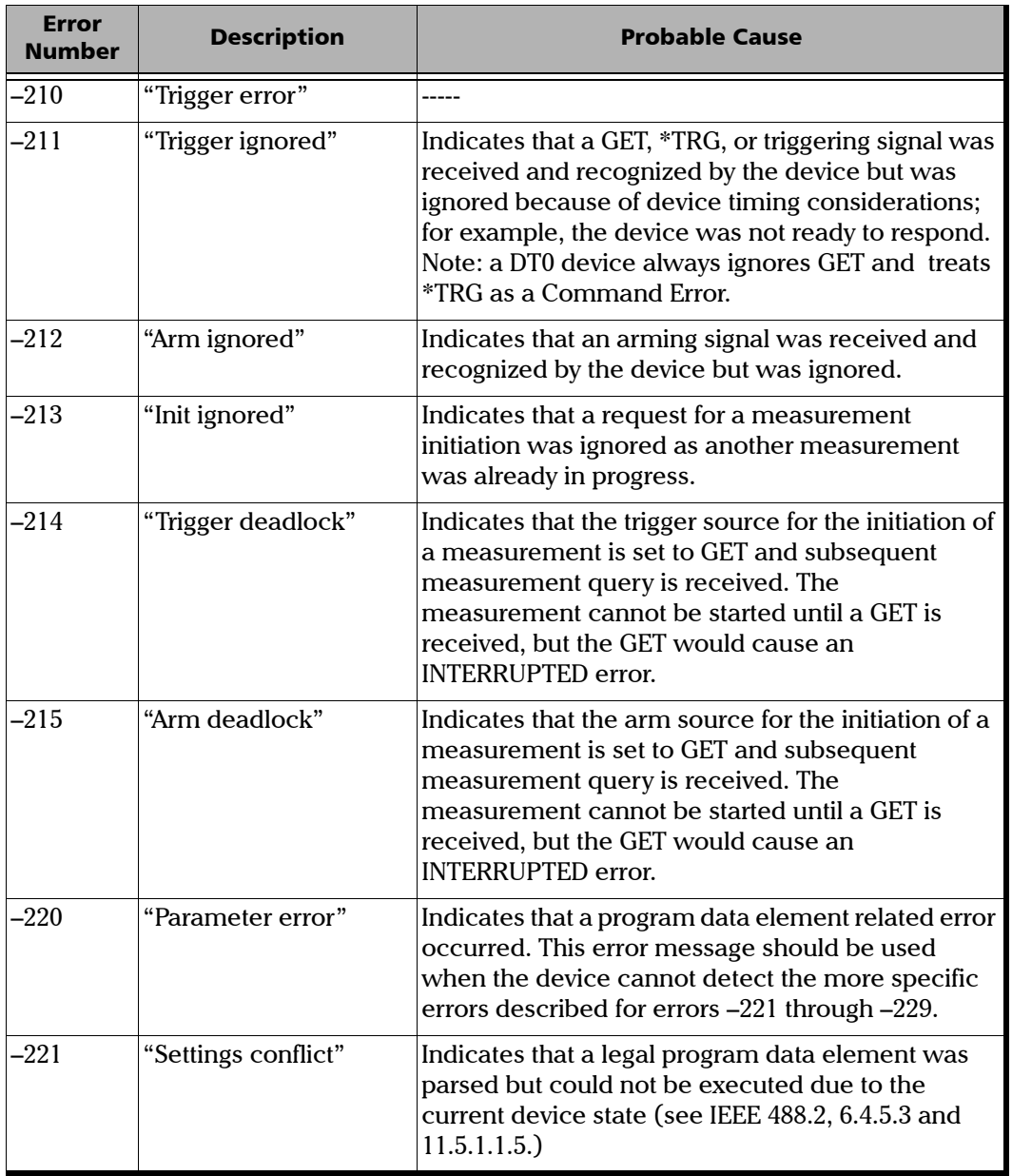

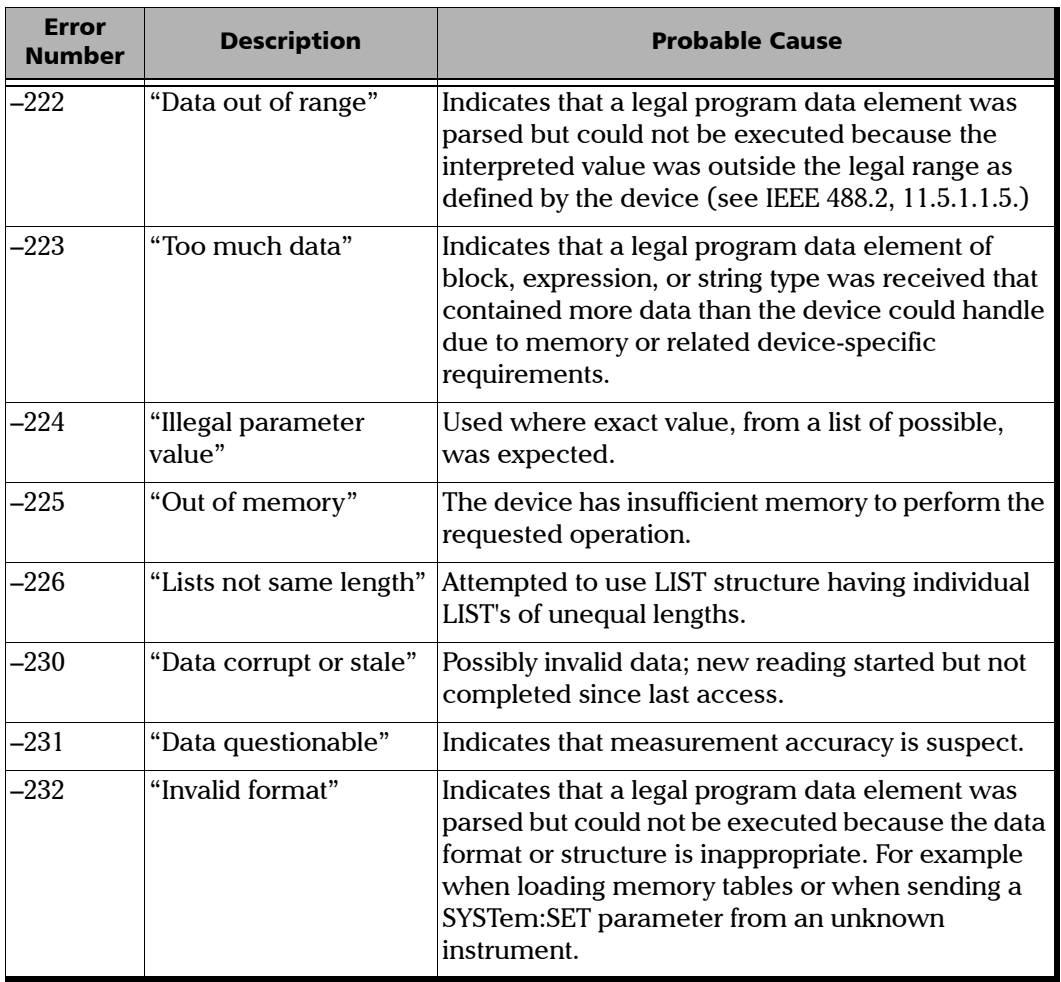

**Contract Contract** 

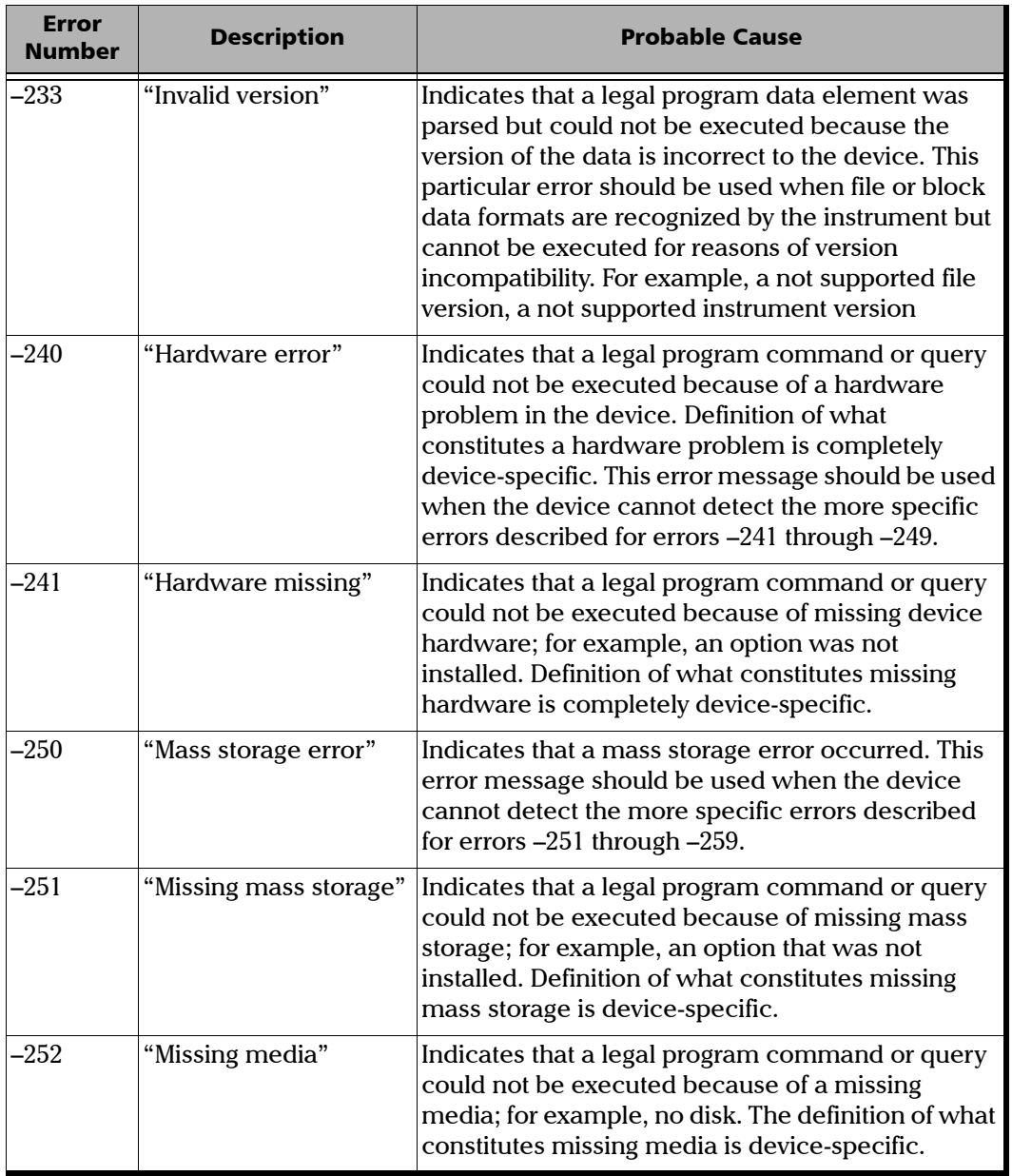

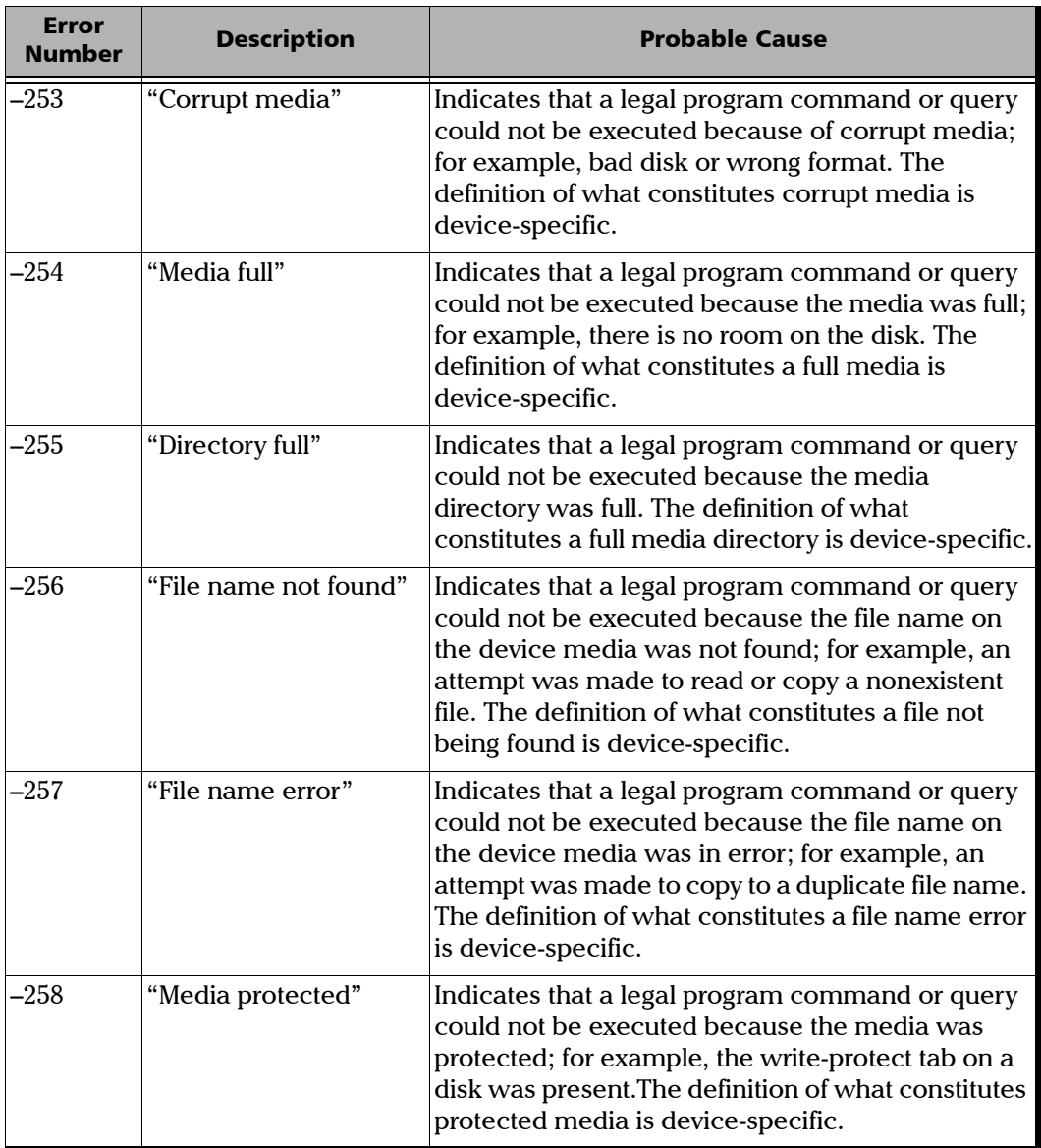

**Contract Contract** 

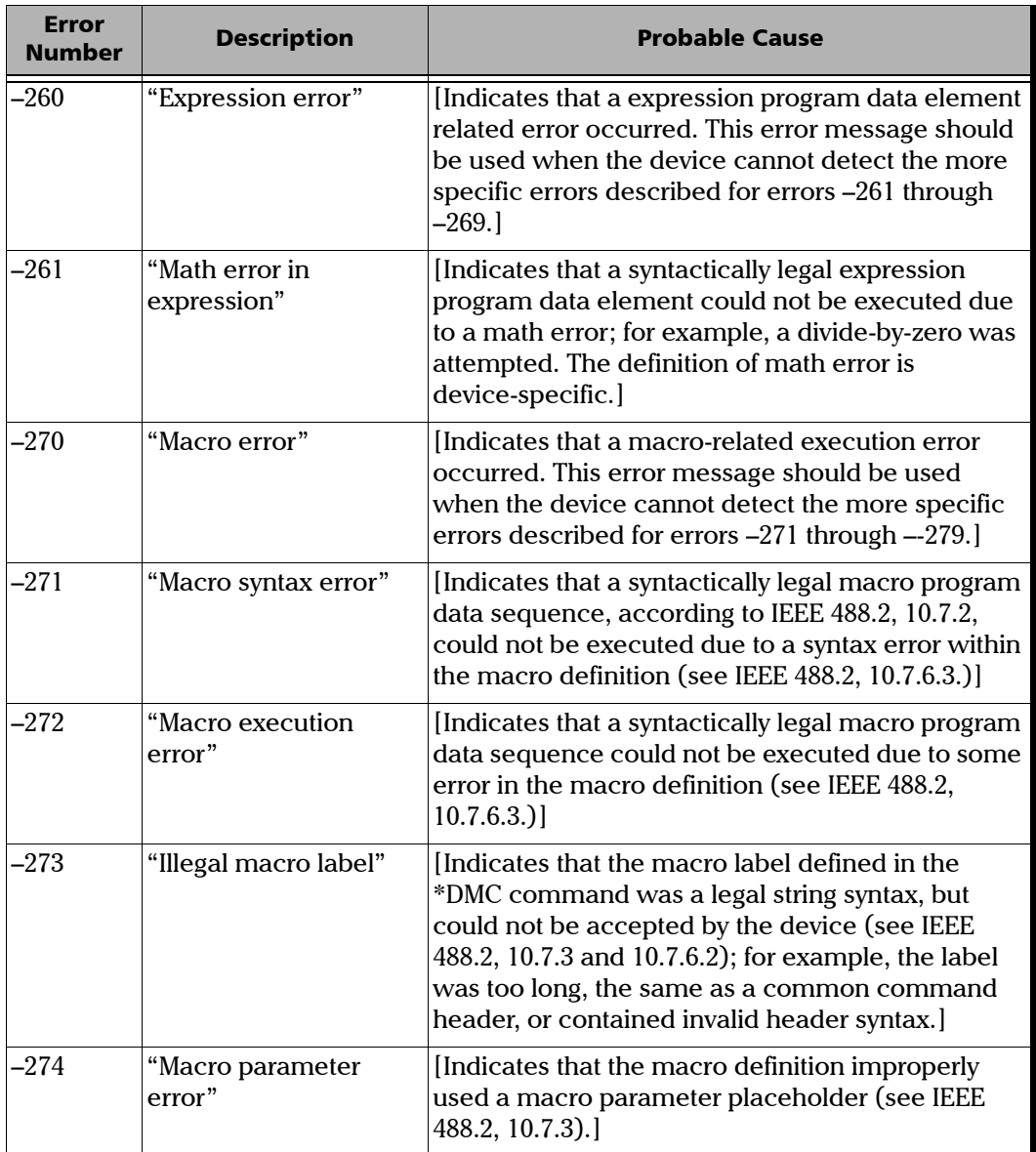

÷.

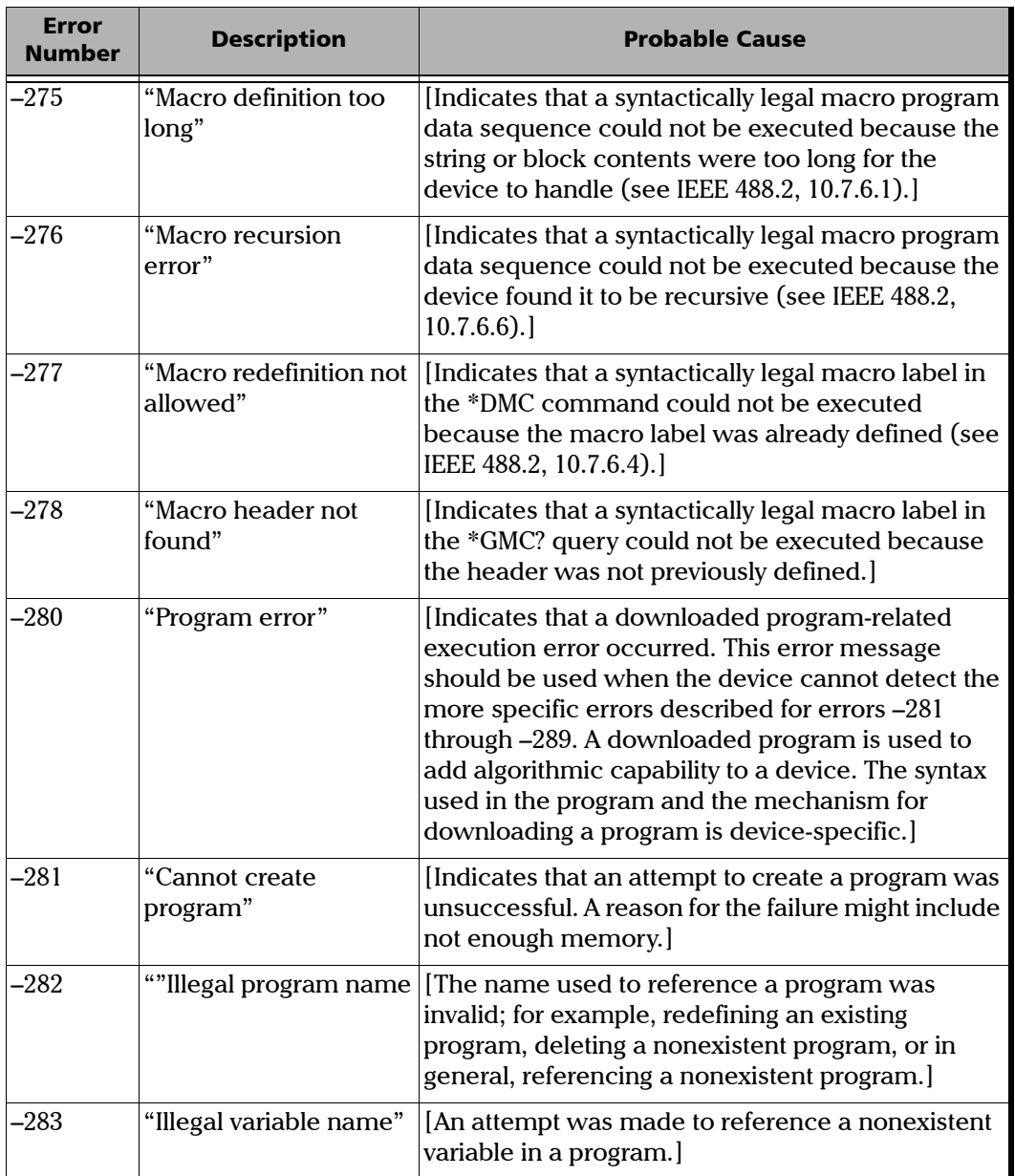

**Contract Contract** 

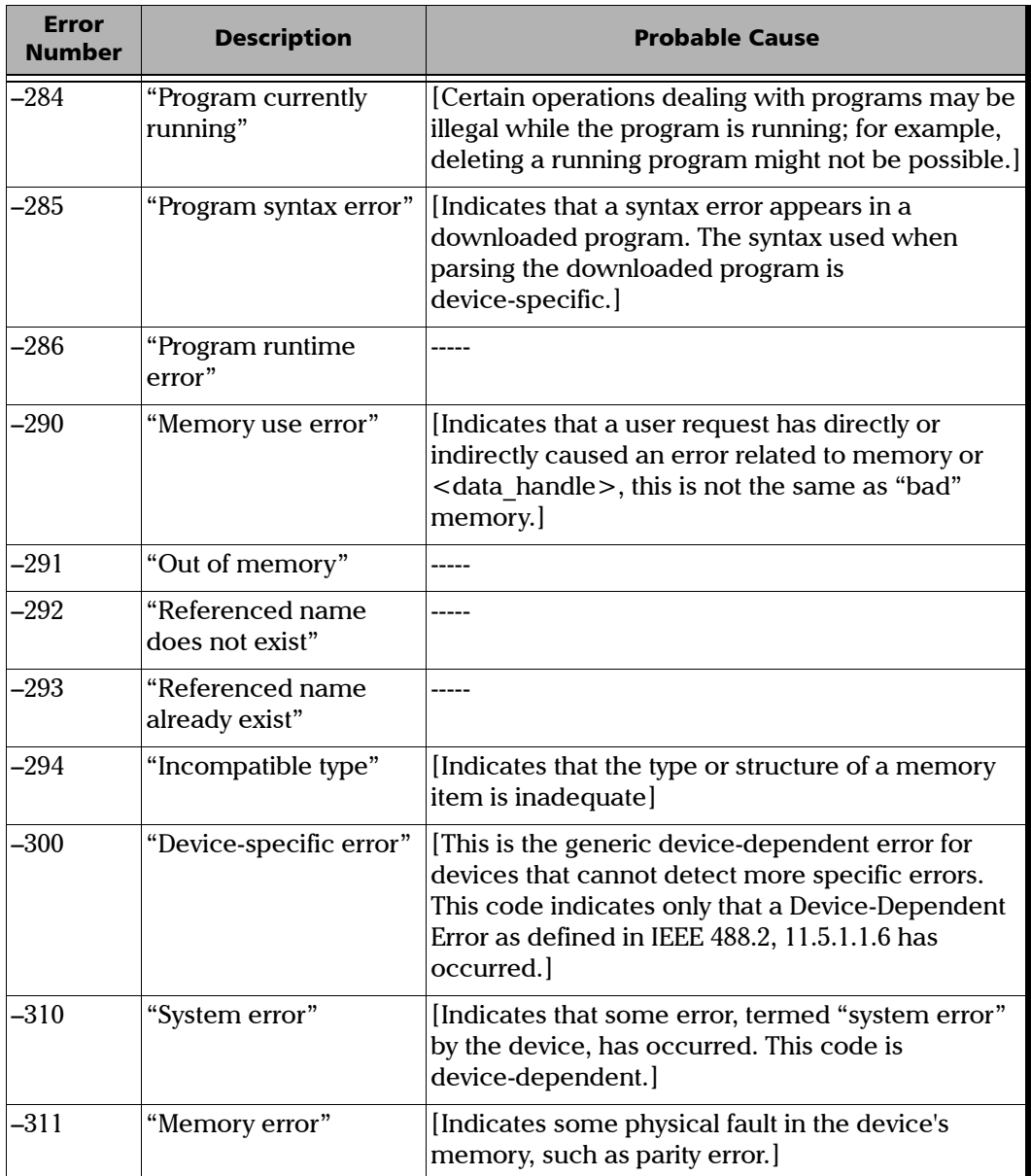

÷

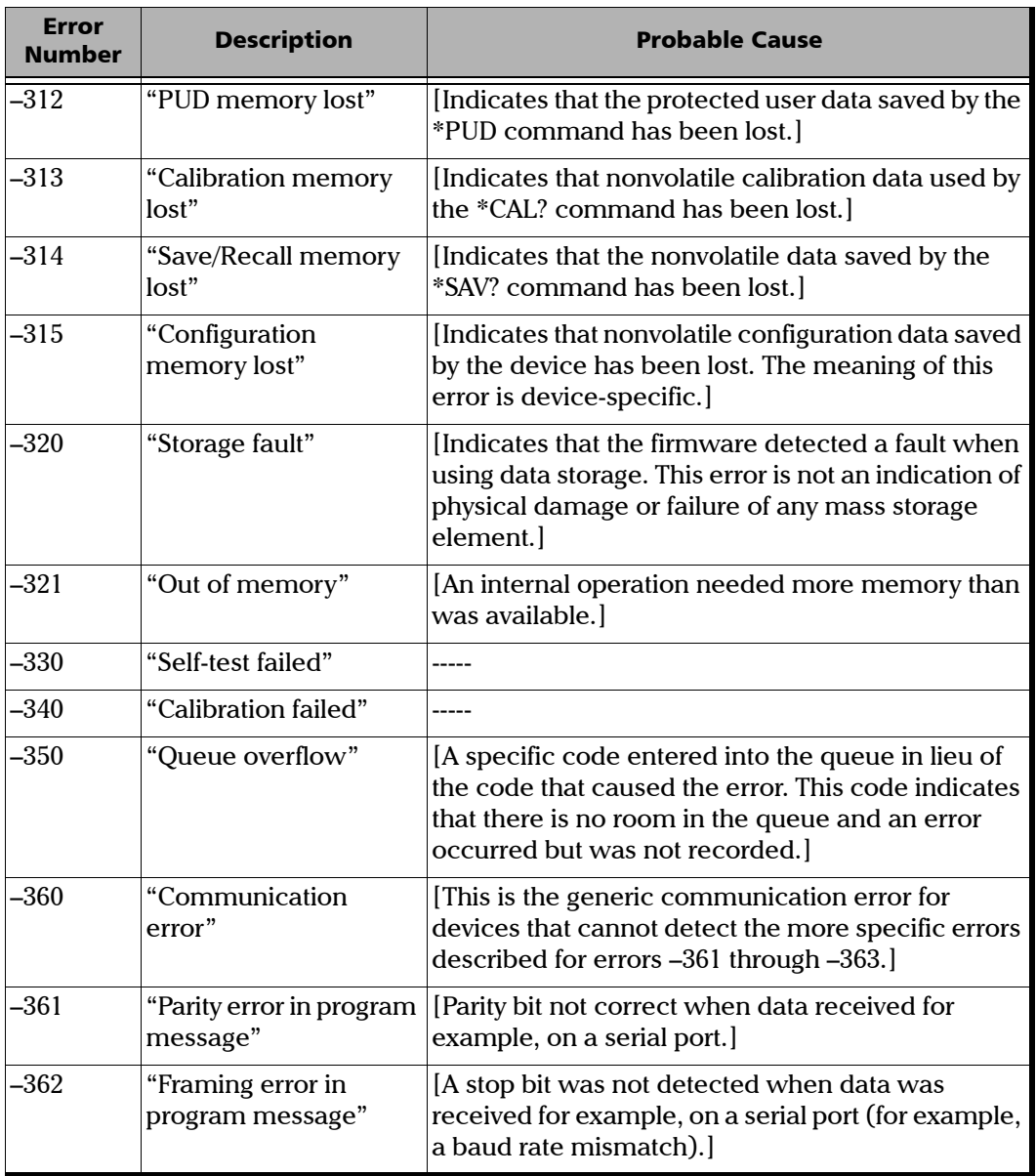

**Contract Contract** 

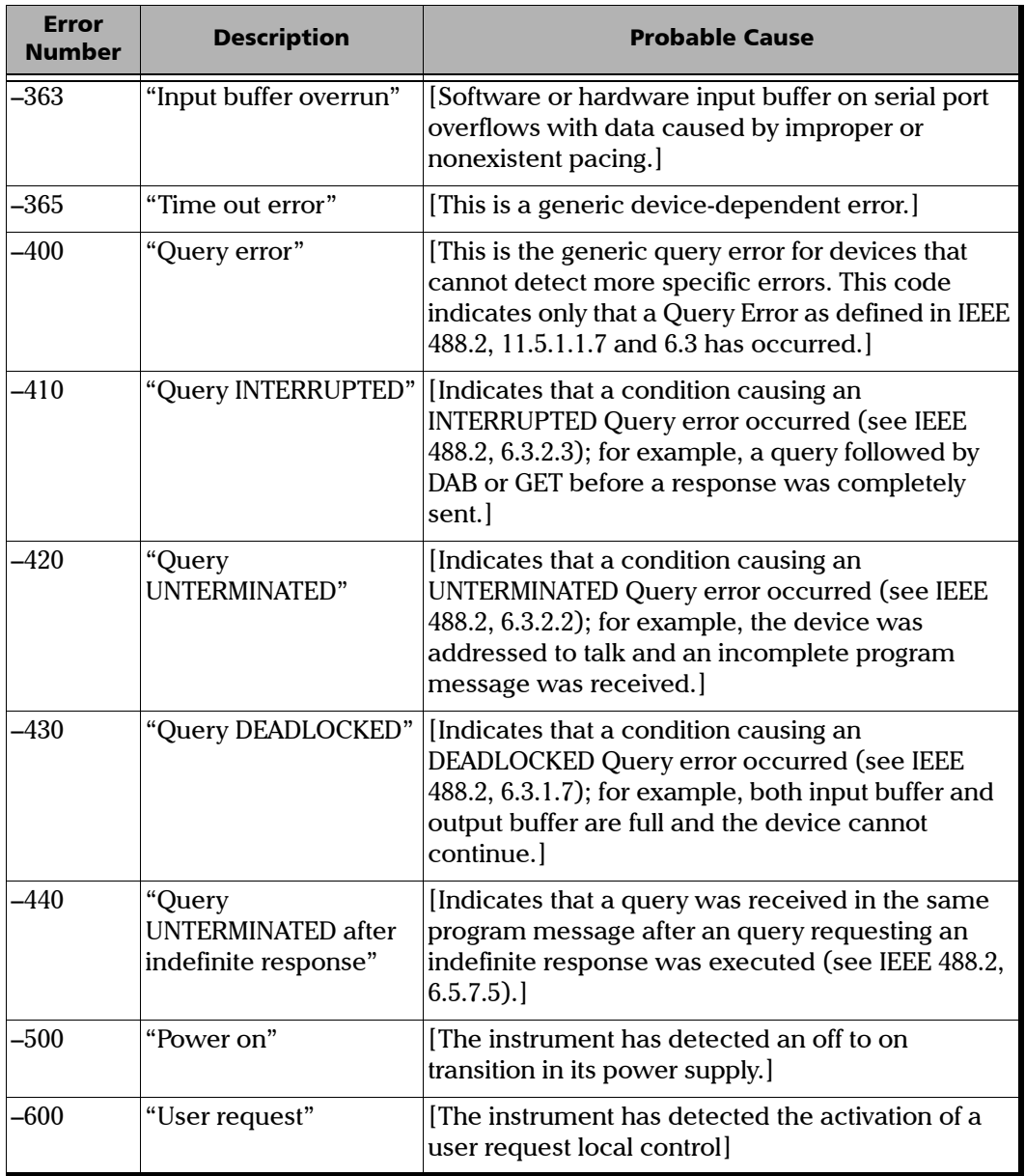

×.

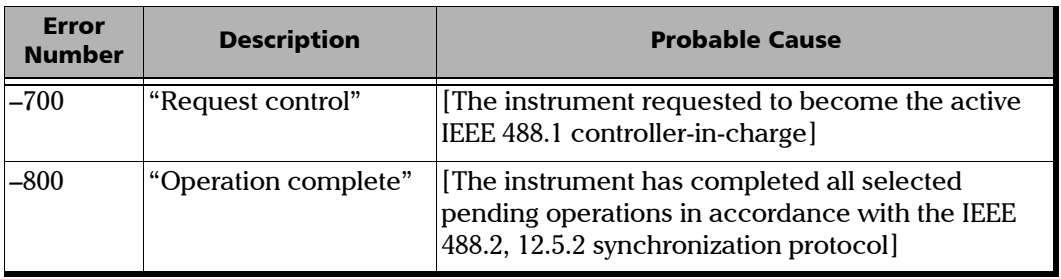

**Contract Contract** 

# *B Data Types*

The following section provides an overview of the most common data types that may appear in JGR's documentation on commands and queries. The information is supplied for guidance only.

For more detailed information, please refer to IEEE 488.2 and SCPI standards. Additional reference sources are listed in *[SCPI Command](#page-164-0)  Structure* [on page 155](#page-164-0).

Data types are divided into two groups: <PROGRAM DATA> for the types that are used when you want to send messages to a device and <RESPONSE DATA> for the types that are used when a device sends responses to the controller unit.

The data types are presented in graphics often referred to as "railroad diagrams". The following example illustrates how to interpret such diagrams.

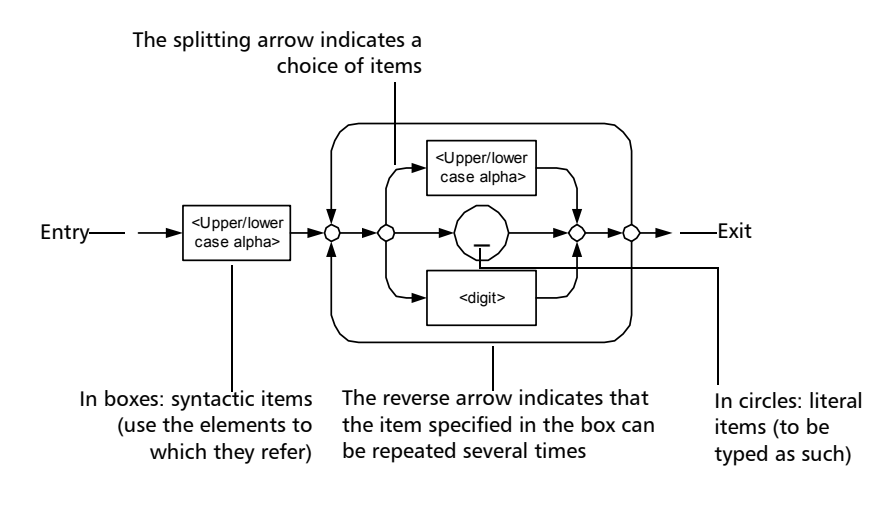

## Applicable Data Types for Input—IEEE 488.2

> <PROGRAM MESSAGE TERMINATOR>

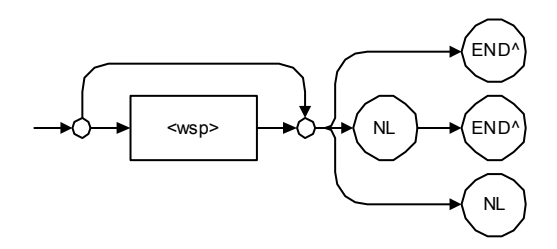

In the diagram above,

- ³ "NL" corresponds to ASCII character code 10, in decimal (0A in binary)
- $\blacktriangleright$  "END  $\hat{ }$ " corresponds to the last data byte of the message sent with  $EOI = True$  and  $ATN = False$

### > <CHARACTER PROGRAM DATA>

This data type is used to send short mnemonics when a *<DECIMAL NUMERIC PROGRAM DATA>* cannot be used.

Examples: TRIANGLEWAVE, NCONTINUOUS

> <DECIMAL NUMERIC PROGRAM DATA> (or <NRf>)

This data type includes <NR1>, <NR2> and <NR3> data types. It is used for decimal fractions with or without an exponent. Instruments adapts the values they receive to fit their degree of precision. For example, if an instrument has a precision of two digits after the decimal point and the incoming value is 12.048, this value is rounded off to 12.05.

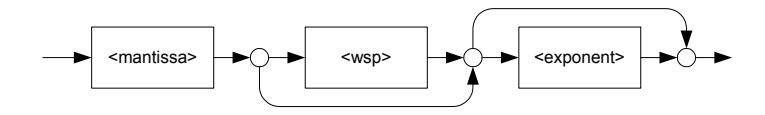

The second diagram below illustrates the  $\leq$  mantissa $>$  syntax.

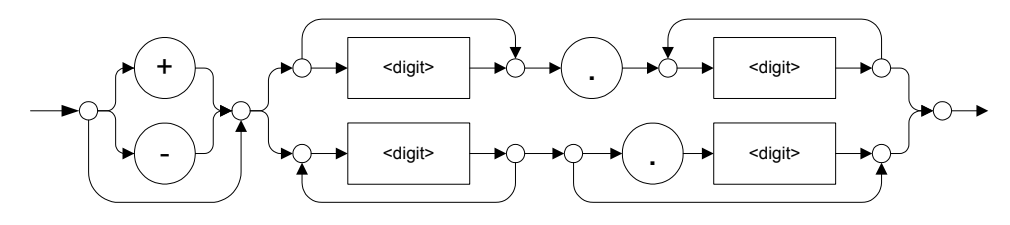

The third diagram illustrates the <exponent> syntax.

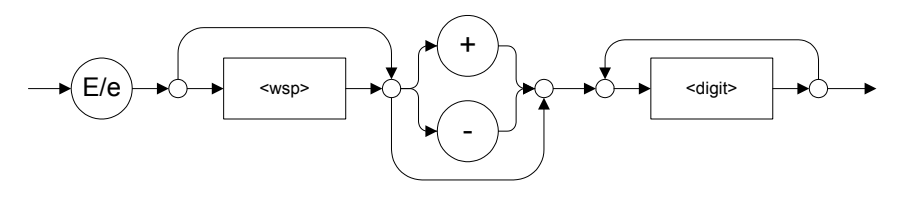

Examples:  $+2.0 e5, -56E+4, 6.5e-10$ 

### > <NON-DECIMAL NUMERIC PROGRAM DATA>

This data type is used for integer representation in hexadecimal (base 16), octal (base 8) or binary (base 2). The numeric representations begins with "#H" for hexadecimal, "#Q" for octal and "#B" for binary.

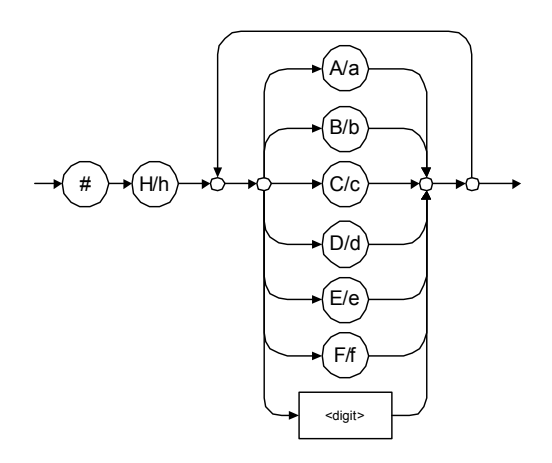

Examples: #Hf3bc015d, #h01a4, #hfe

÷.

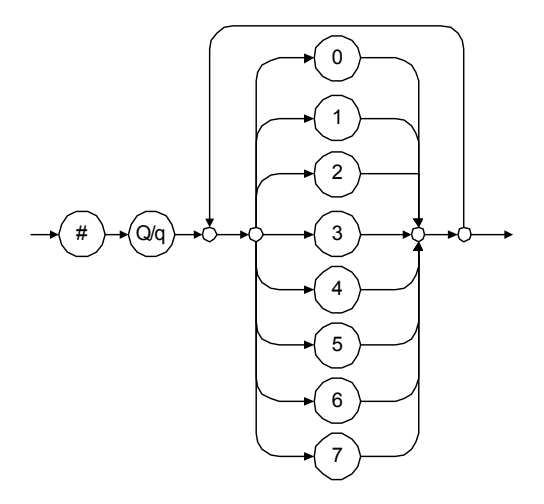

Examples: #Q1234567, #q1275, #q07

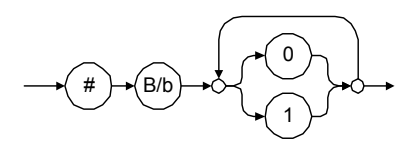

Examples: #B10010111, #b10110, #b1100

### > <STRING PROGRAM DATA>

This data type is used for strings containing 7-bit ASCII characters that have to be enclosed in either single- or double-quotes delimiters.

If a string needs to contain a character that is exactly the same as the delimiter, make sure to double the character to avoid syntax errors.

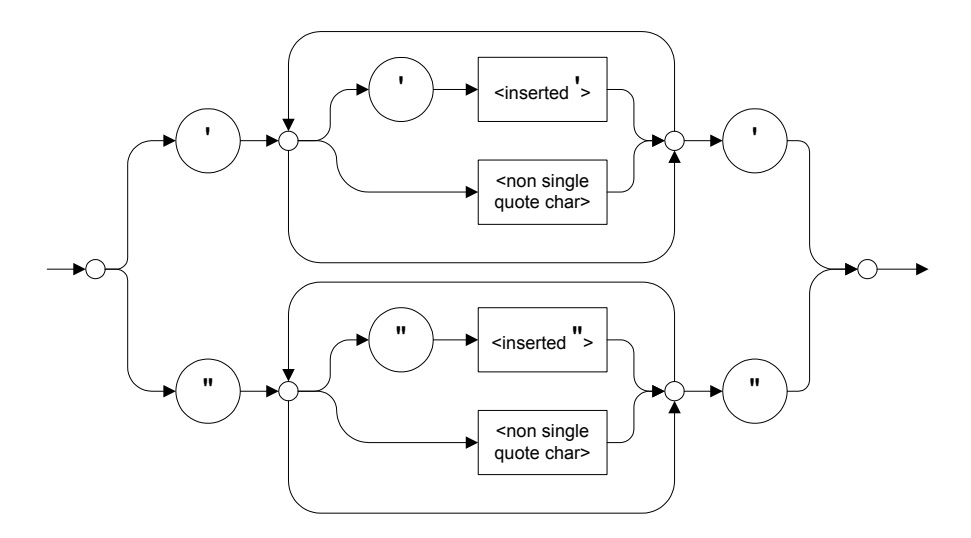

Examples: "SCPI Commands", 'SCPI Commands', "SCPI 'Commands'", 'SCPI "Commands"', "SCPI ""Commands""", 'SCPI ''Commands'''
#### ³ <ARBITRARY BLOCK PROGRAM DATA>

This data type is used to send blocks of arbitrary 8-bit information when you need to work with large amounts of data.

The actual length of the data that you send has the following structure:

- $\blacktriangleright$  The first byte contains the # character.
- $\blacktriangleright$  The byte that immediately follows contains the number of subsequent bytes that you have to check to obtain the total length.

*Note: If you use a zero as the first digit (#0), it has to be followed by a <PROGRAM MESSAGE TERMINATOR> to allow the device to detect the end of the <ARBITRARY BLOCK PROGRAM DATA>. This also triggers immediate termination of the message.*

> For example, if you send the following data (here, values are expressed in decimal instead of binary for easier readability):

# 2 1 3 7 6 8 9 2 ...

The byte that immediately follows the  $#$  contains 2, which means that you would have to read the two following bytes to know the length (in bytes) of the retrieved data. The bytes indicate 1 and 3. The length is then 13 bytes. The actual response begins at byte number 5, in this case.

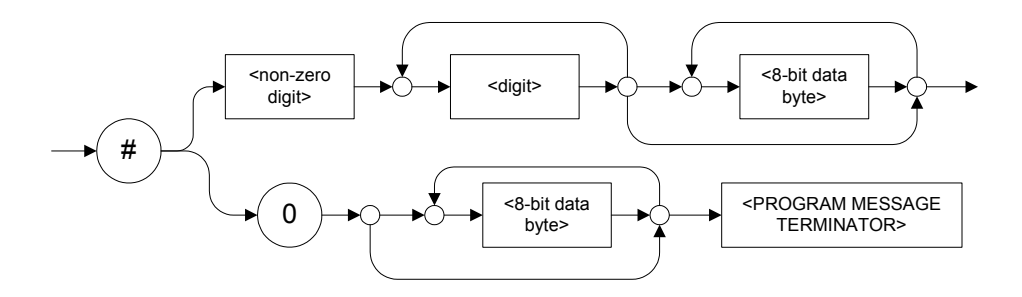

#### > <SUFFIX PROGRAM DATA>

This data type is used when units and multipliers have to be sent.

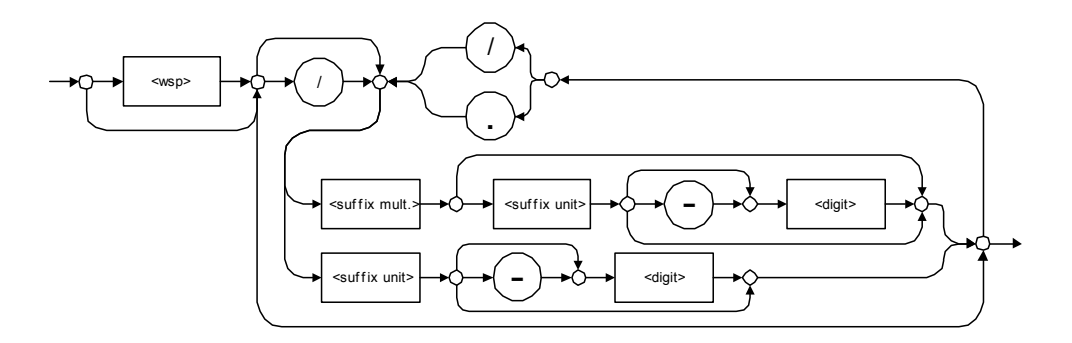

Examples: nm, kHz, km/s2, uW

A relative unit (dB) can be referenced to an absolute level, as shown on the following diagram.

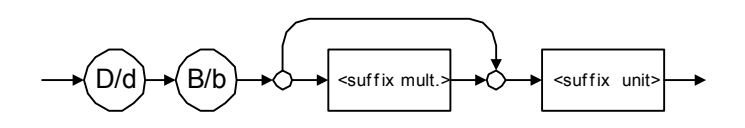

Examples: db, dbm, dBW

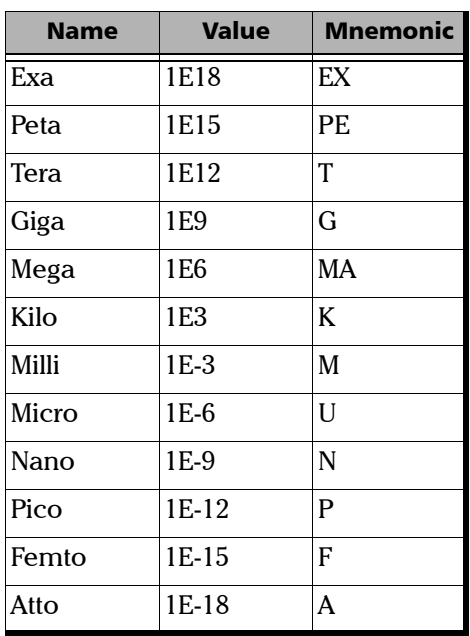

The table below illustrates the possible forms for < suffix mult.>:

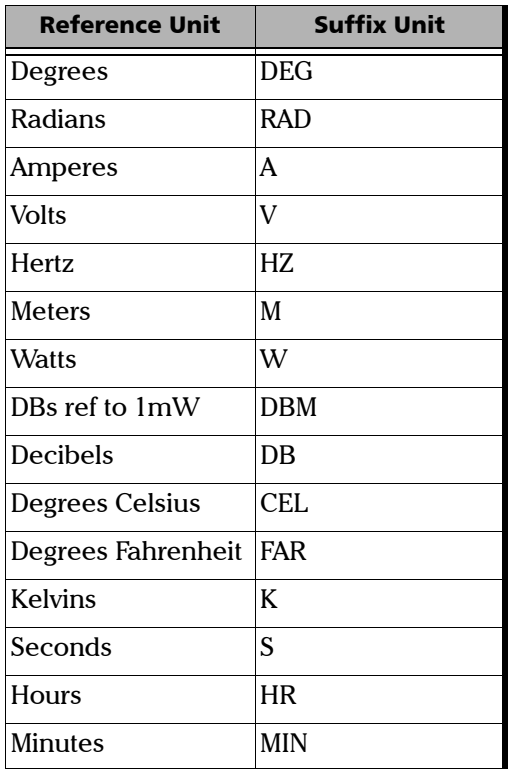

The table below gives the possible forms for < suffix unit>:

# <span id="page-220-0"></span>Applicable Data Types for Output —IEEE 488.2

> <RESPONSE MESSAGE TERMINATOR>

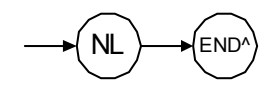

In the diagram above,

- ³ "NL" corresponds to ASCII character code 10, in decimal (0A in binary)
- $\triangleright$  "END  $\hat{ }$ " corresponds to the last data byte of the message sent with  $EOI = True$  and  $ATN = False$
- > <CHARACTER RESPONSE DATA>

This data type is used by a device to return short mnemonics when a *<DECIMAL NUMERIC PROGRAM DATA>* cannot be used. The returned information is sent in the long form and in upper case.

Examples: TRIANGLEWAVE, NCONTINUOUS

> <NR1 NUMERIC RESPONSE DATA> (or <NR1>)

This data type is used by a device to return positive or negative integers.

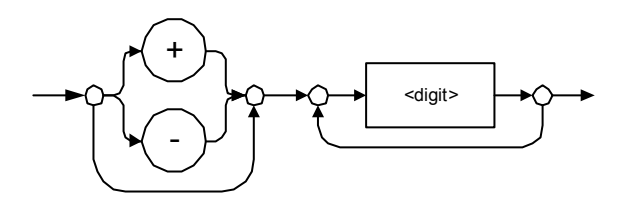

Examples: 4, –23, 90

> <NR2 NUMERIC RESPONSE DATA> (or <NR2>)

This data type is used by a device to return positive or negative real numbers (fixed-point numbers).

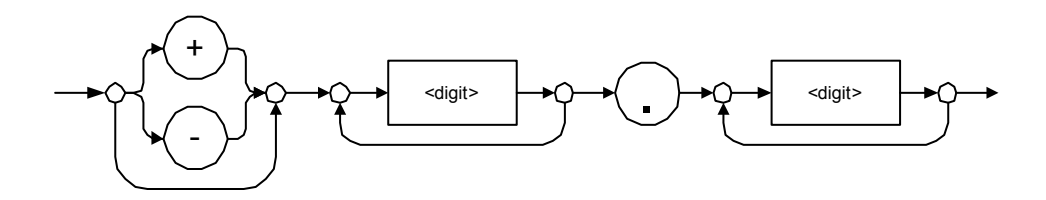

Examples: 23.45, 1.22, –4.55

> <NR3 NUMERIC RESPONSE DATA> (or <NR3>)

This data type is used by a device to return positive or negative exponential numbers (floating-point numbers).

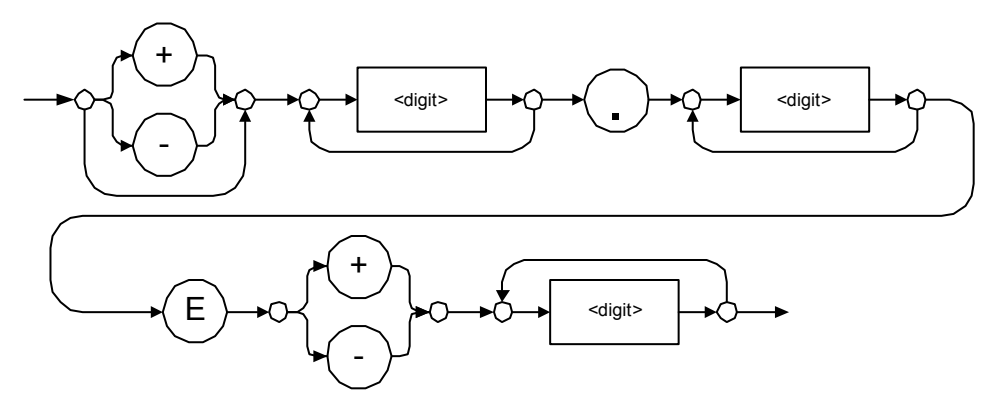

Examples: 4.3E–3, –8.9456E8, 123E–5

> Special Numeric Values Received on Output

In some cases, an instrument may send values indicating that an unusual event has occurred. The following tables present the possible values.

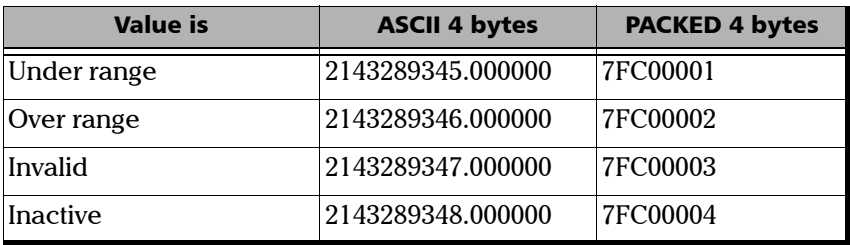

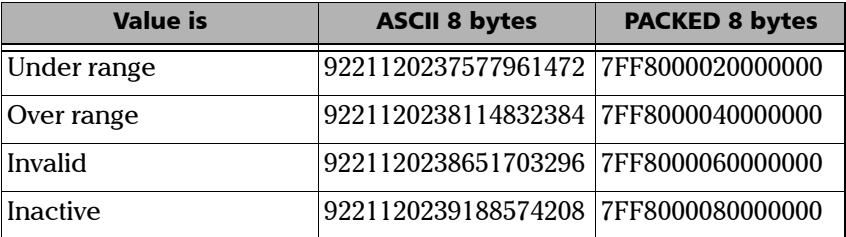

#### > <HEXADECIMAL NUMERIC RESPONSE DATA>

This data type is used by a device to return integer representations in hexadecimal (base 16).

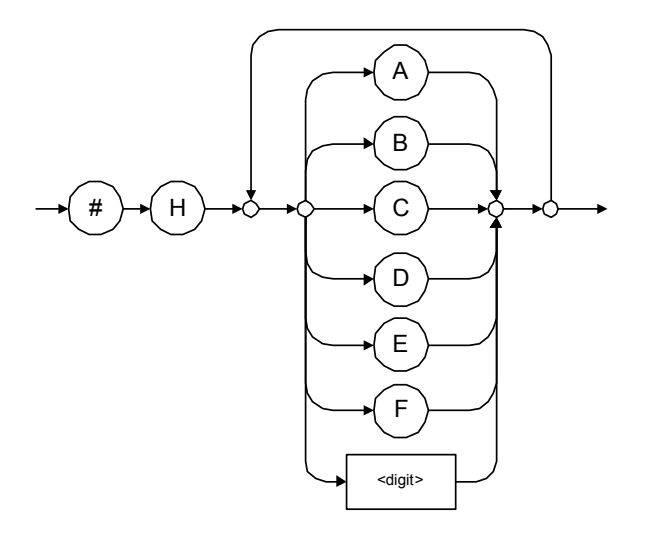

Examples: #HA3C5, #H0123C, #H010F

#### > <OCTAL NUMERIC RESPONSE DATA>

This data type is used by a device to return integer representations in octal (base 8).

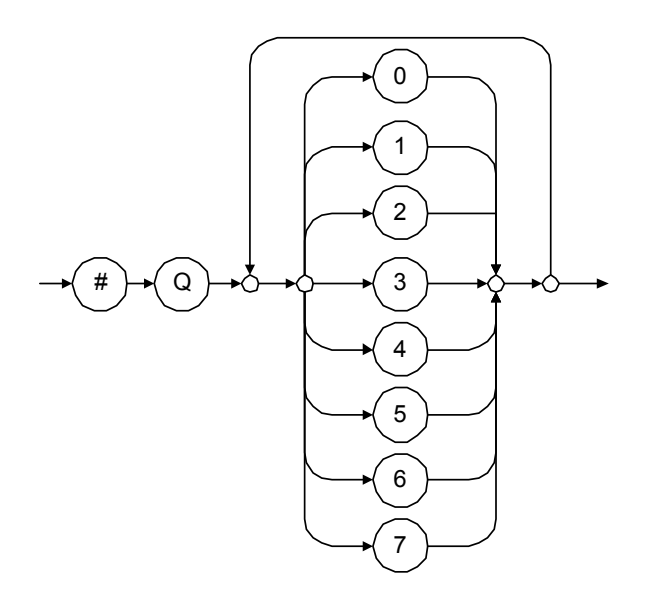

Examples: #Q753214, #Q0124, #Q0725

> <BINARY NUMERIC RESPONSE DATA>

This data type is used by a device to return integer representations in binary (base 2).

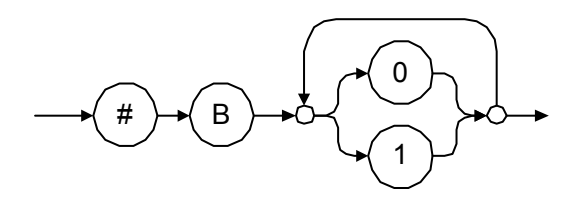

Examples: #B11011110101, #B110100, #B0100

> <STRING RESPONSE DATA>

This data type is used by a device to return strings containing 7-bit ASCII characters and especially when text has to be displayed since even the non-printable characters are also returned.

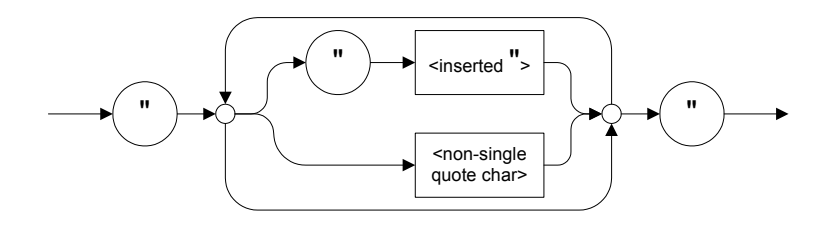

Examples: "SCPI Commands", "SCPI ""Commands"""

#### > <DEFINITE LENGTH ARBITRARY BLOCK RESPONSE DATA>

This data type is used by a device to return blocks of 8-bit binary information with a fixed and predetermined length.

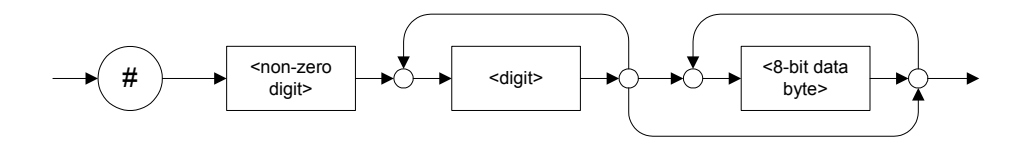

The actual length of the retrieved data has the following structure:

- $\blacktriangleright$  The first byte contains the # character.
- $\blacktriangleright$  The byte that immediately follows contains the number of subsequent bytes that you have to check to know the total length.

For example, if you receive this response (here, values are expressed in decimal instead of binary for easier readability):

# 2 1 3 7 6 8 9 2 ...

The byte that immediately follows the  $#$  contains 2, which means that you have to read the two following bytes to know the length (in bytes) of the retrieved data. The bytes indicate 1 and 3. The length is then be 13 bytes. The actual response begins at byte number 5, in this case.

Examples:  $\#14<\text{DAB}>\text{\text{\text{,$  $\#3004 <$ DAB $>$  $<$ DAB $>$  $<$ DAB $>$  $<$ DAB $>$ 

where "<DAB>" stands for data byte

³ <INDEFINITE LENGTH ARBITRARY BLOCK RESPONSE DATA>

This data type is used by a device to return blocks of 8-bit binary information when the block length was not predefined or when data has to be computed later.

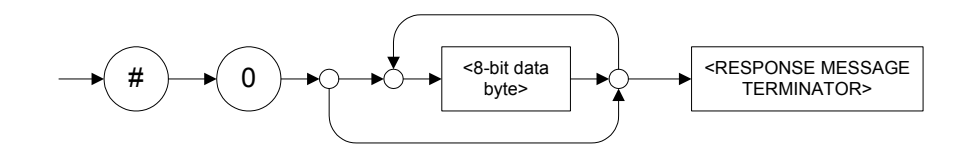

*Note: If you receive a zero as the first digit (#0), it is necessarily followed by a <RESPONSE PROGRAM MESSAGE TERMINATOR> to allow you to detect the end of the <INDEFINITE LENGTH ARBITRARY BLOCK RESPONSE*   $DATA$ <sub>>.</sub>

> Example: #0<DAB><DAB><DAB><DAB><terminator>where "<DAB>" stands for data byte.

#### > <SUFFIX RESPONSE DATA>

This data type is used by a device to return units and multipliers.

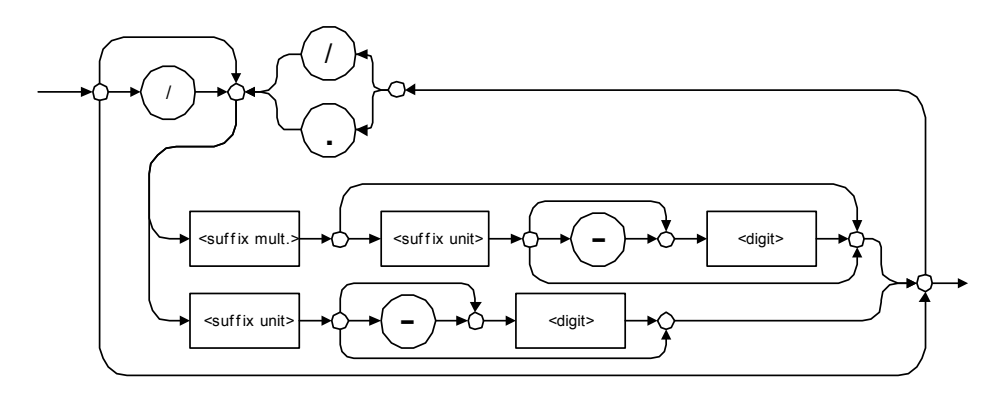

Examples: DBW, W, KHZ

#### $\blacktriangleright$  <ARBITRARY ASCII RESPONSE DATA>

This data type is used by a device to return information when it is impossible to use any other data type.

Example: To the \*IDN? query, the device returns this response in an arbitrary ASCII bytes format: JGR Optics,MS10P,0123456789,2.1.0.15

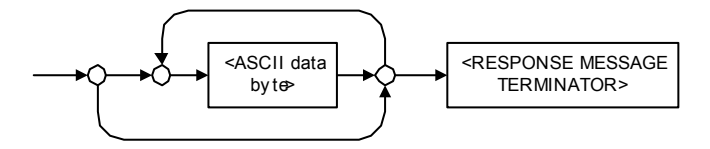

# Applicable Data Types for Input—SCPI

SCPI data types include the IEEE 488.2 data types (see *[Applicable Data](#page-211-0)  [Types for Input—IEEE 488.2](#page-211-0)* on page 202) with certain additional restrictions.

 $\blacktriangleright$  < numeric\_value >: abbreviated form of the decimal numeric element. It differs from the <DECIMAL NUMERIC PROGRAM DATA> "<NRf>" described in IEEE 488.2.

Several forms of <CHARACTER PROGRAM DATA> are defined as special forms of numbers. These are: MINimum, MAXimum, DEFault, UP, DOWN, Not A Number (NAN), INFinity and Negative INFinity (NINF). The following special forms are likely to be used by JGR's instruments in certain commands or queries:

- > DEFault: This special <numeric\_value> parameter forces the instrument to select a value, which is deemed to be convenient to the user.
- > MINimum|MAXimum: These special <numeric\_value> parameters refer to the instrument's limit values. MINimum corresponds to the value closest to negative infinity that the function can accept. MAXimum corresponds to the largest value that the function can accept.
- $\triangleright$  <Boolean Program Data>: This form is often used as a shorthand of the <DECIMAL NUMERIC PROGRAM DATA>ON|OFF form.

<Boolean Program Data> parameters have a value of 0 or 1 and are not followed by any unit.

On input, an <NRf> is rounded to an integer.

A non-zero result is interpreted as 1.

ON and OFF are accepted on input for readability purposes. They correspond respectively to 1 and 0. However, on output, they appear as 1 or 0, never ON or OFF.

# Special Numeric Values Received on Output

It is possible that an instrument returns unusual values in certain cases. For information on these values, see [Applicable Data Types for Output —IEEE](#page-220-0)  488.2 *[on page 211](#page-220-0)*.

This chapter presents detailed information about the commands and queries supplied with your MS Platform.

# IEEE 488.2 Commands–Quick Reference

The MS Platform recognizes the required commands identified in IEEE 488.2. The table below summarizes these commands. These commands are fully explained on the following pages.

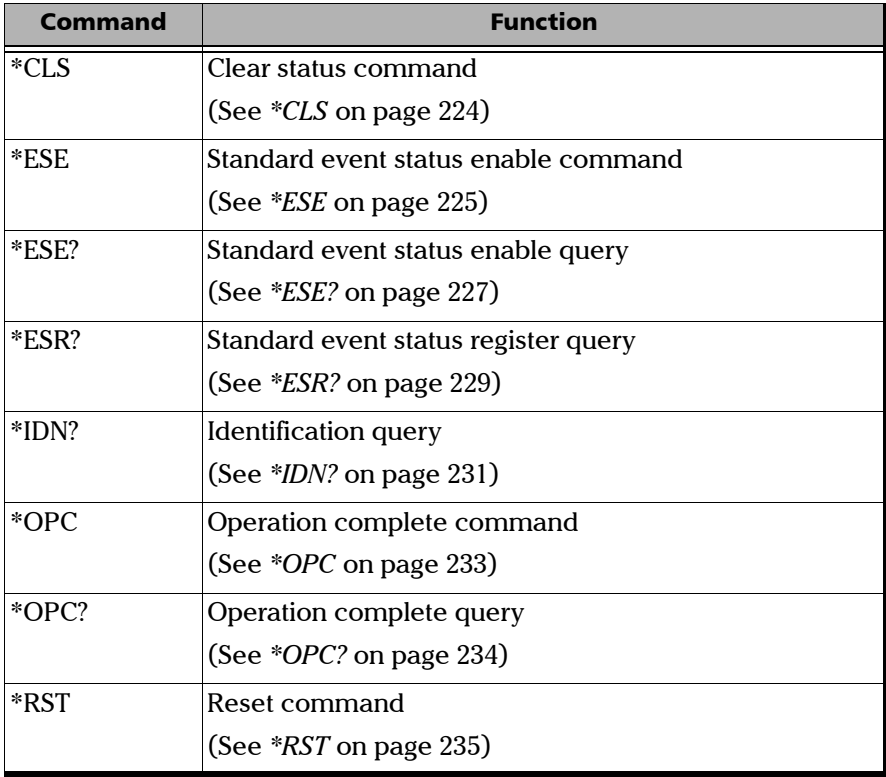

*IEEE 488.2 Required Commands*

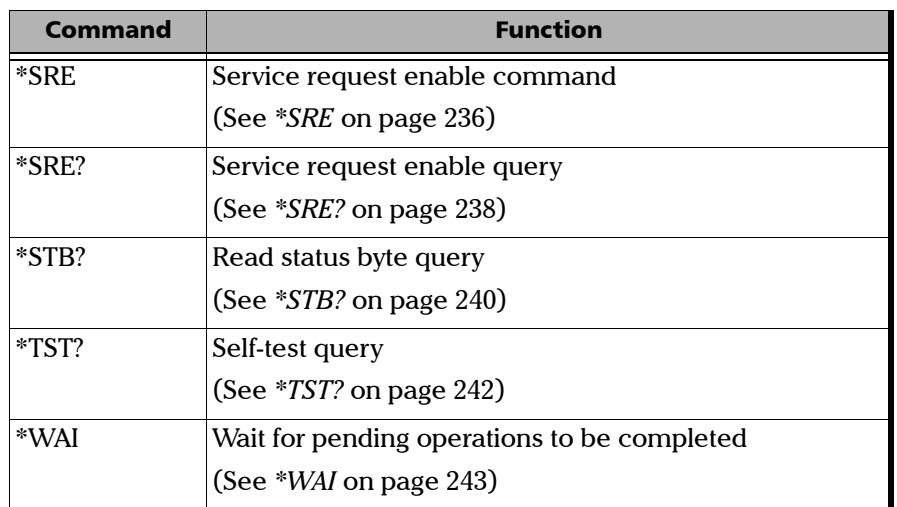

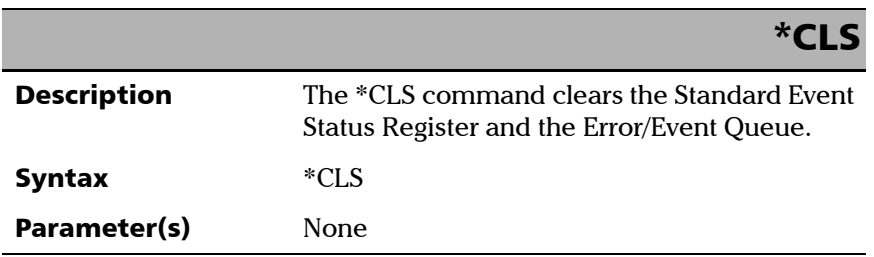

*IEEE 488.2 Required Commands*

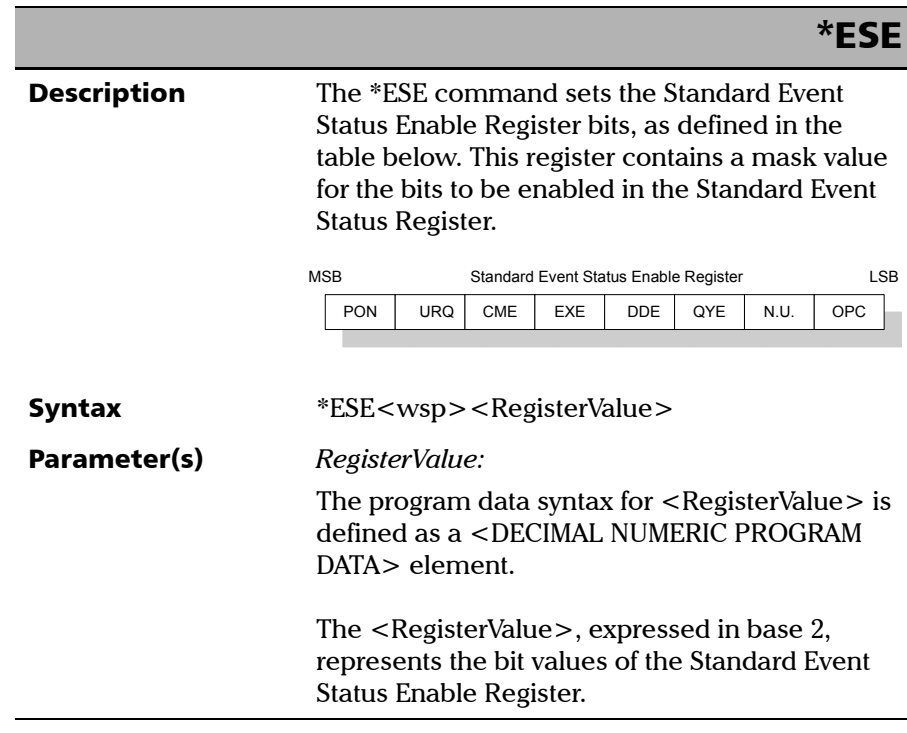

**III** 

*IEEE 488.2 Required Commands*

### \*ESE

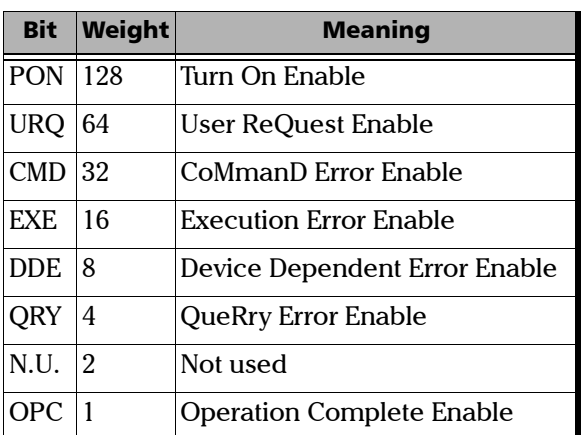

 The table below shows the contents of this register.

A value of 1 in the Enable Register enables the corresponding bit in the Status Register, a value of 0 disables the bit. The value of the  $\leq$  RegisterValue $>$  shall be in the range of 0 through 255.

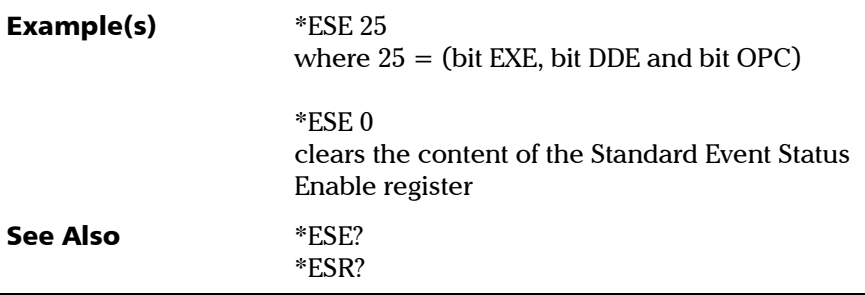

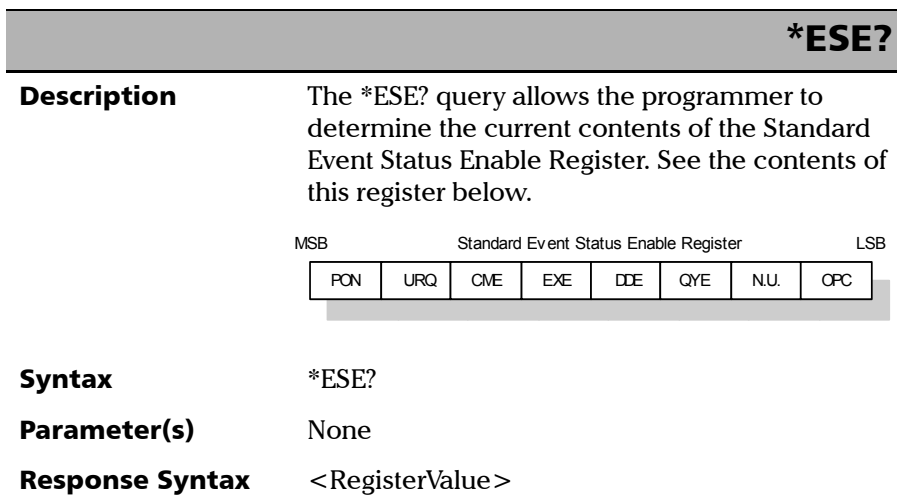

*IEEE 488.2 Required Commands*

# Response(s) *RegisterValue:*  The response data syntax for  $\leq$  RegisterValue $>$  is defined as a <NR1 NUMERIC RESPONSE DATA> element. The  $\leq$ RegisterValue $>$  ranges from 0 through 255. The <RegisterValue> value expressed in base 2 (binary) represents the bit values of the Standard Event Status Enable register. See below. **Example(s)** \*ESE? returns 133 where 133 = (bit PON, bit QYE and bit OPC) See Also \*ESE \*ESR? \*ESE? Bit Weight Meaning PON 128 Turn On Enable URQ 64 User ReQuest Enable CMD 32 CoMmanD Error Enable EXE 16 Execution Error Enable DDE 8 Device Dependent Error Enable QRY 4 QueRry Error Enable N.U. 2 Not used OPC 1 Operation Complete Enable

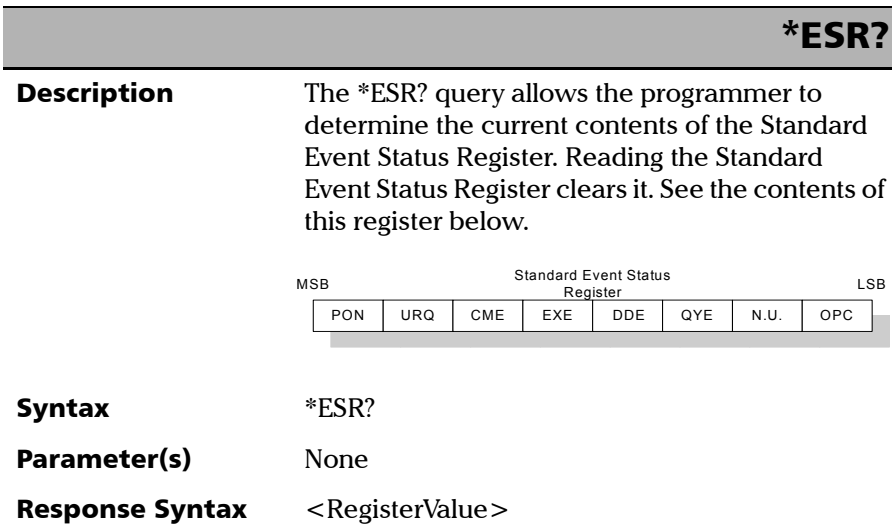

*IEEE 488.2 Required Commands*

# Response(s) *RegisterValue:*  The response data syntax for  $\leq$  RegisterValue $>$  is defined as a <NR1 NUMERIC RESPONSE DATA> element. The  $\leq$  RegisterValue $>$  ranges from 0 through 255. The <RegisterValue> value expressed in base 2 (binary) represents the bit values of the Standard Event Status register. See below. **Example(s)** \*ESR? returns 33 where  $33 = (bit CME and bit OPC)$ See Also \*ESE \*ESE? \*ESR? Bit Weight Meaning PON 128 Power ON Enable URQ 64 User ReQuest Enable CMD 32 CoMmanD Error Enable EXE 16 Execution Error Enable DDE 8 Device Dependent Error Enable QRY 4 QueRry Error Enable  $N.U.$  2 Not used OPC 1 Operation Complete Enable

<span id="page-240-0"></span>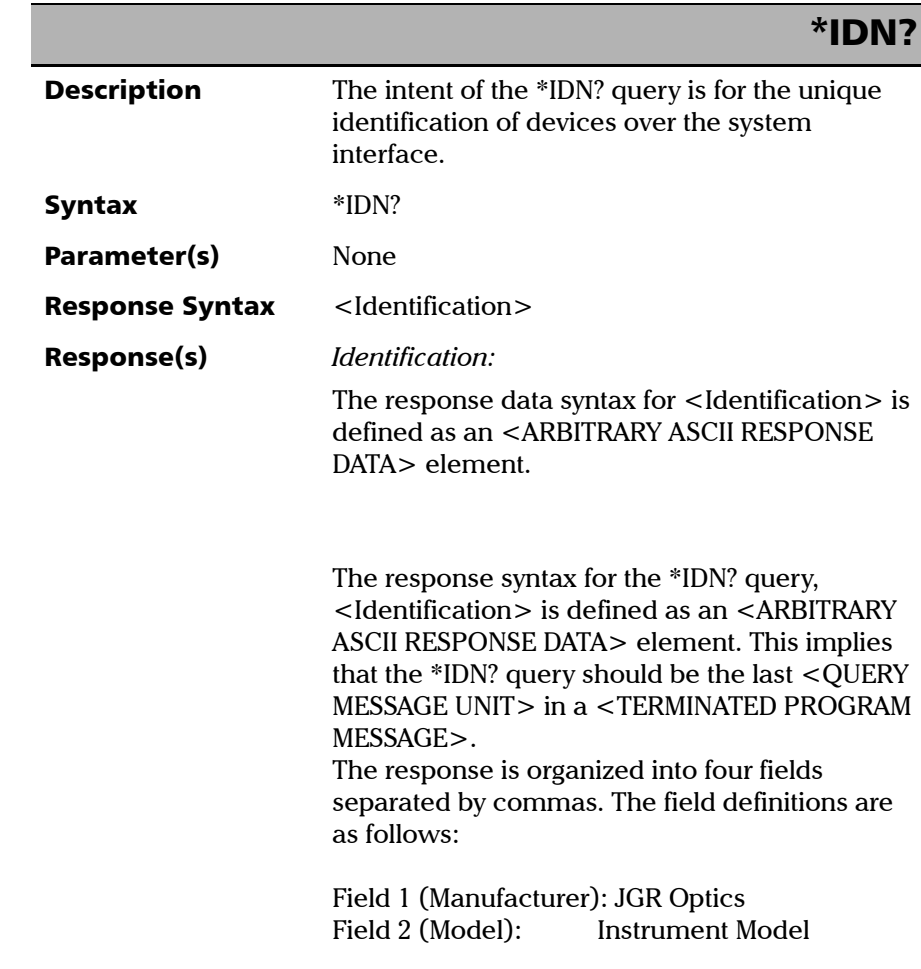

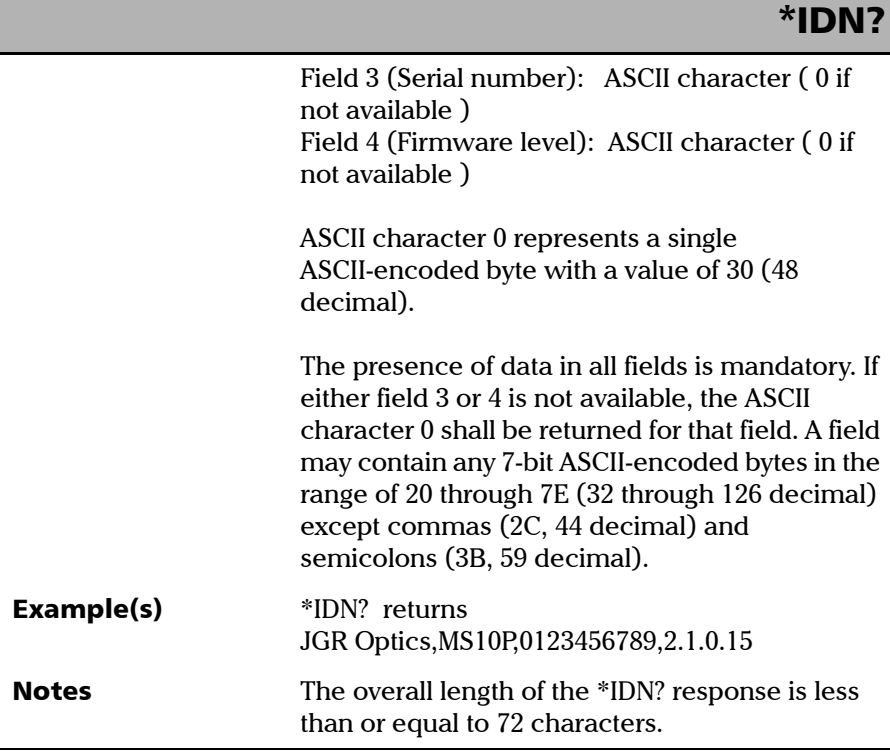

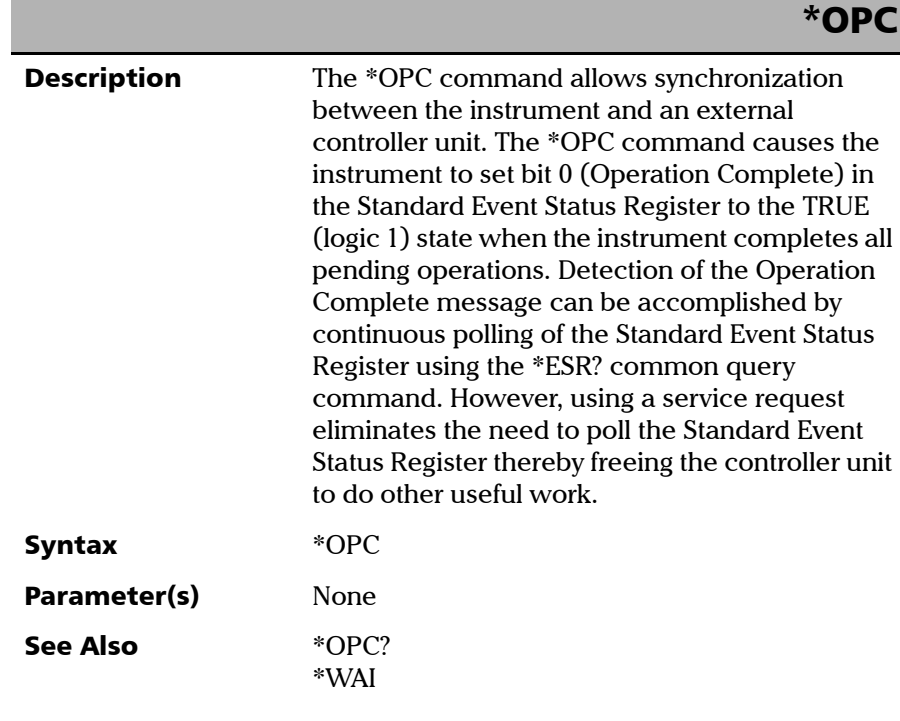

*IEEE 488.2 Required Commands*

# \*OPC?

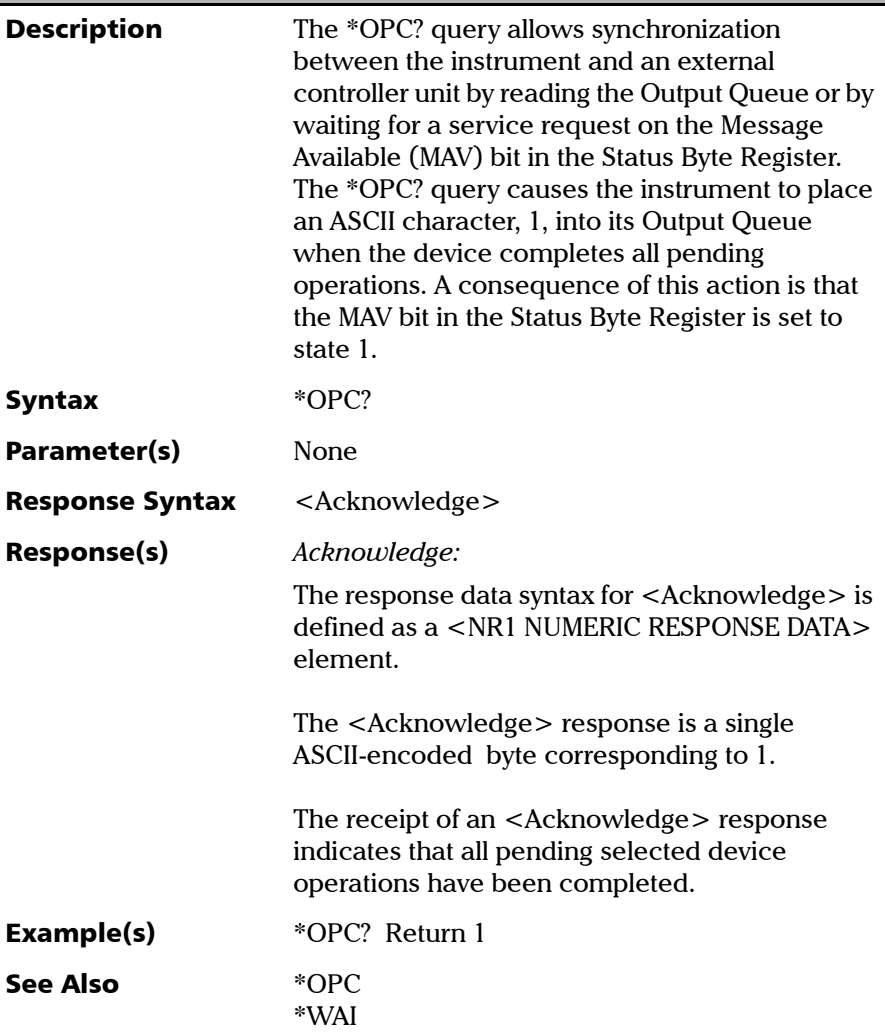

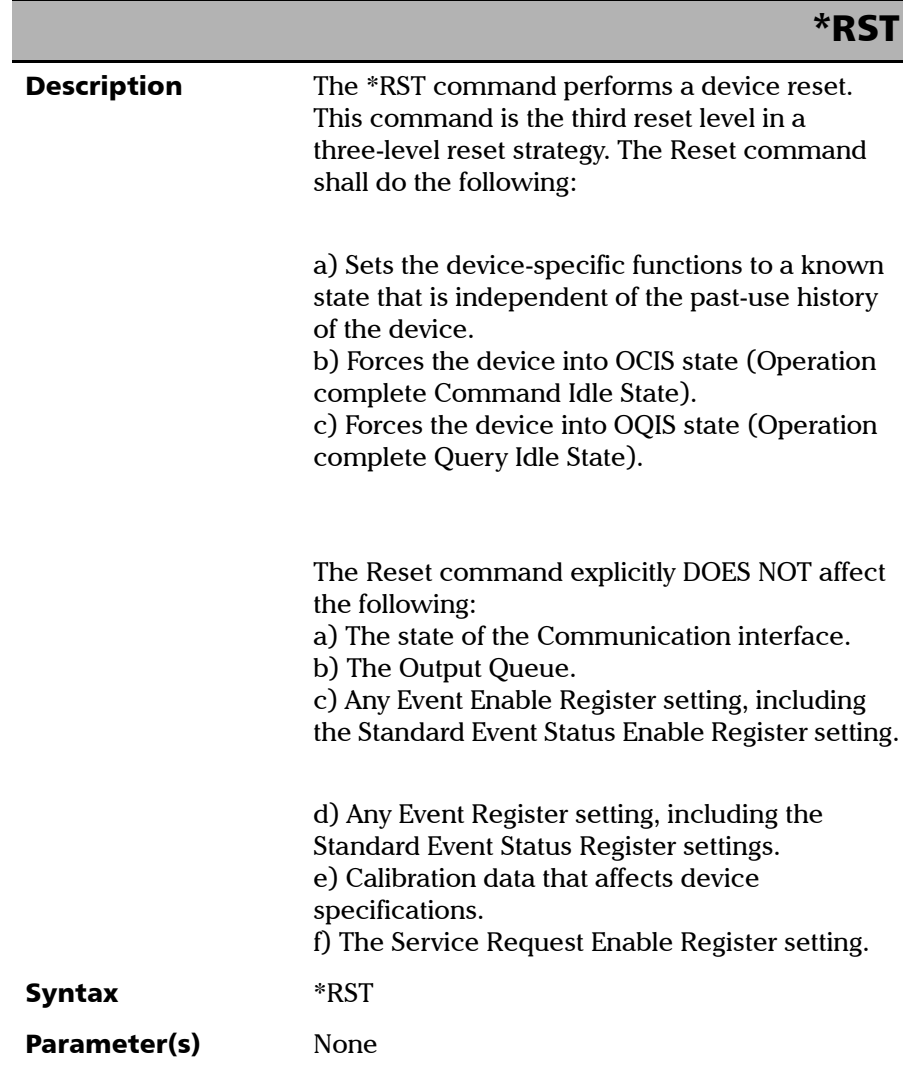

*IEEE 488.2 Required Commands*

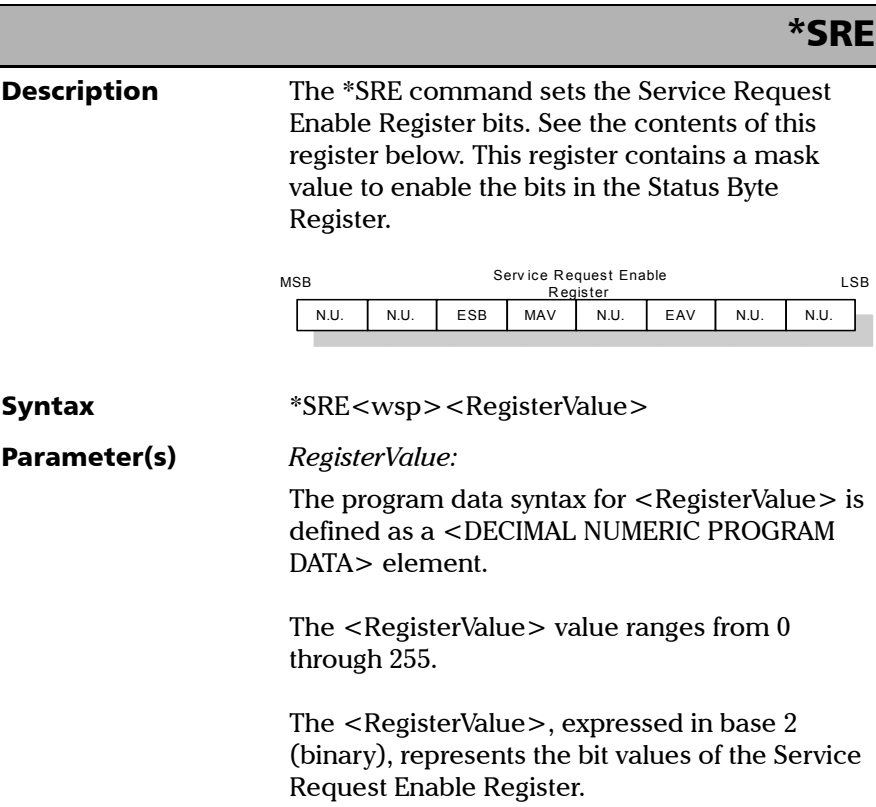

*IEEE 488.2 Required Commands*

### \*SRE

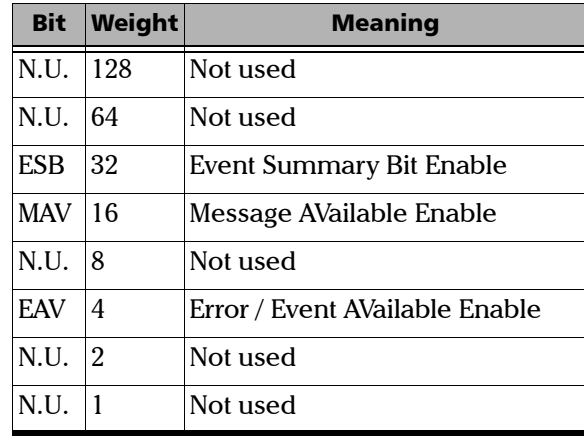

See the contents of this register below.

A bit value of zero shall indicate a disabled condition.

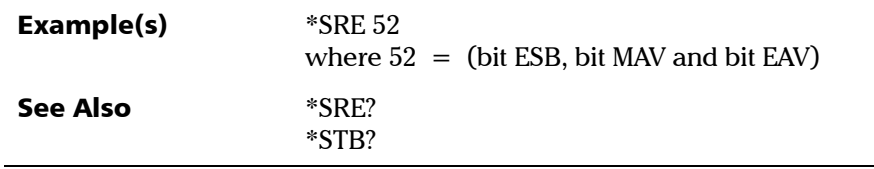

*IEEE 488.2 Required Commands*

### \*SRE?

**Description** The \*SRE? query allows the programmer to determine the current contents of the Service Request Enable Register. See the contents of this register below.

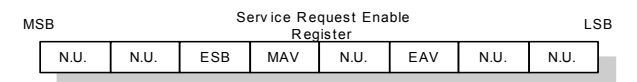

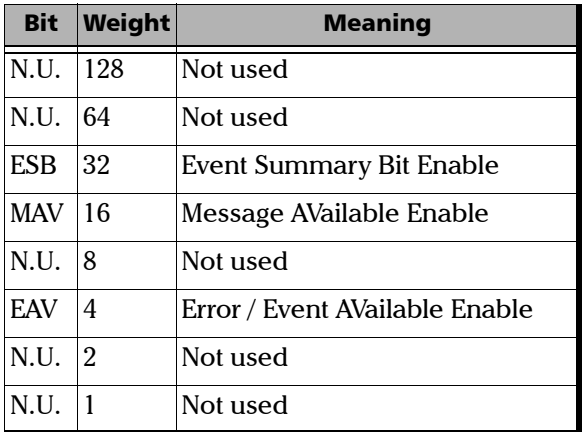

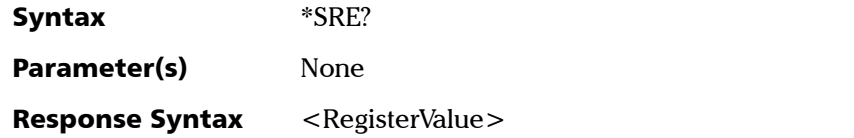

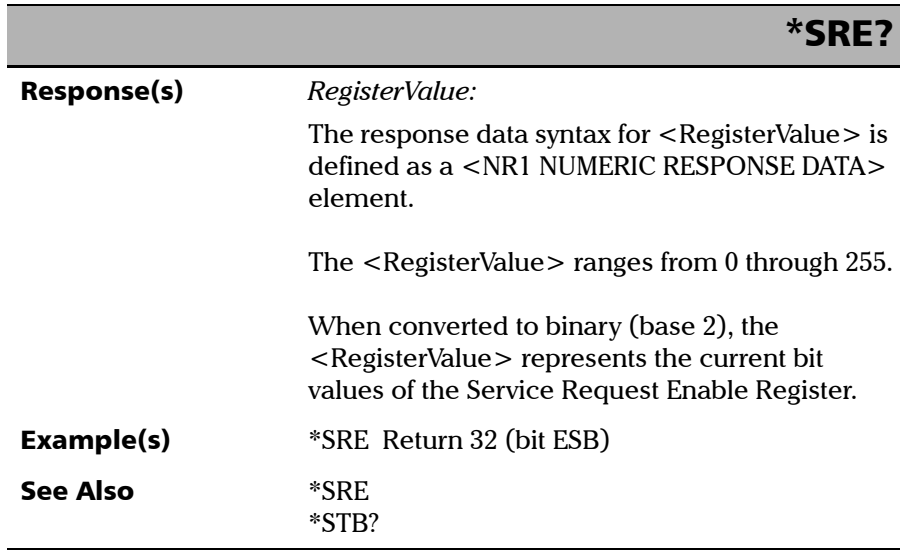

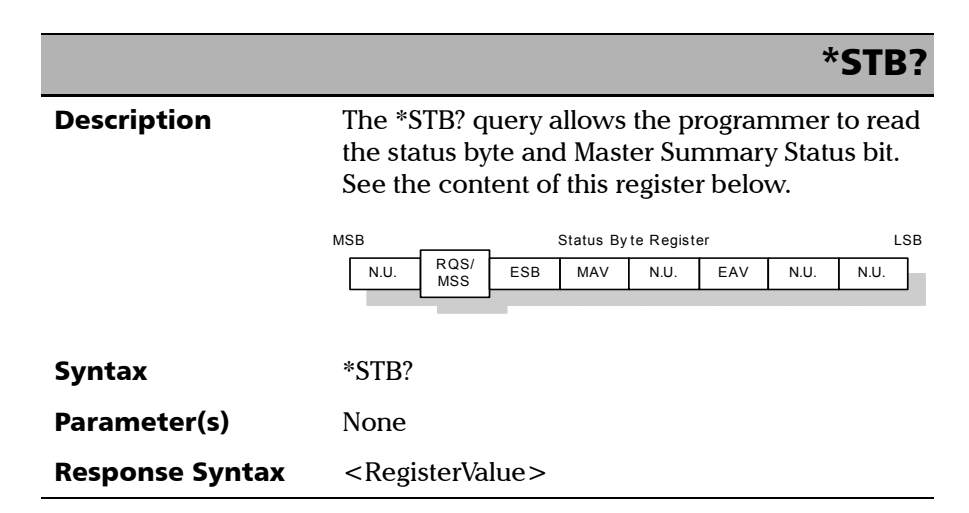

*IEEE 488.2 Required Commands*

## Response(s) *RegisterValue:*  The response data syntax for  $\leq$  RegisterValue $>$  is defined as a <NR1 NUMERIC RESPONSE DATA> element. The  $\leq$  RegisterValue $>$  ranges from 0 through 255. The <RegisterValue> value, expressed in base 2 (binary) represents the bit values of the Status Byte Register. See the contents of this register below. **Example(s)** \*STB? Return 68 where  $68 = (bit MSS and bit EAV)$ \*STB? Bit Weight Meaning N.U. 128 Not used  $ROS/64$ MSS ReQuest Service (read by serial polling)/MaSter Summary bit (read by \*STB?) ESB 32 Event Summary Bit Enable MAV 16 Message AVailable Enable N.U. 8 Not used EAV 4 Error / Event AVailable Enable N.U. 2 Not used N.U. 1 Not used

See Also **\*SRE** 

\*SRE?

*IEEE 488.2 Required Commands*

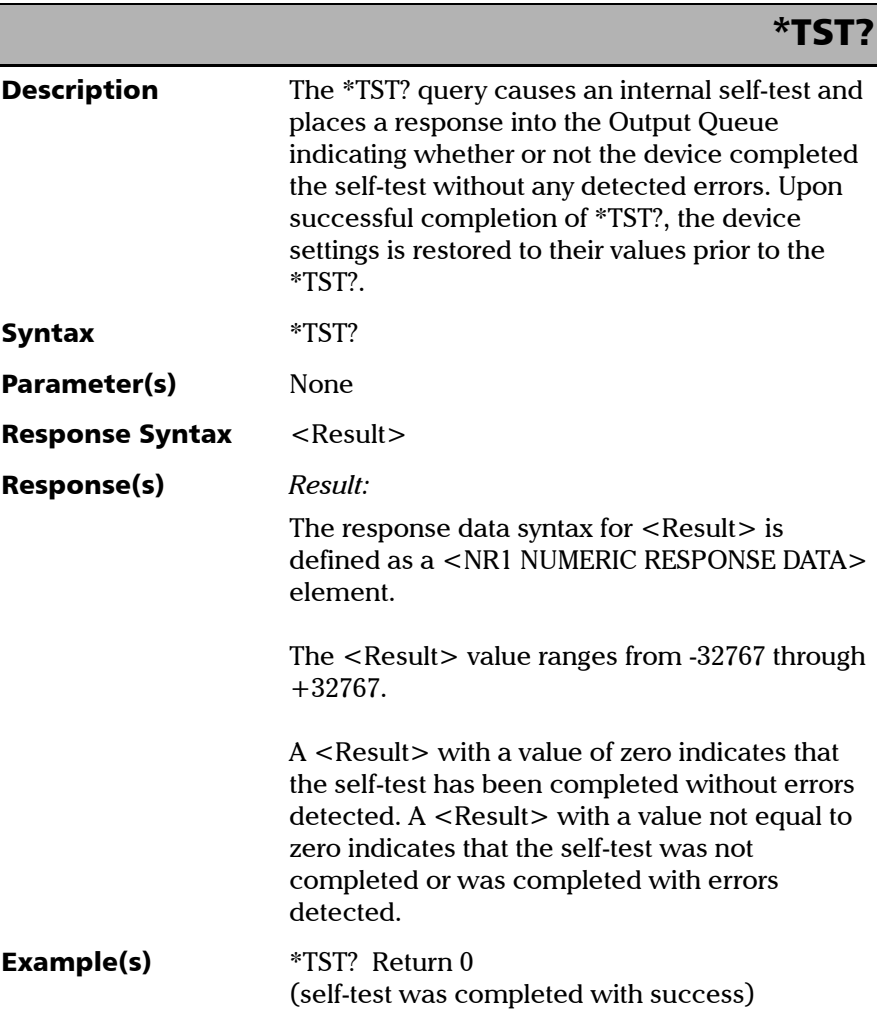
*IEEE 488.2 Required Commands*

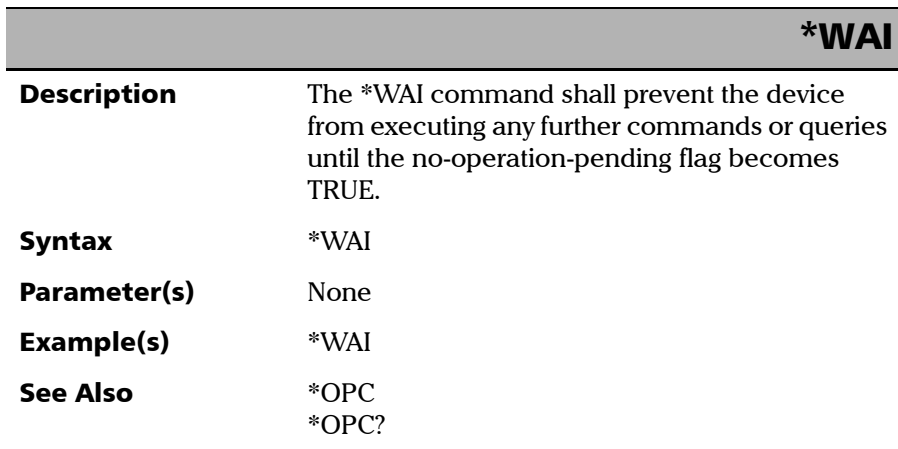

# Specific Commands—Quick Reference

The table below contains a summary of the MS Platform specific commands. These commands are fully explained on the following pages.

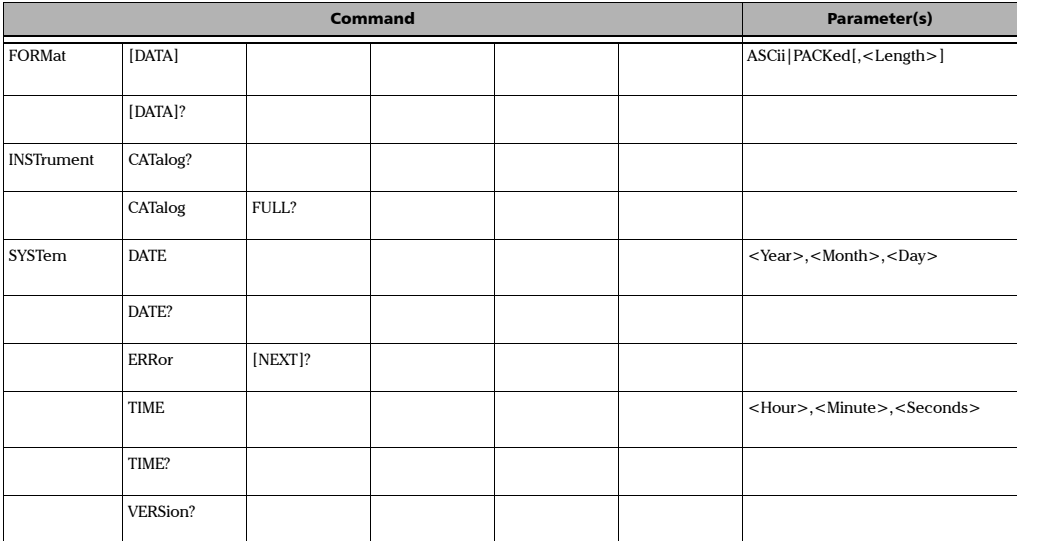

# Specific Commands

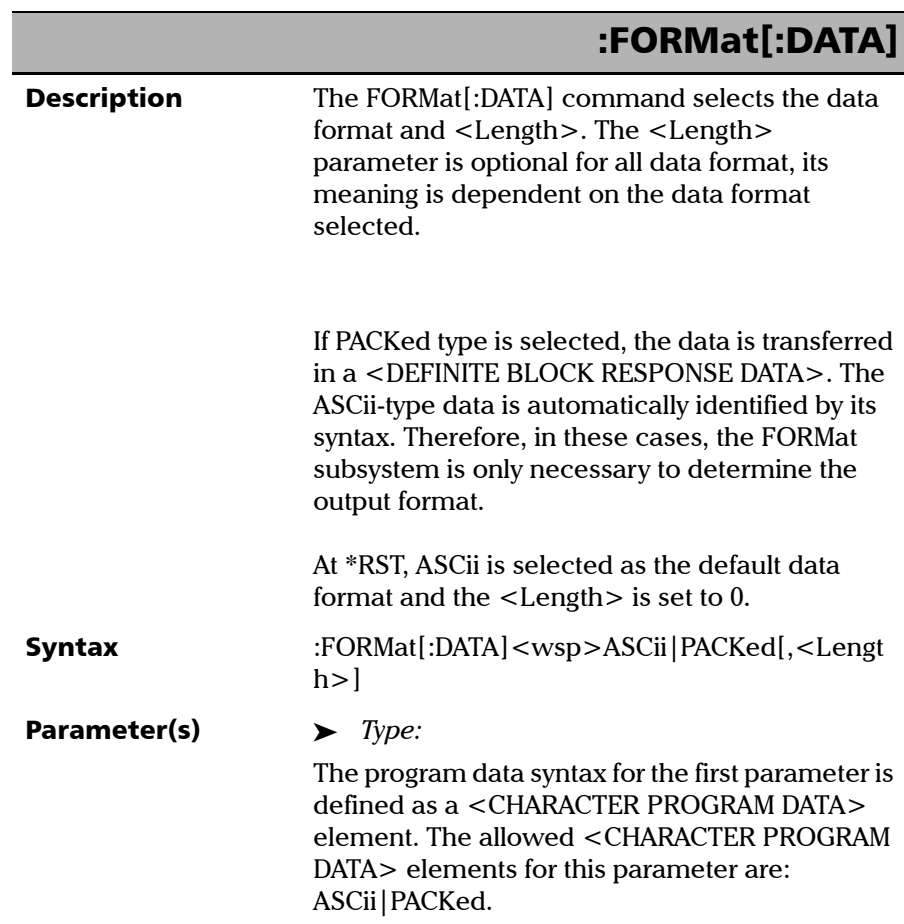

*Specific Commands*

п

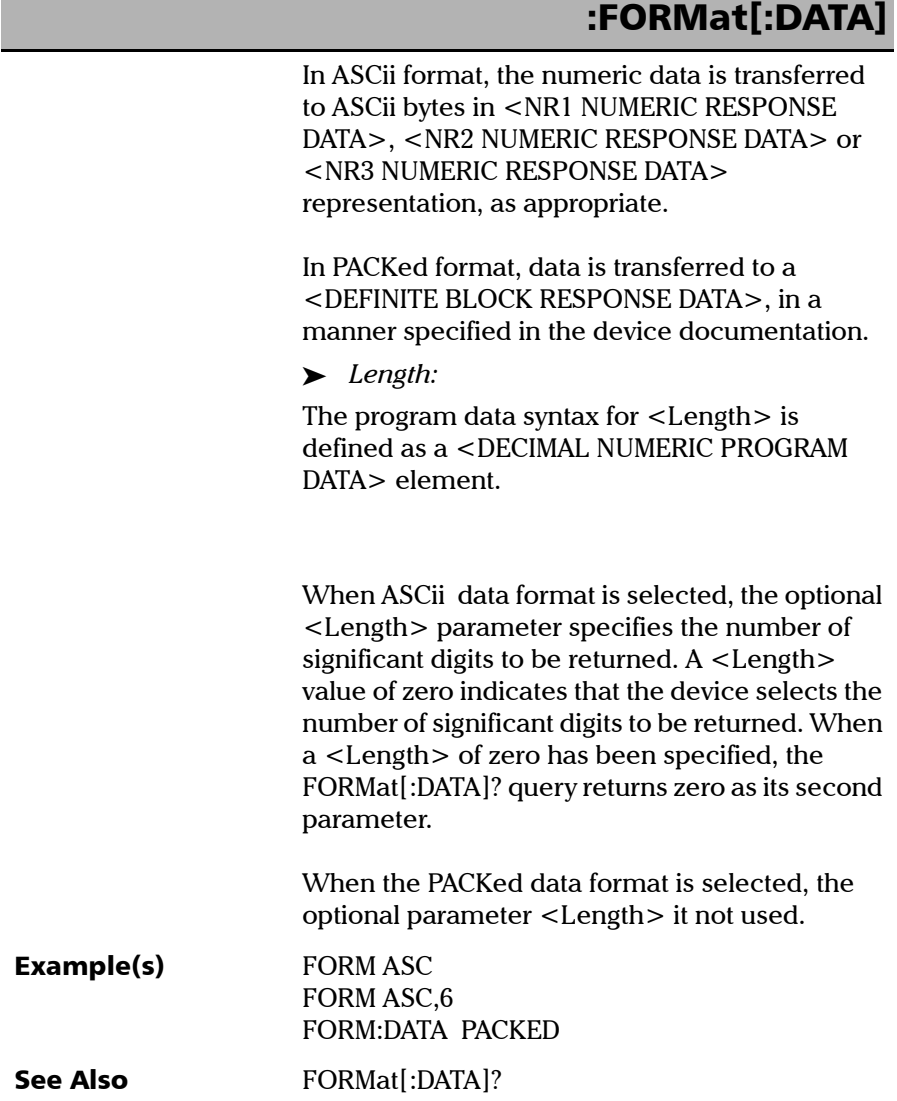

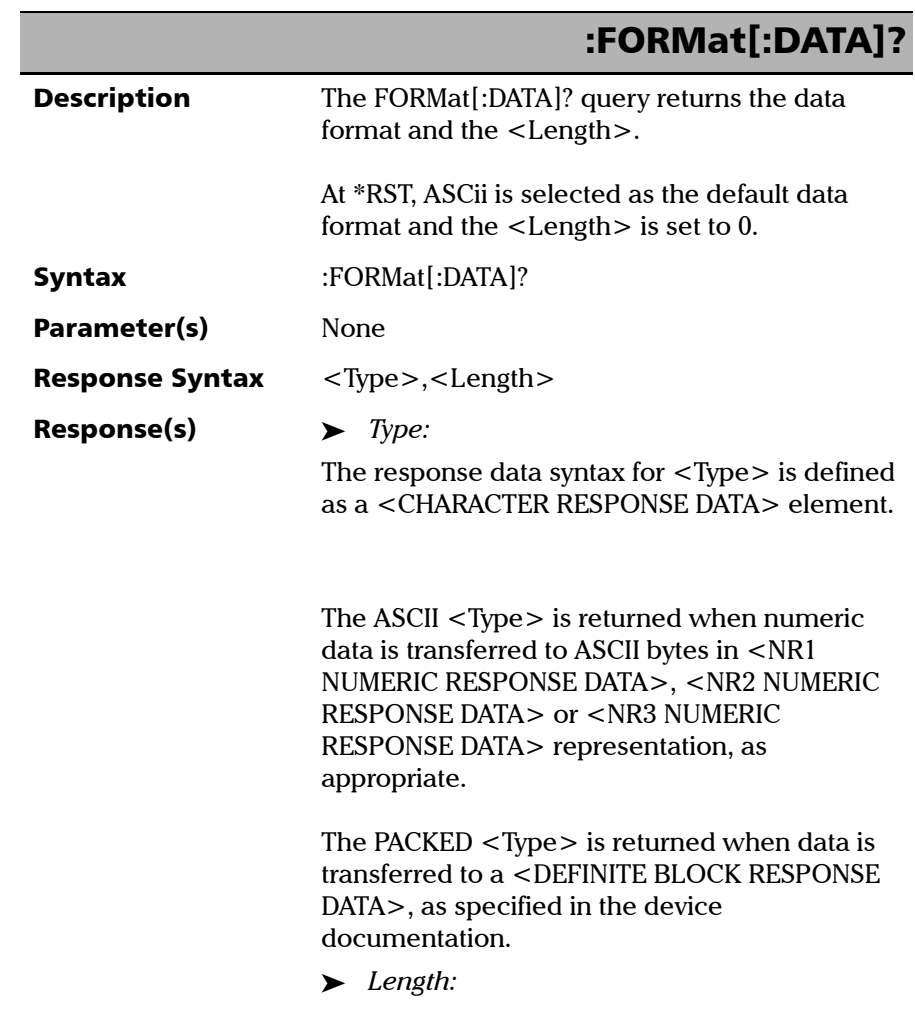

The response data syntax for <Length> is defined as a <NR1 NUMERIC RESPONSE DATA> element.

*Specific Commands*

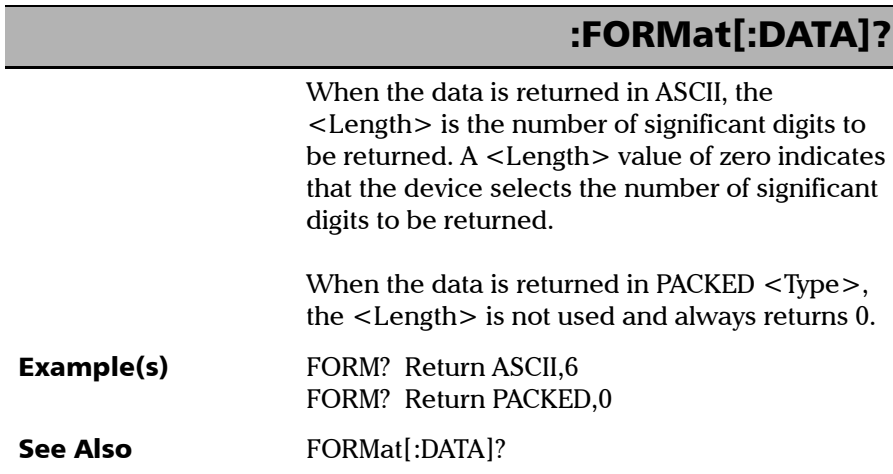

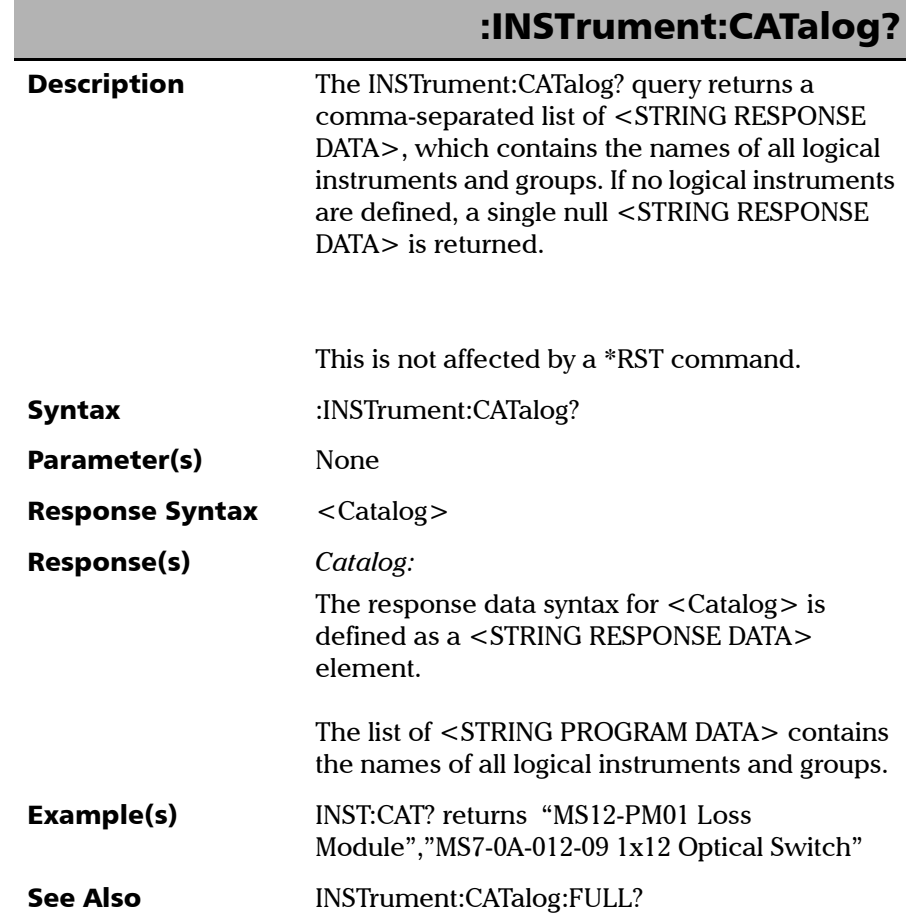

*Specific Commands*

# :INSTrument:CATalog:FULL?

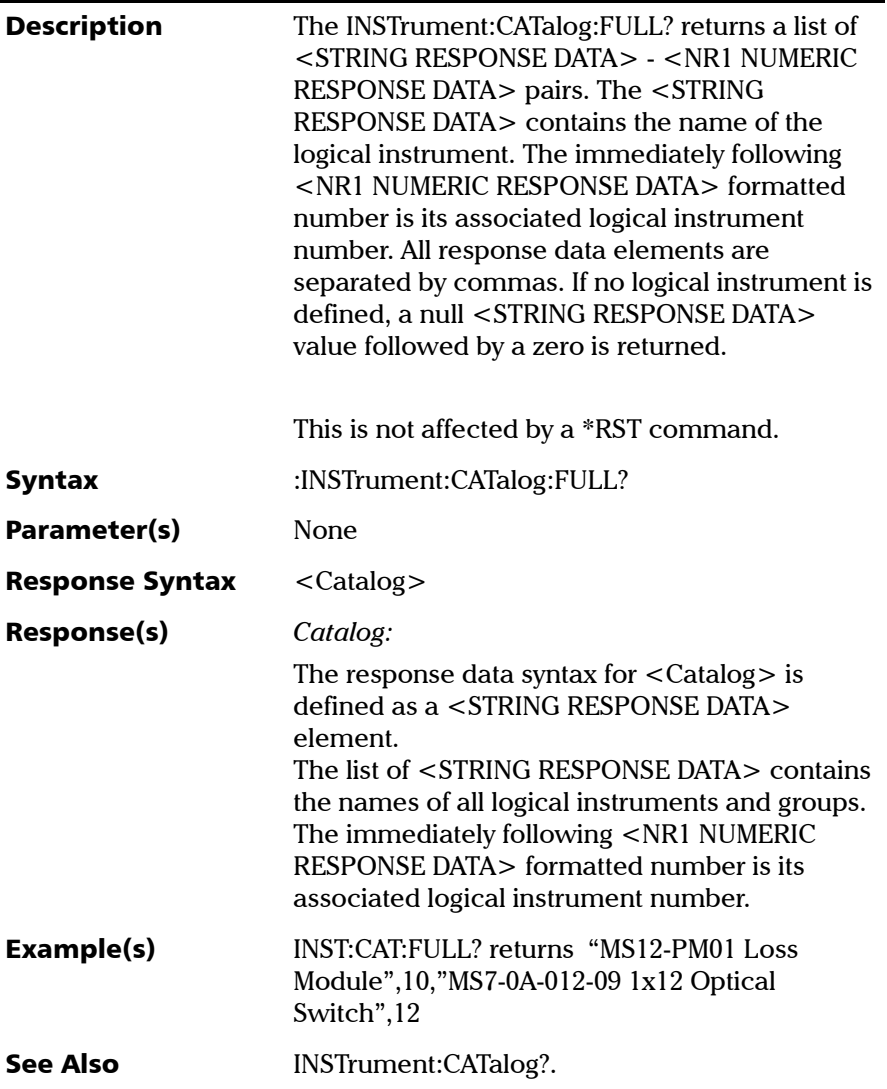

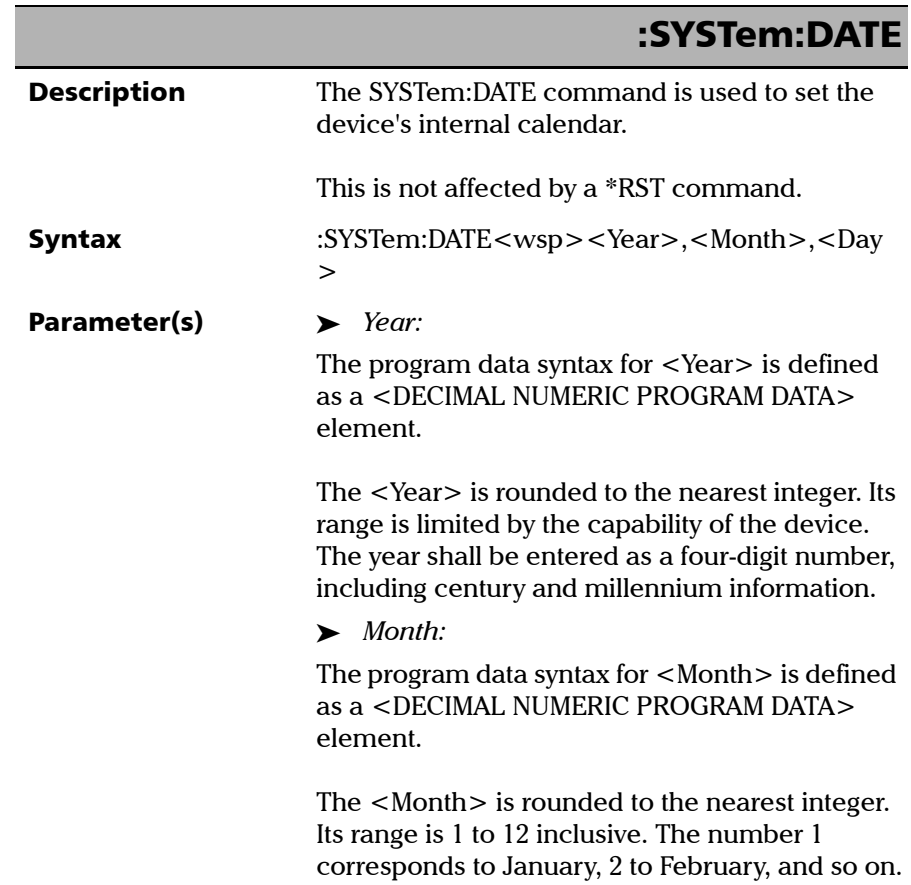

**III** 

*Specific Commands*

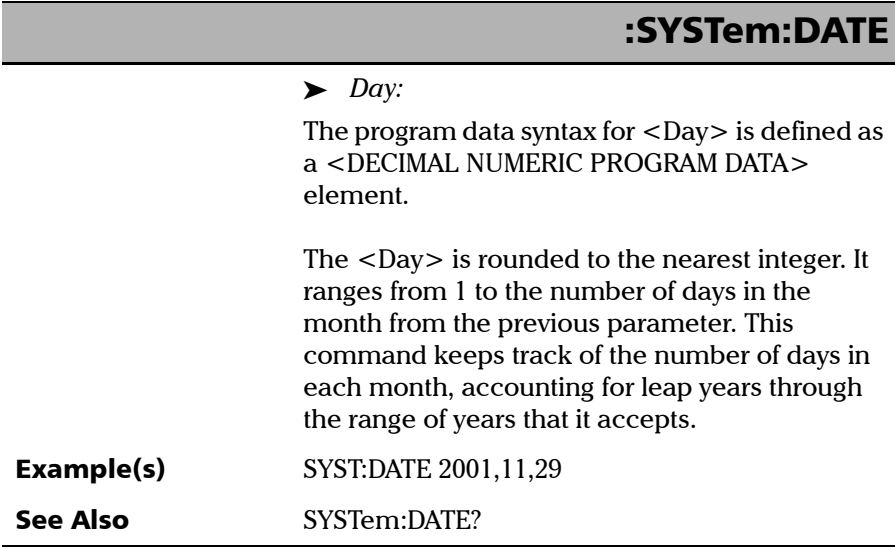

÷.

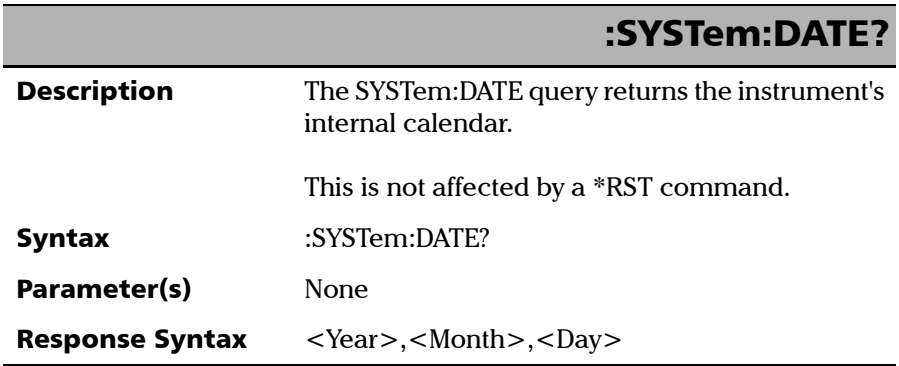

**COL** 

*Specific Commands*

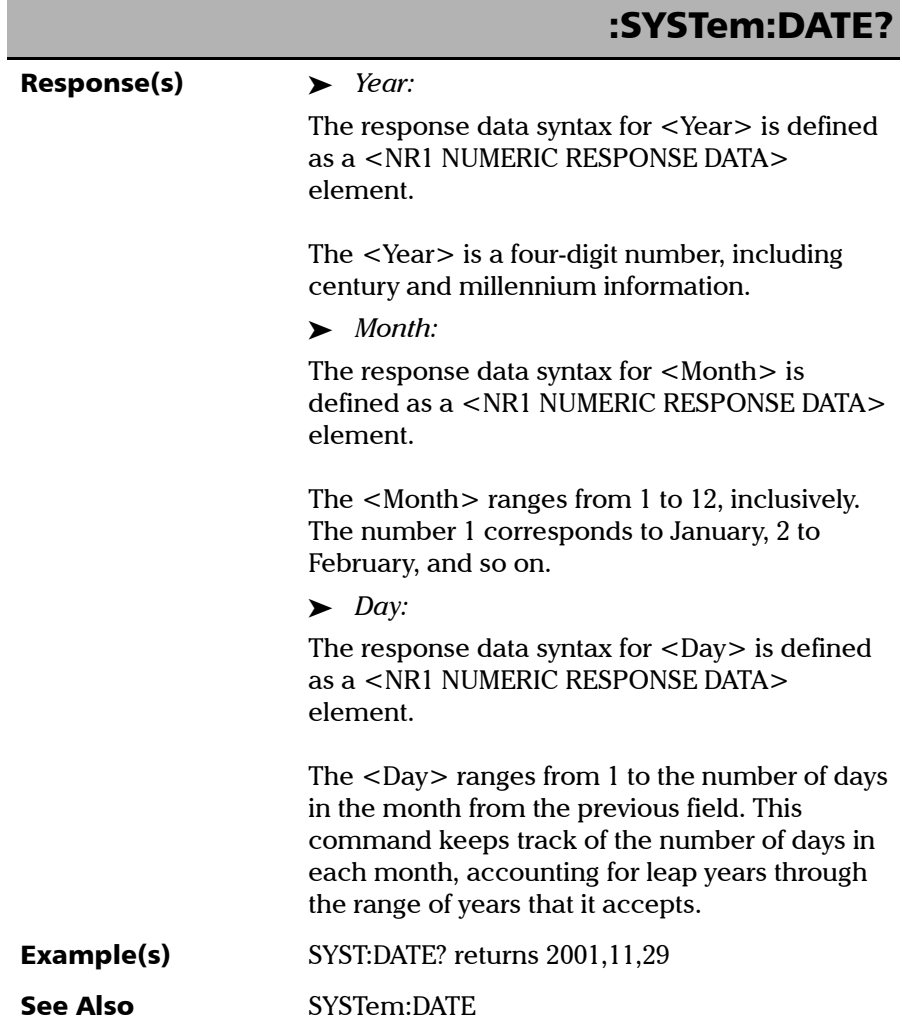

m.

*Specific Commands*

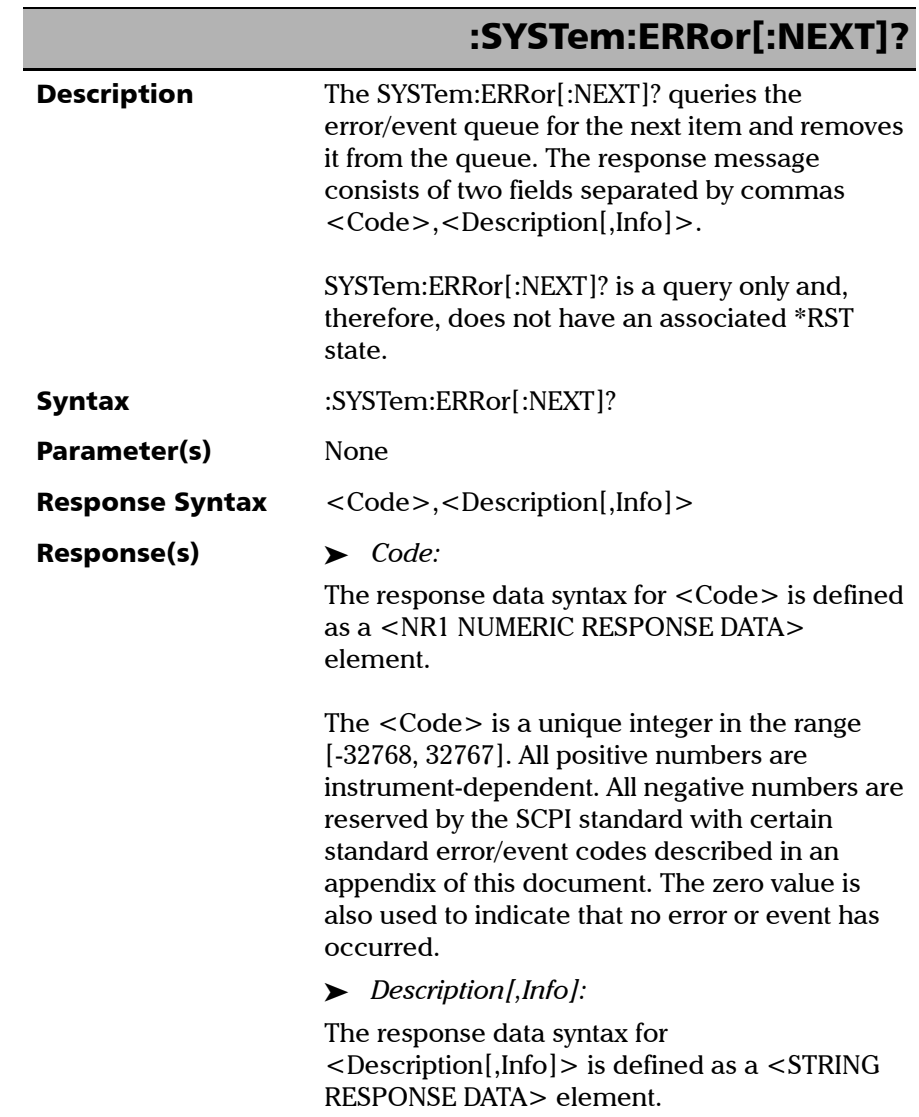

**In** 

*Specific Commands*

# :SYSTem:ERRor[:NEXT]?

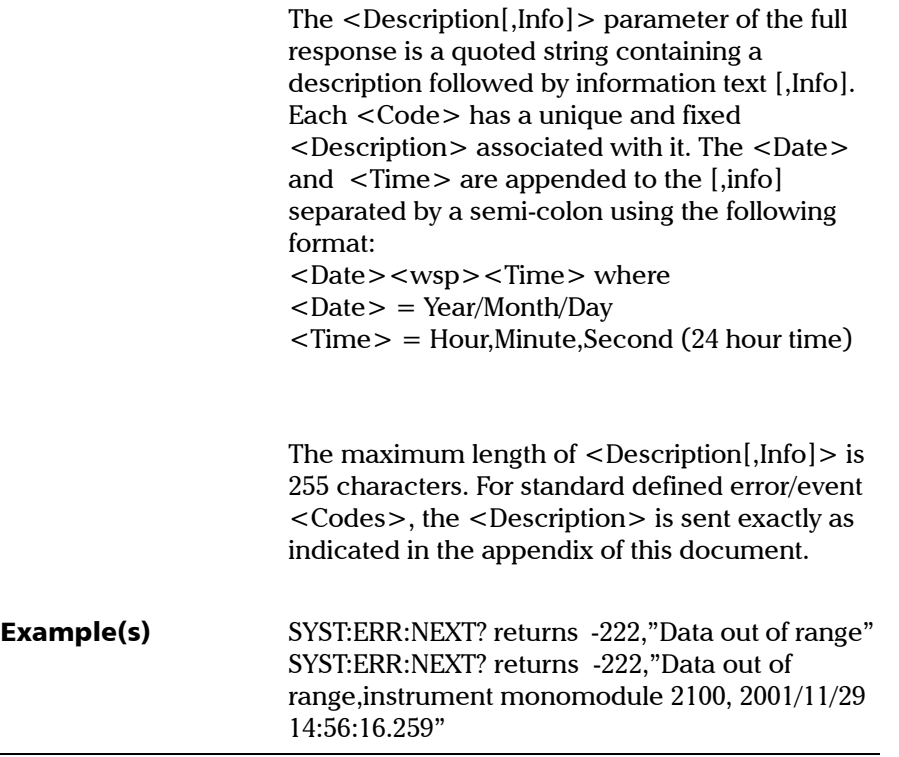

*Specific Commands*

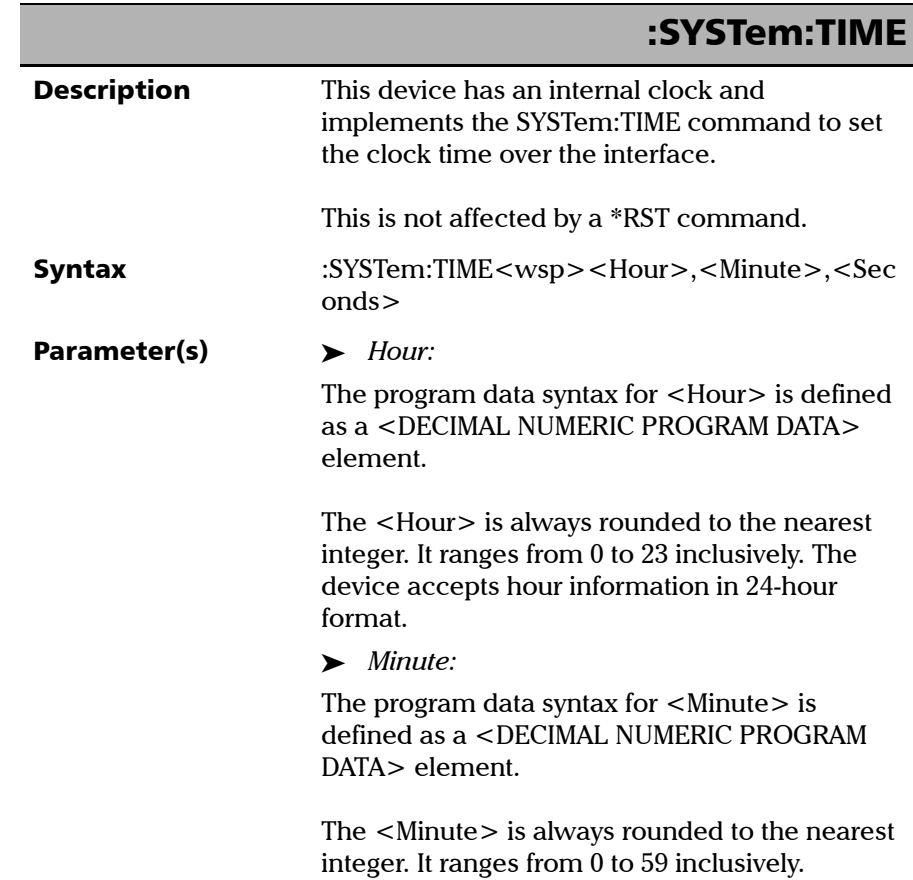

*Specific Commands*

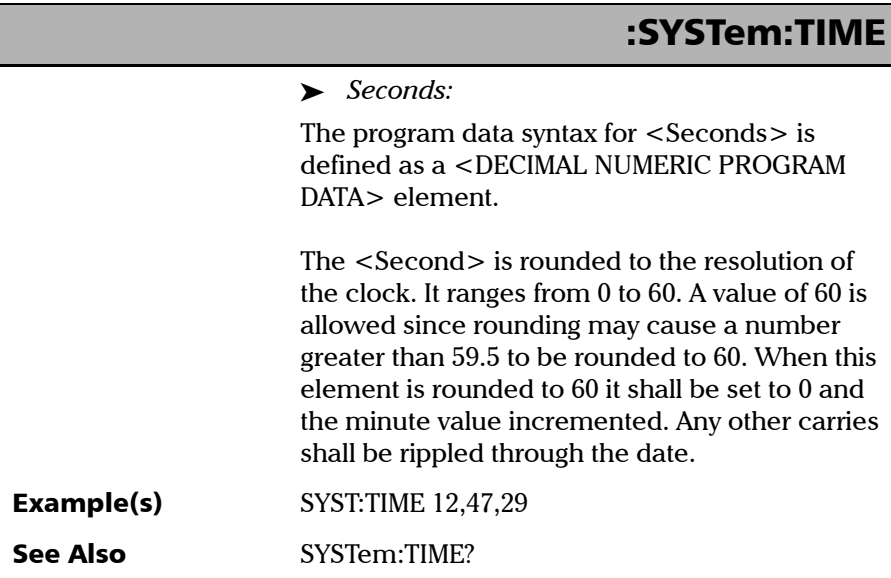

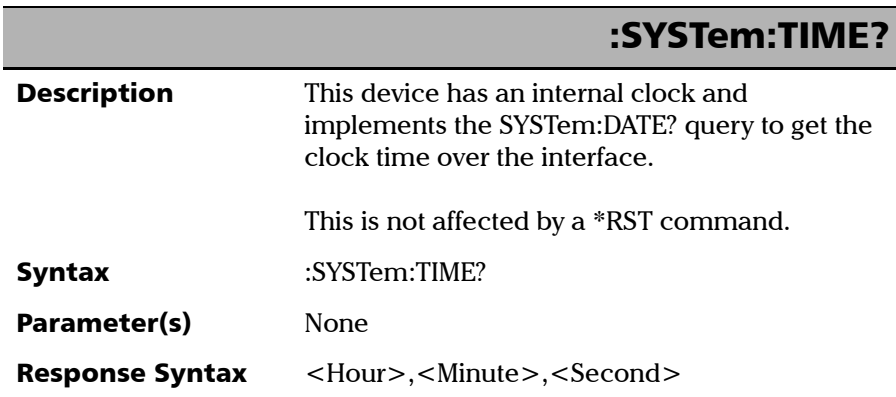

**In** 

*Specific Commands*

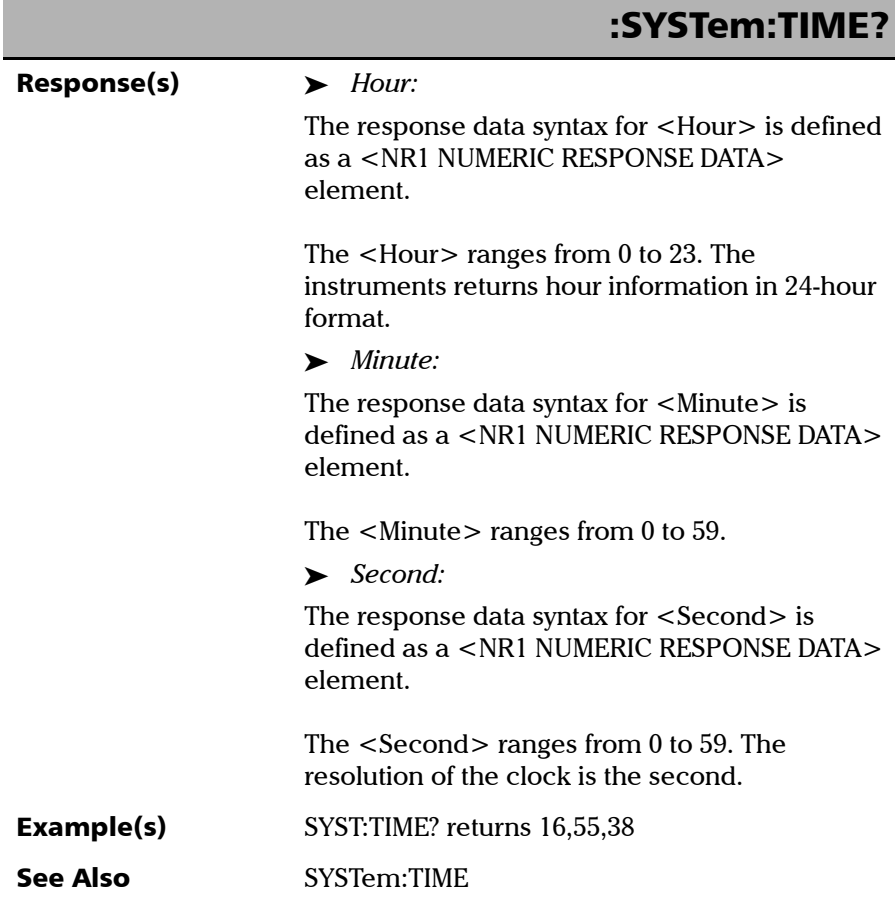

×.

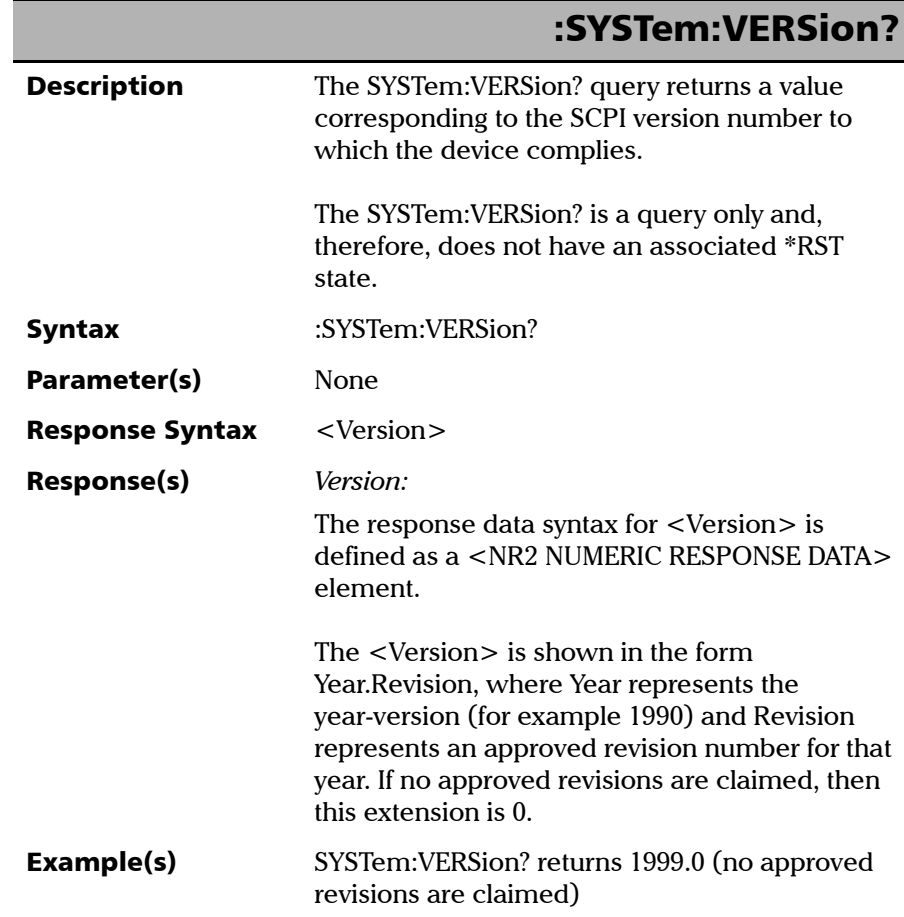

**COL** 

# *D COM Properties and Events*

The MS Platform also provides objects based on Microsoft Component Object Model (COM). COM defines a common way to access and create software components and services.

COM promotes the integration and the reuse of software components, as well as interoperability. In order to interoperate, components developed in different languages must adhere to a binary structure specified by Microsoft.

OLE and ActiveX are based on COM. Also, programming languages such as C, C++, Smalltalk, Pascal, Ada, and Java can create and use COM components.

You can build your own programs using the provided properties and events via the IcSCPIAccess interface. For information on how to configure your MS Platform for DCOM control, see *[Preparing for Remote Control with](#page-117-0)  DCOM* [on page 108.](#page-117-0)

# ActiveX (COM/DCOM)—Quick Reference

The following diagram illustrates the different properties and events available.

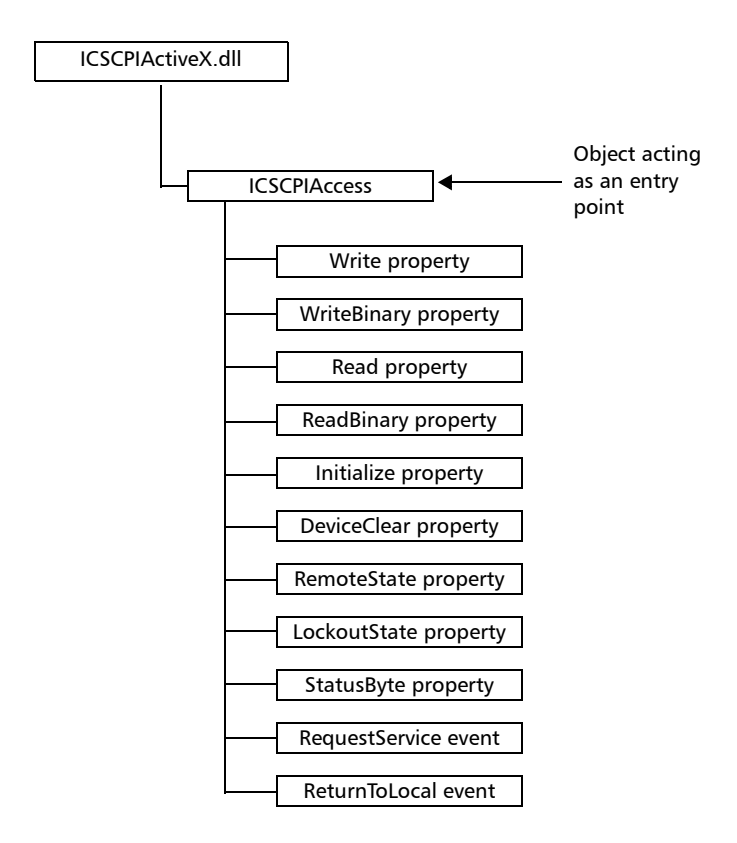

These properties and events are fully explained in the following pages.

# **Properties**

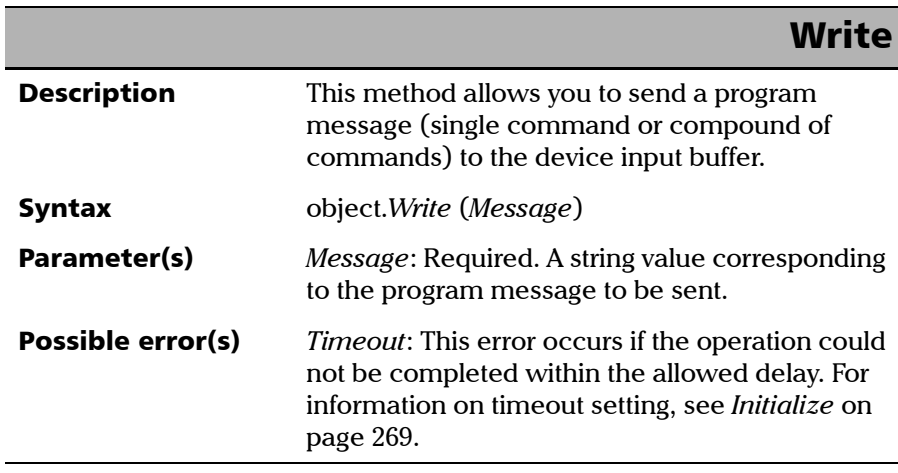

**In** 

### COM Properties and Events

*Properties*

## **WriteBinary**

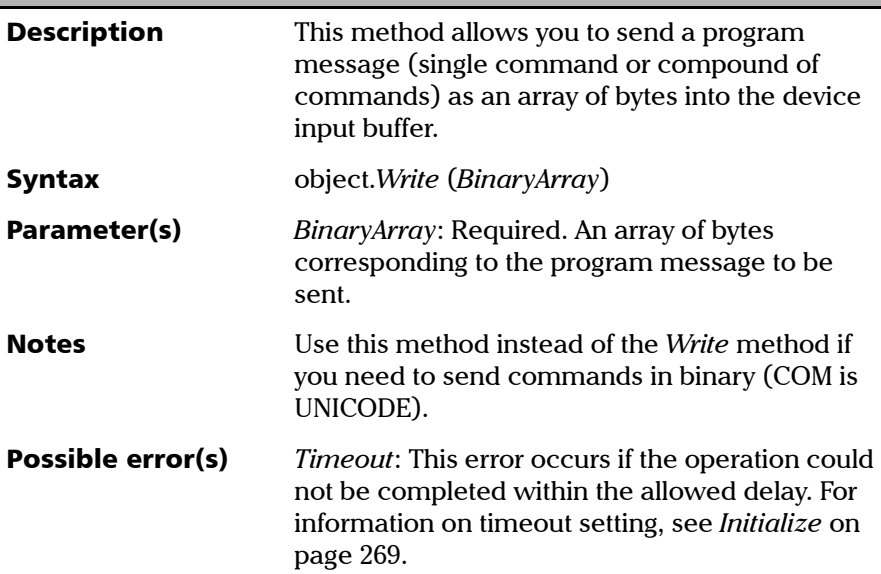

# IMPORTANT

**Before you retrieve data with the Read or ReadBinary methods, JGR recommends that you specify the format in which the information must be returned. Details on how to correctly set the format can be found hereafter.**

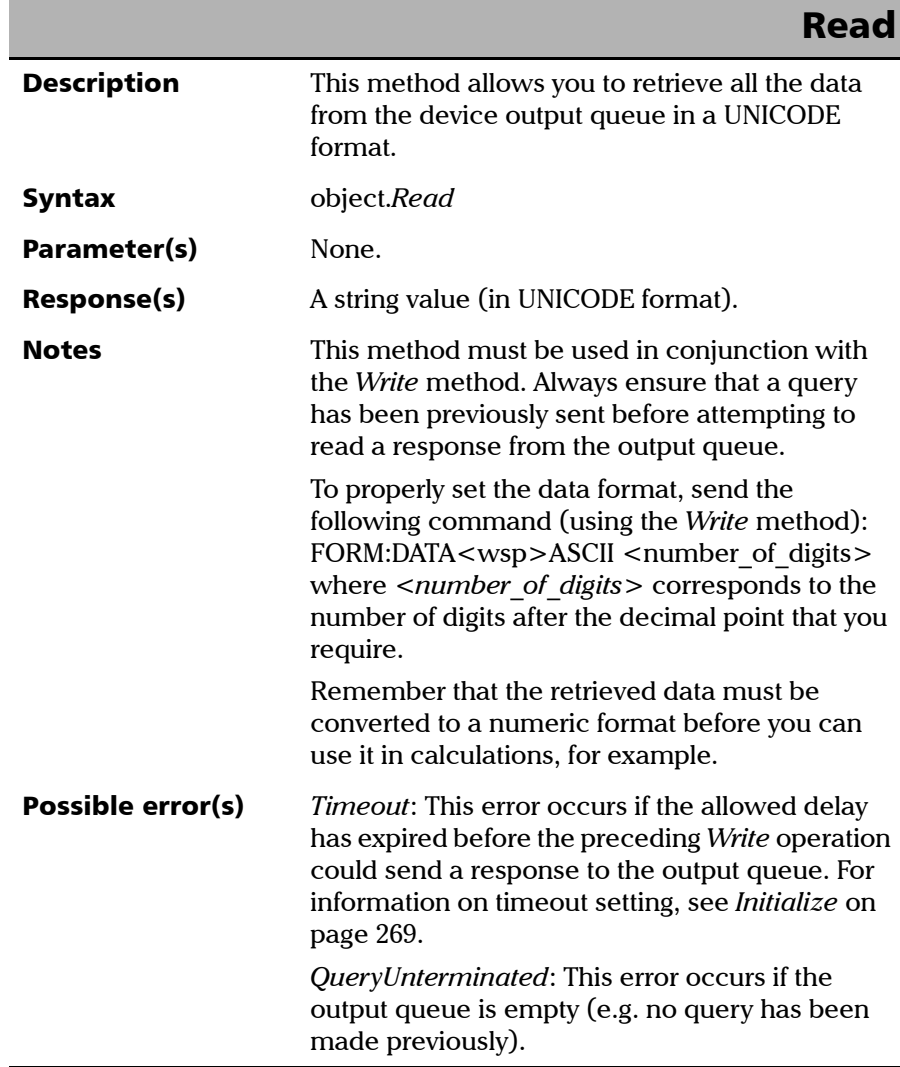

**COL** 

### COM Properties and Events

*Properties*

# **ReadBinary**

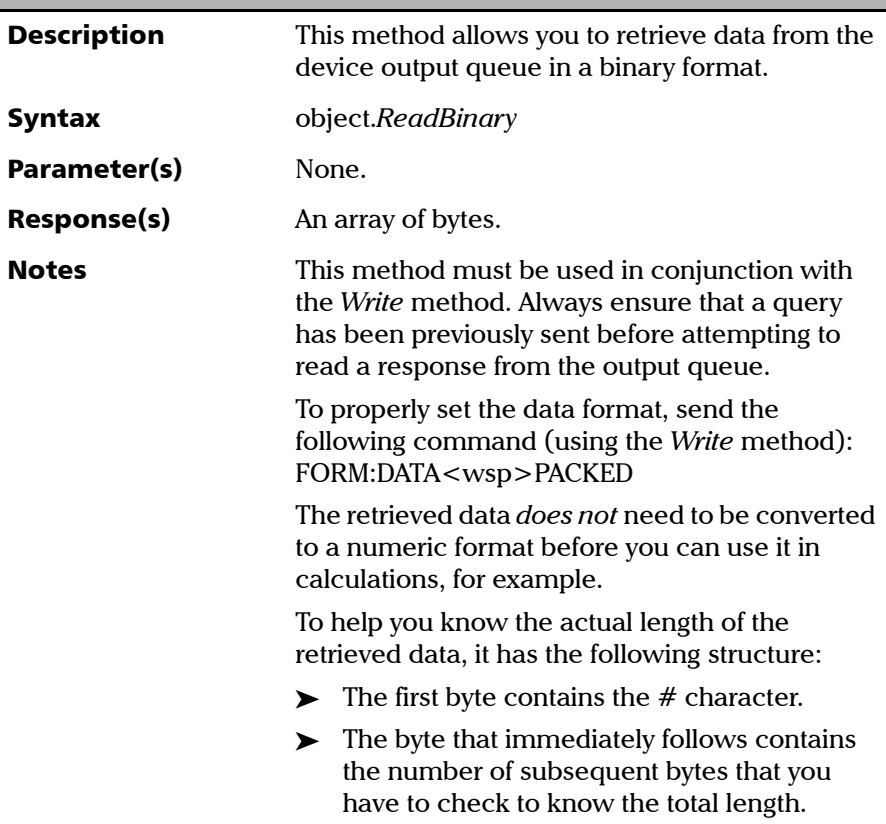

*Properties*

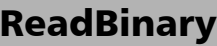

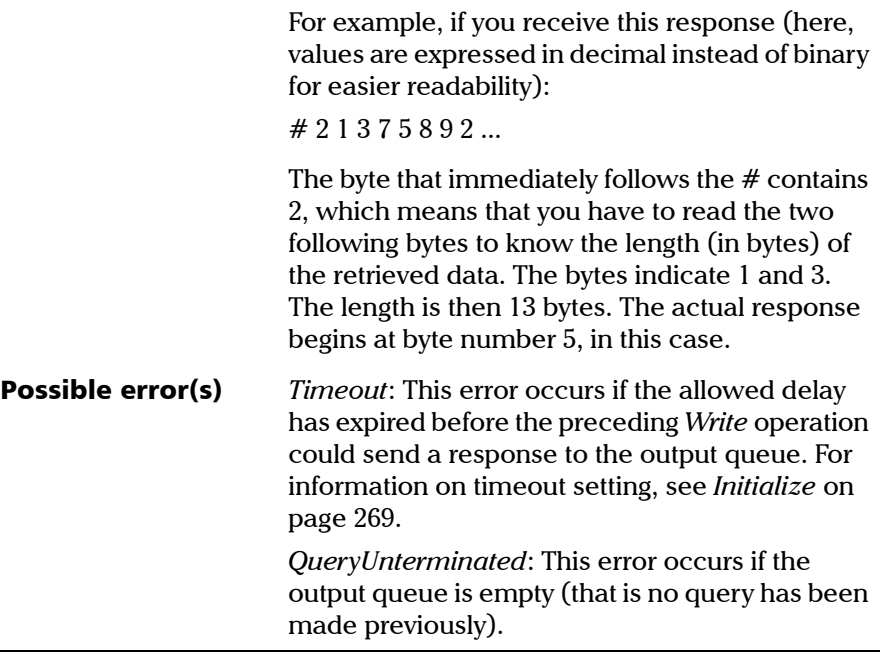

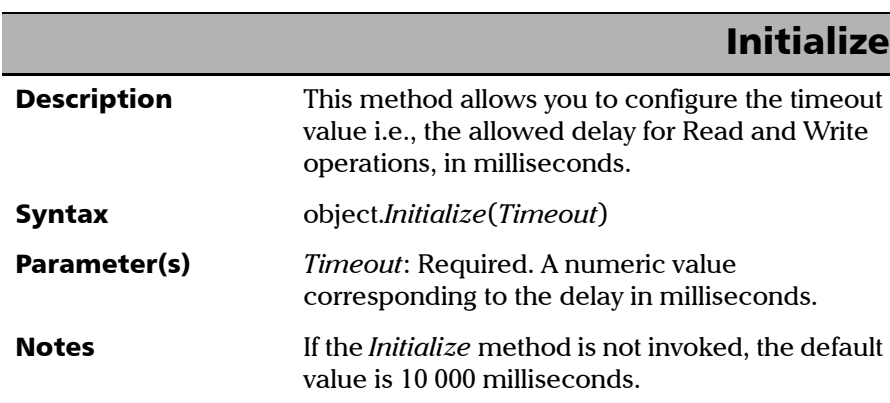

### COM Properties and Events

*Properties*

# **DeviceClear**

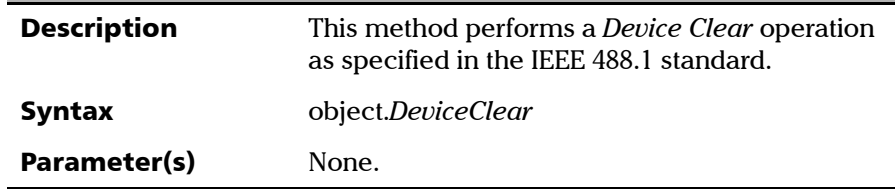

# RemoteState

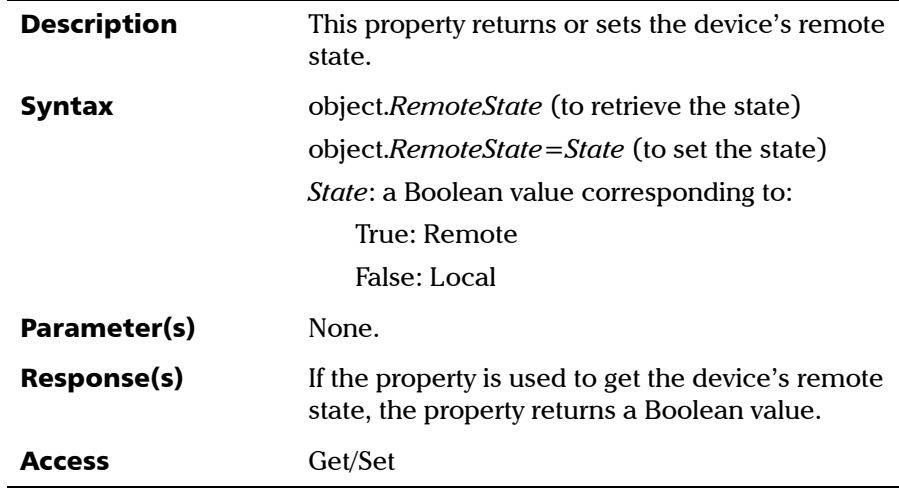

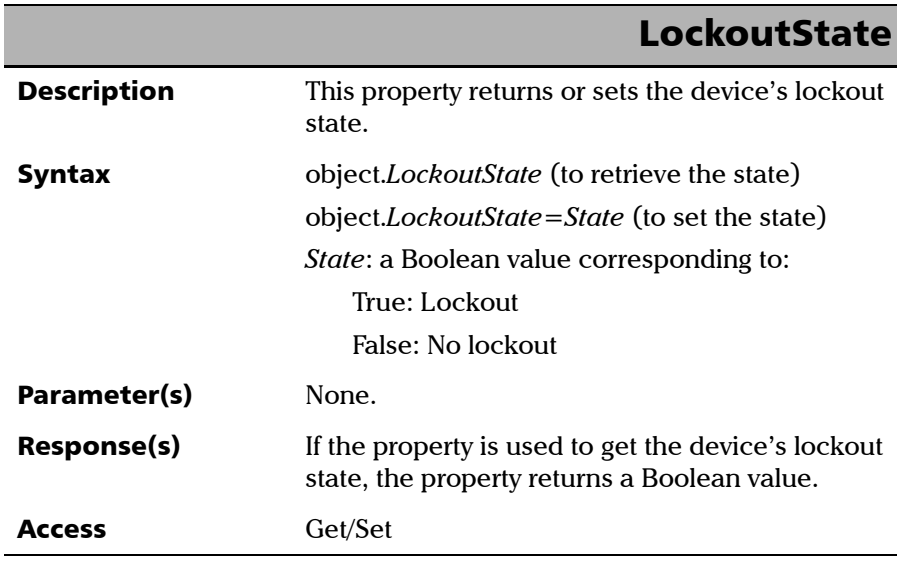

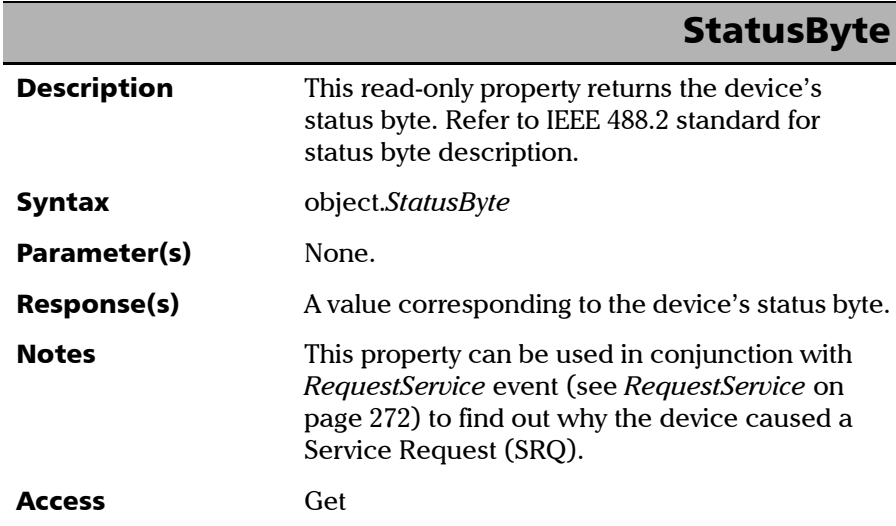

 $\sim$ 

# Events

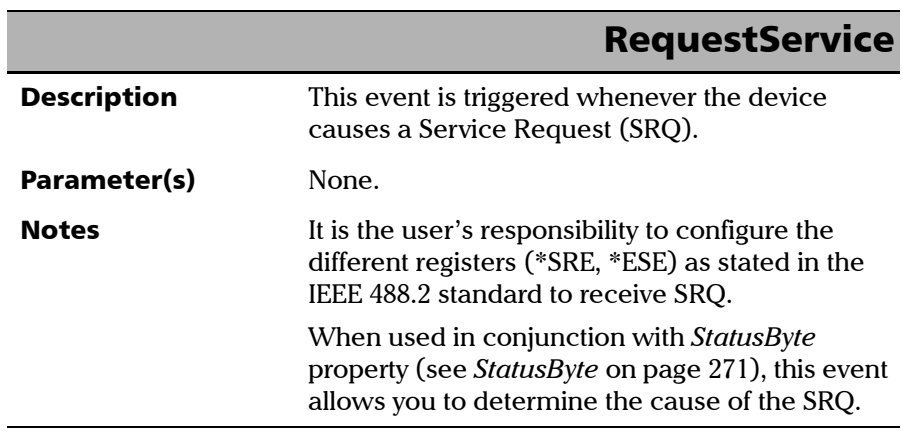

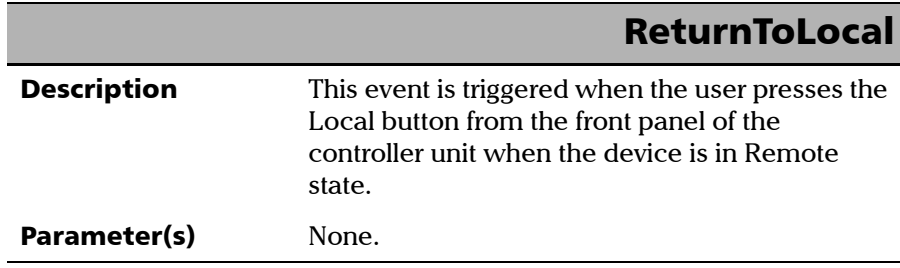

# *E Communicating Through TCP/IP over Telnet*

# Introducing TCP/IP over Telnet

The JGR Instrument Control provides SCPI automation or remote control over Telnet through TCP/IP as a Windows Service that continuously listens to a port from a Telnet Server (MS) on which modules to be tested are connected.

TCP/IP protocols are used for communication.

*Note: Port 5024 is designated for sending SCPI commands in the Telnet protocol.*

All Windows versions include the Telnet Client and the Telnet Server components. With these components, you can create a remote command console session on a remote computer.

Commands can be executed simply by logging on the Server using the Telnet interface.

## Features

- $\blacktriangleright$  A client can use the Telnet components, which are freely available on Windows, Linux, and Unix operating systems, as well as connect to the service
- $\blacktriangleright$  A client from any network domain can connect to the service
- $\blacktriangleright$  A client/session can connect to one module at a time
- $\blacktriangleright$  A user can connect to multiple modules through multiple sessions
- $\blacktriangleright$  A client can execute single commands or batch of commands
- $\blacktriangleright$  A user can terminate any client already connected

# Getting Started with TCP/IP over Telnet

The TCP/IP over Telnet Service, which is part of the JGR Instrument Control, is a mediator between the Telnet client and the testing instrument.

Any request from the Telnet client will be transferred to IcExecutive. IcExecutive then passes the request to the appropriate instrument. The instrument executes the request and returns the response to IcExecutive and to TCP/IP over Telnet accordingly.

### *To activate the TCP/IP over Telnet:*

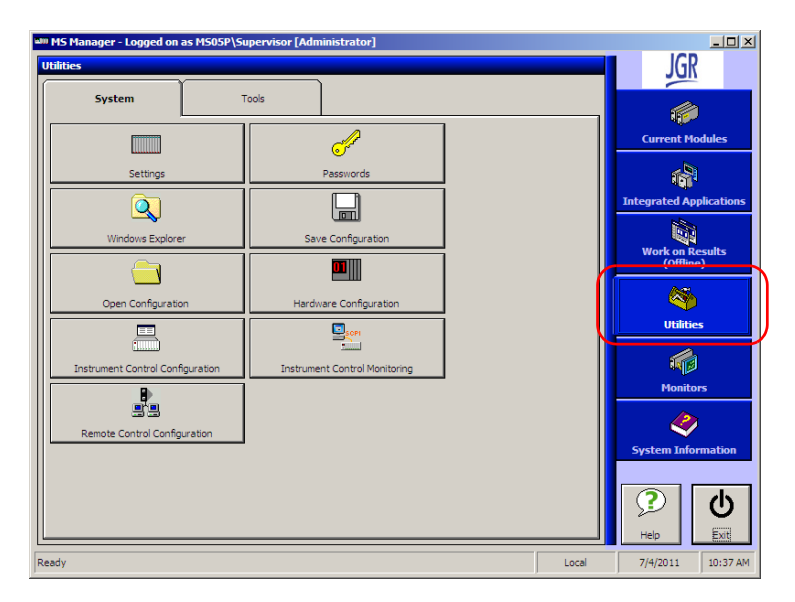

*1.* From MS Manager, click the **Utilities** function tab.

*2.* Click **Instrument Control Monitoring** to access the corresponding utility.

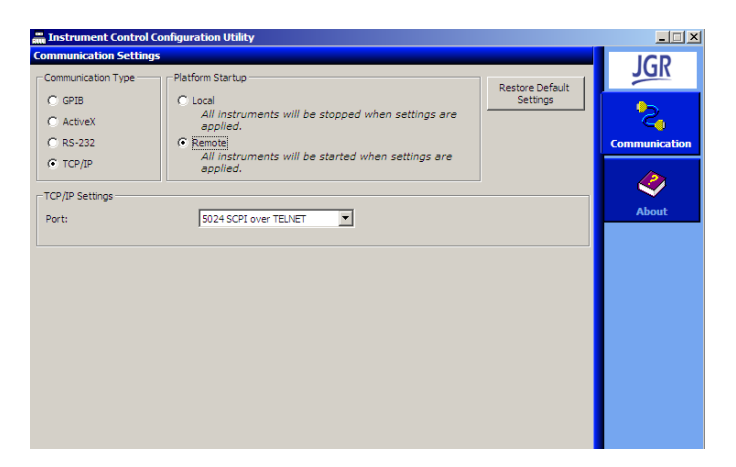

- *3.* Select the **TCP/IP** and **Remote** options.
- *4.* Click **Apply**, and then **Exit**.
- *5.* Restart MS Manager.

Executing SCPI Commands Over Telnet

You can remote control the MS05P/MS10P/MS10E system modules by executing SCPI commands through TCP/IP over Telnet. The Telnet Client and the Telnet Server components are being used to create a remote command console session on a remote client computer.

### *To connect through TCP/IP over Telnet from a remote Windows client:*

- *1.* Start Windows.
- *2.* On the taskbar, click **Start**, and then **Run**.

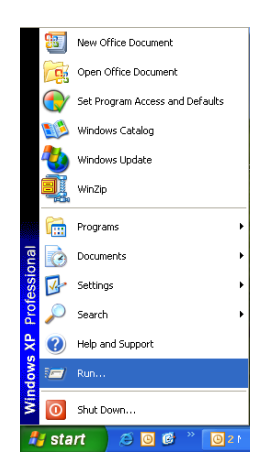

*3.* In the **Open** field, type *telnet*.

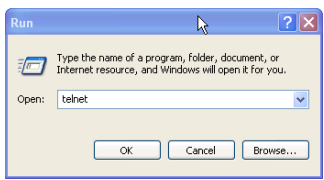

*4.* Still in the **Open** field, connect to the TCP/IP Telnet Service by typing the *OPEN <IPADDRESS><PORT*> command:

Example: *open 10.192.2.45 5024*

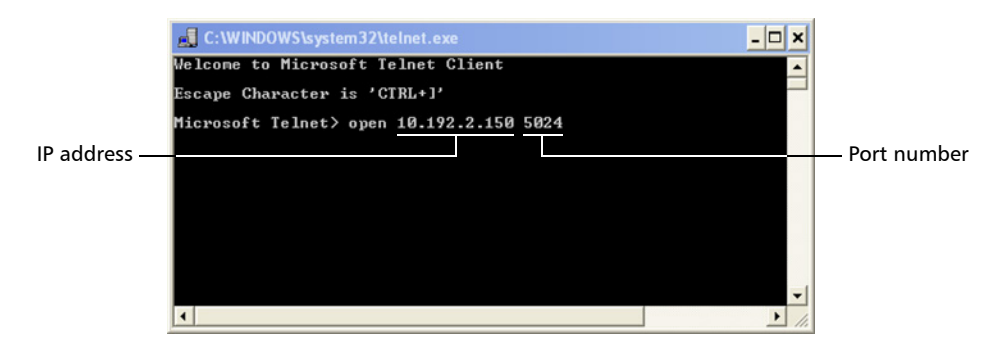

*Note: Port 5024 is designated for sending SCPI commands in the Telnet protocol.*

*5.* Press ENTER to establish connection with the Service.

If the connection is established, the READY> prompt is displayed in the Telnet Editor window.

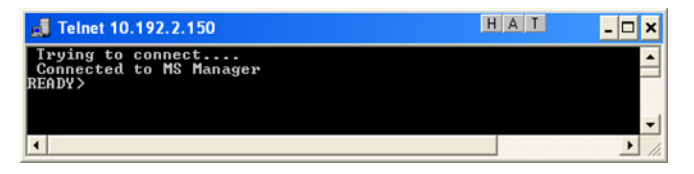

*6.* Type a SCPI command to execute in the Editor window.

For more information, see the following sections:

- ³ *[Examples for Releasing Modules](#page-289-0)* on page 280
- ³ *[Internal Commands of the TCP/IP over Telnet Protocol](#page-292-0)* on page 283
- **7.** Click  $\mathbf{X}$  to close the session.

*Executing SCPI Commands Over Telnet*

### *To connect through TCP/IP over Telnet from a remote Linux client:*

*1.* Right-click on the desktop, and then click **Open Terminal**.

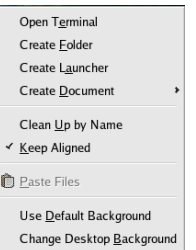

*2.* The command prompt is displayed in the Telnet Editor window.

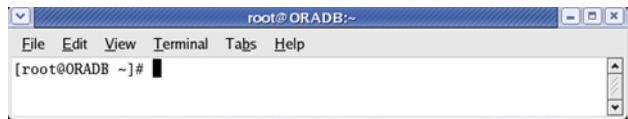

*3.* Connect to the TCP/IP Telnet Service by typing the *OPEN <IPADDRESS><PORT*> command:

Example: *open 10.192.2.45 5024*

*Note: Port 5024 is designated for sending SCPI commands in the Telnet protocol.*

The connection is established when the message **Connected to MS Manager** is displayed in the Editor window.

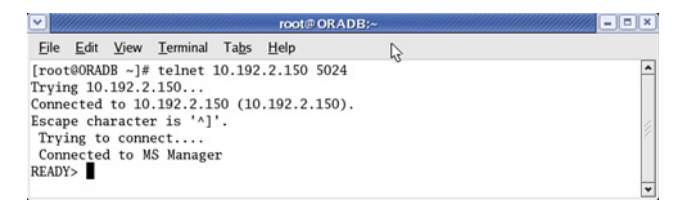
*4.* Type a SCPI command to execute in the Editor window.

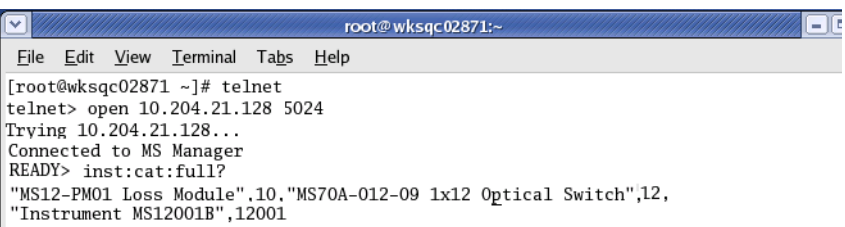

For more information, see the following sections:

- ³ *[Examples for Releasing Modules](#page-289-0)* on page 280
- ³ *[Internal Commands of the TCP/IP over Telnet Protocol](#page-292-0)* on page 283
- **5.** Click  $\bullet$  to close the session.

# <span id="page-289-0"></span>Examples for Releasing Modules

<span id="page-289-1"></span>A module is blocked as soon as a connection is established from any user session executing a valid instrument command.

For example, when the LINS10:SOURce:DATA:TELecom:CLEar command is executed for the first time by client session 10.192.2.155:1364, the module is blocked for any other client/session until the user releases it.

A module is released by one of the following actions:

- $\triangleright$  Once all the desired commands ave been completed, executing the CLOSE command to end the current session. For more information, see *CLOSE* [on page 284](#page-293-0);
- ³ Closing the current session by clicking the **Close** button on the Telnet Editor windows' title bar;
- $\triangleright$  Shutting down and restarting the client computer;
- $\blacktriangleright$  A network interruption.

A module can also be released by terminating the communication by executing one of the two following commands:

- ³ KILL LINSxx (For more information, see *KILL LINSxx* on page 285.)
- ³ CLOSE (For more information, see *CLOSE* [on page 284.](#page-293-0))

If the connection is not established, the **Connection to host lost** message is displayed in the Telnet Editor window.

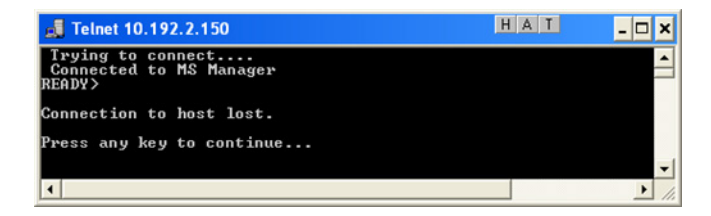

Once the connection is established, type or copy the desired SCPI command in the Telnet Editor window. Then, press ENTER to execute the command.

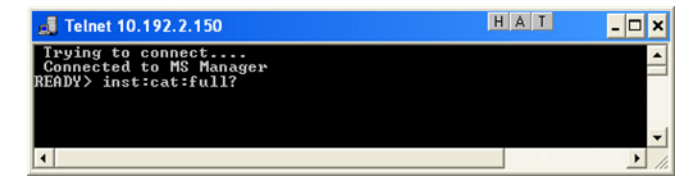

The response for the above command is displayed in the Telnet Editor window.

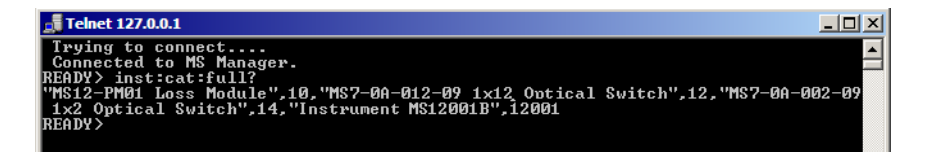

*Examples for Releasing Modules*

To execute multiple commands, copy the desired commands from any Script file and paste them between BEGIN and END blocks in the Telnet Editor window, and then press ENTER.

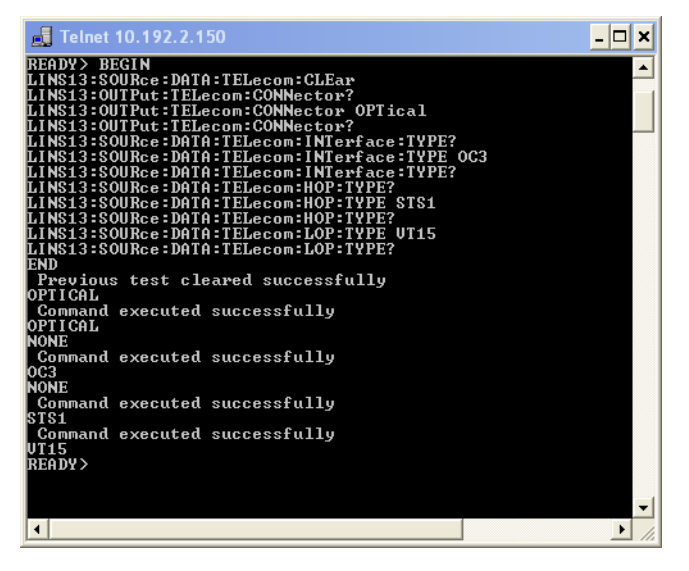

For more information, see *[Internal Commands of the TCP/IP over Telnet](#page-292-0)  Protocol* [on page 283.](#page-292-0)

# <span id="page-292-0"></span>Internal Commands of the TCP/IP over Telnet Protocol

# <span id="page-292-1"></span>BEGIN and END

To execute multiple commands, all commands should be inserted within the BEGIN and END blocks in a Telnet Editor window.

For executing a single command, no protocol is required. Simply type or paste the command in the Editor window.

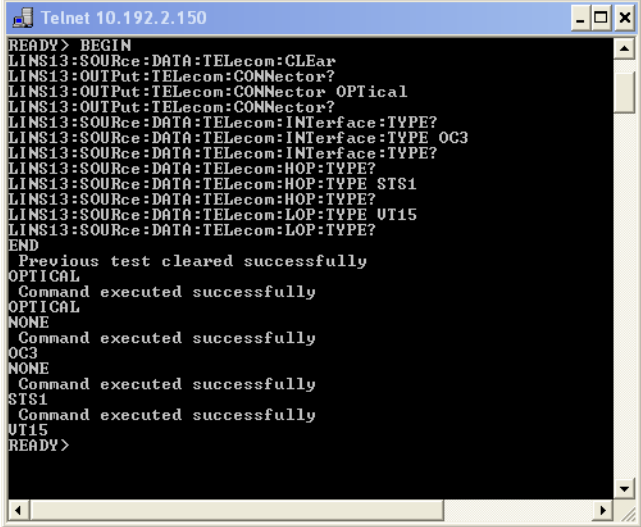

#### Communicating Through TCP/IP over Telnet

*Internal Commands of the TCP/IP over Telnet Protocol*

## ABORT BEGIN

The ABORT BEGIN command terminates the commands inserted between the BEGIN and END blocks and returns to the READY> prompt in the Editor window.

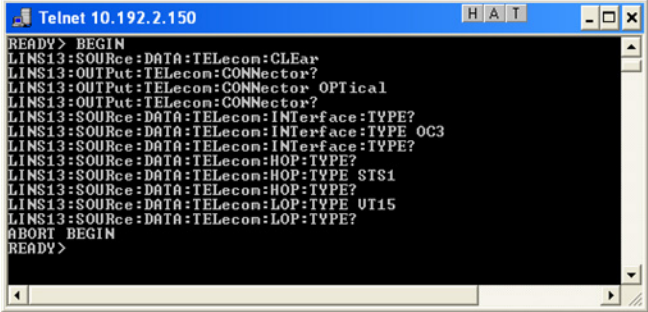

# <span id="page-293-0"></span>CLOSE

The CLOSE command terminates the current Telnet session.

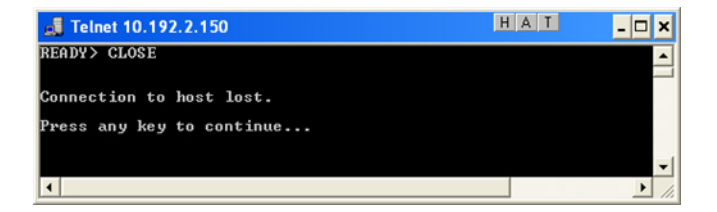

## <span id="page-293-1"></span>STATUS CLIENT

the STATUS CLIENT command lists out the statuses of clients, along with the connection time and the connected modules.

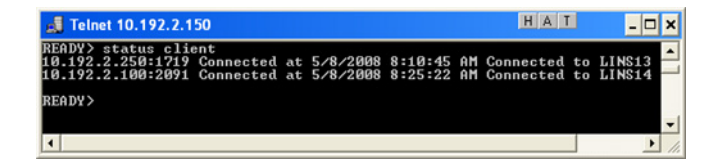

# STATUS MODULE

The STATUS MODULE command lists out the statuses of modules; along with the slot numbers where they are connected.

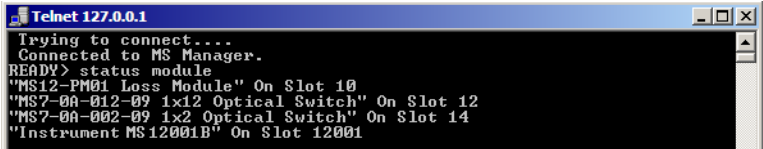

# STATUS CONNECTION

The STATUS CONNECTION command displays the connection along with status whether it is **Active** or **Idle**.

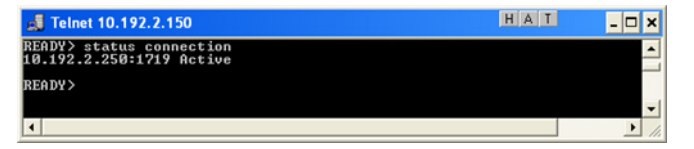

*Note: If any connection is idle for a certain period, the service automatically changes the status to Idle.*

## KILL LINSxx

The KILL LINSxx command allows any user to terminate an ongoing session.

In place of xx, type the unit number and the slot number of the module to be remotely controlled.

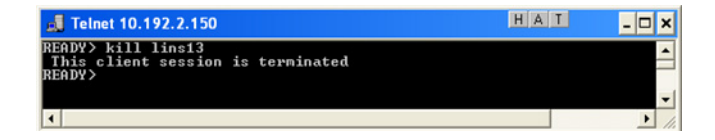

To know the status of the modules in order to terminate connections using the KILL LINSxx command, you can first enter the STATUS CLIENT command. For more information, see *[STATUS CLIENT](#page-293-1)* on page 284.

In the example below, two modules are connected: LINS13 and LINS10.

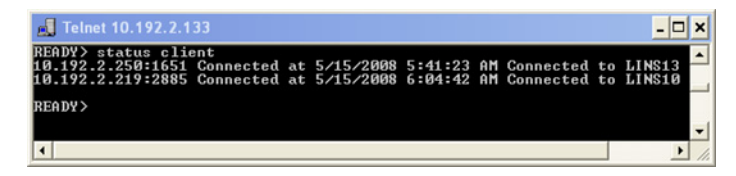

To disconnect the LINS10 module used by another session, enter the *kill lins10* command. The **This client session is terminated** message is displayed once the module is disconnected.

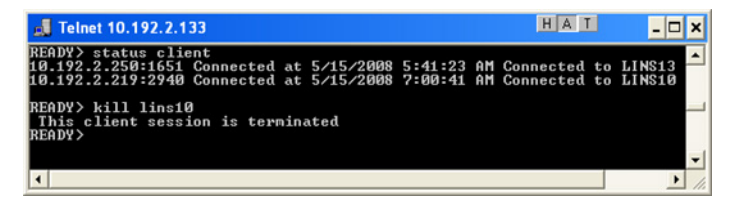

<span id="page-295-0"></span>Enter again the STATUS CLIENT command to confirm the termination of the module (LINS10 in our example). Only the information of the remaining connected client is displayed.

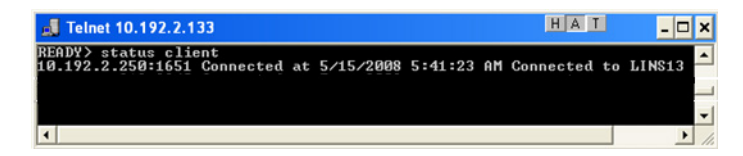

# **Index**

#### $\boldsymbol{\mathsf{A}}$

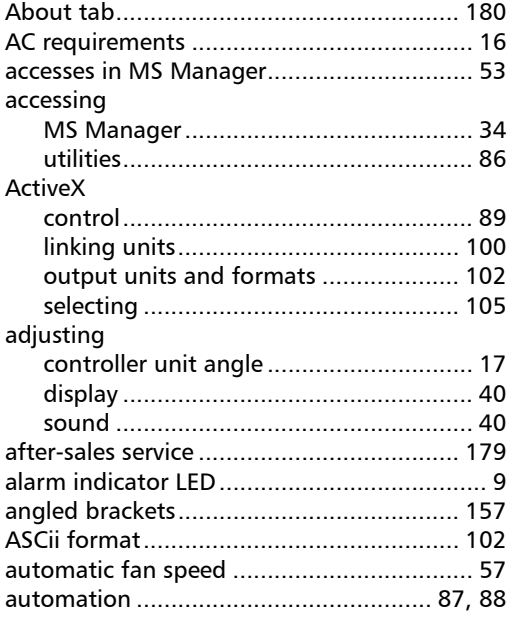

## $\mathbf{B}$

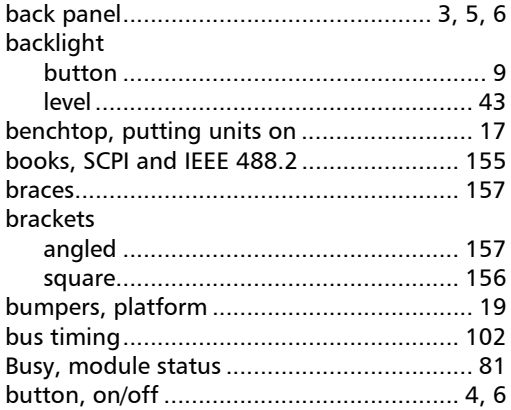

### $\mathsf{C}$

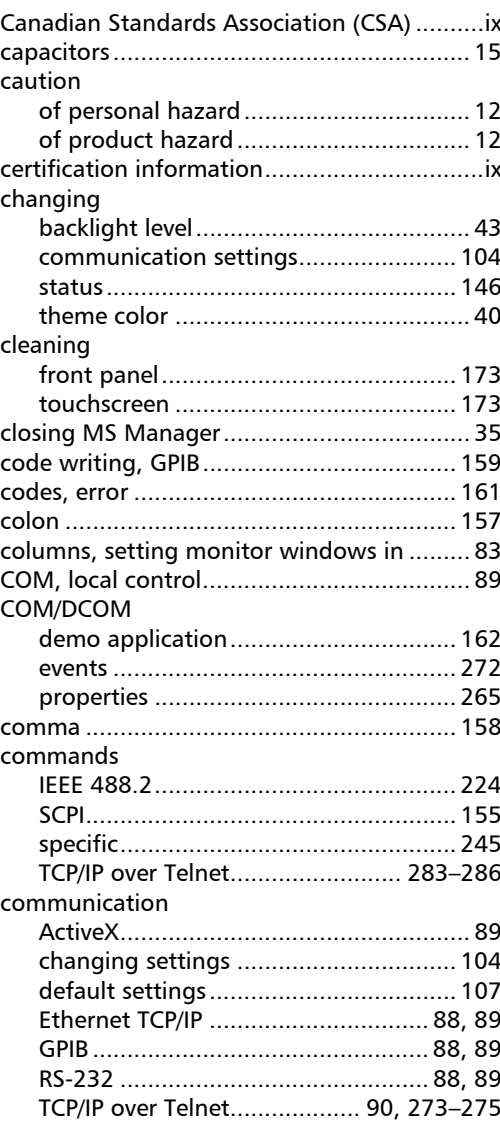

**III** 

#### Index

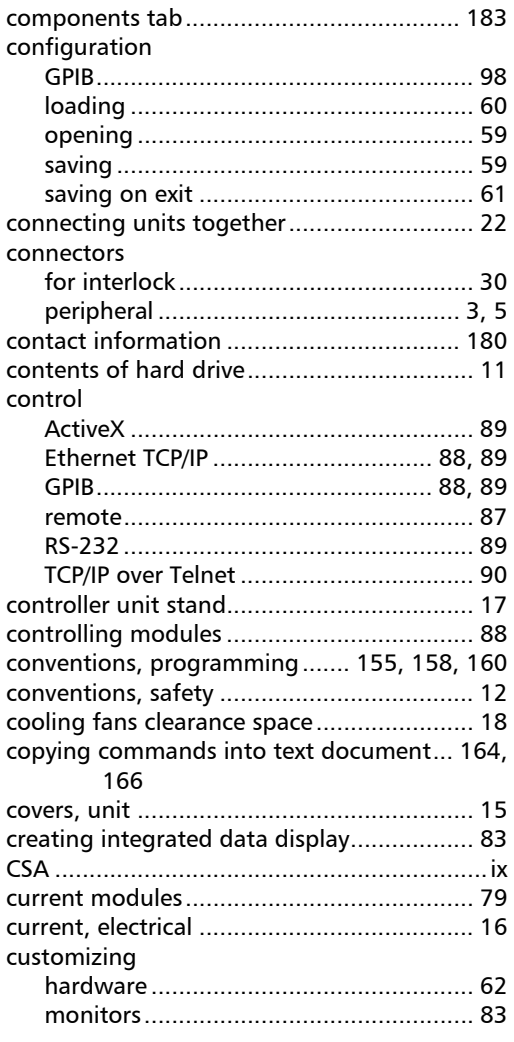

#### D

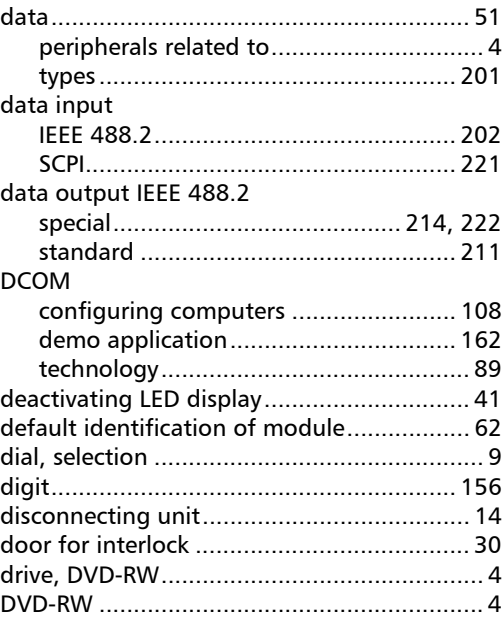

## E

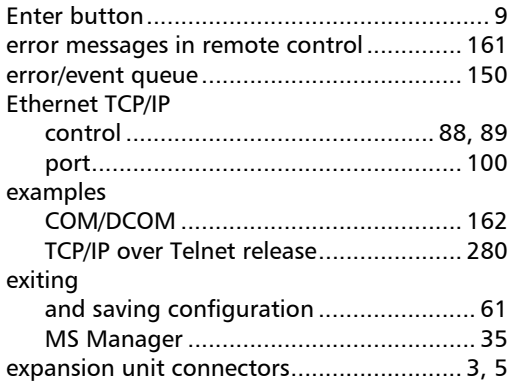

×.

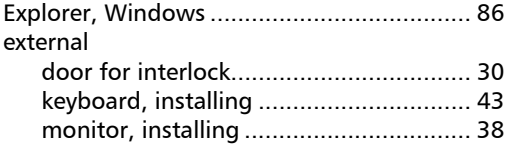

# F

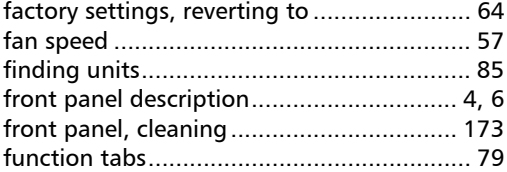

G

#### GPIB

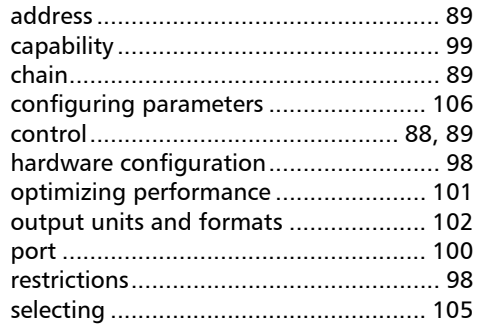

## H

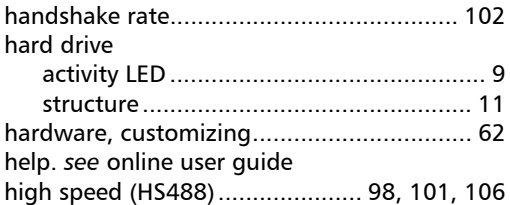

#### I

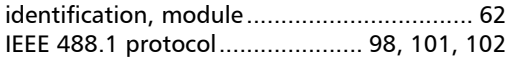

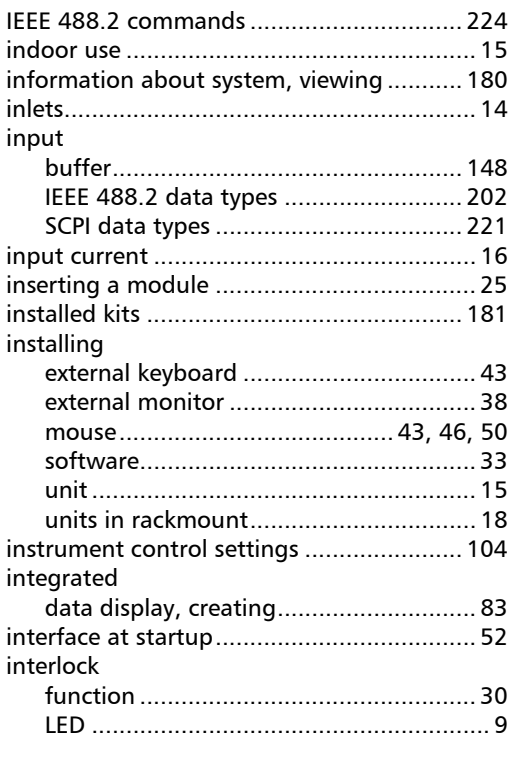

# J

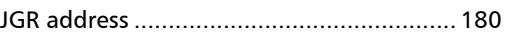

## K

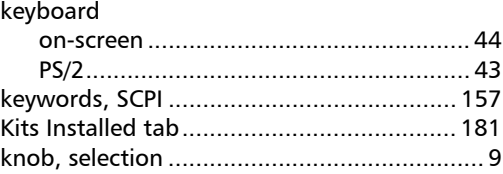

## L

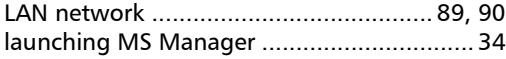

**III** 

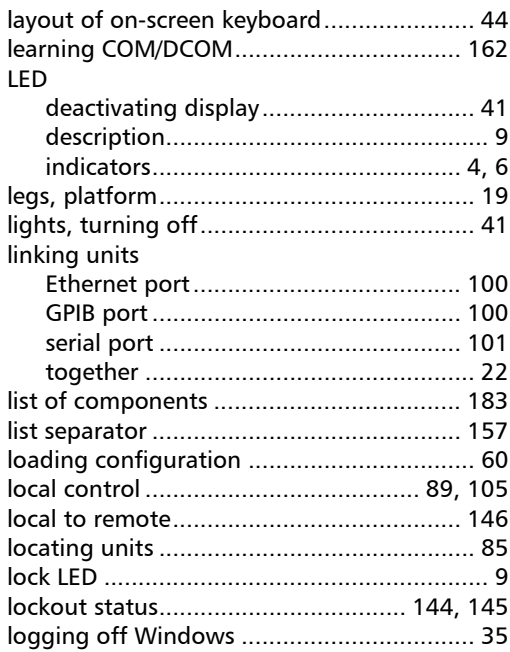

### M

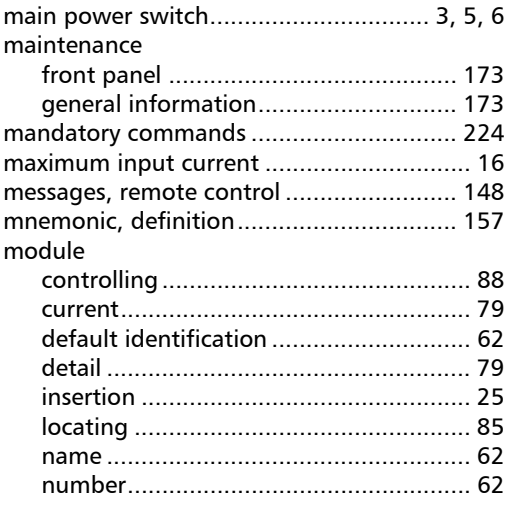

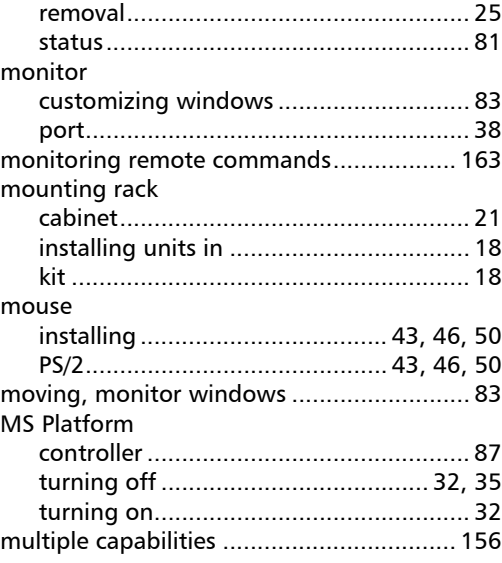

#### $\mathbf N$

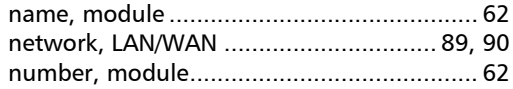

# $\mathbf{o}$

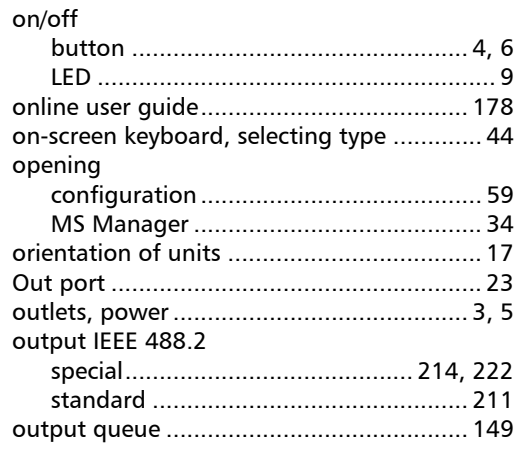

m.

#### $\mathbf P$

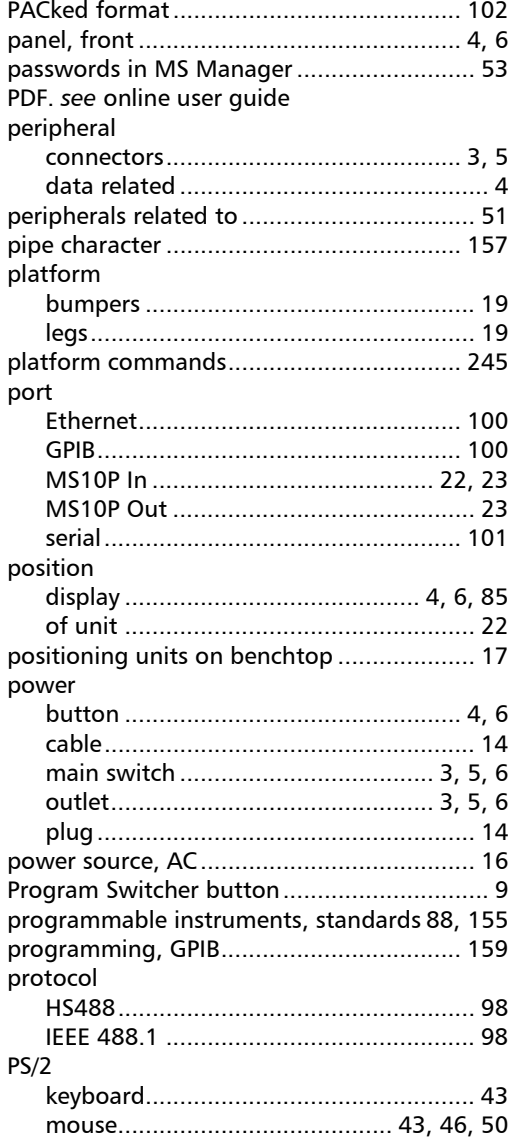

# $\boldsymbol{\mathsf{Q}}$

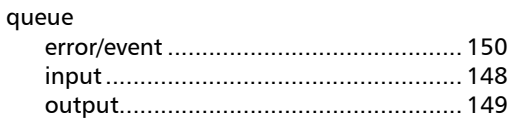

## $\pmb{\mathsf{R}}$

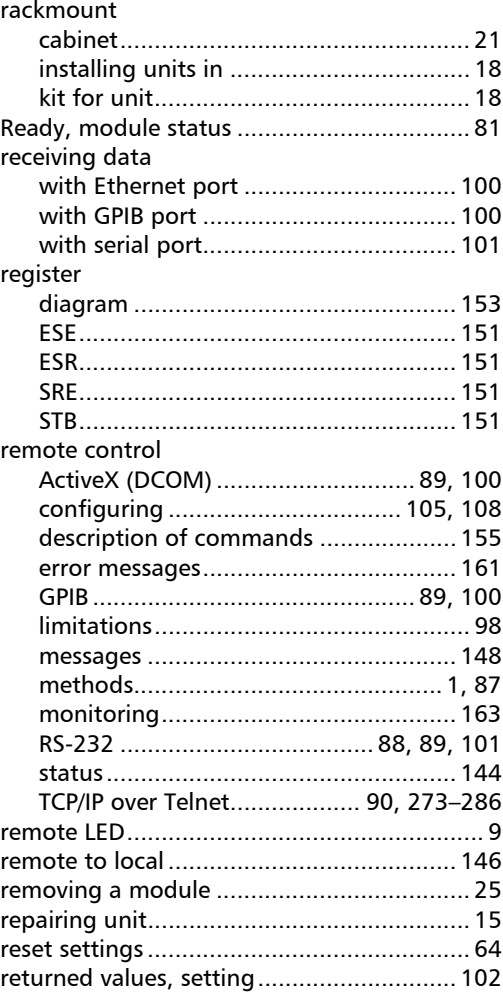

**COL** 

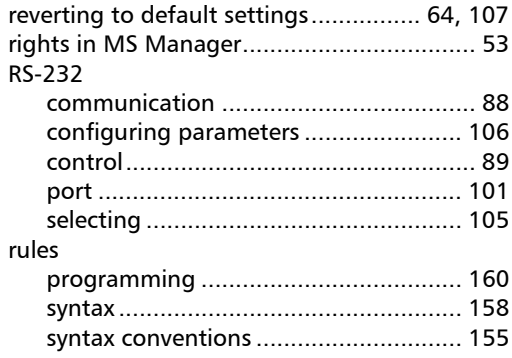

#### S

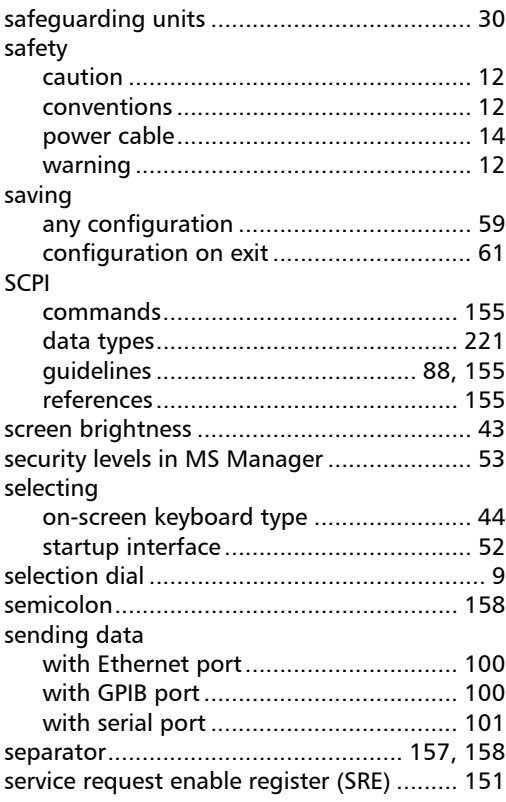

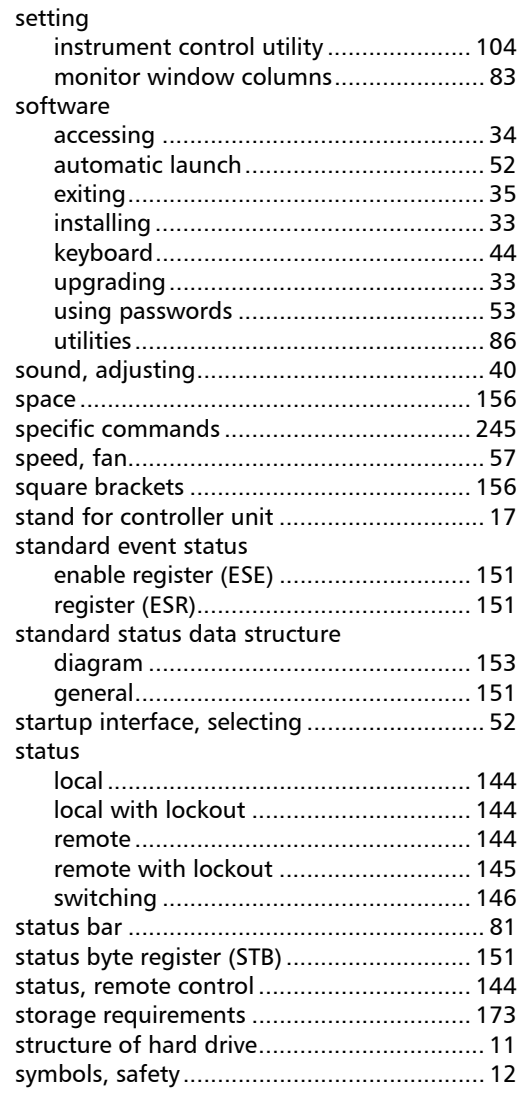

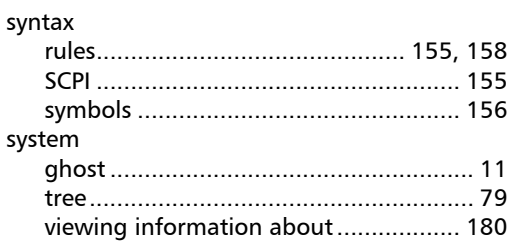

# $\mathbf T$

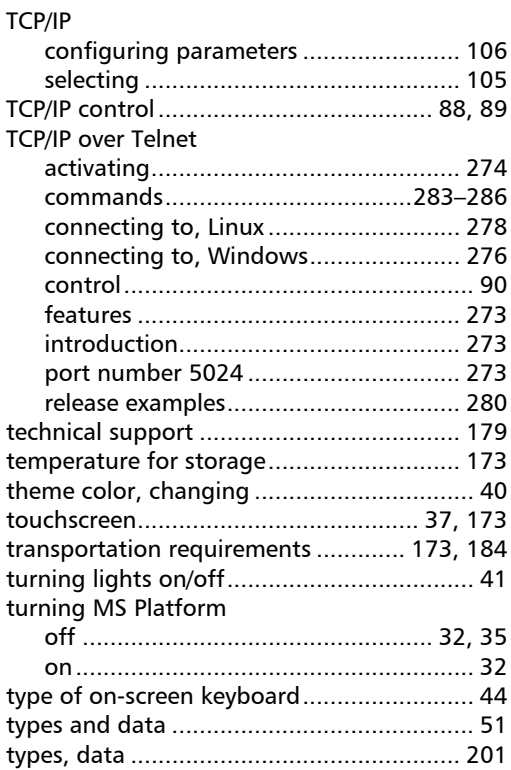

### $\mathbf U$

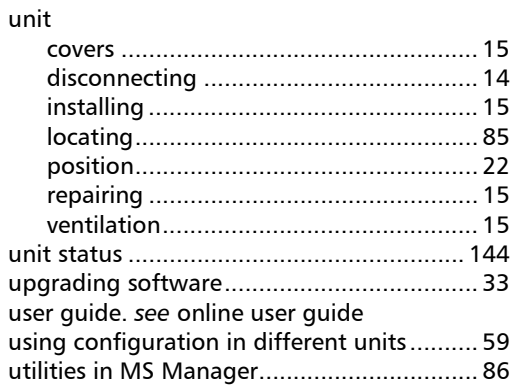

#### $\mathbf v$

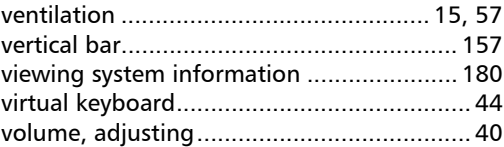

#### W

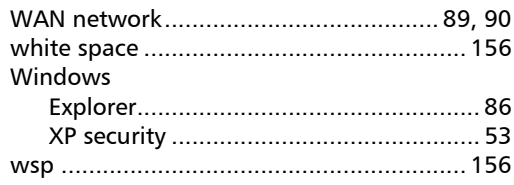

**COL** 

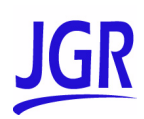

© 2011 JGR Optics Inc. All rights reserved. Printed in Canada (2011-08)